HP Client Automation

OS Manager

Windows® オペレーティング システム用

ソフトウェア バージョン: 7.50

# システム管理者ユーザー ガイド

製造パート番号: なし ドキュメントのリリース日:2009 年 5 月 ソフトウェアのリリース日:2009 年 5 月

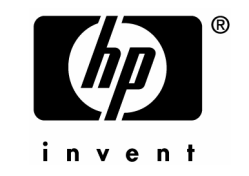

ご注意

### 保証

HP 製品、またはサービスの保証は、当該製品、およびサービスに付随する明示的な保証文によっ てのみ規定されるものとします。ここでの記載で追加保証を意図するものは一切ありません。こ こに含まれる技術的、編集上の誤り、または欠如について、HP はいかなる責任も負いません。

本書に記載した内容は、予告なしに変更することがあります。

#### 権利の制限

コンピュータ ソフトウェアの機密保持。所有、使用、または複製を行う場合には、HP からの正 規のライセンスが必要です。FAR 12.211 および 12.212 に従い、商用コンピュータ ソフトウェ ア、コンピュータ ソフトウェア ドキュメンテーション、および市販品の技術データは、各販売 業者の標準営業許可のもとに米国政府にライセンスされています。

### 著作権

© Copyright 2003-2009 Hewlett-Packard Development Company, L.P.

### 商標

Linux は、Linus Torvalds の登録商標です。

Microsoft® 、Windows® 、および Windows® XP は、Microsoft Corporation.の米国における登録 商標です。

OpenLDAP は、OpenLDAP Foundation の登録商標です。

PREBOOT EXECUTION ENVIRONMENT (PXE) SERVER Copyright © 1996-1999 Intel Corporation.

TFTP SERVER Copyright © 1983, 1993 The Regents of the University of California.

OpenLDAP Copyright 1999-2001 The OpenLDAP Foundation, Redwood City, California, USA. Portions Copyright © 1992-1996 Regents of the University of Michigan.

OpenSSL License Copyright © 1998-2001 The OpenSSLProject.

Original SSLeay License Copyright © 1995-1998 Eric Young (eay@cryptsoft.com) DHTML Calendar Copyright Mihai Bazon, 2002, 2003

### <span id="page-3-0"></span>ドキュメントの更新

本書のタイトル ページには、次の識別情報が含まれています。

- ソフトウェア バージョン番号。ソフトウェアのバージョンを示します。
	- ピリオドの前の番号は、メジャー リリースの番号を識別します。
	- ピリオドの後の最初の番号は、マイナー リリースの番号を識別します。
	- ピリオドの後の 2 番目の番号は、マイナー-マイナー リリースの番号を示します。
- ドキュメントのリリース日。ドキュメントが更新されるごとに変わります。
- ソフトウェアのリリース日。ソフトウェアのこのバージョンのリリース日を示します。

最近の更新がないか確認したり、最新版を使用していることを確認するには、次の URL に移動し てください。

#### **<http://h20230.www2.hp.com/selfsolve/manuals>**

このサイトでは、HP Passport に登録し、サインインする必要があります。HP Passport ID に 登録するには、次のサイトにアクセスしてください。

### **<http://h20229.www2.hp.com/passport-registration.html>**

または、HP Passport サインインのページの **[New users - please register]** のリンクをクリッ クしてください。

適切な製品サポート サービスを購読している場合にも、更新版や新版を受け取ることができま す。詳細については、HP 営業担当者までご連絡ください。

[表](#page-3-0) 1 は、このドキュメントの変更点を示しています。

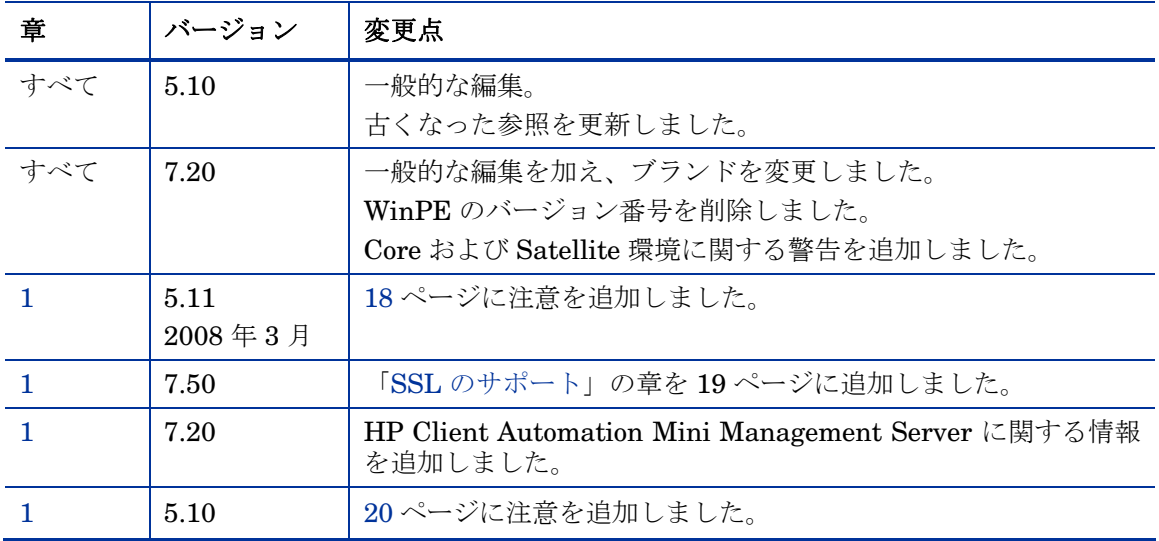

### 表 **1** ドキュメントの変更点

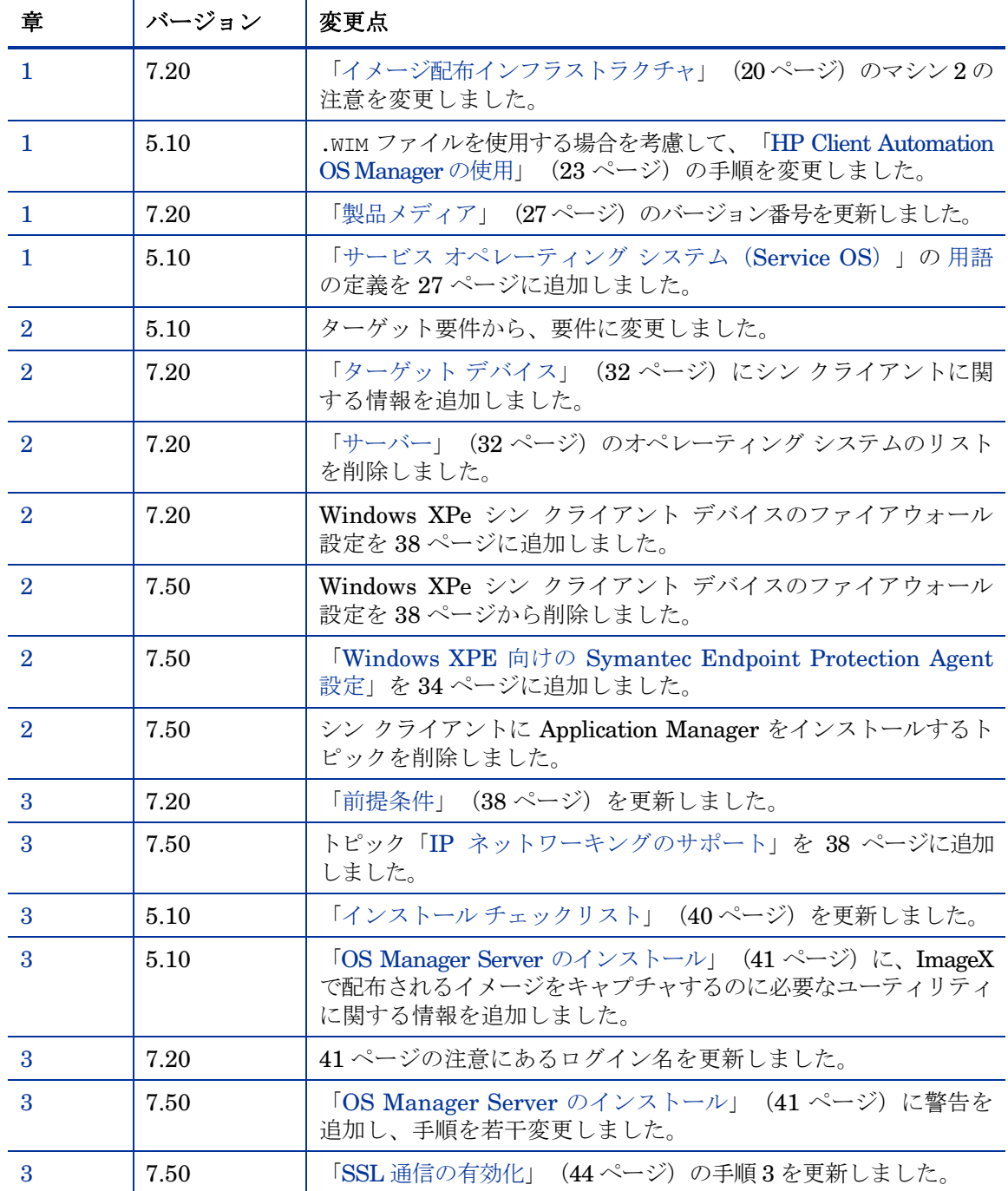

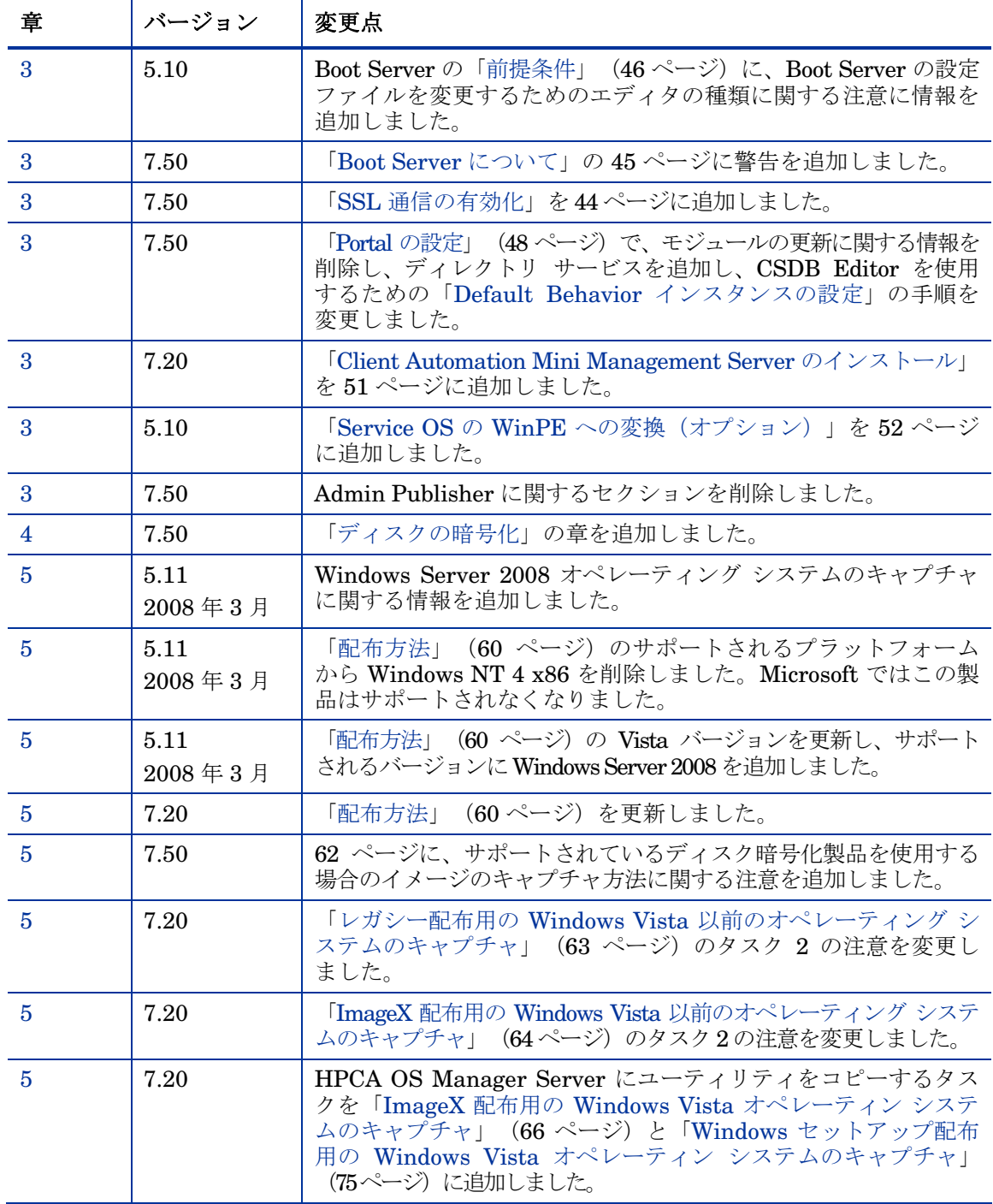

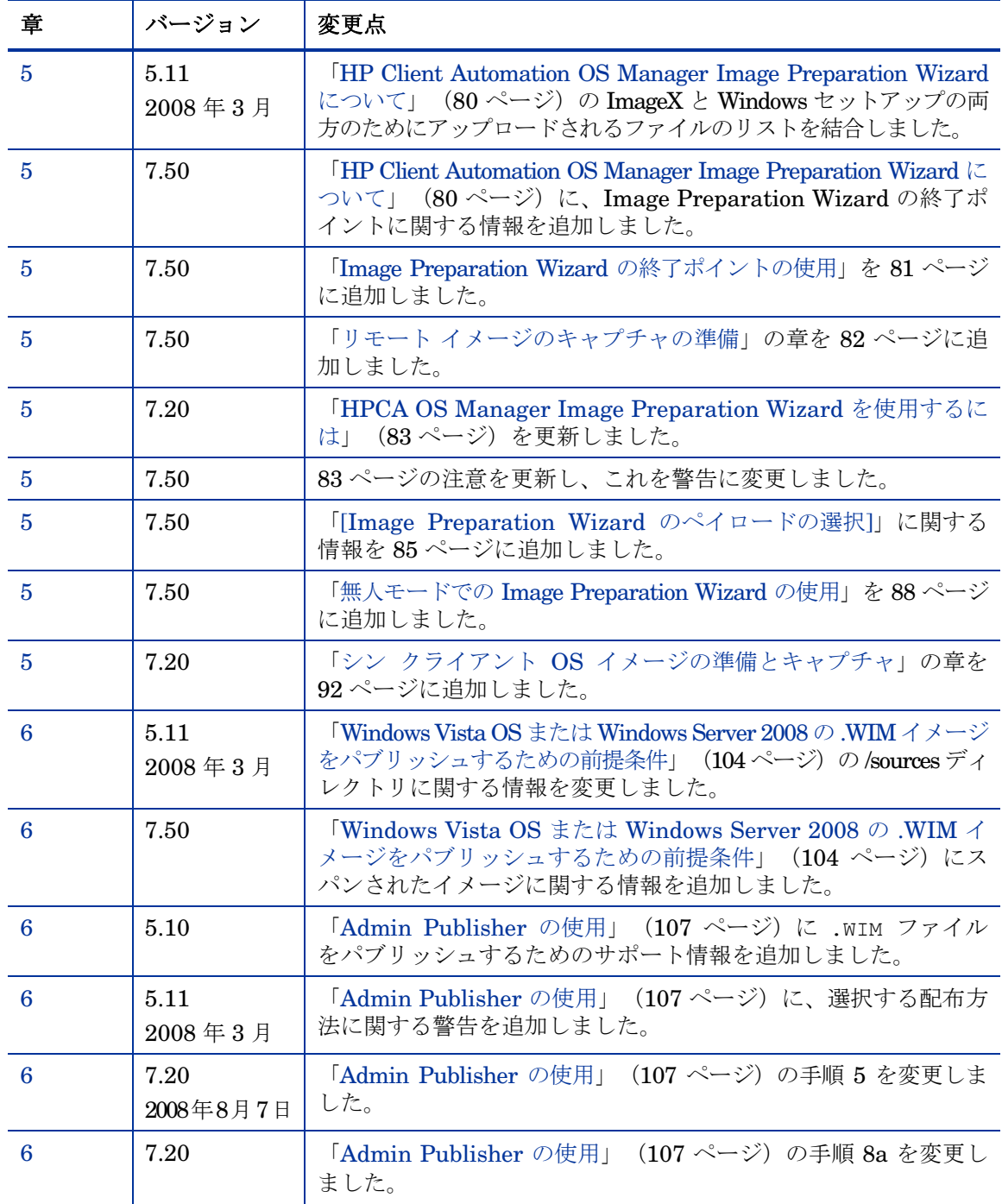

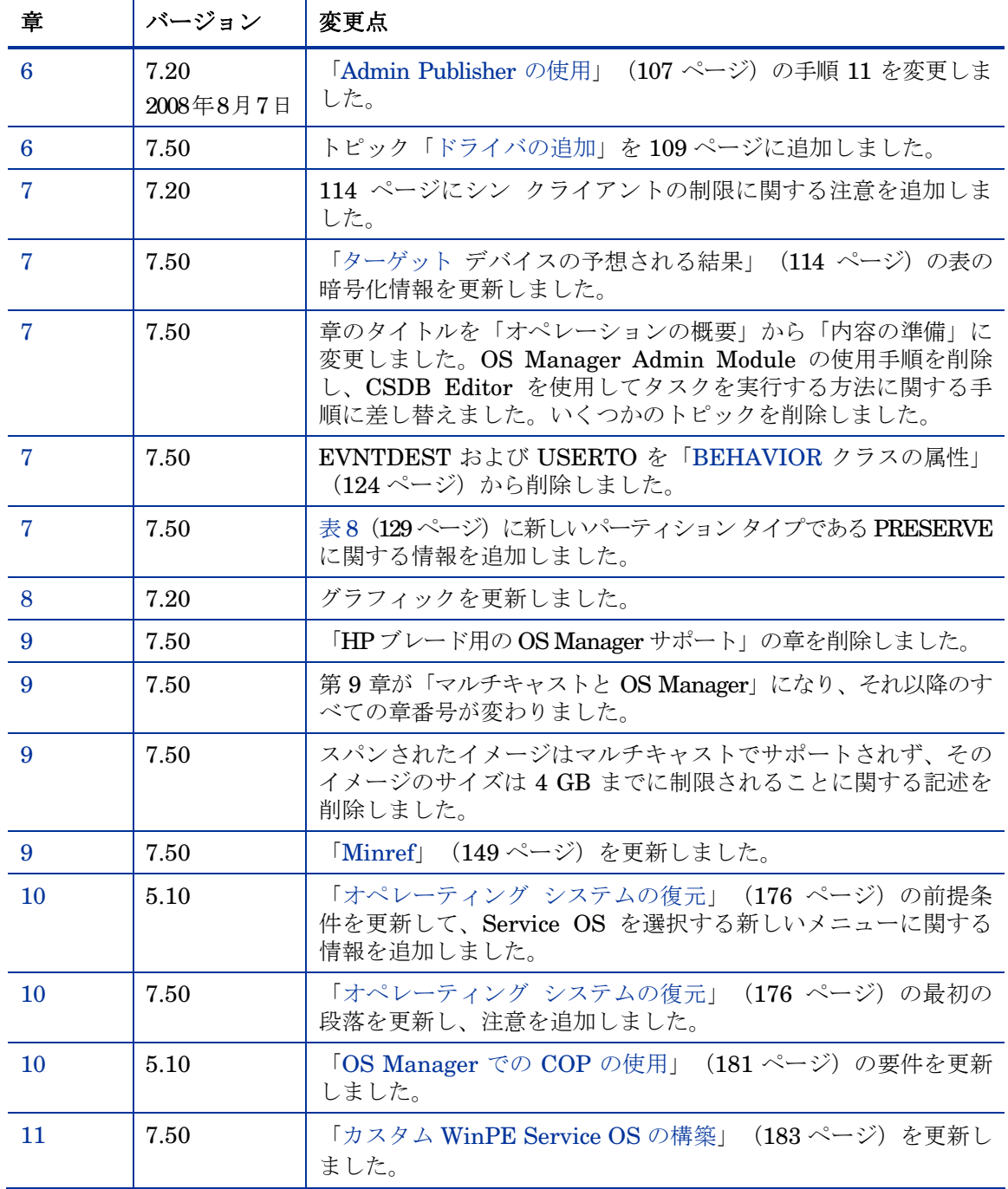

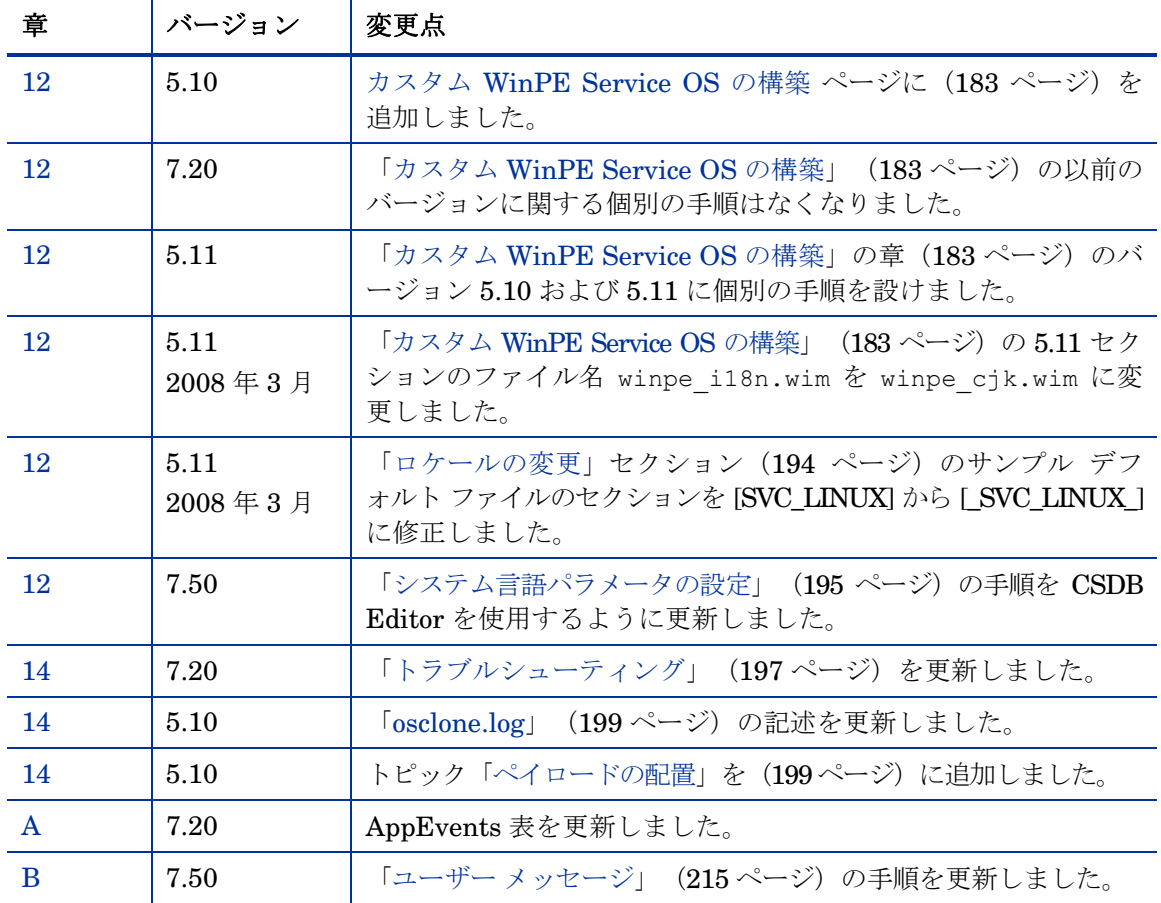

### サポート

次の HP ソフトウェア サポート Web サイトを参照してください。

#### **[www.hp.com/go/hpsoftwaresupport](http://www.hp.com/go/hpsoftwaresupport)**

この Web サイトには、問い合わせ先の情報と、製品、サービス、および HP ソフトウェアで提 供されるサポートの詳細が掲載されています。

HP Software オンライン ソフトウェア サポートでは、お客様がご自身で問題を解決するのに役 立つ機能を用意しています。また、ビジネスの運営で求められる、対話型の技術サポート ツール にすばやく効率的にアクセスする方法を用意しております。サポートを受けるお客様は、サポー ト サイトを使って以下のことができます。

- 関心がある分野のドキュメントの検索
- サポート事例および機能強化リクエストの提出とサポート状況の追跡
- ソフトウェア パッチのダウンロード
- サポート契約の管理
- HP サポートの問い合わせ先の確認
- 利用可能なサービスに関する情報の確認
- 他のソフトウェア ユーザーとのディスカッションへの参加
- ソフトウェア トレーニングの検索と登録

多くのサポート分野では、HP Passport のユーザー登録とサインインが必要になります。アクティ ブなサポート契約が必要な分野もあります。サポートのアクセス レベルに関する詳細について は、次の URL を参照してください。

### **[http://h20230.www2.hp.com/new\\_access\\_levels.jsp](http://h20230.www2.hp.com/new_access_levels.jsp)**

HP Passport ID に登録するには、次の URL を参照してください。 **<http://h20229.www2.hp.com/passport-registration.html>** 

# 目次

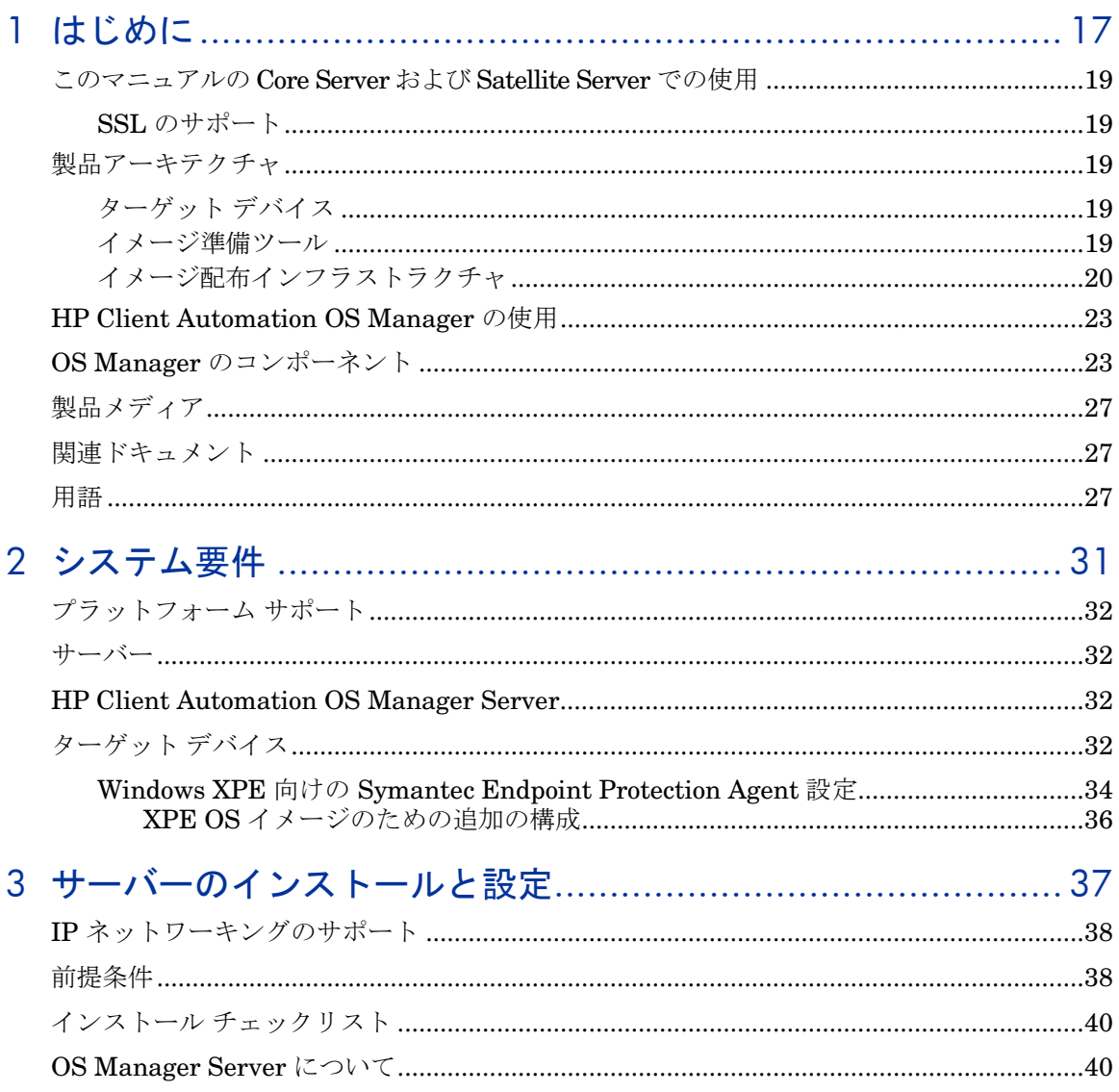

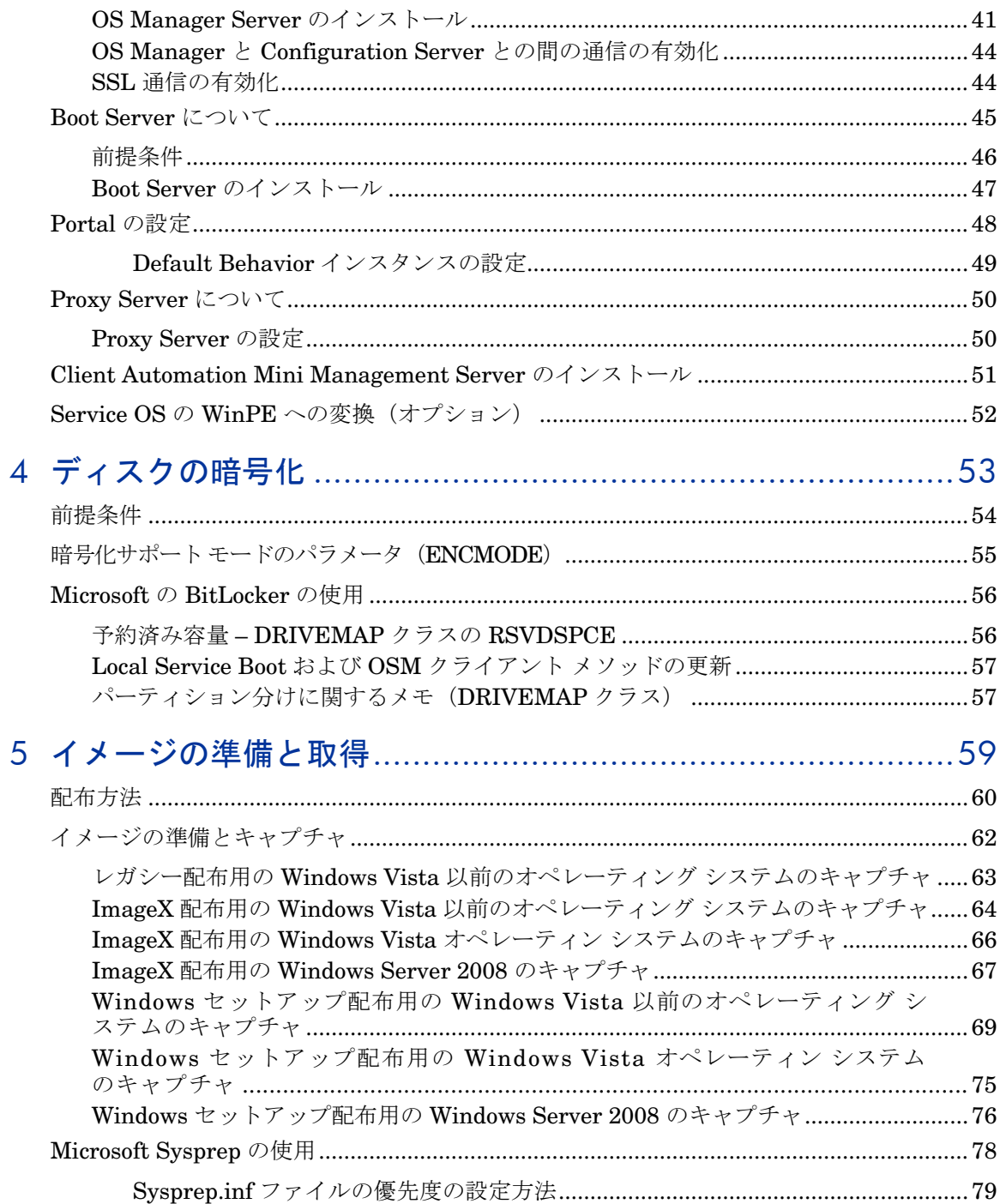

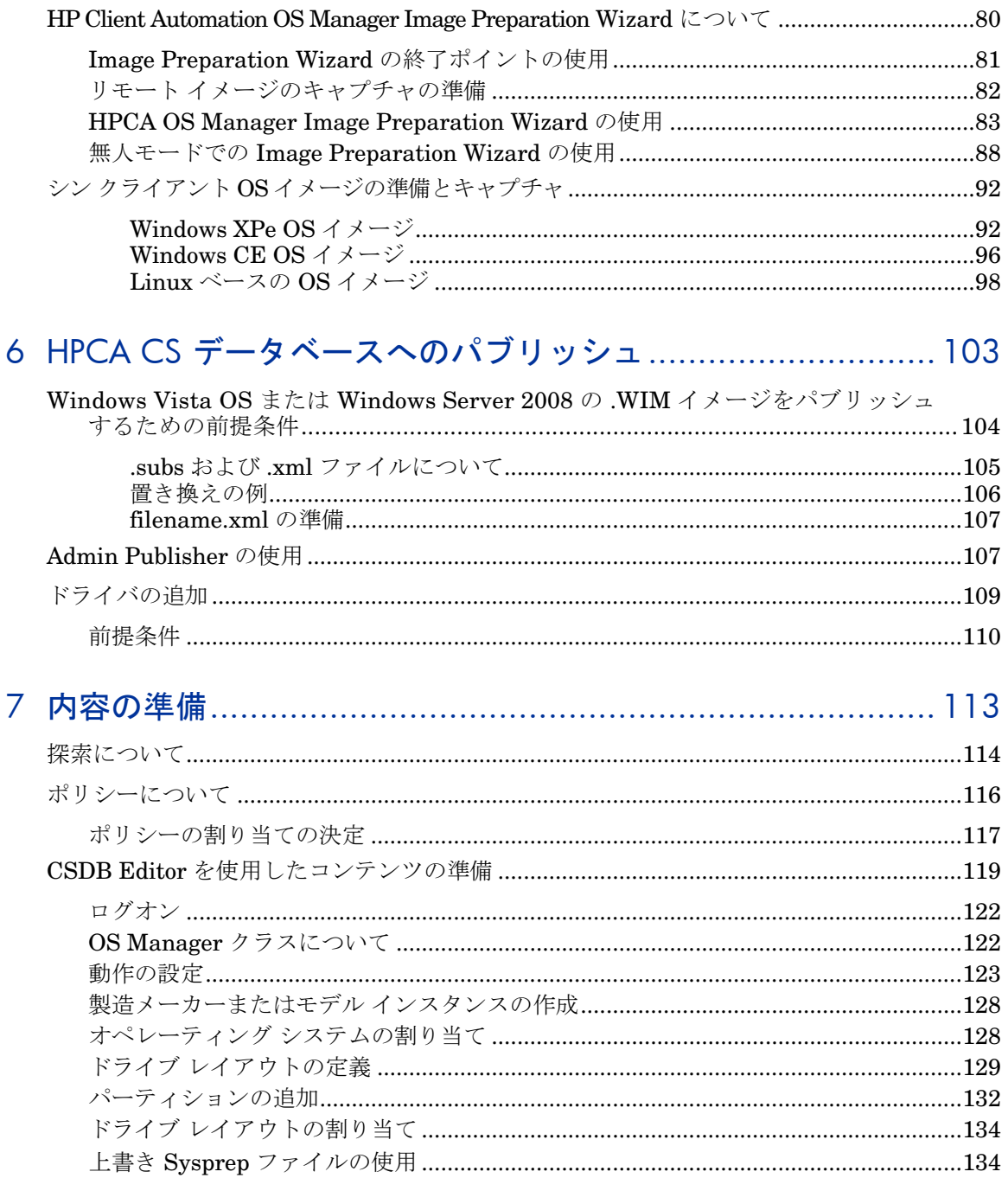

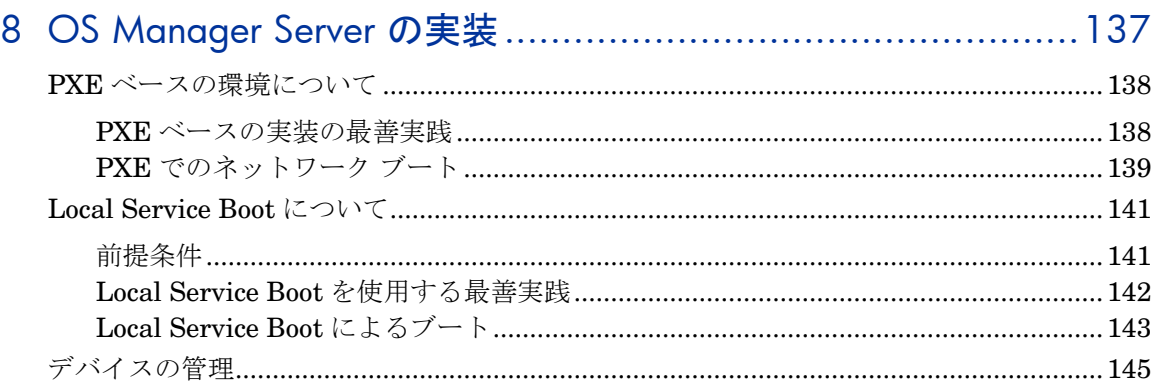

# 

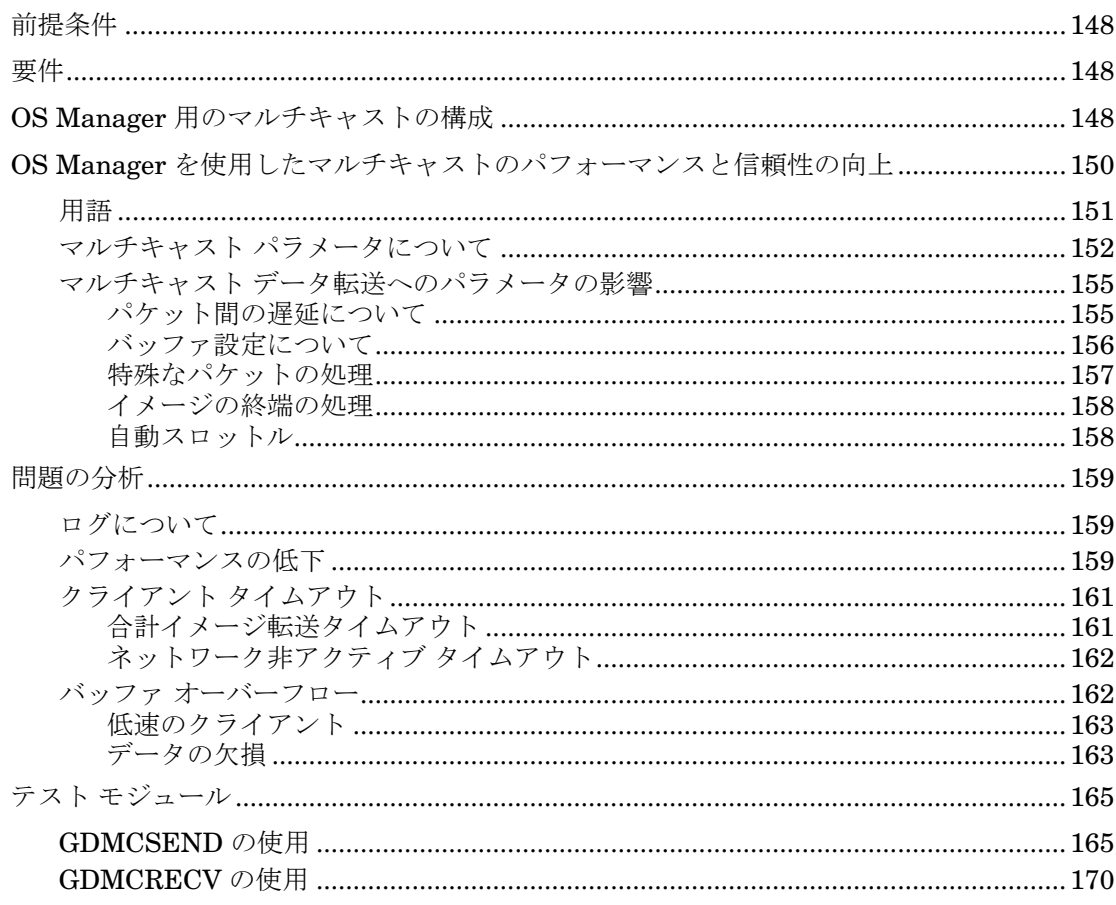

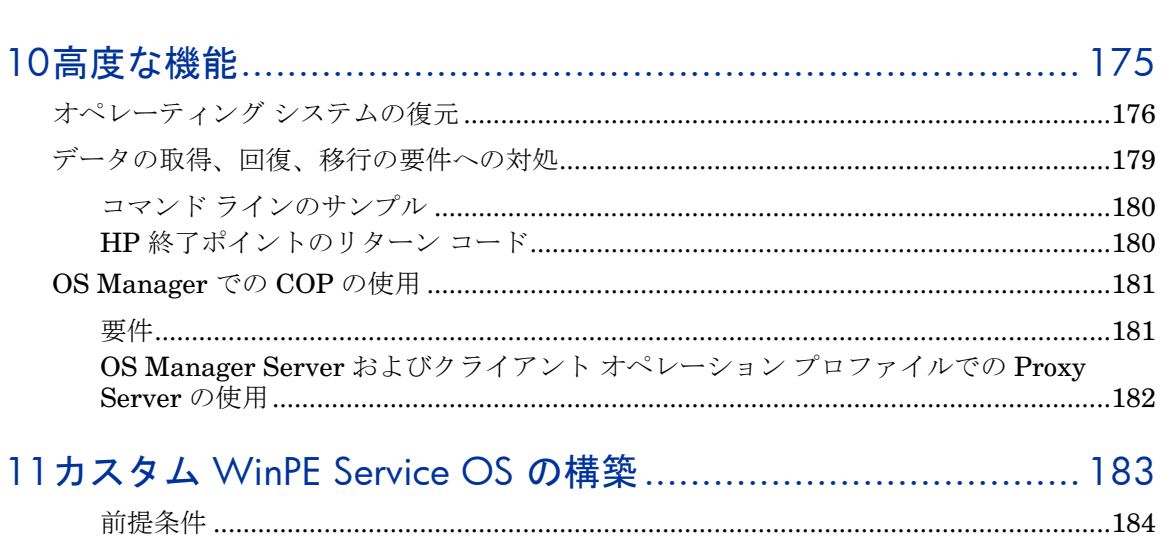

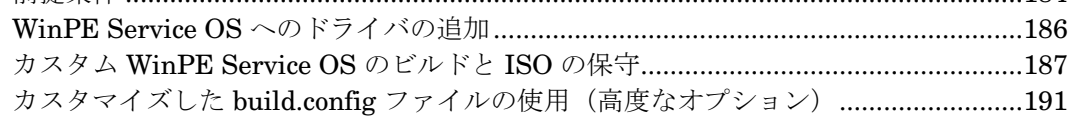

### 

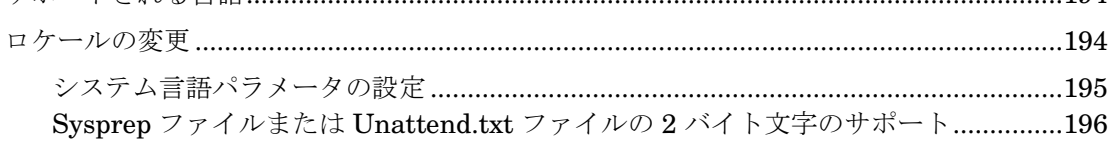

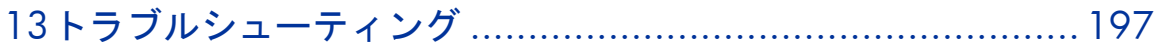

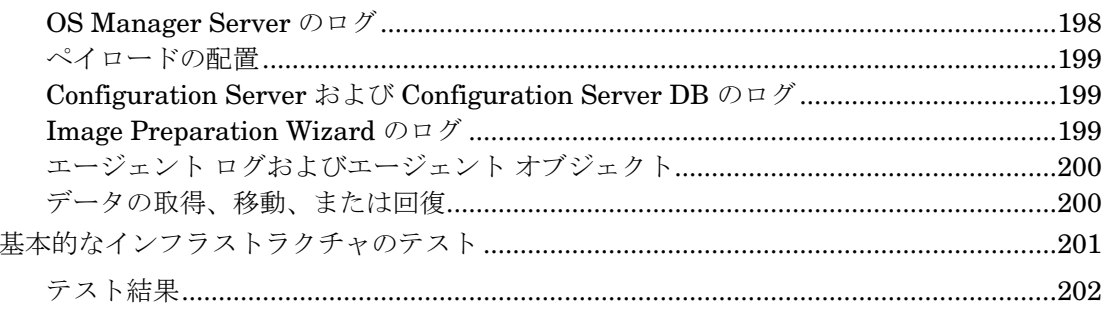

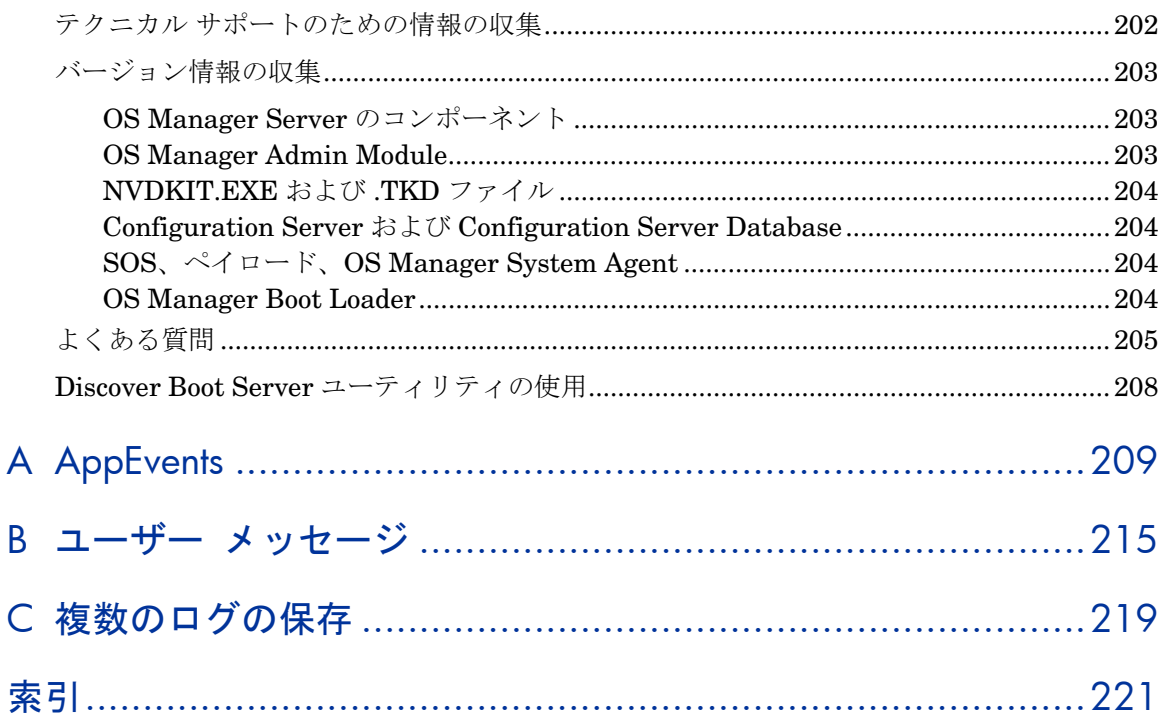

# <span id="page-16-0"></span>1 はじめに

この章は、次のトピックで構成されています。

- このマニュアルの Core Server および Satellite Server での使用
- 製品アーキテクチャ
- HP Client Automation OS Manager の使用
- OS Manager のコンポーネント
- 製品メディア
- 関連ドキュメント
- 用語

<span id="page-17-0"></span>HP Client Automation OS Manager を使用すると、オペレーティング システ ム(OS)を設定および配布できます。OS Manager はターゲット デバイスの性能 に合った適切なオペレーティング システムがインストールされることを確保し ます。たとえば、ACPI BIOS を搭載するコンピュータ向けのイメージは、 ACPI BIOS のないコンピュータに送信されることはありません。

OS Manager には、参照マシンにインストールしたオペレーティング システム 用のイメージを作成したり、オペレーティング システムのネイティブ インスト ールのメディアを使用するためのツールが用意されています。

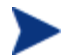

- イメージの作成、準備、配布に多数の Client Automation 製品を使用 するため、この製品スイートの内容を熟知している必要があります。
- バージョン 7.50 では、OS Manager Server の IP アドレスとポート番 号を入力するための画面が表示された場合、必ずポート番号(デフォ ルトでは 3469) を指定する必要があります。ポート番号を指定しな いと、ポートはデフォルトで 3466 になり、OS の管理機能が適切に 動作しません。

Core および Satellite の環境はこれに該当しません。

このマニュアルには、OS の管理に関する用語概説、要件とインストール手順、イ メージのキャプチャ、準備、パブリッシュに関する情報が記載されています。オ ペレーティング システム イメージが用意できたら、Enterprise Manager を使 用してターゲット デバイスに配布できます。

熟練したユーザーであれば、このマニュアルのその他のセクションを読み、コンテ ンツの準備方法や、ネットワーク経由とローカルでのブートの違いについての知識 を深め、OS Manager でサポートされる多数の機能の確認に役立てることができます。

HP では、OS Manager のテストを HP デバイスと他のメーカー製の選択 したデバイスに対して広範囲に実施し、互換性を確認しています。OS Manager の各バージョンは、そのバージョンのリリース時点に使用可能 だった技術をサポートするツールを使用して開発されています。特定の状 況では、新しいハードウェア技術の導入、ハードウェア デバイス ドライ バの入手可能性、製品全般の機能拡張などのさまざまな要因があるため に、以前のバージョンの OS Manager に対して新しいデバイスのサポート を追加することが実情に適さないことがあります。HP では、お客様の既 存の環境に対応するための正当な取り組みを行っていますが、新しいハー ドウェア デバイスをプロビジョニングおよび管理できるようにするには、 OS Manager をアップグレードする必要が生じる場合があります。

# <span id="page-18-0"></span>このマニュアルの Core Server および Satellite Server での使用

使用中の環境で Core Server および Satellite Server を使用している 場合、まず『Core および Satellite Server 入門 およびコンセプト ガイド』を参照してください。ここに記述されたインストール、構 成、トラブルシューティングに関する情報は、このマニュアルに優先 することがあります。

### SSL のサポート

OS Manager では、Core および Satellite の各環境が SSL を使用するように設 定されている場合に SSL を使用します。

### 製品アーキテクチャ

OS Manager にはオペレーティング システムのイメージをキャプチャまたは準備する ためのツールが用意されています。そして、一群の Client Automation サーバーがこ れらのイメージをターゲットデバイスに配布します。そのアーキテクチャは次の 3 つ の部分に分けられます。ターゲットデバイス、イメージの準備、イメージの配布。

### ターゲット デバイス

ターゲット デバイスとは、オペレーションを実行するか、オペレーティング シ ステムをインストール、交換、更新するマシンです。

### イメージ準備ツール

HP では、オペレーティング システムのイメージをキャプチャする 2 つのツー ルを用意しています。

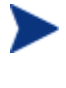

既存の .WIM (Windows Imaging Format) ファイルを使用する場合、ま たは System Information Manager (SIM) ツールでイメージ ファイル を作成する場合は、OS Manager のツールでイメージをキャプチャする 必要はありません。

- <span id="page-19-0"></span>• **HP Client Automation OS Manager Image Preparation Wizard** HPCA OS Manager Image Preparation Wizard を使用して参照デバイス 上にイメージを準備します。ウィザードを実行すると、OS Manager の\upload ディレクトリ(デフォルトでは *SystemDrive:\Program* Files\Hewlett-Packard\CM\OSManagerServer\upload)に送信するイメージを作成しま す。これで、HP Client Automation Administrator Publisher を使って、イメ ージを Configuration Server DB へ送ることができます。
- **HP Client Automation Windows Native Install Packager**  HP Client Automation Windows Native Install Packager を使用して、参 照マシンのハード ドライブ上に、オペレーティング システムのインストー ル メディアのイメージを作成します。作成されたイメージは、Windows イ ンストレーションのファイル コピー フェーズを完了し、Application Manager を含んでいます。このイメージは OS Manager の \upload ディ レクトリ(デフォルトでは、*SystemDrive:\Program* Files\Hewlett-Packard\CM\OSManagerServer\upload)に送信されます。Publisher を 使って、Configuration Server DB にイメージを送信することもできます。

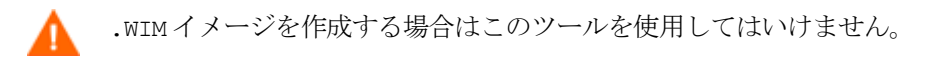

詳細は「イメージの準備と取得」(59 ページ)を参照してください。

イメージ ファイルが存在する場合、Publisher を使って、イメージを Configuration Server DB に保存できます。

### **HP Client Automation Administrator Publisher**

Publisher を使って、イメージとその関連ファイルを Configuration Server DB に保存できます。また、Publisher を使って、上書き Sysprep.inf ファイ ルや unattend.txt ファイルなど、他のファイルを Configuration Server DB の SYSPREP クラスにパブリッシュできます。「イメージの準備と取得」 (59 ページ)を参照してください。

イメージをパブリッシュすると、ターゲット デバイスにイメージを配布す る準備ができます。

### イメージ配布インフラストラクチャ

イメージ配布インフラストラクチャは一組のサーバーで構成されています。サー バーは、一組の条件に基づいて、オペレーティング システムの管理とターゲッ ト デバイスへの配布を目的に設計されています。

• DHCP サーバー

ターゲット デバイスは DHCP サーバーを使用して IP アドレスを 取得します。OS Manager は、DHCP に対応した既存のネットワ ークに簡単に実装できます。追加の DHCP サーバーをインストー ルする必要はありません。

• OS Manager Server

最高のパフォーマンスを引き出すために、HPCA OS Manager Server は、Portal とは別のマシンにインストールすることを強く 推奨します。 ネットワークの問題やパフォーマンスの問題を避け るため、1 台のマシンには、常に 1 台のサーバーを搭載する方が 好ましいです。

- HP Client Automation Configuration Server
- HP Client Automation Proxy Server
- HP Client Automation Portal
- HP Client Automation Enterprise Manager
- HP Client Automation Administrator には、 Configuration Server Database Editor および Publisher が含まれます。
- Boot Server (PXE/TFTP  $+ \times -$ )

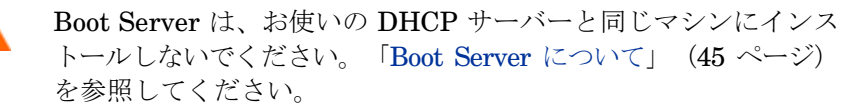

「サーバーのインストールと設定」 (37ページ) を参照してください。

下記の 図 1 は配布アーキテクチャについて説明しています。

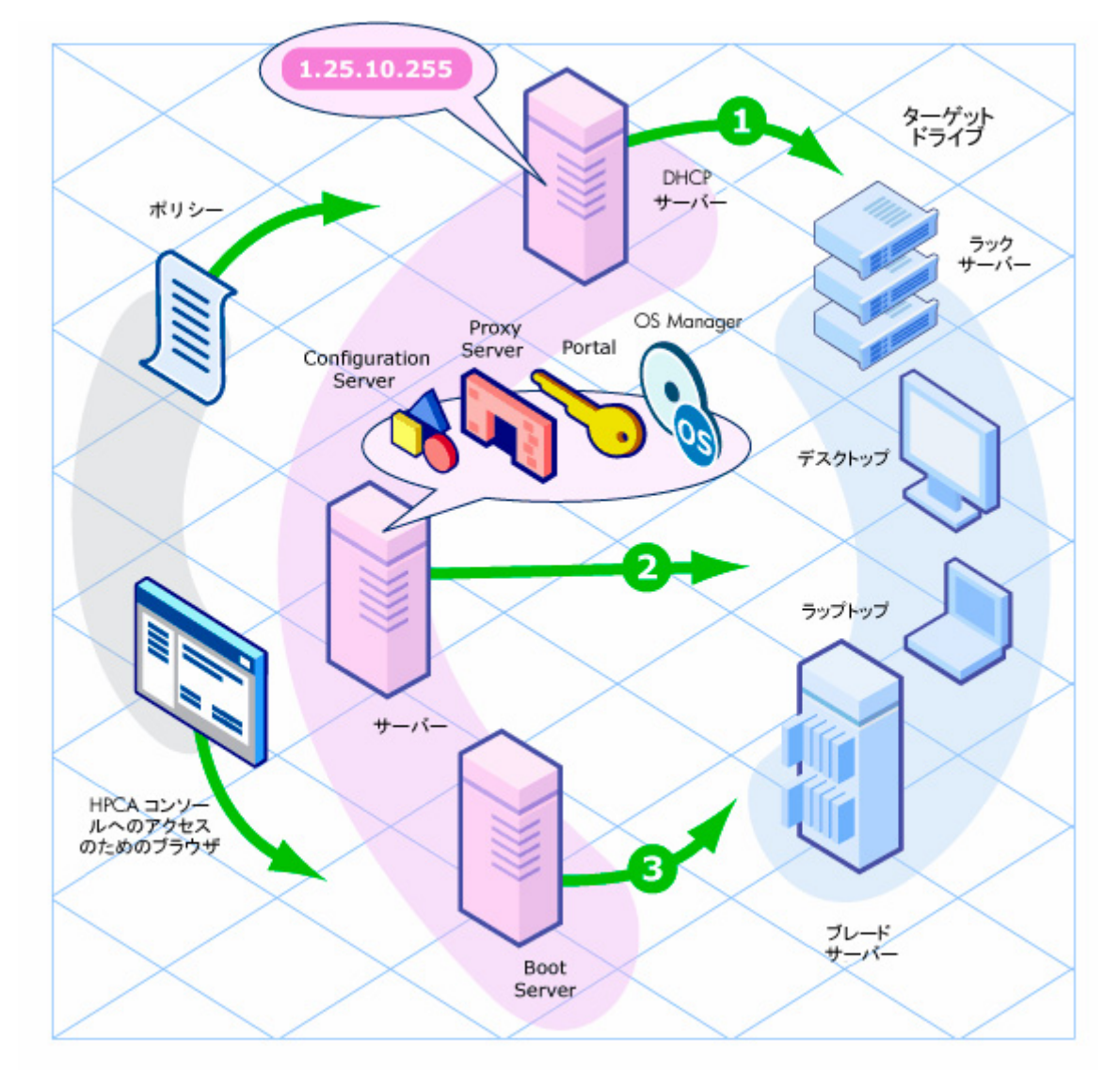

### 図 **1 Client Automation OS Manager** 配布アーキテクチャ

# <span id="page-22-0"></span>HP Client Automation OS Manager の使用

以下は、OS Manager を用いてオペレーティング システムを配布する方法の全 体を簡単に説明します。

- 1 既存の .WIM ファイルがある場合や Windows **System Image Manager**(SIM) で新たに .WIM ファイルを作成する場合は、手順 4 へ進みます。
- 2 イメージを作成する必要がある場合は、使用する配布方法を決定して、適 切なツールを使用してイメージを作成します。「イメージの準備と取得」 (59 ページ)を参照してください。作成されたイメージは、OS Manager Server に保存されます。
- 3 Publisher を使用して、イメージを OS Manager Server から Configuration Server DB にパブリッシュします。
- 4 (上級)CSDB Editor を使用して、実運用時の配布に使用するコンテンツ を作成、変更、および準備します。
- 5 Enterprise Manager を使用してイメージをターゲットデバイスに配布し、 OS の配布状態を確認します。

# OS Manager のコンポーネント

OS Manager は次のコンポーネントから構成されます。

• **Boot Server** は、Windows ベースの PXE サーバーおよび TFTP サーバーです。

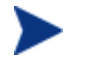

Open Source PXE サーバーおよび TFTP サーバーは Open Source Licensing モデルで定義された状態の「現状渡し」で提供されます。 HP はこれらのコンポーネントのメンテナンスをしていませんので、 これらの欠陥について HP は一切責任を負いかねます。

Open Source PXE サーバーおよび TFTP サーバーは以下の2つの用 途のために用意されています。

- 実運用前環境での QA、テスト用
- 独立したネットワークでのイメージ キャプチャ用

ネットワーク環境の制約に合わせて、最適な PXE Server および TFTP Server を使用するため、HP はネットワークの専門家と一緒に 作業することを推奨します。

- **HP Client Automation Application Manager** は、ターゲット デバイスの オペレーティング システムで稼働するエージェントであり、サービス パック、 パッチ、ホット フィックス、アプリケーションおよびその他のコンテンツの 管理に使用されます。また、HP Client Automation OS Manager Boot Loader および HP Client Automation OS Manager System Agent と共に、ポリシー 通りのオペレーティング システムの管理を実現します。
- **HP Client Automation Configuration Server** は管理対象デバイスの 要求ステートを決定する、ポリシー解決サービスを提供します。OS Manager は HP Client Automation Portal に対してセカンダリの解決プロ セスを実行し、デバイス独自ポリシーと外部(ディレクトリサービス [DS])ポリシーを決定します。詳細については、『HP Client Automation Enterprise Configuration Server ユーザー ガイド』を参照してください。
- **HP Client Automation Configuration Server Database** はポリシー 定義または外部ポリシー ストアへのリンクを保存できます。また、HPCA Configuration Server DB には、マスタ ブート レコード ファイルやパーティ ション テーブル ファイルをサポートしている、オペレーティング システム イメージの OS パッケージが含まれています。オペレーティング システム イメージは、HP Client Automation OS Manager Image Preparation Wizard により、準備され、パブリッシュされます。
- **HP Client Automation Enterprise Manager** は Web インターフェイ ス コンソールです。これを使って、デバイス、ソフトウェア、オペレーティ ング システムおよびパッチの管理だけでなく、これらの管理対象デバイス をベースにレポートを作成、表示できます。
- **HP Client Automation OS Manager Boot Loader** は管理対象デバイスがネ ットワークから PXE を通してブートされた場合に、制御を受けます。そして、 ブート プロセスをいかに継続するかを決定します。ブート手順は、管理対象デ バイスのシステム ドライブにある稼働中のオペレーティング システムのブート を続けるか、あるいは、Boot Server の TFTP サーバーから HP Client Automation OS Manager System Agent をロードしてブートを続けます。
- **HP Client Automation OS Manager Server** は NVDKIT ベースの Web サーバーで、TCP/IP 経由で Configuration Server と通信します。OS Manager と Configuration Server を仲介して、管理対象デバイスに適した オペレーティング システムのポリシーを解決します。
- **HP Client Automation OS Manager System Agent** は **Service Operating System**(SOS)で稼働する低レベルのエージェントです。OS Manager Server を通じて Configuration Server のポリシー解決を起動し、管理対象 デバイスに適したオペレーティング システムを決定します。
- **HP Client Automation Mini Management Server** は Windows CE の使 用時にエージェントと HPCA Configuration Server との間のトランザクショ ンを処理します。
- **HP Client Automation Portal** は環境内のターゲット デバイスに関する 情報を格納します。
- **HP Client Automation Proxy Server** は NVDKIT ベースのウェブ サ ーバーで、OS の配布リソース (主にイメージ ファイル) を OS Manager System Agent に提供します。Proxy Server をネットワーク インフラスト ラクチャ内に戦略的に配置すると、帯域幅の利用状態を最適化できます。 『HP Client Automation Enterprise Proxy Server インストールおよび設 定ガイド』を参照してください。
- **HP Configuration Server Database Editor (CSDB Editor)** は Configuration Server Database のコンテンツの表示および操作に使用できるツールです。OS Manager の場合、このツールは実運用環境で使用するためのコンテンツの作成、 変更、および準備のために使用します。詳細については、『 HP Configuration Management Administrator ユーザー ガイド』を参照して ください。
- **ImageDeploy.ISO** は、非 PXE 配布または障害復旧の場合、HP Client Automation OS Manager System Agent の起動に使用します。
- **Local Service Boot (LSB)** は、PRIMARY.OS.ZSERVICE に保存されて いる一般的なサービスで、HP Client Automation Agent により OS に配布 されます。OS 管理用 Local Service Boot を使用するターゲット デバイス に配布する必要があります。
- **PXE** はネットワークを経由して OS Manager System Agent を起動するネ ットワーク ブート テクノロジです。
- **ROMBL.CFG** は OS Manager Boot Loader がステート情報を保存するた めの設定ファイルです。ターゲット デバイスにこのファイルが存在する場 合は、デバイスが OS の管理下にあり、HP Client Automation Agent の接 続が発生したことを示します。
- **Service OS (SOS**) は「メモリ内専用」の Service OS として起動し、固定 記憶域設定や可用性に関する依存関係は一切ありません。

次の図に、OS Manager のコンポーネントを示します。

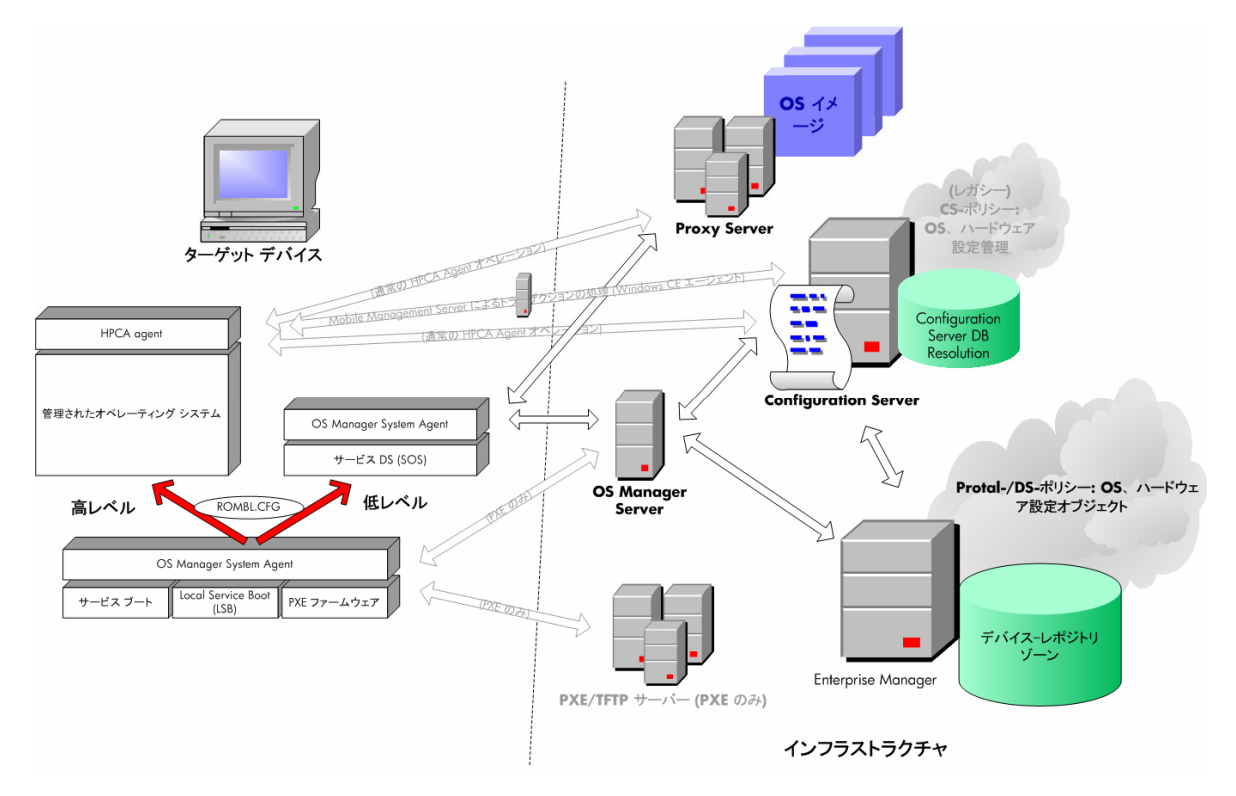

### 図 **2 OS Manager** のコンポーネント

# <span id="page-26-0"></span>製品メディア

製品をインストールするには、OS Manager 7.50 のメディアを使用する必要が あります。開始する前に、以下の 2 枚の補助 CD/DVD を作成する場合があります。

- イメージを作成するメディアを作成するため iso\ImageCapture.iso へ 移動します。
- イメージを復元するメディアを作成するには、iso\ImageDeploy.iso へ 移動します。

## 関連ドキュメント

- HP Client Automation OS Manager Hardware Configuration Management システム管理者ガイド
- HP Client Automatiion Enterprise Manager ユーザー ガイド
- HP Client Automatiion Administrator ユーザー ガイド

### 用語

このセクションでは、汎用または Client Automation 固有のオペレーティング システム管理用語について説明します。このマニュアルで説明している内容につ いて深く理解するため、これらの用語を目を通しておいてください。

ベア メタル マシン

ローカル OS がインストールされていないデバイス。

### HP Client Automation Agent

ターゲット デバイスで稼動し、Configuration Server と通信するソフトウェア。

### HP Client Automation OS connect

OS Manager のために実行される、HPCA Agent 接続。Run Once コマンドの dname パラメータを OS に対して設定することで、この接続が OS Manager 用 に実行されるものであることを指定できます。

### <span id="page-27-0"></span>デバイス オブジェクト

Portal に保存されるオブジェクト。ターゲット デバイスの情報が格納されます。

#### 探索

ROM オブジェクトが存在するかどうかを判断するために、ターゲット デバイス がブートし、インフラストラクチャと通信するプロセス。

#### ゴールド イメージ

インストールされた OS のスナップショット。HP Client Automation OS Manager Image Preparation Wizard によって作成されます。

#### 管理対象デバイス

OS Manager で認識および管理されるデバイス。

### ネイティブ インストレーション

ベンダが用意した標準的な手段でオペレーティング システムをセットアップする インストール方法。たとえば、Windows の場合、Windows の配布メディアに入っ ているセットアップ プログラムを実行してインストールする方法です。この種類 のインストール方法は、unattend.txt を使用して完全自動で実行できます。

#### OS 状態

OS の実際の状態。無効、インストール済み、インストール必要などがあります。

#### 参照マシン

クローンする OS イメージを構築に使用するワークステーションまたはサーバー。

#### ROM オブジェクト

Enterprise Manager 内のデバイスのレベル以下に保存されたオブジェクト。 OS Manager 固有の情報が保存されます。

### サービス オペレーティング システム(Service OS)

Service OS (SOS) は Linux や WinPE のような軽量のオペレーティング システ ムを使用したプレインストール環境。この環境は、ターゲット デバイス上のハ ードウェアにオペレーションを適用する場合や、ターゲット デバイスを提供す るときに使用します。

### ターゲット デバイス

オペレーションの適用、および OS のインストール、置換、または更新を実行す るワークステーションまたはサーバー。

### 管理対象外 OS

管理対象外 OS は、以下のいずれかです。

- OS Manager によって検出されたが、まだポリシーが割り当てられないタ ーゲット デバイス、または
- ポリシーは割り当てられたが、既存の OS を上書きする準備ができていな いために管理対象外と見なされるターゲット デバイス。

また、\_UNMANAGED\_OS もターゲット デバイスの Application Manager に よってインストールされた OS.ZSERVICE 内のサービス名です。

# <span id="page-30-0"></span>2 システム要件

この章は、次のトピックで構成されています。

- プラットフォーム サポート
- サーバー
- HP Client Automation OS Manager Server
- ターゲット デバイス

この章では、OS Manager 環境におけるデバイスの要件について、説明します。

# <span id="page-31-0"></span>プラットフォーム サポート

サポートされているプラットフォームについては、このリリースに付属のリリー ス ノートを参照してください。

サーバー

- $3$  GHz P4  $\mathcal{U}$   $\vdash$
- 1 GB の RAM、およびパブリッシュする各イメージにつき 10 GB 以上の空 き容量。
- .WIM ファイルをパブリッシュするには、オペレーティング システム リソ ースのパブリッシュに使用するデバイスの C:\ ドライブ上のデフォルト ロケ ーションに Microsoft の **Windows Automated Installation Kit**(WAIK) がインストールされていなければなりません。WAIK は、Microsoft の Web サイトからダウンロードできます。

WAIK に必要なシステム要件を再度確認してください。

### HP Client Automation OS Manager Server

- **静的な IP アドレスとポート。**
- Configuration Server に接続できること。

# ターゲット デバイス

ターゲット デバイスの要件は、以下の通りです。

● 既存のオペレーティング システムが実装されているターゲット デバイスを レガシー メソッドで配布するには、Application Manager がインストール されていなければなりません。ImageX 配布メソッドまたは Windows セッ トアップ 配布メソッドを使用する場合、Application Manager をインスト ールしてはいけません。

• ターゲット デバイスは、OS Manager が配布するオペレーティング システ ムを実行するために Microsoft およびマシンの製造元が発行している最低限 のハードウェアと BIOS の要件を満たしていなければなりません。

配布のために WinPE を使用することを計画しているターゲット デバイス では、512 MB 以上の RAM が使用できる必要があります。追加要件に ついては、Windows Vista オペレーティング システムに関する Microsoft の要件を参照してください。

- HP シン クライアント デバイスには、Windows XP Embedded、Windows CE、または Linux ベースの OS がインストールされている必要がありま す。「Windows XPE 向けの Symantec Endpoint Protection Agent 設定」 (34 ページ)を参照してください。
- ターゲット デバイスとして VMware を使用している場合は、ターゲット デバイスの .vmx ファイルが以下を含むように変更します。

#### **ethernet0.virtualDev="e1000"**

- ポリシーのために、デバイスの製造情報、製造メーカー、一意の識別子を レポートするか、または使用するには、BIOS が SMBIOS(システム管理 用)仕様をサポートしている必要があります。ターゲット デバイスが SMBIOS をサポートしていない場合は、ポリシーを特定する基準として有 効なものはデバイスの MAC アドレスだけになります。
- 英語キーボード、フランス語キーボード、ドイツ語キーボードのいずれか が必要です。
- 128 MB 以上の RAM が必要です。
- ターゲット デバイスとして、1つの CPU を持つもの、または複数の CPU を持つものを使用できます。CPU は Intel 386 以上、または AMD Athlon か Duron である必要があります。
- ネットワーク(PXE)ブートを使用している場合、以下の条件を満たす必 要があります。
	- Boot Server から起動できる。このためには、ハード ドライブの前にネ ットワークから起動するように BIOS を設定しておく必要があります。
	- PXE をサポートしている、Intel または 3Com 製のネットワーク インタ ーフェイス カード(NIC)があること。
	- 一部の古いカードには PXE に対応しているが、追加のネットワーク ブート ROM が必要な PXE しかサポートしていないものがありま す。これらのカードに、ネットワーク ブート ROM が装備されている 必要があります。以前の 3Com カードには、ファームウェアを MBA 4.3 にアップグレードし、PXE スタック バージョン 2.2 を使用する必 要があるものがあります。

<span id="page-33-0"></span>— Microsoft Sysprep を使用するには、参照マシンと同じ、または互換性 のある Hardware Abstraction Layer (HAL) をターゲット デバイスに 実装する必要があります。HAL.DLL のバージョンが同じデバイスの場合、 同じ Hardware Abstraction Layer を共有しています。デバイスの HAL の決定の詳細については、以下を参照してください。

### **<http://support.microsoft.com/?kbid=237556>**

HAL.DLL を確認できない場合、テスト環境でターゲット デバイスにイメ ージを配布して、正しく配布されるかどうか確認することをお勧めします。

- ImageDeploy メディアと Local Service Boot を使用する場合、ハード ドラ イブより先に CD/DVD からブートするように BIOS がセットされているこ とを確認してください。
- ターゲットデバイスは、参照デバイスと ACPI 特性(つまり、HAL に表さ れている ACPI か 非 ACPI) およびブート ドライブ のインターフェイスが 一致している必要があります。
- ターゲット デバイスは、参照マシンでキャプチャされた、HAL に表されてい る Programmable Interrupt Controller の機能と互換性がある必要があります。
	- APIC (Advanced Programmable Interrupt Controller) HAL は APIC を持たないデバイス上では動作しませんが、PIC(標準のオンボード Programmable Interrupt Controller) HAL は APIC を持つデバイス 上で動作します。比較的新しい HP または Compaq コンピュータに は、多くの場合、APIC が実装されています。
- ターゲット デバイスは、NTFS および FAT32 ファイル システムをサポー トしている必要があります。
- ターゲット デバイスは、Service OS で使用される配布方法に準拠した、互 換性があるドライバを備えている必要があります。WinPE を使用しており、 ドライバが提供されていない場合、「WinPE Service OS へのドライバの追 加」(186 ページ)を参照してください。Linux SOS を使用している場合、 HP から Linux SOS の更新プログラムが定期的に提供されます。

### Windows XPE 向けの Symantec Endpoint Protection Agent 設定

Windows XPE シン クライアント デバイスは、Symantec Endpoint Protection Agent がプレインストールされた状態で出荷されます。HPCA が動作するには、 HPCA 実行可能ファイルに 1 つと HPCA ポートに 1 つ、合計 2 つのルールを 作成する必要があります。

HPCA 実行可能ファイルのルールを作成するには

- 1 管理者として Windows XPE ヘログオンします。
- 2 システム トレイの Symantec アイコンを右クリックして、**[**詳細ルール**]** を 選択します。
- 3 **[**追加**]** をクリックします。
- 4 [全般] タブで次の操作を実行します。
	- 説明 **[HPCA Agent** の許可**]** を追加します。
	- [このトラフィックの許可] を選択します。
- 5 [アプリケーション] タブで **[**ブラウズ**]** をクリックして、C:\Program Files\Hewlett-Packard\CM\Agent から次のアプリケーションを追加し ます。
	- Nvdkit
	- Radconct
	- Radpinit
	- Radexecd
	- Radstgrq
	- Radsched
	- Radgetproxy
	- Radntfyc
	- Radidgrp
	- Ralf
- 6 **[OK]** をクリックして、新しいルールを保存します。
- 7 **[OK]** をクリックして終了します。

#### HPCA ポートのルールを作成するには

- 1 再度 Symantec アイコンを右クリックして、**[**詳細ルール**]** を選択します。
- 2 **[**追加**]** をクリックします。
- 3 [全般] タブで次の操作を実行します。
	- 説明 [HPCA ポートの許可] を追加します。
	- [このトラフィックの許可] を選択します。
- 4 [ポートおよびプロトコル] タブの [プロトコル:] で **[TCP]** をクリックし、[ロ ーカル:] に **[3463]** と **[3465]** を追加します。

#### システム要件 さんしょう りょうしょう しゅうしょう しんしゃ しゅうしゅん いんこうしゅう いんこうしょう

- <span id="page-35-0"></span>5 **[OK]** をクリックして、新しいルールを保存します。
- 6 **[OK]** をクリックして終了します。

両方のルールを作成したら、システム トレーの **[Enhanced Write Filter** (**EWF**)**]** アイコンを右クリックして、**[**適用**]** を選択します。再起動するよう にという指示が表示されます。これで、変更がフラッシュ メモリに書き込まれ ます。

再起動後に、Symantec Endpoint Protection ユーティリティで両方のルールが 使用可能であり、かつ有効になっている(両方のルールで **[**このトラフィックの **許可**] が選択されている) ことを確認します。

### XPE OS イメージのための追加の構成

Windows XPE オペレーティング システム イメージをキャプチャする場合、Image Preparation Wizard 実行可能ファイル(prepwiz.exe)に対してアクセスを許 可する必要もあります。prepwiz.exe は、HPCA Image Capture CD からのみ 入手できることに注意してください。この CD は、HPCA メディアの Image Capture ISO から作成されます。

HPCA Image Capture CD を挿入し、prepwiz.exe を含めるように、上記で作成した HPCA Agent の規則を変更します。prepwiz.exe は \image\_preparation\_wizard\win32 にあります。
# 3 サーバーのインストールと設定

この章は、次のトピックで構成されています。

- IP ネットワーキングのサポート
- 前提条件
- インストール チェックリスト
- OS Manager Server について
- Boot Server について
- Portal の設定
- Proxy Server について
- Client Automation Mini Management Server のインストール
- Service OS の WinPE への変換 (オプション)

この章では、オペレーティング システムを管理するために必要な HP Client Automation コンポーネントのインストール方法と設定方法を説明します。

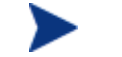

ライセンス文字列をすぐに見られる状態にしておくと便利です。

使用中の環境で Core Server および Satellite Server を使用している 場合、まず『Core および Satellite Server 入門 およびコンセプト ガイド』を参照してください。ここに記述されたインストール、構 成、トラブルシューティングに関する情報は、このマニュアルに優先 することがあります。

# IP ネットワーキングのサポート

このリリースの HP Client Automation では、インターネット プロトコルのア ドレス指定体系の最新バージョンである **IPv6** が Windows ベースの Core Server と Satellite Server に対してサポートされるようになりました。そのた め、Core Server および Satellite Server では、IP バージョン 4(**IPv4**)また は IP バージョン 6 (IPv6) のどちらかがサーバー間の通信に使用できるように なりました。ただし、HPCA Agent の通信は、現在のところ IPv4 に限定されま す。詳細については、『HPCA Enterprise ユーザー ガイド』付録の「IPv6 Networking Support」を参照してください。

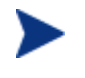

従来のコンポーネント ベースの HPCA サーバー インストールを使用 する HP Client Automation 環境は、引き続き IPv4 でのみサポートさ れます。

# 前提条件

OS Manager コンポーネントをインストールして設定する前に、HP Client Automation Infrastructure for Windows を以下の条件を満たすようにセットア ップしておく必要があります。

• HP Client Automation Configuration Server バージョン 7.50 以降

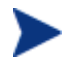

Configuration Server のバージョンを確認するには、 Configuration Server ログ ファイルを調べてください。 インストール中、Configuration Server でインストールおよびサポートする 製品について、[製品の選択] の [Client Automation OS Manager] チェック ボックスを選択した状態にする必要があります。

• HP Client Automation Configuration Server Database バージョン 7.50 以降

Configuration Server DB のバージョンを確認するには、HP Client Automation Administrator Configuration Server Database Editor を使用し、PRIMARY.SYSTEM.DBVER クラスを表示し ます。DBVER 属性に、現在のデータベースのバージョンが指定 されています。

- HP Client Automation Administrator バージョン 7.50 以降
- HP Client Automation Proxy Server バージョン 7.50 以降
- HP Client Automation Portal バージョン 7.50 以降
- HP Enterprise Manager バージョン 7.50 以降
- Microsoft Internet Explorer のセキュリティレベルを [中] 以下に設定

# インストール チェックリスト

最高の効果を出すには、HP は以下の順序でインストールすることをお勧めします。

- 1 OS Manager Server をインストールして設定する。
- 2 Boot Server をインストールする。
- 3 Portal を設定する。
- 4 Proxy Server を設定する。
- 5 (オプション) Mini Management Server をインストールする。
- 6 (オプション)WinPE Service OS のみを使用して Linux を使用しないよ うに、OS Manager 環境を変換する。

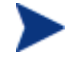

製品の更新版とリリース ノートを入手するには、HP サポート ウ ェブ サイトを確認してください。

# OS Manager Server について

OS Manager Server では、Configuration Server からキャプチャしたオペレー ティング システム イメージに対するリクエストを管理します。OS Manager Server は、OS Manager System Agent と OS Manager Boot Loader の低レベ ルでの交換を実行します。

ターゲット デバイスがブートする度に、OS Manager Boot Loader は OS Manager Server と接続し、次に、デバイスの存在を確認するために、Portal にアクセス します。ポリシーを変更する場合、もしくは OS を再インストールする場合、 OS Manager Boot Loader は OS Manager System Agent をロードし、解決を 実施して、オペレーティング システムを管理します。

OS Manager Server は、少ないディスク容量とメモリで、多数のターゲット デ バイスを扱うことが可能で、 Proxy Server と共存させるには最適です。

## OS Manager Server のインストール

この章では、OS Manager Server のインストールについて説明します。

使用中の環境で Core Server および Satellite Server を使用している А 場合、まず『Core および Satellite Server 入門 およびコンセプト ガイド』を参照してください。ここに記述されたインストール、構 成、トラブルシューティングに関する情報は、このセクションに優先 することがあります。

#### OS Manager Server をインストールするには

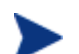

- Proxy Server などの HP Client Automation Integration Server 製品 が既にインストールされている場合は、このセクションで説明する一 部のダイアログ ボックスは、このインストール作業中に現れない場合 もあります。その場合、ライセンス ファイルなどについて、HPCA Integration Server installation をインストールした時に指定した情報 が使用されます。
- 1 Image Capture メディアで、\os\_manager\_server\win32 に移動し、 **setup.exe** をダブルクリックします。
- 2 **[**次へ**]** をクリックします。

[エンド ユーザー ライセンス契約] ウィンドウが表示されます。

3 **[**同意する**]** をクリックします。

[インストール ディレクトリ] ウィンドウが表示されます。

- 4 **[**次へ**]** をクリックします。
- 5 **[**ブラウズ**]** をクリックして、ライセンス ファイルがあるディレクトリを表 示します。

ライセンス ファイルは *SystemDrive:\*Program Files\Hewlett-Packard\CM\OSManagerServer\modules にインストールされます。

ライセンス ファイルが有効かどうかを確認するには、 *SystemDrive*:\Program Files\Hewlett-Packard\CM\ OSManagerServer\logs\httpd-osm-port.log を開き、ライセ ンスの有効期限が切れていることを示す文字列を検索します。この 文字列が見つかった場合は、ライセンス ファイルを更新する必要 があります。このログの情報については、「OS Manager Server のログ」 (198ページ) を参照してください。

6 **[**次へ**]** をクリックします。

- 7 Portal のユーザー ID とパスワードを入力します。デフォルトのユーザー ID は romadmin、デフォルトのパスワードは secret です。この情報は、暗号 化されて *SystemDrive:\Program* Files\Hewlett-Packard\CM\OSManagerServer\etc\roms.cfg に保管されます。ユーザー ID (PORTAL\_UID) およびパスワード (PORTAL\_PASS) を変更する場合、 roms.cfg のデータを変更する必要があります。詳細は「OS Manager と Configuration Server との間の通信の有効化」(44 ページ)を参照してく ださい。
- 8 必要であれば、OS Manager Server のポートを入力し、**[**次へ**]** をクリック します。
- 9 Configuration Server のアドレスとポートを指定します。会社名とドメイン を含めることができますが、必須ではありません。
- 10 **[**次へ**]** をクリックします。
- 11 Proxy Server のアドレスとポートを指定します。会社名とドメインを含め ることができますが、必須ではありません。

ターゲット デバイスが適切なサーバーを検索できなくなるため、 このフィールドに **[localhost]** または **[127.0.0.1]** を入力し ないでください。

Proxy Server は Configuration Server と共存することができます。このサ ーバーのインストール、および Configuration Server との共存の詳細につ いては、『Client Automation Proxy Server インストールおよび設定ガイド』 を参照してください。

- 12 **[**次へ**]** をクリックします。
- 13 Portal のアドレスとポート番号を指定します。会社名とドメインを含めるこ とができますが、必須ではありません。
- 14 **[**次へ**]** をクリックします。
- 15 Portal ゾーンの名前を入力します。
- 入力するゾーン名は、Configuration Server をインストールしたときに 指定したゾーン名と同じでなければなりません。この値を忘れた場合 は、Configuration Server の bin ディレクトリにある edmprof.dat ファ イルの [MGR\_ROM] セクションの [PORTAL\_ZONE] に設定されてい る値を確認します。
	- 最大 64 文字まで指定します。
	- 文字 (a-z および A-Z)、数字 (0-9) およびスペース文字のみ使用します。
	- アンダースコア、コンマ、ピリオドといった特殊な文字は使用してはい けません。

ゾーンに関する情報は、『Client Automation Portal インストールおよび設 定ガイド』を参照してください。

- 16 **[**次へ**]** をクリックします。
- 17 ROM オブジェクトを命名する属性を選択します。選択しない場合は、デフ ォルトの属性としてコンピュータ名が使用されます。この名前は Portal に 保存され、Enterprise Manager 内のデバイスで表示できます。

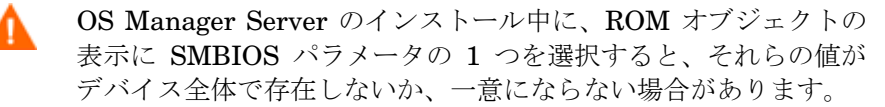

- その値が存在しない場合は、共通名が使用されます。
- その値が一意でない場合は、複数のデバイスが同じ名前で 表示されます。
- 18 **[**次へ**]** をクリックします。

[要約] ウィンドウが表示されます。

19 **[**インストール**]** をクリックしてインストールを開始します。

20 インストールが完了したら **[**完了**]** をクリックします。

- Microsoft Windows Server 2003 に OS Manager Server をインストー ルする場合、Enterprise Manager を開くと、信頼できるサイト ゾーン に OS Manager Server を追加するためのメッセージが表示されること があります。また、Portal が間違いなく正常に働くために、ブラウザの セキュリティは [中] 以下に設定しでください。
- 21 インストールの完了後、WinPE を使用して配布するイメージをキャプチャす るために、HPCA OS Manager Server に 2 つのユーティリティをコピーし ます。
- C:\Program Files\Windows AIK\Tools\PETools\x86 にある bootsect.exe を C:\Program Files\Hewlett-Packard\CM\OSManagerServer\OSM\SOS\winpe\utilities\Program Files にコピーします。
- imagex.exe を C:\Program Files\Windows AIK\Tools\x86 から C:\Program Files\Hewlett-Packard\CM\OSManagerServer\OSM\SOS\winpe\utilities\Program Files にコピーします。

Windows AIK は、Microsoft Web サイトから入手できます。通常の Vista インストールには含まれていません。

# OS Manager と Configuration Server との間の通信の有効化

Configuration Server にパスワードを使用してアクセスする場合は、以下の手 順を実行して OS Manager Server と Configuration Server との間の通信を有 効にする必要があります。

Configuration Server にパスワードでアクセスする場合

- 1 HPCA OS Manager サービスをシャット ダウンします。
- 2 コマンド プロンプトから Client Automation OS Manager Server のインス トール ディレクトリへ移動します(通常は *SystemDrive*:\Program Files\Hewlett-Packard\CM\OSManagerServer)。
- 3 「**nvdkit**」と入力し、**Enter** キーを押します。
- 4 以下のコマンドを入力します。

**password encrypt** *your password* **aes**

*your password* には、Configuration Server DB の既存のパスワードを指 定します。値は大文字と小文字が区別されます。

暗号化されたパスワードは以下のようになります。

<AES256>kITMqDenvFUpdpBaYt8XBg==

5 nvdkit のコマンド ラインから暗号化されたパスワードをコピーし、 *SystemDrive:\Program* Files\Hewlett-Packard\CM\ OSManagerServer\etc\roms.cfg に ADMINPWD エントリの値として貼 り付けます。

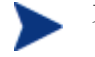

文字列 <AES256> とイコールの記号 (==) が含まれている必要があ ります。

6 HPCA OS Manager サービスを再開します。

# SSL 通信の有効化

Configuration Server および Portal との通信時に、OS Manager を SSL クラ イアントとして使用できます。Configuration Server と Portal の設定方法につ いては、『HP Configuration Management SSL 実装ガイド』を参照してくだ さい。

これらの手順は、OS Manager を従来の HPCA 環境で使用する場 合にのみ適用されます。OS Manager を Core および Satellite 環 境で使用する場合、SSL は Core Console を使用して設定されます。 詳細については、『HPCA Core および Satellite ユーザー ガイ ド』を参照してください。

OS Manager と Configuration Server および Portal との間の通信を有効化するには

- 1 *SystemDrive:\Program* Files\Hewlett-Packard\CM\OSManagerServer\etc\roms.cfg の次の値を変更します。 PORTAL USE SSL 0 RCS USE SSL 0 変更後の値 PORTAL USE SSL 1 RCS USE SSL 1
- 7 *SystemDrive:\Program* Files\Hewlett-Packard\CM\OSManagerServer\etc\roms.cfg のポート [RCS\_ADDRESS] および[RIBPORT] を、使用する SSL ポートと一致するように変更します。
- 8 Configuration Server の bin ディレクトリの edmprof.dat を開き、[MGR\_ROM] セクションに以下の行を追加します。

PORTAL USE SSL 1

# Boot Server について

使用中の環境で Core Server および Satellite Server を使用している 場合、まず『Core および Satellite Server 入門 およびコンセプト ガイド』を参照してください。ここに記述されたインストール、構 成、トラブルシューティングに関する情報は、このセクションに優先 することがあります。

Boot Server は Windows ベースの PXE (ブート前実行環境) であり、OS Manager 環境の TFTP(**Trivial File Transfer Protocol**)サーバーです。TFTP デー モンはセキュア モードを実行するという点に注意してください。

PXE は DHCP ブロードキャスト、マルチキャスト、または UDP プ ロトコルを使用し、ブロードキャストを受信します。ブロードキャス ト トラフィックがサブネット間で制限されている場合、PXE サーバー を各サブネットに置き、ブロードキャストを有効にするか(これはオ プションにない場合があります)、DHCP ヘルパー機能を使用して DHCP ブロードキャスト トラフィックを通過させる必要があります。 この状況は標準の DHCP サーバーに似て、ネットワーク管理者にはわ かりやすいです。

PXE サーバーはボリュームの小さいサーバーです。TFTP サーバーのボリュー ムは若干大きくなりますが、各ターゲット デバイスがブートする時に、OS Manager Boot Loader (64 KB 以下) を転送するか、または、状態の変化が必 要なとき(つまり、初期検出、インストール、OS の変更)に Service OS を転 送する場合に限られます。この転送は要求ステートにあるデバイスには起こりま せん。したがって、戦略的に配置した少数の PXE/TFTP サーバーで多くのクラ イアントをサポートできます。ただし、比較的高速な接続でアクセスできます。

## 前提条件

- DHCP サーバーは Boot Server を除外する設定にはしないでください。
- PXE クライアント バージョン 2.2 以上が必要です。
- PXE サーバーと DHCP サーバーは、デフォルトでは同じ DHCP ポートを リッスンするため、Boot Server を DHCP サーバーとは別のマシンにイン ストールする必要があります。
- cygwin をイントールしているマシンに Boot Server をインストールしては いけません。これはサポートされていません。
- PXE サーバーが複数ある環境では、各サーバーは必ず別々のセグメント に置き、PXE パケットはセグメントを超えてはなりません。Discover Boot Server ユーティリティを使用して、環境に PXE サーバーがあるかどう かを判断できます。「Discover Boot Server ユーティリティの使用」 (208 ページ)を参照してください。
- Boot Server に対して静的 IP アドレスを割り当てる必要があります。
	- OS Manager IP アドレスまたはポートが変更された場合、Boot Server デフォルト ファイルに保存されている Boot Server ISVR 値と ISVRPORT 値を更新する必要があります。デフォルト ファイル は通常 *SystemDrive*:\Hewlett-Packard\CM\ BootServer\X86PC\UNDI\boot\linux.cfg にあります。 メモ帳など、自動的に Windows フォーマットに変換するエディ タを使用しないでください。Nano または Wordpad を使用し て、Boot Server の設定ファイルを変更します。
- ターゲット デバイスには PXE 対応 NIC カードを装着し、ネットワークか らブートできるように設定しておく必要があります。デバイスに PXE 対応 NIC カードが存在するか確認するには、カードの仕様を参照してください。
	- ご使用のネットワーク環境で PXE を有効にするには、以下の手順 を実行します。 一部のネットワーク環境(たとえば Cisco を含む)では、クライア ントが PXE ブートに失敗する場合があり、ネットワーク ポート の設定の変更が必要になることがあります。 Cisco スイッチには、以下を使用します。 [port channel] を [off] に設定 [spantree port fast] を [enable] に設定 その他のベンダーについては、それぞれのドキュメントを参照し てください。
- Boot Server のインストール

#### Boot Server をインストールするには

1 OS Manager メディアで \boot\_server\win32 に移動し、setup.exe を ダブルクリックします。

[Boot Server のインストール] ウィンドウが表示されます。

- 2 **[**次へ**]** をクリックします。
- 3 **[**次へ**]** をクリックしてデフォルト ディレクトリを受け入れます。

スペースを含むディレクトリに、Boot Server をインストールしてはい けません。

- 4 以下のフォーマットで OS Manager Server の IP アドレスとポート番号を入力 します。"*xxx.xxx.xxx.xxx*:*port*" という形式で指定する必要があります。 この情報は、OS Manager Server がインストールや稼働の前の状態でも入 力できます。この情報は設定ファイルに書き込まれます。
- 5 **[**次へ**]** をクリックします。
- 6 インストールの要約を確認し、**[**インストール**]** をクリックします。 Boot Server が正常にインストールされたことを示すウィンドウが表示されます。
- 7 **[**完了**]** をクリックします。

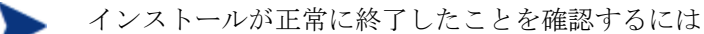

• **Ctrl + Alt + Delete** キーを押してタスク マネージャを起動し、 プロセスの一覧を確認します。PXE.exe と Inetd.exe が実 行されていることを確認します。

または

● イベント ビューアに移動して、アプリケーション イベント を確認します。プロセスが開始される際に表示されることを 確認できます。問題のエントリはイベントの開始後すぐに表 示されます。

# Portal の設定

Portal が OS Manager をサポートするように以下の変更を加えます。

edmprof.dat ファイルを更新するには

- 1 Configuration Server の bin ディレクトリの edmprof.dat を開きます。
- 2 [MGR ROM] セクションで以下の設定を行います。
	- [PORTAL HOST]に Portal の IP アドレスを設定します。
	- [PORTAL\_PORT]に Portal のポートを設定します。
	- [PORTAL ZONE] 設定には Configuration Server をインストールした ときに指定した値が格納されています。
	- [DISPLAYNAME] に *SystemDrive:\Program* Files\Hewlett-Packard\CM\OSManagerServer\etc\roms.cfg の DISPLAYNAME 属性と同じ値を設定します。

これにより、OS Manager Server が Portal と接続するたびに、デバイ スの表示名が確実に更新されるようになります。インストール時にデフ ォルトを選択した場合は、[DISPLAYNAME] を **[compname]** に設定 します。

- [PORTAL\_UID] には、デバイスや ROM オブジェクトを更新する権限 をもつ Portal ユーザーの ID が格納されています。
- [PORTAL\_PASS] には、デバイスや ROM オブジェクトを更新する権限 をもつ Portal ユーザーのパスワードが格納されています。

```
*--------------------------------------------------------------------* 
* Manager CM OS Manager
* PORTAL HOST = CM Portal のホスト名または IP アドレス
* PORTAL PORT = CM Portal のポート番号
* PORTAL ZONE = CM Portal のゾーン名
* DISPLAYNAME = CM Portal で使用するデバイスの表示名 * 
  PORTAL UID = デバイスや ROM オブジェクトを更新できる CM Portal ユーザの TD *
* or the ROM object * 
* PORTAL_PASS = デバイスや ROM オブジェクトを<br>*
             |更新できる CM Portal ユーザーのパスワード
\star \star* PORTAL ZONE および DISPLAYNAME パラメータは roms.cfg ファイルの
* ZONE および DISPLAYNAME パラメータと同じでなければならない * 
*--------------------------------------------------------------------*
```

```
[MGR_ROM]
PORTAL HOST = 192.168.1.9PORTAL_PORT = 3471
PORTAL ZONE = cn=Home, cn=radia
DISPLAYNAME = compnamePORTAL UID = {AES256}ACuqUOk5jOzI23B243dvqw==
PORTAL_PASS = {AES256}3gMlspmbrGbqVXNPDx8tWg==
```
3 edmprof.dat を保存して閉じます。

## Default Behavior インスタンスの設定

Default Behavior インスタンスのデフォルトの Run Once パラメータ文字列 に、Configuration Server の IP アドレスを指定して変更する必要があります。こ のパラメータを変更しないと、ターゲット デバイスが正常に CM OS 接続を 実行できません。BEHAVIORS クラスの詳細については、「動作の設定」 (123 ページ)を参照してください。

Default Behavior インスタンスを設定するには

1 CSDB Editor にログオンします。

詳細については、「ログオン」 (122ページ) を参照してください。

- 2 [PRIMARY.OS.BEHAVIOR.DEFAULT\_BEHAVIOR]に移動します。
- 3 RunOnce パラメータ文字列の [RUNPARAM] で、[IP=RCSSERVER] をご 使用の環境の適切な Configuration Server を参照するように変更します。 また、Configuration Server がデフォルト以外のポート上で実行されている 場合、",port=<Configuration Server のポート番号>" を追加する必要があり ます。Configuration Server のデフォルトのポート番号は 3464 です。
- 4 **[OK]** をクリックします。

これで、OS Manager Server が Portal を使えるようになります。

# Proxy Server について

Proxy Server は、ターゲット デバイスに、オペレーティング システム イメー ジを含むサービスを配布するウェブ サーバーです。

イメージをターゲット デバイスへ送る前に、Proxy Server にプリロー ドすることを推奨します。イメージをダウンロードし終わる前に、タ ーゲット デバイスが何度もタイムアウトする場合があるので、OS イメ ージを動的にダウンロードしないでください。必要に応じて、Proxy Server をアプリケーション用と OS ファイル サービス用に分けて使用 することができます。

このサーバーのインストール、および Configuration Server との共存の詳細につ いては、『Client Automation Proxy Server インストールおよび設定ガイド』を 参照してください。

## Proxy Server の設定

Configuration Server は オペレーティング システム イメージの配布に使用しま す。ただし、これを実現するには、Proxy Server と Configuration Server ホス ト マシンとを共存させる必要があり、Proxy Server の設定ファイル rps.cfg に 以下の変更をしなければなりません。このファイルは、デフォルトでは *SystemDrive*:\Program Files\Hewlett-Packard\CM\ IntegrationServer\etc にあります。

- 1 HPCA Integration Server サービスを停止します。
- 2 *SystemDrive*:\Program Files\Hewlett-Packard\CM\ IntegrationServer\etc\rps.cfg を開きます。
- 3 元の場所を示す -static-root パラメータを Configuration Server DB (C:/Program Files/Hewlett-Packard/CM/ConfigurationServer/DB など)の場所に変更します。必ずフォーワードスラッシュ(普通のスラッシュ) を使用してください。
- 4 -static-type パラメータを**[agent]** から **[server]** に変更します。
- 5 ファイルを保存します。

**6 HPCA Integration Server サービスを再開します。** 

上記の変更は以下の抜粋で、ボールドで示しています。

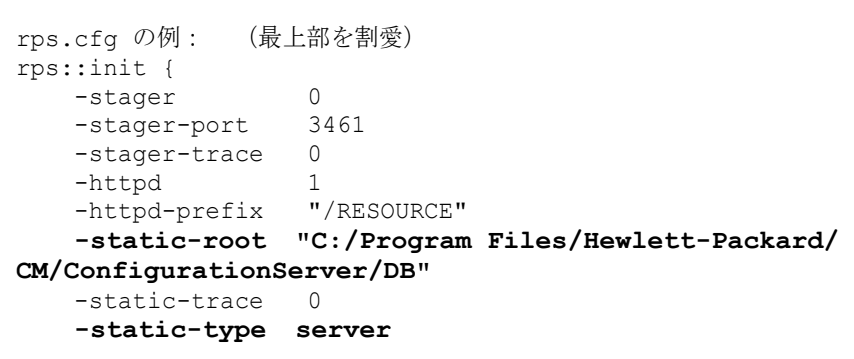

# Client Automation Mini Management Server のイン ストール

Windows CE イメージの使用を計画している場合、HPCA Mini Management Server をインストールする必要があります。エージェントと Configuration Server との間のトランザクションは、このサーバーで処理されます。

#### Mini Management Server をインストールするには

1 Infrastructure メディアで extended infrastructure\mini management server\win32 に移動 し、setup.exe をダブルクリックします。

[Client Automation Mini Management Server のインストール] ウィンドウ が表示されます。

2 **[**次へ**]** をクリックします。

[エンド ユーザー ライセンス契約] ウィンドウが表示されます。

- 3 **[**同意する**]** をクリックします。
- 4 **[**次へ**]** をクリックしてデフォルト ディレクトリを受け入れます。
- 5 Client Automation Configuration Server の IP アドレスまたは名前を入力 し、**[**次へ**]** をクリックします。
- 6 Client Automation OS Manager Server の IP アドレスまたは名前を入力 し、**[**次へ**]** をクリックします。
- 7 **[**インストール**]** をクリックします。

8 インストールが完了したら **[**完了**]** をクリックします。サービス名 HPCA Mini Management Server とデフォルトのポート番号 3470 でサーバーがイ ンストールされます。

# Service OS の WinPE への変換(オプション)

OS Manager をインストールした場合、デフォルトでは Linux Service OS を使 用するように設定されます。特定の管理オペレーションのために必要な場合のみ、 WinPE に切り替えます。特定の環境下では、デフォルトの Service OS として WinPE を使用し、必要に応じて Linux に切り替える環境が望ましい場合もあり ます。以下の手順は、デフォルトの Service OS として WinPE を使用する環境 への変換方法を説明しています。

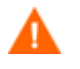

デフォルトの Service OS を変更すると、新しく検出した OS Manager 7.50 以上のターゲット デバイスのみに影響します。既存のターゲット デバイスは、依然として Linux Service OS をデフォルトとします。

### デフォルトの Service OS を WinPE に変換するには

- 1 Boot Server のデフォルト ファイル(通常は *SystemDrive*:\Hewlett-Packard\CM\BootServer\X86PC\UNDI\boot\linux.cfg にある)を開き、 PXE の設定を変更します。
	- メモ帳など、自動的に Windows フォーマットに変換するテキスト エディ タを使用しないでください。Nano または Wordpad を使用して、Boot Server の設定ファイルを変更します。
	- [OS Manager] セクションで、[DFTLSVOS] を **[\_SVC\_PEX86\_]** に変 更します。
	- ファイルを保存して閉じます。
- 2 LSB の設定を変更するには、Client Automation Admin CSDB Editor を開き、 [PRIMARY]、[OS]、[Operating Systems(ZSERVICE)]、[Local Service Boot] へ移動して、右側のペインで [Service OS List (ELGBLSOS) ] 属性までス クロールします。
	- 属性をダブルクリックし、設定を **[\_SVC\_PEX86\_]** に変更します。
	- 保存して Admin CSDB Editor を閉じます。
- 3 「カスタム WinPE Service OS の構築」(183 ページ)の指示にしたがって、 配布された CD-ROM を変更します。

# 4 ディスクの暗号化

この章は、次のトピックで構成されています。

- 前提条件
- 暗号化サポート モードのパラメータ(ENCMODE)
- Microsoft の BitLocker の使用

以前のバージョンの OS Manager では、読み取れなかったパーティションは有 効なデータが格納されていないと見なされ、自動障害復旧が起動することがあり ました。

バージョン 7.5 では、パーティションが以下の製品を使用して暗号化されている 場合に、OS Manager で検出できるようになりました。

- WinMagic SecureDoc
- PGP Whole Disk Encryption
- Check Point PointSec Full Disk Encryption
- McAfee Safeboot

暗号化されたドライブでは、システムの一部の動作の変更がサポートされます。

- 1 読み取れなかったパーティションのデータは、暗号化製品が検出された場合 に有効と見なされます。
- 2 自動障害復旧は、動作設定の障害復旧(PMDISRCV)を使用して有効にす ることはできません。障害復旧を実行する場合、OS Management Wizard を使用して Enterprise Manager の緊急モード オプションを選択し、OS を 再インストールする必要があります。

■ オペレーティング システムの復旧後、暗号化製品コンポーネントを 配布し、暗号化処理を開始する必要があります。

3 CD または DVD からブートするキオスク タイプのマシンの場合、配布後に その CD または DVD を取り除き、マシンが CD から再度ブートされないよ うにする必要があります。

# 前提条件

• まずローカル ドライブからブートされるように BIOS を設定します。

▶ 暗号化されたハード ドライブからイメージをキャプチャしないでく ださい。

# 暗号化サポート モードのパラメータ (ENCMODE)

デフォルトでは、上記の一覧に挙げたサポートされている暗号化製品は OS Manager で自動的に検出され、不要な再インストールがシステムで実行されな いように、OS Manager の動作が調整されます。

- ネットワーク (PXE) ブートの場合、[ENCMODE] 属性はデフォルトのファ イルの [OS Manager] セクションで [AUTO] に設定されます。
- CD または DVD ブートの場合、[ENCMODE] 属性は rombl.cfg の [OS Manager] セクションで [AUTO] に設定されます。このファイルは、配布 CD のルートにあります。

ENCMODE パラメータを使用して暗号化の処理方法を変更できます。

ENCMODE がない場合、デフォルトの値である AUTO が使用されます。この 値を変更するには、ENCMODE 属性と目的の値を追加する必要があります。

以下の表に、ENCMODE=*value* というフォーマットで ENCMODE に割り当 てることができる値を示します。

| 値            | 定義                                                                                                    |
|--------------|----------------------------------------------------------------------------------------------------|
| <b>NONE</b>  | 暗号化をサポートしません。<br>この値は、読み取れなかったパーティションは有効な<br>データが格納されていないと見なし、動作設定に応じ<br>て自動障害復旧の状況として扱うように OS Manager<br>7.2 の動作を強制的に設定するために使用します。 |
| AUTO (デフォルト) | サポートされている暗号化製品が自動的に検出される<br>ようにします。                                                                                                 |
| <b>ENC</b>   | すべてのパーティションが暗号化されていると見なし<br>ます。この値は、サポートされていない暗号化製品で<br>製品自動検出機能が使用されないようにするために使<br>用します。                                           |

表 **2 ENCMODE** 属性の値

この設定は、Client Automation サービス (ZSERVICE) を使用して暗 号化製品コンポーネントを配布し、暗号化処理を開始する場合にお勧 めします。また、暗号化されていない状態でシステムが実行される時 間を最小限にするために、暗号化サービスが先にインストールされる ようにこのサービスの優先順位を設定することもお勧めします。

# Microsoft の BitLocker の使用

Microsoft の BitLocker 暗号化テクノロジは、OS Manager がサポートするその 他のサード パーティ製暗号化製品とは大きく異なります。BitLocker は Vista およびそれ以後の Microsoft OS 製品に一体化されています。BitLocker はシス テム パーティション (通常はドライブ S:) およびオペレーティング システム パーティション (ドライブ C:) を含む分割パーティション レイアウトに基づき ます。このシステム パーティションは常に暗号化されません。

BitLocker を使用する場合、システムをパーティション レベルで準備し、 BitLocker で有効になるようにする必要があります。

OS Manager に新しく用意された DRIVEMAP クラスの予約済み容量属性を使 用することで、Microsoft BitLocker で有効になり、その後の暗号化が正常に実 行されることが確実になるようにシステムをインストールして準備することがで きます。その後は、BitLocker を有効にする必要があります。有効化手順につい ては、Microsoft のドキュメントを参照してください。

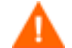

■ OS 接続中にポリシーの変更が検出され、これによってハードウェア設 定オペレーションが引き起こされる場合、OS Manager が一時的に BitLocker を無効にすることがあります。そのハードウェア設定オペレ ーションの完了後、Bitlocker は再度有効化され、事前ブートされた信 頼チェーンの完全性が損なわれないようになります。

OS Management Wizard を使用して Enterprise Manager の緊急モー ド オプションを選択することでハードウェア設定オペレーションが引き 起こされる場合、信頼チェーンに関する問題が生じる可能性があれば、 管理者が対処する必要があります。デバイスの修復タスクの詳細につい ては、『HP Client Automation Enterprise OS Manager ハードウェア 設定管理ガイド』を参照してください。

## 予約済み容量 – DRIVEMAP クラスの RSVDSPCE

DRIVEMAP クラスの予約済み容量属性 (RSVDSPCE) は、MB 単位で値を指定 する必要があります。

用途どおりにこの値を指定する場合、1500 以上の値を使用します。この値は、 Microsoft が BitLocker の S: パーティションに対して推奨している容量です。

値として 0(デフォルト)を使用すると、差異があった場合に OS Manager で そのまま放置されなくなります。この値が 1500 未満または 4000 を超えた場合、 OS 配布ログに致命的でない警告が記録されます。

OS Manager でディスクをパーティションに分ける場合、RSVDSPCE 属性に指 定した MB 単位の容量と等しい領域が、パーティション分けされない予約領域 としてディスク上に保持されます。この領域は、BitLocker 用にシステムを準備 するためにあとで BDEHDCFG.EXE で使用されます。この手順は含まれず、別 個に実行する必要があります。配布されたシステム上で BitLocker を有効にす る方法については、Microsoft のドキュメントを参照してください。

RVSDSPCE 属性は、Vista 以前のオペレーティング システムではサポートされ ません。指定された値は、配布中に 0 にリセットされ、警告が発生して領域は 予約されません。

## Local Service Boot および OSM クライアント メソッドの更新

Local Service Boot サービスおよび OS Manager Application Manager Agent は、BitLocker 用に準備または有効にされたデュアル パーティション スキーマ を認識するように更新されています。

## パーティション分けに関するメモ(DRIVEMAP クラス)

Bitlocker 用に準備された、または暗号化されたシステムで DRIVEMAP をマー ジするシナリオの場合、OS Manager Service OS Agent は更新され、システム とオペレーティング システム パーティションの両方が正しく認識され、その他 のパーティションがそのまま残されるようになります。OS パーティションが再 作成される場合、領域はシステム パーティションに対して割り当てられないま ま残ります。OS パーティションのみが再作成されます。

予約 DRIVEMAP タイプは、BitLocker のデュアル パーティション スキーマで は使用できません。

# 5 イメージの準備と取得

この章は、次のトピックで構成されています。

- 配布方法
- イメージの準備とキャプチャ
- Microsoft Sysprep の使用
- HP Client Automation OS Manager Image Preparation Wizard について
- シン クライアント OS イメージの準備とキャプチャ

この章では、ご使用の環境で、オペレーティング システム イメージを準備また はキャプチャし、デバイスに配布する方法について説明します。キャプチャした イメージは、OS Manager Server の \upload ディレクトリにアップロードされ ます。次に Admin Publisher を使用して、イメージを Configuration Server DB に保存する必要があります。オペレーティング システムは、後で Enterprise Manager を使用して適切なターゲット デバイスに配布できます。

バージョン 7.50 では、OS Manager Server の IP アドレスとポート番 号を入力するための画面が表示された場合、必ずポート番号(デフォル トでは 3469) を指定する必要があります。ポート番号を指定しない と、ポートはデフォルトで 3466 になり、OS の管理機能が適切に動作 しません。

Core および Satellite の環境はこれに該当しません。

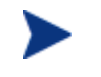

■ 既存の .WIM イメージを使用しているか、または Microsoft WAIK で新 規のイメージを作成する場合は、イメージをキャプチャする必要はない ため、次の章に進みます。

# 配布方法

表 3 61 ページでは、イメージを配布するための 3 つの方法(レガシー、 Microsoft ImageX および Microsoft Windows セットアップ)に関する情報につ いて説明しています。

## 表 **3** 配布方法

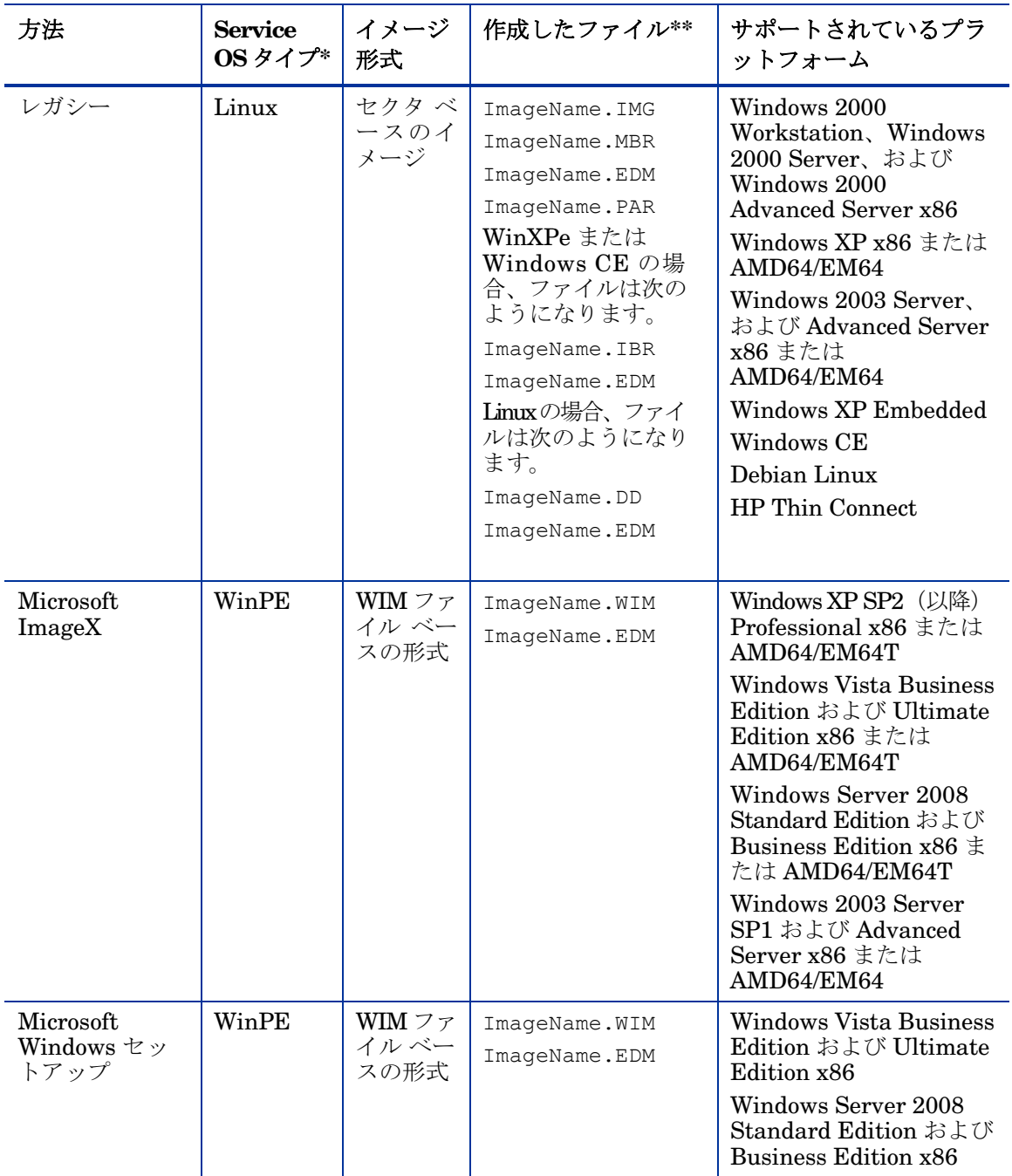

\*SOS 内のターゲット デバイスに対して互換性があるドライバを使用する必要 があります。WinPE を使用しており、ドライバが提供されていない場合、 「WinPE Service OS へのドライバの追加」 (186 ページ) を参照してください。 Linux SOS を使用している場合、HP から Linux SOS の更新プログラムが定期 的に提供されます。

\*\*作成したファイルは、OS Manager Server の \upload ディレクトリに保存さ れます。

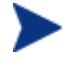

ImageX 配布および Windows セットアップ配布の詳細については、 Microsoft のドキュメントを参照してください。

# イメージの準備とキャプチャ

OS イメージを準備またはキャプチャする手順は、オペレーティング システムと 配布方法によって異なります。手順については、本章の以下のセクションで詳し く説明します。

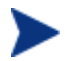

サポートされている ディスクの暗号化製品を使用する場合は、暗号化され ていないパーティションからイメージをキャプチャする必要があります。

- レガシー配布用の Windows Vista 以前のオペレーティング システムのキャ プチャ, ( 63 ページ)
- ImageX 配布用の Windows Vista 以前のオペレーティング システムのキャ プチャ, (64 ページ)
- ImageX 配布用の Windows Vista オペレーティン システムのキャプチャ,  $(66 \sim -\frac{1}{2})$
- 「ImageX 配布用の Windows Server 2008 のキャプチャ」(66 ページ)
- Windows セットアップ配布用の Windows Vista 以前のオペレーティング システムのキャプチャ, (69 ページ)
- Windows セットアップ配布用の Windows Vista オペレーティン システム のキャプチャ, (75 ページ)
- 「Windows セットアップ配布用の Windows Server 2008 のキャプチャ」  $(76 \sim -\check{\mathcal{V}})$
- **•** 「シン クライアント OS イメージの準備とキャプチャ」 (92 ページ)

# レガシー配布用の Windows Vista 以前のオペレーティング シ ステムのキャプチャ

#### **Task 1** 参照マシンの準備

1 オリジナル製品メディアから、オペレーティング システムをインストールし ます。参照マシンは、インストールするオペレーティング システムを実行で きる必要があります。参照マシンが DHCP を使用していることを確認します。

**C:** ドライブしかキャプチャされないので、OS は C: ドライブに保存 してください。

2 必要に応じて OS をカスタマイズします。これには、基本的なまたは必要な 複数のアプリケーションのインストールが含まれる場合があります。これに は、OS とアプリケーションの最新のサービス パック、およびイメージの配 布先となるデバイスに必要なすべてのドライバが含まれることを確認してく ださい。次の Microsoft サポート技術情報の記事には、Windows OS のイン ストールに OEM ドライバを含めることに関する情報が記載されています。

#### **<http://support.microsoft.com/kb/314479/ja>**

- 3 HPCA Agent メディアから、OS Manager 機能を備えた HP Client Automation Application Manager 7.50(Windows 用)をインストールします。OS イメ ージを配布するときに、デバイスが OS Manager Server に接続するには、 Application Manager が必要です。Application Manager を更新する必要が ある場合は、Agent のセルフ メンテナンスを使用しなければなりません。
- 4 OS Manager Server へのアップロード プロセスが終了する前に、キーボー ドやマウスが数分間操作されなくても、デバイスの電源が切れないように、 BIOS の電源管理を設定します。
- 5 イメージ ファイルのサイズはできるだけ小さくしておいてください。オペ レーティング システムの収納に十分なパーティションの大きさに加えて、 HPCA Agent 用の追加領域がある設定が理想的です。
	- プライマリ ブート ドライブのプライマリ ブート パーティション ▲ - フフィマリ フート エフィンシング<br>- ヘのイメージの配布がサポートされます。プライマリ ブート ドライ ブにパーティションを追加する場合は、「パーティションの追加」 (132 ページ)を参照してください。

以下はイメージ ファイルを最小に抑えるのに役立ちます。

a 空き領域を作成します。 HP は、可能な限り最小のディスクの空き容量で最小のパーティションを 作成した後、Sysprep.inf の [Unattended] セクションに ExtendOemPartition = 1 を設定することを推奨します。これで、より 大きなドライブを持つターゲット デバイスに小さなイメージをインスト ールできるようになります。[ExtendOemPartition] を [true] に設定す ると、Microsoft Mini-Setup Wizard は、OS のインストール パーティショ ンを、ディスク上の物理的につながっている、パーティション化されてい ない空きスペースに拡張します。これで、Application Manager はボリュー ム上の空き容量をアプリケーションのインストールに使用できます。

- b ラップトップを使用している場合は休止状態を無効にします(ハイバネ ーション)。
- c 必要があれば、復旧パーティションを削除します。
- d ページング ファイルを無効にします。配布後、mini-setup が実行され ると、ページング ファイルは、自動的に利用可能になります。
- e システムの復元を無効にします。
- f インデックス作成サービスとディスク圧縮を無効にします。
- g On Resume Password Protect を無効にします。

#### **Task 2** 前提条件

• クローン作成されたイメージを使用して Microsoft オペレーティング シス テムを配布するために、Microsoft Sysprep をダウンロードします。

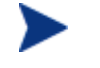

Sysprep の使用方法、Sysprep.inf 作成方法、および利用可能なパラ メータについては、Microsoft のドキュメントで確認してください。

- Microsoft Sysprep のセットアップ
- Sysprep.inf の作成

詳細については、「Microsoft Sysprep の使用」(45 ページ)を参照してください。

**Task 3** HP Client Automation OS Manager Image Preparation Wizard の実行

「HP Client Automation OS Manager Image Preparation Wizard について」 (80 ページ)を参照してください。

# ImageX 配布用の Windows Vista 以前のオペレーティング シス テムのキャプチャ

**Task 2** HPCA OS Manager Server へのユーティリティのコピー

ImageX で配布するイメージをキャプチャするには、HPCA OS Manager Server に次のユーティリティをコピーします。

- 1 C:\Program Files\Windows AIK\Tools\PETools\x86 にある bootsect.exe を C:\Program Files\Hewlett-Packard\CM\OSManagerServer\OSM\SOS\winpe\utilities\Program Files にコピーします。
- 2 imagex.exe を C:\Program Files\Windows AIK\Tools\x86 から C:\Program Files\Hewlett-Packard\CM\OSManagerServer\OSM\SOS\winpe\utilities\Program Files にコピーします。

Windows AIK は、Microsoft Web サイトから入手できます。通常の Vista イ ンストールには含まれていません。

## **Task 2** 参照マシンの準備

1 オリジナル製品メディアから、オペレーティング システムをインストールし ます。参照マシンは、インストールするオペレーティング システムを実行で きる必要があります。参照マシンが DHCP を使用していることを確認します。

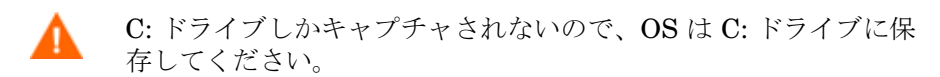

必要に応じて OS をカスタマイズします。これには、基本的なまたは必要な複 数のアプリケーションのインストールが含まれる場合があります。これには、 OS とアプリケーションの最新のサービス パック、およびイメージの配布先と なるデバイスに必要なすべてのドライバが含まれることを確認してください。

- 2 OS Manager Server へのアップロード プロセスが終了する前に、キーボー ドやマウスが数分間操作されなくても、デバイスの電源が切れないように、 BIOS の電源管理を設定します。
- 3 .WIM ファイルのサイズを抑えるために、ファイル システムのサイズをでき るだけ小さくして下さい。

プライマリ ブート ドライブのプライマリ ブート パーティション へのイメージの配布がサポートされます。プライマリ ブート ドラ イブにパーティションを追加する場合は、「パーティションの追加」 (132 ページ)を参照してください。

- a ファイル システムから不要なファイルとディレクトリを削除します。
- b システムの復元を無効にします。

#### **Task 3** 前提条件

• クローン作成されたイメージを使用して Microsoft オペレーティング シス テムを配布するために、Microsoft Sysprep をダウンロードします。

Sysprep の使用方法、Sysprep.inf 作成方法、および利用可能なパラ メータについては、Microsoft のドキュメントで確認してください。

- Microsoft Sysprep のセットアップ
- Sysprep.inf の作成

詳細については、「Microsoft Sysprep の使用」(45 ページ)を参照してください。

**Task 4** HP Client Automation OS Manager Image Preparation Wizard の実行

「HP Client Automation OS Manager Image Preparation Wizard について」 (80 ページ)を参照してください。

# ImageX 配布用の Windows Vista オペレーティン システ ムのキャプチャ

## **Task 1** HPCA OS Manager Server へのユーティリティのコピー

ImageX で配布するイメージをキャプチャするには、HPCA OS Manager Server に次のユーティリティをコピーします。

- 1 C:\Program Files\Windows AIK\Tools\PETools\x86 にある bootsect.exe を C:\Program Files\Hewlett-Packard\CM\OSManagerServer\OSM\SOS\winpe\utilities\Program Files にコピーします。
- 2 imagex.exe を C:\Program Files\Windows AIK\Tools\x86 から C:\Program Files\Hewlett-Packard\CM\OSManagerServer\OSM\SOS\winpe\utilities\Program Files にコピーします。

Windows AIK は、Microsoft Web サイトから入手できます。通常の Vista インストールには含まれていません。

## **Task 2** 参照マシンの準備

1 オリジナル製品メディアから、オペレーティング システムをインストール します。参照マシンは、インストールするオペレーティング システムを実 行できる必要があります。参照マシンが DHCP を使用していることを確認 します。

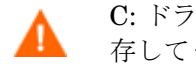

C: ドライブしかキャプチャされないので、OS は C: ドライブに保 存してください。

必要に応じて OS をカスタマイズします。これには、基本的なまたは必要な 複数のアプリケーションのインストールが含まれる場合があります。これに は、OS とアプリケーションの最新のサービス パック、およびイメージの配 布先となるデバイスに必要なすべてのドライバが含まれることを確認してく ださい。

- 2 OS Manager Server へのアップロード プロセスが終了する前に、キーボー ドやマウスが数分間操作されなくても、デバイスの電源が切れないように、 BIOS の電源管理を設定します。
- 3 User Access Control を無効にします。
- 4 .WIM ファイルのサイズを抑えるために、ファイル システムのサイズをでき るだけ小さくして下さい。
	- プライマリ ブート ドライブのプライマリ ブート パーティションへ のイメージの配布がサポートされます。プライマリ ブート ドライブ にパーティションを追加する場合は、「パーティションの追加」 (132 ページ)を参照してください。
	- a ファイル システムから不要なファイルとディレクトリを削除します。
	- b システムの復元を無効にします。

### **Task 3** unattend.xml の準備

- Image Capture メディアの samples\unattend\vista\x86 から、サンプ ルの unattend.xml を C:\windows\system32\sysprep にコピーします。 このファイルは、お使いの環境に合わせて変更が必要な場合があります。
- **Task 4** HP Client Automation OS Manager Image Preparation Wizard の実行

「HP Client Automation OS Manager Image Preparation Wizard について」 (80 ページ)を参照してください。

## ImageX 配布用の Windows Server 2008 のキャプチャ

#### **Task 1** HPCA OS Manager Server へのユーティリティのコピー

ImageX で配布するイメージをキャプチャするには、HPCA OS Manager Server に次のユーティリティをコピーします。

1 C:\Program Files\Windows AIK\Tools\PETools\x86 にある bootsect.exe を C:\Program Files\Hewlett-Packard\CM\OSManagerServer\OSM\SOS\winpe\utilities\Program Files にコピーします。

2 imagex.exe を C:\Program Files\Windows AIK\Tools\x86 から C:\Program Files\Hewlett-Packard\CM\OSManagerServer\OSM\SOS\winpe\utilities\Program Files にコピーします。

Windows AIK は、Microsoft Web サイトから入手できます。通常の Vista インストールには含まれていません。

### **Task 2** 参照マシンの準備

1 オリジナル製品メディアから、オペレーティング システムをインストール します。参照マシンは、インストールするオペレーティング システムを実 行できる必要があります。参照マシンが DHCP を使用していることを確認 します。

C: ドライブしかキャプチャされないので、OS は C: ドライブに保 存してください。

必要に応じて OS をカスタマイズします。これには、基本的なまたは必要な複 数のアプリケーションのインストールが含まれる場合があります。これには、 OS とアプリケーションの最新のサービス パック、およびイメージの配布先と なるデバイスに必要なすべてのドライバが含まれることを確認してください。

- 2 OS Manager Server へのアップロード プロセスが終了する前に、キーボー ドやマウスが数分間操作されなくても、デバイスの電源が切れないように、 BIOS の電源管理を設定します。
- 3 User Access Control を無効にします。
- 4 .WIM ファイルのサイズを抑えるために、ファイル システムのサイズをでき るだけ小さくして下さい。

プライマリ ブート ドライブのプライマリ ブート パーティション へのイメージの配布がサポートされます。プライマリ ブート ドライ ブにパーティションを追加する場合は、「パーティションの追加」 (132 ページ)を参照してください。

- a ファイル システムから不要なファイルとディレクトリを削除します。
- b システムの復元を無効にします。

#### **Task 3** unattend.xml の準備

• Image Capture メディアの samples\unattend\w2k8\x86 から、サンプ ルの unattend.xml を C:\windows\system32\sysprep にコピーします。 このファイルは、お使いの環境に合わせて変更が必要な場合があります。

#### **Task 4** HP Client Automation OS Manager Image Preparation Wizard の実行

「HP Client Automation OS Manager Image Preparation Wizard について」 (80 ページ)を参照してください。

# Windows セットアップ配布用の Windows Vista 以前のオペレ ーティング システムのキャプチャ

この場合のみ、HPCA Windows Native Install Packager を使用してイメージを準 備します。作成されたイメージは、Windows インストレーションのファイル コピ ー フェーズを完了し、Application Manager ソースを含んでいます。このイメージ は OS Manager の \upload ディレクトリに送信されます。次に、Admin Publisher を使用して、イメージを Configuration Server DB にパブリッシュします。

イメージがターゲット デバイスに配布されると、ターゲット デバイスは再起動 します。Windows Native Install セットアップは引き続きテキスト モード セッ トアップ フェーズを実行し、その後 GUI フェーズを実行します。2 つのフェー ズは unattend.txt で制御され、完全自動セットアップが可能です。

## **Task 1** 参照マシンの準備

参照マシン上で作成されたオリジナルのインストール メディアのイメージがタ ーゲット デバイスに配布されます。HPCA Windows Native Install Packager を使用してイメージを作成する前に、HPCA メディアを持っていることと、参 照マシンが次の条件を満たしていることを確認します。

- 1 OS Manager Server に接続できる。
- 2 以下の条件を満たすターゲット ドライブ(拡張パーティションにあることを 推奨)。
	- ターゲット ドライブは現在フォーマットされており、空である(データが ない)かのように扱われる。ターゲット ドライブがフォーマットされてい ない場合か、あるいはフォーマットされているが、データが含まれている 場合に、ユーザーはドライブをフォーマットするよう要求されます。
	- ユーザーがドライブにデータが確実に残らないようにドライブをフォー マットする場合は、あらかじめ FAT32 でフォーマットできる。

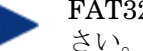

FAT32 では一度配布すると、拡張できないので注意してくだ さい。NTFS は拡張できるデフォルトのオプションです。

— 1.5 GB 以上である。HPCA OS Manager Image Preparation Wizard の [未使用のディスク スペースの圧縮を最適化する] チェック ボックス がどのように設定されているかによって、ターゲット ドライブが大きく なれば、ドライブのイメージ化の処理時間が長くなる、または、イメー ジが必要以上に大きくなる場合があります。

ターゲット ドライブに保存するすべてのデータが失われます。

- 3 HPCA Windows Native Install Packager ソフトウェアが既にインストール されている、C: ドライブなどの独立したドライブ(高速化のため)。「HPCA Windows Native Install Packager のインストール」(71 ページ)を参照し てください。
- 4 また、次のアイテムにアクセスする権限が必要です。HPCA Windows Native Install Packager を使用する場合は、アイテムのロケーションを指定します。
	- Application Manager のセットアップ ファイル。
	- オペレーティング システム メディアからの i386 ディレクトリ。 必要なサービス パックは、すべてこのディレクトリにスリップストリー ムできます。これを実行する方法の詳細については、各サービス パック に関連する readme.txt ファイルを参照してください。

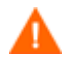

Windows セットアップで、古いバージョンの Windows 用のセットアップを実行することはできません。次に例を 示します。

- デバイスで Windows XP が稼働している場合は、Windows 2000 用の i386 ディレクトリを使用できません。
- デバイスで Windows 2003 が稼働している場合 は、Windows 2000 用または Windows XP 用の i386 ディレクトリは使用できません。

— Unattend.txt

ファイルは手動で作成するか、Windows メディアの Windows セットア ップ マネージャを使用して作成できます。使用可能なサンプル ファイ ルは、Image Capture メディアの \samples にあります。

## **Task 5** Unattend.txt の作成

Unattend.txt では、ユーザー入力が必要ないように、OS のインストールが自動 化されます。unattend.txt ファイルは i386 ディレクトリで指定されている Windows のリリースと一致している必要があります。これらのファイルはインス トールされている Windows のバージョンによって、若干異なる場合があります。

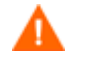

Unattend.txt ファイルは、800 KB 以下にしてください。

以下は、イメージと共に保存する unattend.txt ファイルを作成するときのヒ ントです。

- ファイルの中の設定は、環境にあるどのデバイスでも使用できるように、 できるだけ汎用的にする必要があります。
- このファイルの [GuiUnattended] セクションには、ステートメント **[AutoLogon=YES]** および **[AutoLogonCount=1]** を含めます。

Application Manager セットアップでは、Application Manager をターゲット デ バイスにインストールするために Windows インストーラが使用されます。また \$OEM\$\cmdlines.txt では Windows インストーラを実行できないため、 \$OEM\$\cmdlines.txt の代わりに [GuiUnattended] セクションを使用する必要 があります。[AutoLogon] ステートメントと [AutoLogonCount] ステートメント を使用すると、オペレーティング システムのインストール後に初めてのユーザ ーがログオンするときに、Application Manager が確実にインストールされます。

• このファイルの [Unattended] セクションには、ステートメント **[extendoempartition=1]** を含めます。 これにより、Windows はファイ ル システムとパーティションを拡張し、パーティションに続く未使用スペ ースを取り込むことができます。ターゲット パーティションが小さすぎる 場合は、インストールのコピー フェーズを実行することはできますが(こ のフェーズは参照マシンで実行されます)、イメージが配布されると、テ キスト モード フェーズは失敗します。あるいは、別のパーティションに OS をインストールする場合もあります。

大きいターゲット パーティションを使用している場合は、ファイルの未使 用スペースにゼロを埋めるプロセスに時間がかかります。

• 必要なカスタマイズをするには、別の unattend.txt ファイルを作成するこ ともできます。 Admin Publisher を使用してこれらのファイルを Configuration Server DB の SYSPREP クラスにパブリッシュできます。次に、 それらを適切な OS イメージに接続できます。「上書き Sysprep ファイルの 使用」(134 ページ)を参照してください。イメージが配布されると、カスタ マイズした unattend.txt ファイルはオリジナルのファイルに統合されます。

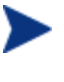

Admin Publisher の詳細については、「Admin Publisher の使用」 (107 ページ)を参照してください。Unattend.txt ファイルを パブリッシュするときは、Sysprep.inf ファイルをパブリッシュ する場合と同じ手順に従います。

#### **Task 6** HPCA Windows Native Install Packager のインストール

- 1 Image Capture メディアで、\windows\_native\_install に移動して setup.exe をダブルクリックします。
- 2 **[**次へ**]** をクリックします。 [エンド ユーザー ライセンス契約] ウィンドウが表示されます。
- 3 条件を確認して、**[**同意する**]** をクリックします。
- 4 製品のインストール先のディレクトリを選択して、**[**次へ**]** をクリックします。 [要約] ウィンドウが表示されます。
- 5 **[**インストール**]** をクリックします。

インストールが完了したら、**[**完了**]** をクリックします。

#### イメージの準備と取得 71.000 キャッシュ アンドランド アクセストランド しゅうしゅうしょう アイストランド アイストランド

### **Task 7** HPCA Windows Native Install Packager の実行

HPCA Windows Native Install Packager を実行するには

1 デスクトップにある HPCA Windows Native Install Packager アイコンを ダブルクリックします。

[設定オプション] ウィンドウの [Client Automation]、[Windows セットア ップ]、[パッケージ] という 3 つの領域で、情報を入力する必要があります。

- a [Client Automation] 領域には、Client Automation 製品に関連する設 定オプションが表示されます。
- b [Windows セットアップ] 領域では、OS のインストールを実行するのに 必要な情報を収集します。
- c [パッケージ] 領域では、作成するパッケージに関して HPCA で必要な 情報が収集されます。

これらの各ウィンドウで、入力必須フィールドに入力しないま ま **[**次へ**]** をクリックした場合、そのフィールドに入力するよ うに、メッセージが表示されます。

- 2 [Client Automation Client ソース ディレクトリ] フィールドに、Application Manager のパスを入力します。
- 3 インストールする Client Automation 製品のチェック ボックスをオンにし ます。
- 4 OS のインストール後、HPCA OS 接続を実行するには、[インストール後、 最初の接続を実行] チェック ボックスをオンにします。このチェック ボック スがオンになっていないと、OS のインストール後に、HPCA OS 接続は自 動的に実行されません。
- 5 [オプションの Packager コマンド ライン引数] ボックスに、WNI アプリケ ーションで使用されるパラメータを入力します。オプションは 1 行ですべて を入力することも、複数行にわたって入力することもできます。オプション は以下のような「キーワード 値」の形式で指定します。

–trace\_level 9

キーワードの先頭には必ずダッシュ(-)を付けます。
テクニカル サポートの指示では、通常 [オプションの Packager コマンド ライン引数] テキスト ボックスのみを使用します。 ログを作成るためのパラメータが多数あります。以下の例は、 C:\temp\nvdwni.log という名前のファイルを作成する方法を説 明しています。

- -trace\_level 99
- -trace dir c:\temp

別の名前でログを作成する場合は、以下を使用します。

- -trace\_file filename.log
- 6 **[**次へ**]** をクリックします。
- 7 **[unattend.txt** ファイル**]** ボックスで、適切な unattend.txt ファイルを参 照します。

イメージに保存する汎用 unattend.txt ファイルを選択します。このファイ ルは、イメージが適用するすべてのデバイスに適用可能なオプションを含ん でいる必要があります。必要なカスタマイズをするには、イメージに個別の unattend.txt ファイルを添付することができます。

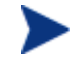

Unattend.txt ファイルは i386 ディレクトリで指定されている Windows のリリースに合致している必要があります。これらのフ ァイルはインストールされている Windows のバージョンによっ て、若干異なる場合があります。

- 8 [i386 ディレクトリ] テキスト ボックスで、Microsoft の配布メディアで提供 される Windows 配布元ディレクトリを選択します。Microsoft のスリップ ストリーム プロセスを使用して、サービス パックおよびその他の修正を統 合できます。これを実行する方法の詳細については、各サービス パックに 関連する readme.txt ファイルを参照してください。
	- 必ず Windows CD-ROM から i386 を別のロケーションにコピー してください。CD-ROM を使用する場合、Windows セットアッ プは、CD-ROM がターゲット デバイスにロードされたと想定し て、必要なファイルをすべてコピーしない恐れがあります。
- 9 [ターゲット ドライブ] ドロップダウン リストで、ネイティブ インストール パッケージを作成するドライブを選択します。拡張パーティション上にある ドライブを選択することを推奨します。

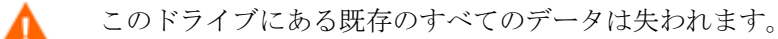

10 [特別なコマンド ライン パラメータ] テキスト ボックスで、Windows セッ トアップ プログラムを実行する時に、プログラムに渡すパラメータをすべ て入力します。パラメータの詳細については、Microsoft web サイトを参照 してください。

- 11 **[**次へ**]** をクリックします。
- 12 [イメージ名] テキスト ボックスに、OS Manager Server 上の \upload ディ レクトリに保存するパッケージの名前を入力します。この名前に入力する文 字は、8 文字以内の英数字である必要があります。
- 13 [イメージの説明] テキスト ボックスにイメージの説明を入力します(半角 255 文字まで)。
- 14 [Client Automation OS Manager Server] テキスト ボックスに、イメージ をアップロードする OS Manager Server の IP アドレスまたはホスト名を 指定します。
- 15 [Client Automation OS Manager Server] テキスト ボックスに、OS Manager Server のポートを指定します。
- 16 [未使用のディスク スペースの圧縮を最適化する] チェック ボックスをオン にし、ターゲット ドライブをイメージ化する前に、未使用ディスク スペー スをすべて Null にします。この設定によって、イメージのサイズを小さく することができますが、HPCA OS Manager Image Preparation Wizard の 実行時間がより長くなります。
- 17 **[**次へ**]** をクリックします。
- 18 [要約] を確認し、**[**作成**]** をクリックします。
	- **[Windows 2000** マシン上で作成**]** のクリック後、Windows セット A アップによってシステムの再起動が要求される場合があります。 再起動をしない場合は、**[**キャンセル**]** をクリックします。再起動 は必要ありませんが、再起動が起こっても、障害はありません。

Windows セットアップが実行され、HPCA Windows Native Install Packager に戻ります。

19 HPCA Windows Native Install Packager が完了すると、Linux CD-ROM でシステムの再起動を求めるメッセージが表示されます。これは、Image Capture メディアを指しています。

。起動順は、まず CD-ROM から起動するように設定する必要がある ため、注意してください。

- 20 Image Capture メディアを挿入して、**[OK]** をクリックしてください。
- 21 **[**完了**]** をクリックします。
- 22 デバイスを再起動すると、イメージが OS Manager Server の \upload ディ レクトリにアップロードされます。

23 OS イメージが正常に OS Manager Server に送信されたことを示すメッセ ージが表示されたら、ドライブからメディアを取り出し、デバイスを再起動 します。

## Windows セットアップ配布用の Windows Vista オペレーティ ン システムのキャプチャ

#### **Task 1** HPCA OS Manager Server へのユーティリティのコピー

Windows セットアップで配布するイメージをキャプチャするには、HPCA OS Manager Server に次のユーティリティをコピーします。

- 1 C:\Program Files\Windows AIK\Tools\PETools\x86 にある bootsect.exe を C:\Program Files\Hewlett-Packard\CM\OSManagerServer\OSM\SOS\winpe\utilities\Program Files にコピーします。
- 2 imagex.exe を C:\Program Files\Windows AIK\Tools\x86 から C:\Program Files\Hewlett-Packard\CM\OSManagerServer\OSM\SOS\winpe\utilities\Program Files にコピーします。

Windows AIK は、Microsoft Web サイトから入手できます。通常の Vista インストールには含まれていません。

#### **Task 2** 参照マシンの準備

1 オリジナル製品メディアから、オペレーティング システムをインストールし ます。参照マシンは、インストールするオペレーティング システムを実行で きる必要があります。参照マシンが DHCP を使用していることを確認します。

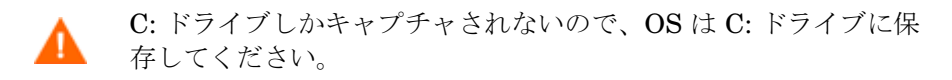

必要に応じて OS をカスタマイズします。これには、基本的なまたは必要な複 数のアプリケーションのインストールが含まれる場合があります。これには、 OS とアプリケーションの最新のサービス パック、およびイメージの配布先と なるデバイスに必要なすべてのドライバが含まれることを確認してください。

- 2 OS Manager Server へのアップロード プロセスが終了する前に、キーボー ドやマウスが数分間操作されなくても、デバイスの電源が切れないように、 BIOS の電源管理を設定します。
- 3 User Access Control を無効にします。

4 .WIM ファイルのサイズを抑えるために、ファイル システムのサイズをでき るだけ小さくして下さい。

プライマリ ブート ドライブのプライマリ ブート パーティション へのイメージの配布がサポートされます。プライマリ ブート ドライ ブにパーティションを追加する場合は、「パーティションの追加」 (132 ページ)を参照してください。

- a ファイル システムから不要なファイルとディレクトリを削除します。
- b システムの復元を無効にします。
- 5 Image Capture メディアから HPCA OS Manager Image Preparation Wizard を実行する場合、ブート順序を CD-ROM 優先に設定します。他のロケーショ ンから HPCA Image Preparation Wizard を実行する場合、起動順序をネッ トワーク優先に設定します。

#### **Task 3** HP Client Automation OS Manager Image Preparation Wizard の実行

「HP Client Automation OS Manager Image Preparation Wizard について」 (80 ページ)を参照してください。

## Windows セットアップ配布用の Windows Server 2008 のキャ プチャ

#### **Task 1** HPCA OS Manager Server へのユーティリティのコピー

Windows セットアップで配布するイメージをキャプチャするには、HPCA OS Manager Server に次のユーティリティをコピーします。

- 1 C:\Program Files\Windows AIK\Tools\PETools\x86 にある bootsect.exe を C:\Program Files\Hewlett-Packard\CM\OSManagerServer\OSM\SOS\winpe\utilities\Program Files にコピーします。
- 2 imagex.exe を C:\Program Files\Windows AIK\Tools\x86 から C:\Program Files\Hewlett-Packard\CM\OSManagerServer\OSM\SOS\winpe\utilities\Program Files にコピーします。

Windows AIK は、Microsoft Web サイトから入手できます。通常の Vista インストールには含まれていません。

#### **Task 2** 参照マシンの準備

1 オリジナル製品メディアから、オペレーティング システムをインストール します。参照マシンは、インストールするオペレーティング システムを実 行できる必要があります。参照マシンが DHCP を使用していることを確認 します。

C: ドライブしかキャプチャされないので、OS は C: ドライブに保 存してください。

必要に応じて OS をカスタマイズします。これには、基本的なまたは必要な 複数のアプリケーションのインストールが含まれる場合があります。これに は、OS とアプリケーションの最新のサービス パック、およびイメージの配 布先となるデバイスに必要なすべてのドライバが含まれることを確認してく ださい。

- 2 OS Manager Server へのアップロード プロセスが終了する前に、キーボー ドやマウスが数分間操作されなくても、デバイスの電源が切れないように、 BIOS の電源管理を設定します。
- 3 User Access Control を無効にします。
- 4 .WIM ファイルのサイズを抑えるために、ファイル システムのサイズをでき るだけ小さくして下さい。
	- プライマリ ブート ドライブのプライマリ ブート パーティション へのイメージの配布がサポートされます。プライマリ ブート ドライ ブにパーティションを追加する場合は、「パーティションの追加」 (132 ページ)を参照してください。
	- a ファイル システムから不要なファイルとディレクトリを削除します。
	- b システムの復元を無効にします。
- 5 Image Capture メディアから HPCA OS Manager Image Preparation Wizard を実行する場合、ブート順序を CD-ROM 優先に設定します。他のロケーショ ンから HPCA OS Manager Image Preparation Wizard を実行する場合、 起動順序をネットワーク優先に設定します。
- **Task 3** HP Client Automation OS Manager Image Preparation Wizard の実行

「HP Client Automation OS Manager Image Preparation Wizard について」 (80 ページ)を参照してください。

# Microsoft Sysprep の使用

ゴールド イメージ作成の最終手順で、HP Client Automation OS Manager Image Preparation Wizard によって Microsoft Sysprep が起動されます。これ により、ゴールド イメージのセキュリティ識別子がすべて取り除かれて、イメ ージがリセットされます。

オペレーティング システム イメージがターゲット デバイスに配布された後でタ ーゲット デバイスが起動されると、Microsoft ミニウィザードが自動的に実行さ れます。Sysprep.inf からの応答を使用した後、Microsoft ミニウィザードは、 ターゲット デバイスの Sysprep ディレクトリを削除します。

#### Sysprep をセットアップするには

- 1 Microsoft オペレーティング システムのインストール メディアの SUPPORT\TOOLS フォルダにある DEPLOY.CAB に移動します。詳細は、Microsoft のドキュメ ントを参照してください。
- 2 適切なオペレーティング システム メディアを使用して、Deploy.cab ファ イルから Microsoft Sysprep ファイルを展開します。これらのファイルを参 照マシンの C:\SysPrep にコピーして、ディレクトリおよびファイルが読 み取り専用に設定されていないことを確認します。
	- 最新バージョンの Sysprep を使用していることを確認してくださ い。古いバージョンを使用すると、エラーが発生する場合があり ます。

適切なバージョンの Sysprep がない場合は、Microsoft の Web サ イトからダウンロードできます。

管理者権限を持っている場合でも、Sysprep を実行するための適切 なユーザー権限を設定されていることを確認してください。 Microsoft Web サイトの記事 #270032「Sysprep.exe プログラムの実 行に必要なユーザー権利」を参照してください。適切なユーザー権 限がない場合、Sysprep を実行すると、次のエラーが発生します。

「このアプリケーションを実行するには、管理者である必要があります。」

HPCA OS Manager Image Preparation Wizard を終了し、適切 なユーザー権限をセットアップしたら、再びウィザードを実行す る必要があります。

- 3 Microsoft Sysprep を使用するために、参照マシンが、ドメインではなく WORKGROUP に所属していることを確認します。
- 4 Sysprep.inf を作成して、C:\Sysprep に保存します。

#### Sysprep.inf を作成するには

Sysprep.inf は手動で作成するか、Microsoft セットアップ マネージャ (Setupmgr.exe)を使用して作成できます。セットアップ マネージャは、 Microsoft OS 配布メディアにある SUPPORT\TOOLS フォルダの Deploy.cab ファイルにあります。詳細は、Microsoft のドキュメントを参照してください。

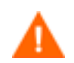

Microsoft は、Windows 2000 用 Sysprep ユーティリティによる大容 量ストレージ セクションの作成をサポートしていません。Windows 2000 でこのオプションを使用すると、イメージのキャプチャまたは 配布中に問題が発生する場合があります。

利用可能なサンプル Sysprep.inf ファイルは Image Capture メディアの \samples\sysprep\ にあります。

Sysprep.inf ファイルのサイズは 800 KB を超えてはなりません。

以下は Sysprep.inf ファイルを作成するときのヒントです。

- TimeZone の値を環境に合わせて調整します。
- 管理者パスワードをセットアップします。
- ユーザーがターゲット デバイスに入力しなくて済むように、製品キーを作 成します。
- 無人インストールを行うには、[Unattended] セクションに UnattendMode = FullUnattended を含める必要があります。
- [ExtendOemPartition] を [1] に設定します。これにより、Microsoft Sysprep は、OS のパーティションをそのディスク上で、物理的に連続した、 パーティションが設定されていない利用可能な領域へ拡張します。
- Sysprep.inf に JoinDomain が存在する場合、Sysprep.inf はコンピュ ータをドメインに接続する権限があるアカウントの管理ユーザー ID とパス ワードを持っている必要があります。JoinDomain は大文字と小文字を区別 することに注意します。

#### Sysprep.inf ファイルの優先度の設定方法

Sysprep.inf ファイルはオペレーティング システム イメージと共に配布され るか、オペレーティング システム イメージに接続されたパッケージ (上書き Sysprep ファイル)として配布されます。Sysprep.inf ファイルが個別にパブ リッシュされた場合、イメージの NTFS にある Sysprep.inf ファイルと統合 され、1 つの Sysprep.inf になります。

Sysprep.inf ファイルは次の順で低位から高位へ優先度が付けられます。

- 1 イメージに埋め込まれた Sysprep(優先度が最も低い)。個別にパブリッシュ される Sysprep.inf(上書き sysprep)がない場合、イメージ内の Sysprep.inf が使用されます。
- 2 上書き Sysprep(ゴールド イメージと別の Sysprep ファイル)。詳細は 「上書き Sysprep ファイルの使用」 (134ページ)を参照してください。

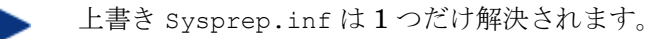

- 3 ポリシー条件に添付された Sysprep(優先度が最も高い)。
	- Sysprep ファイルにポリシーを添付するには、Configuration Server DB に Sysprep ファイルをパブリッシュして、 Admin CSDB Editor を使って手動で Sysprep インスタン スを適切なポリシー条件に接続します。
		- Sysprep.inf を上書きした場合でも、ComputerName (COMPNAME) と JoinDomain (COMPDOMN) は、 Portal の ROM オブジェクトに格納された Computer Name と Domain に基づいて、OS Manager により更新されます。

# HP Client Automation OS Manager Image Preparation Wizard について

HPCA OS Manager Image Preparation Wizard は以下のタスクを実行します。

- 1 参照マシンに関する情報(ハードウェア機能と OS 機能についての情報)を 含むオブジェクトを作成します。
- 2 (任意の終了ポイント。レガシー イメージでは使用不可)必要に応じて使 用可能な終了ポイントを実行します。Image Preparation Wizard で、イメ ージを封印する SysPrep が起動される前に PRE.CMD が実行されます。 Sysprep によってイメージが封印された後、POST.CMD が実行されます。詳 細については、「Image Preparation Wizard の終了ポイントの使用」(81 ペ ージ)を参照してください。
- 3 サポートされているオペレーティング システム上で Microsoft Sysprep を実 行します。
- 4 参照マシンを(適切なメディアから起動された)Service OS で再起動しま す。実行した Service OS でイメージと関連ファイルが収集されます。
- 5 ファイルを作成し、OS Manager Server の *SystemDrive*:\Program Files\ *SystemDrive:\Program* Files\Hewlett-Packard\CM\OSManagerServer\upload にコピーします。

レガシー イメージを作成する場合、以下のファイルがアップロードされます。

- ImageName.IMG このファイルにイメージが含まれます。これは、非常に大きなハード デ ィスク ドライブ システムのブート パーティションをセクタごとにコピ ーして圧縮したファイルです。このファイルには、イメージがインスト ールされるときにアクセス可能な組み込みファイル システムが含まれて います。
- ImageName.MBR このファイルには、参照マシンのマスター ブート レコード ファイルが 含まれています。
- ImageName.PAR このファイルには、参照マシンのパーティション テーブル ファイルが 含まれています。
- ImageName.EDM このファイルにはインベントリ情報を含むオブジェクトが含まれています。

ImageX または Windows セットアップを使用してイメージを作成する場合、 次のファイルがアップロードされます。

- ImageName.WIM
	- このファイルには参照マシンの一連のファイルとファイル システムが含 まれています。
- ImageName.EDM

このファイルにはインベントリ情報を含むオブジェクトが含まれています。

## Image Preparation Wizard の終了ポイントの使用

必要に応じて、Image Preparation Wizard の終了ポイントを使用できます。たとえ ば、キャプチャを実行する前にデバイスをクリーンアップするために使用できます。

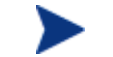

これは、レガシー イメージではサポートされていません。

#### 終了ポイントを使用するには

1 PRE.CMD ファイルと POST.CMD ファイルを作成します。

2 これらのファイルおよびサポート ファイルを、 OSM\PREPWIZ\payload\default\pre と OSM\PREPWIZ\payload\default\post にそれぞれ保存します。

Image Preparation Wizard によって、これらのファイルは参照デバイス の %temp%\prepwiz\pre と %temp%\prepwiz\post にコピーされ、キャプチャが 始まる前に削除されます。Image Preparation Wizard で、イメージを封印する SysPrep が起動される前に PRE.CMD が実行されます。Sysprep によってイメー ジが封印された後、POST.CMD が実行されます。

## リモート イメージのキャプチャの準備

次のセクションでは、リモート マシン上のイメージを準備する方法を説明します。

現時点では、Microsoft ImageX のみがサポートされています。

#### リモート イメージをキャプチャするには

- 1 キャプチャするリモート マシンに接続します。
- 2 ImageCapture メディアから \image\_preparation\_wizard をネットワーク 共有にコピーします。このメディアの入手方法については、「製品メディア」 (27 ページ)を参照してください。
- 3 イメージをキャプチャするリモート マシンのドライブを、 \image\_preparation\_wizard のあるネットワーク共有にマップします。
- 4 必要に応じてリモート マシンを準備します。マシンを準備する方法につい ては、次を参照してください。
	- ImageX 配布用の Windows Vista 以前のオペレーティング システムの キャプチャ, 64 ページ
	- ImageX 配布用の Windows Vista オペレーティン システムのキャプ チャ, 66 ページ
	- 「ImageX 配布用の Windows Server 2008 のキャプチャ」 (66 ページ)

## HPCA OS Manager Image Preparation Wizard の使用

HPCA OS Manager Image Preparation Wizard を使用するには

- 続行する前に、参照マシンを、CD-ROM ドライブから起動するように 設定します。ImageCapture メディアが起動可能なため、この作業を実 行する必要があります。ImageCapture メディアを実行すると、デバイ スを再起動して、イメージを更新します。
- 1 ImageCapture メディアを参照マシンに挿入します。このメディアの入手方 法については、「製品メディア」(27 ページ)を参照してください。
- 2 \image preparation wizard に移動し、prepwiz.exe をダブルクリック します。

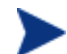

レガシー オペレーティング システムを使用していて、Agent がインスト ールされていない場合、次のメッセージが表示されます。

このコンピュータには Application Manager がインストールされていませ ん。OS Manager 製品がインストールされているターゲット コンピュータは 管理できない可能性があります。

デバイスを管理対象とするには、Image Preparation Wizard を実行す る前に、必ず Agent をインストールしてください。

- 配布するイメージをレガシー メソッドでキャプチャする場合、Image Preparation Wizard では、続行する前に C:\Sysprep フォルダが存在す るか、Application Manager がインストールされているかが確認されます。
- ImageX または Windows セットアップで配布するイメージをキャプチャ すると、Image Preparation Wizard は Sysprep を、Windows Vista の場 合は C:\Windows\system32\sysprep に、それ以前のオペレーション システムでは C:\sysprep に置きます。
	- Windows XP Service Pack 2、Windows Vista、または Windows 2008 を使用して ImageX または Windows セットアップで配布する 場合は、配布プロセス中に Agent がイメージに挿入されることに注 意してください。Agent をターゲット デバイス上のデフォルト以外 の場所にインストールする場合、install.ini の INSTALLDIR プロ パティを編集する必要があります。install.ini の変更方法の詳細 については、『HP Client Automation Enterprise Application Manager および Application Self-service Manager インストールお よび設定ガイド』を参照してください。

Agent が既にデフォルト以外の場所のイメージにインストールされて いる場合も、同様に install.ini の INSTALLDIR プロパティを更 新する必要があることに注意してください。

Agent がデフォルトの場所にインストールされている場合、 install.ini を変更しないでください。

Admin Publisher を使用してデータベースにイメージをパブリッシュす る前に、install.ini を編集する必要があります。

- Publisher を使用する場合は、Agent のパブリッシュ元を選択するオ プションが表示されます。これには、Agent を個別にパッケージ化 し、新しいバージョンを必要に応じて Configuration Server DB にパ ブリッシュして Agent を更新できるという利点があります。これを 実行すると、新たに配布する .WIM はすべて自動的に最新の Agent を使用します。
- 3 **[**次へ**]** をクリックします。

[エンド ユーザー ライセンス契約] ウィンドウが表示されます。

- 4 **[**同意する**]** をクリックします。
- 5 配布方法は以下のようになります。
	- **レガシーは**パーティションのディスク イメージをそのままキャプチャし ます(.IMG フォーマット)。
	- **ImageX** では、WinPE や ImageX ユーティリティで配布される .WIM フォーマットでイメージがキャプチャされます。
	- **Windows** セットアップでは、WinPE や Windows セットアップ ユーティ リティで配布される .WIM フォーマットでイメージがキャプチャされます。

OS でサポートされていない配布方法は表示されません。

- 6 OS Manager Server の IP アドレスまたはホスト名およびポートを入力しま す。これは、*xxx.xxx.xxx.xxx*:*port* という形式で指定する必要がありま す。OS のイメージ作成用に予約されている OS Manager Server のポート は 3469 です。
- 7 **[**次へ**]** をクリックします。
- 8 イメージ ファイルの名前を入力します。これは、OS Manager Server の /upload ディレクトリに保存されるイメージ名です。
- 9 **[**次へ**]** をクリックします。

[ディスク イメージのスパン] ウィンドウが表示されます。

10 各イメージ ファイルに使用するディスク容量(非圧縮)の合計を MB 単位で 入力します。スパンしたイメージを作成しないときは、「**0**」(ゼロ)を入力 します。

スパンしたイメージを使用して、イメージ ファイルを小さいセグメントに 分割できます。スパンされたイメージの各セグメントは、4 GB までに制限 されます。イメージを Configuration Server に保存する場合、イメージ全 体が 4 GB 以下である必要があるという条件を満たすことができるため、有 用です。(0 を指定して)イメージをスパンするオプションを選択しない場 合は、イメージを 4 GB 以下にしてください。

11 **[**次へ**]** をクリックします。

該当する場合は、[追加の Sysprep オプション] ウィンドウが表示されます。 このテキスト ボックスには、すべての SID をクリアし、キャプチャできる ようにマシンを準備するコマンドが予め入力されています。

また、Sysprep に渡す追加オプションを、スペースで区切って入力すること もできます。

これは高度なオプションです。入力するコマンドはチェックされな いため、追加オプションを入力する時は注意してください。

追加の Sysprep オプションについては、Microsoft のドキュメントを参照し てください。

- 12 **[**次へ**]** をクリックします。
- 13 配布方法で ImageX を選択すると、デフォルトのオプションが選択された [Image Preparation Wizard のペイロードの選択] ウィンドウが表示されます。

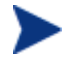

ペイロードには、ターゲット デバイスに配布されるローカル サービス の起動(LSB)データが含まれます。

14 イメージ ファイルの説明を入力し、**[**次へ**]** をクリックします。

[Windows 版の選択] ウィンドウが表示される場合があります。

- 15 キャプチャする Windows のエディションを選択し、**[**次へ**]** をクリックします。 [オプション] ウィンドウが表示されます。
	- Application Manager をインストールしていない場合は、**[OS** の インストール後にクライアント接続を実行する**]** チェック ボック スは表示されません。ただしレガシーでイメージをキャプチャす る場合は、この Agent をインストールすることが重要なため注意 してください。

16 適切なオプションを選択します。

キャプチャするオペレーティング システムによってオプションが表示さ れます。

— **[Sysprep.inf** に大容量ストレージ セクションをビルドする**]**  大容量ストレージ ドライバのリストを Windows XP および上記の Sysprep.inf の [SysprepMassStorage] セクションでビルドするには、こ のチェック ボックスを選択します。

Microsoft は、Windows 2000 用 Sysprep ユーティリティによる大容量 ストレージ セクションの作成をサポートしていません。Windows 2000 で、このオプションを選択すると、イメージのキャプチャまたは配布で 問題が発生する場合があります。

大容量ストレージ ドライバのリストは、レジストリにインストールされ ます。これには約 15 ~ 20 分かかりますが、マシンのモデルおよびメー カーを越えたイメージ配布を成功させるため、基本的な大容量ストレー ジ デバイスのドライバを提供します。

これらの入力内容にエラーがあると、この後の Sysprep の実行は失敗す る場合があります。

#### — **[**未使用のディスクスペースの圧縮を最適化する**]**

未使用のディスク スペースの圧縮を最適化するにはこのチェック ボッ クスを選択します。これは、システム ドライブ パーティションの最後 までゼロを追加します。ハード ドライブの容量によっては、若干時間が かかる場合があります。

これにより、キャプチャしたイメージの圧縮率が大きくなり、サイズが小 さくなります。イメージ ファイルのサイズが小さい方が、保存するディス ク領域が少なく、ネットワーク上を転送するバンド幅が小さくて済みます。

— **[OS** のアップロードの前にパーティションのサイズを変更する**]** 

パーティションのサイズをできるだけ小さくするには、このチェック ボ ックスをオンにします。このチェック ボックスをオンにしない場合は、 パーティションのサイズが適切であるか確認してください。

#### — **[OS** のインストール後にクライアント接続を実行する**]**

OS をインストールした後、OS Manager Server に接続するには、この チェック ボックスを選択します。このチェック ボックスをオンにしな い場合は、OS がインストールされた後、HPCA OS 接続は実行されま せん。

Agent をインストールしない方法を使用する(たとえば、レガシー メソ ッドを使用していて、Application Manager をインストールしなかった、 あるいは配布時に Agent がインストールされデフォルトで接続が実行さ れるために Windows Vista イメージをキャプチャする)場合は、この オプションは表示されません。

17 **[**次へ**]** をクリックします。

[要約] ウィンドウが表示されます。

- 18 **[**開始**]** をクリックします。
- 19 **[**完了**]** をクリックします。

APIC デバイスで作業している場合は、[イメージを APIC 互換にする] ウィン ドウが表示されます。Windows Vista オペレーティング システムは APIC 互 換デバイスでなければキャプチャ/配布できないため注意してください。

20 必要であれば、**[**イメージを **PIC** を搭載したマシン互換にする**]** チェック ボッ クスを選択します。

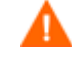

Microsoft はこれを推奨していません。この選択を行う前に、 Microsoft の Web サイトで詳細を確認してください。

21 **[**次へ**]** をクリックします。

上図のチェック ボックスを選択した場合は、[Windows CD の選択] ウィン ドウが表示されます。

- 22 [Windows CD-ROM] へ移動し、[次へ] をクリックします。
- 23 **[**完了**]** をクリックして、Sysprep を実行します。

Image Preparation Wizard により Sysprep が起動されます。これが完了す るのに 15 ~ 20 分かかる場合があります。完了後に、Sysprep はデバイス を再起動します。**[OK]** をクリックして、デバイスを再起動します。

- Windows 2000 を使用している場合、画面では活動していないように 見えても、Sysprep の実行に時間がかかっている場合があります。
	- 監視モード(以前の出荷時モード)を使用している場合、マシンは オペレーティング システムをネットワーキング有効状態で再起動 します。カスタマイズが完了したら、Image Capture CD/DVD を マシンに挿入し、コマンド プロンプトから次を実行します。 **sysprep.exe –reseal –reboot**

Sysprep が再起動すると、イメージがサーバーにアップロードされます。

- ブート順が最初に CD-ROM からブートする設定になっている場合は、 Image Capture メディアがロードされ、デバイスは CD-ROM で起動され ます。
- デバイスに CD-ROM が搭載されない場合は、PXE 環境が必要で、デバイ スはネットワーク優先で起動されるように設定されている必要があります。 これで、ネットワーク起動中にキーボードの **F8** を押して、PXE によりイ メージを取得できます。メニューが表示された後、[リモート ブート(イメ ージ アップロード) 1を選択する必要があります。

**インデバイスで CD ではなくオペレーティング システムが起動される** 場合は、準備のプロセスをやり直す必要があります。

これで、デバイスがネットワークに接続され、OS Manager Server にイメージ が保存されます。

- イメージのアップロードは、長時間かかるように感じられる場 合があります。それは、アップロードではなく、イメージの圧 縮と圧縮のための未使用ディスク領域の最適化(特に、空きデ ィスク領域が多くある場合)によるものです。これは、イメー ジの転送中に行われるため、ネットワークのパイプはボトルネ ックになりません。転送速度は約 30 ~ 400 Kbps ですが、プロ セッサの速度とネットワーク環境によって異なります。
	- 必要に応じてキャプチャできるように、\upload ディレクトリ に格納するファイルのコピーを作成できます。

Image Preparation Wizard によってネットワークに接続し、OS Manager Server の \upload ディレクトリにイメージが保存されます。

アップロード プロセスが完了すると、以下のメッセージが表示されます。

\*\*\*\* OS イメージは正常に HPCA OS Manager Server に送信されました。

24 参照マシンを再起動して、必要な場合は起動設定を再調整し、元のオペレー ティング システムに戻ります。

次に、イメージを Configuration Server DB にパブリッシュする場合、「HPCA CS データベースへのパブリッシュ」を参照してください。

## 無人モードでの Image Preparation Wizard の使用

設定ファイルを使用して、無人モードで Image Preparation Wizard を実行でき ます。

#### 無人モードで Image Preparation Wizard を使用するには

- 1 ImageCapture メディアを参照マシンに挿入します。このメディアの入手方 法については、「製品メディア」(27 ページ)を参照してください。
- 2 \samples\prepwiz\_unattend に移動し、OS 固有の設定ファイル (vista.cfg または xp.cfg)) をローカル マシンまたはネットワーク上の場所にコピー します。
- 3 必要な変更を行います。変更が必要な可能性がある値は、次の通りです。

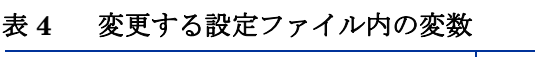

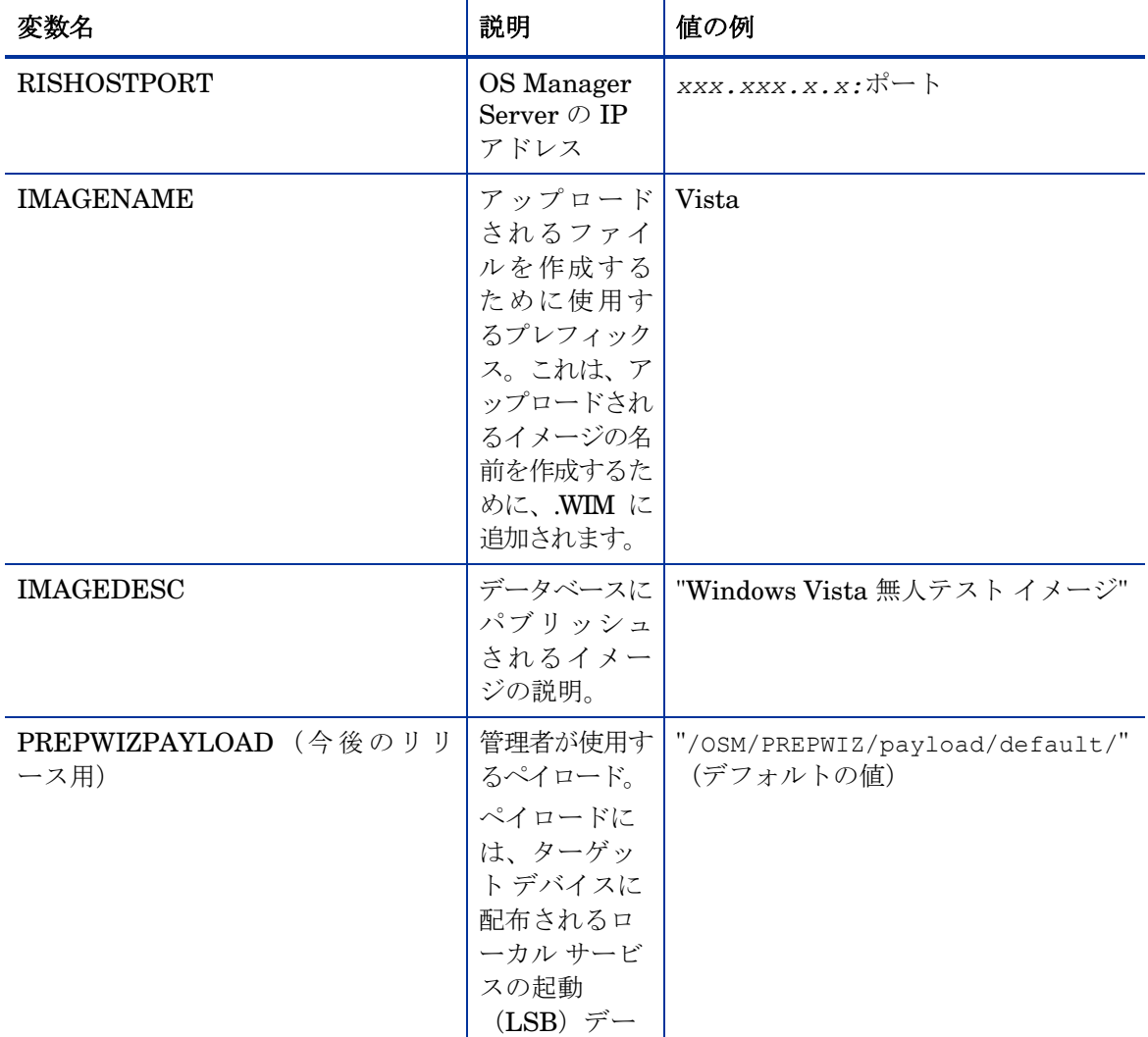

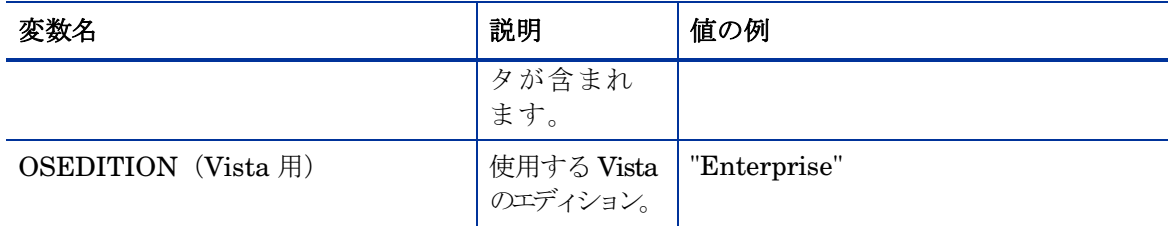

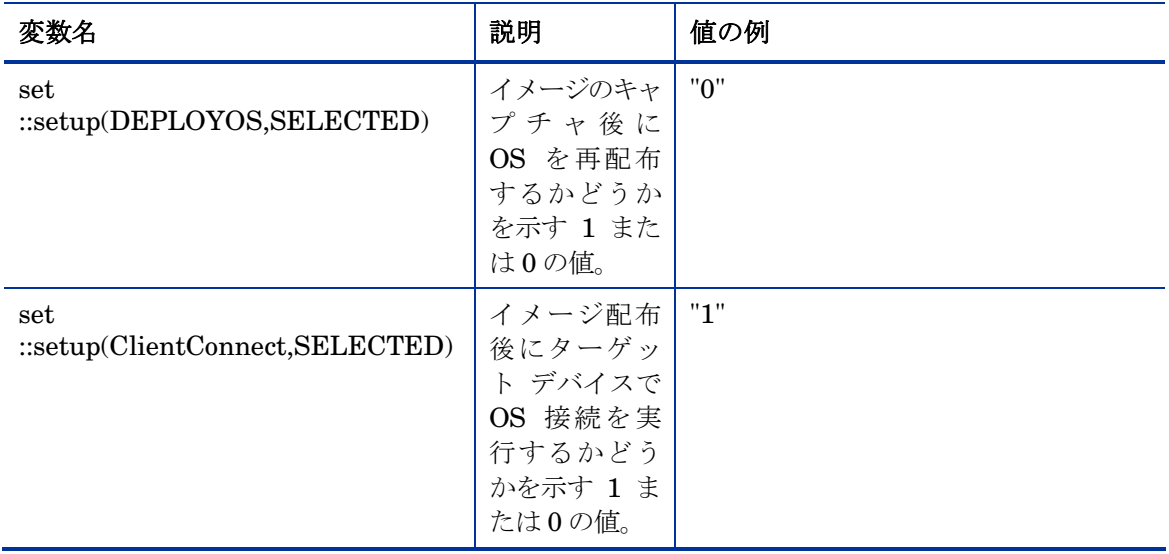

4 参照マシンで、コマンド ウィンドウを開き、ディレクトリを CD または DVD に変更します。Image Preparation Wizard\win32 に移動します。ここ で、次のコマンドを実行します。

prepwiz -mode silent -cfg <fully qualified path>\<*config\_file>*

<config\_file> には、オペレーティング システム固有の設定ファイルを指 定します。

Image Preparation Wizard が Sysprep を起動します。これが完了するのに 15 ~ 20 分かかる場合があります。完了すると Sysprep によりデバイスが 再起動され、ネットワークに接続されて OS Manager Server の /upload ディレクトリにそのイメージが保存されます。

# シン クライアント OS イメージの準備とキャプチャ

次の各セクションでは、サポートされているシン クライアント オペレーティン グ システムのイメージを準備しキャプチャする方法を説明します。

- 「Windows XPe OS イメージ」 (92 ページ)
- 「Windows CE OS イメージ」 (96 ページ)
- 「Linux ベースの OS イメージ」(98 ページ)

#### Windows XPe OS イメージ

■ シン クライアント デバイス上のイメージをキャプチャし、その後、キャ プチャしたイメージを容量の大きなフラッシュ ドライブを持つ XPe シン クライアント デバイスに配布できます。これは、リリース ノートのドキュ メントに記述されているような一定の制限に従う必要があります。

#### **Task 1** XPe シン クライアント イメージのキャプチャの前提条件

- 製品メディア
- XPe Embedded Toolkit CD-ROM
- イメージ準備 CD-ROM

#### **Task 2** XPe 参照マシンの準備

- 1 Windows XPe に管理者としてログインします。
- 2 XPe Embedded Toolkit から、etprep.exe を C:\Windows にコピーします。
- 3 XPe Embedded Toolkit から、fbreseal.exe を C:\Windows\fba にコピ ーします。
- 4 Application Manager をインストールします。

#### **Task 3** Application Manager の Windows XPe へのインストール

- 1 Windows XPe シン クライアント デバイスから製品メディアにアクセスします。
- 2 製品メディアで、*SystemDrive*:\ThinClient\XPE に移動します。
- 3 setup.exe をダブルクリックします。
- 4 インストールの手順に従います。

5 IP アドレスとポート番号の入力を要求されたら、HPCA Configuration Server サーバーの IP アドレスとポート番号を入力します。

Application Manager がインストールされます。

#### **Task 4** HP Client Automation OS Manager Image Preparation Wizard の実行

Image Preparation Wizard は以下のタスクを実行します。

- 1 参照マシンに関する情報(ハードウェアおよび BIOS の機能など)を含むオ ブジェクトを作成します。
- 2 参照マシンを、作成した Image Preparation CD から起動したサービス オ ペレーティング システムから再起動します。OS Manager の Image Preparation Wizard の Linux ベースの部分が動作して、イメージおよび関 連ファイルを収集します。
- 3 次のファイルを作成し、OS Manager Server の *SystemDrive*:\Program Files\Hewlett-Packard\CM\OSManagerServer\upload にコピーします。
	- ImageName.IBR このファイルにイメージが含まれます。シン クライアント イメージ ファ イルは、参照マシンのフラッシュ ドライブと同じサイズです。 Windows XPe のイメージは、同等以上のサイズのフラッシュ ドライブ を備えたターゲット マシンに配布できます。このファイルには、イメー ジがインストールされるときにアクセス可能な組み込みファイル システ ムが含まれています。
	- ImageName.EDM このファイルにはインベントリ情報を含むオブジェクトが含まれています。
- これらのファイルが転送される間は、オペレーティング システム イメー ジが転送の間に圧縮されるため、ネットワーク速度は最大速度より遅く なります。

イメージが配布されると、包括的なログ (*machineID-all*.log) も *SystemDrive*:\Program Files\Hewlett-Packard\CM\OSManagerServer\upload で使用できます。

Image Preparation Wizard を使用するには

- 1 ImageCapture メディアを参照マシンに挿入します。シン クライアント デ バイスには、USB CD-ROM ドライブが必要です。このメディアの入手方法 については、「製品メディア」(27 ページ)を参照してください。
- 2 **[**ブラウズ**]** をクリックして \image\_preparation\_wizard\win32\ ディレク トリを開きます。

3 **prepwiz.exe** をダブルクリックします。Image Preparation Wizard では、 続行する前に、etprep.exe および fbreseal.exe が利用できるかどうか が確認されます。

[ようこそ] ウィンドウが表示されます。

4 **[**次へ**]** をクリックします。

[エンド ユーザー ライセンス契約] ウィンドウが表示されます。

- 5 **[**同意する**]** をクリックします。
- 6 OS Manager Server の IP アドレスまたはホスト名と、ポート番号を入力し ます。これは、*xxx.xxx.xxx.xxx*:*port* という形式で指定する必要があ ります。OS のイメージ作成用に予約されている OS Manager Server のポ ートは 3469 です。

Image Preparation Wizard が OS Manager Server に接続できない場合、 メッセージが表示されるので、以下の手順を実行する必要があります。

- **[**はい**]** をクリックして続行します。
- **[**いいえ**]** をクリックして、ホスト名または IP アドレスを変更します。
- **[**キャンセル**]** をクリックして、Image Preparation Wizard を終了します。
- 7 **[**次へ**]** をクリックします。

[イメージ名] ウィンドウが表示されます。

- 8 イメージ ファイルの名前を入力します。これは、OS Manager Server の /upload ディレクトリに保存されるイメージ名です。
- 9 **[**次へ**]** をクリックします。

イメージの説明を入力するウィンドウが表示されます。

- 10 イメージ ファイルの説明を入力します。
- 11 **[**次へ**]** をクリックします。

[オプション] ウィンドウが表示されます。

12 適切なオプションを選択します。

#### **OS** のインストール後にクライアント接続を実行する

このチェック ボックスをオンにして、OS が正しくインストールされた か確認するため、OS のインストール後に OS Manager Server に接続 します。このチェック ボックスをオンにしない場合は、OS がインスト ールされた後、OS 接続は自動的に実行されません。

13 デフォルトを受け入れて、**[**次へ**]** をクリックします。

[要約] ウィンドウが表示されます。

14 **[**開始**]** をクリックします。

**[**完了**]** をクリックします。

ウィザードでイメージが準備されます。

15 **[OK]** をクリックします。

デバイスは、CD-ROM ドライブの Image Preparation Wizard CD から起 動されます。このような動作になるように必要な設定の調整します(たとえ ば、BIOS のバージョンによっては、再起動プロセスの間に F10 キーを押し て、設定内の起動順序を変更できます)。

デバイスが CD を起動せずに Windows XPe を起動する場合は、プ ロセスを再開する必要があります。

イメージのアップロードは、長時間かかるように感じられる場合 があります。それは、アップロードではなく、イメージの圧縮と 圧縮のための未使用ディスク領域の最適化(特に、空きディスク 領域が多くある場合)によるものです。これは、イメージの転送 中に行われるため、ネットワークのパイプはボトルネックになり ません。転送速度は、約 30 ~ 400 Kbps ですが、プロセッサの 速度やネットワーク環境により異なる場合があります。

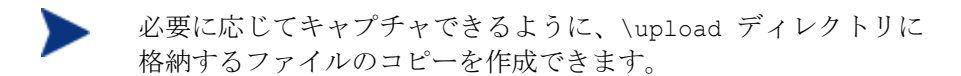

16 OS Image Preparation Wizard によってネットワークに接続し、OS Manager Server の \upload ディレクトリにイメージが保存されます。

アップロード プロセスが完了すると、次のメッセージが表示されます。

OS イメージが正常に OS Manager Server へ送信されました。

\*\*\*\* CD を挿入している場合、CD を取り出して再起動します。

17 参照マシンを再起動して、必要な場合は起動設定を再調整し、元のオペレー ティング システムに戻ります。

次に、イメージを Configuration Server DB にパブリッシュする場合、 HPCA CS データベースへのパブリッシュを参照してください。

### Windows CE OS イメージ

#### **Task 1** CE シン クライアント イメージのキャプチャの前提条件

- 製品メディア
- イメージ準備 CD-ROM

#### **Task 2** Application Manager の CE 参照マシンへのインストール

- 1 Windows CE シン クライアント デバイスから製品メディアにアクセスします。
- 2 製品メディアで、*SystemDrive*:\ThinClient\WinCE に移動します。
- 3 **radskman.X86.CAB** をダブルクリックします。
- 4 HPCA Configuration Server の IP アドレスまたはホスト名を入力して、 **[OK]** をクリックします。

Application Manager がインストールされます。

#### **Task 3** HP Client Automation OS Manager Image Preparation Wizard の実行

Image Preparation Wizard は以下のタスクを実行します。

- 1 参照マシンに関する情報(ハードウェアおよび BIOS の機能など)を含むオ ブジェクトを作成します。
- 2 参照マシンを ImageCapture メディアからブートされたサービス オペレー ティング システムで再起動します。OS Manager の Image Preparation Wizard の Linux ベースの部分が動作して、イメージおよび関連ファイルを 収集します。
- 3 次のファイルを作成し、OS Manager Server の *SystemDrive*:\Program Files\Hewlett-Packard\CM\OSManagerServer\upload にコピーします。
	- ImageName.IBR このファイルにイメージが含まれます。シン クライアント イメージ ファ イルは、参照マシンのフラッシュ ドライブと同じサイズです。 Windows CE のイメージは、同等のサイズのフラッシュ ドライブを備 えたターゲット マシンに配布できます。このファイルには、イメージが インストールされるときにアクセス可能な組み込みファイル システムが 含まれています。
	- ImageName.EDM このファイルにはインベントリ情報を含むオブジェクトが含まれています。

これらのファイルが転送される間は、オペレーティング システム イメージが転送の間に圧縮されるため、ネットワーク速度は最大速 度より遅くなります。

イメージが配布されると、包括的なログ (*machineID-all*.log) も *SystemDrive*:\Program Files\Hewlett-Packard\CM\OSManagerServer\upload で使用できます。

Image Preparation Wizard を使用するには

- 1 ImageCapture メディアを参照マシンに挿入します。シン クライアント デ バイスには、USB CD-ROM ドライブが必要です。このメディアの入手方法 については、「製品メディア」(27 ページ)を参照してください。
- 2 **[**ブラウズ**]** をクリックして \image\_preparation\_wizard\WinCE\ ディレク トリを開きます。
- 3 **prepwiz.exe** をダブルクリックします。
- 4 OS Manager Server の IP アドレスまたはホスト名と、ポート番号を入力し ます。これは、*xxx.xxx.xxx.xxx*:*port* という形式で指定する必要があ ります。

Image Preparation Wizard が OS Manager Server に接続できない場合、 メッセージが表示されるので、以下の手順を実行する必要があります。

- **[**はい**]** をクリックして続行します。
- **[**いいえ**]** をクリックして、ホスト名または IP アドレスを変更します。
- **[**キャンセル**]** をクリックして、Image Preparation Wizard を終了します。
- 5 **[OK]** をクリックします。

ウィザードでイメージが準備されます。

デバイスは、CD-ROM ドライブの Image Preparation Wizard CD から起 動されます。このような動作になるように必要な設定の調整します(たとえ ば、BIOS のバージョンによっては、再起動プロセスの間に F10 キーを押し て、設定内の起動順序を変更できます)。

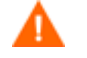

デバイスが CD を起動せずに Windows CE を起動する場合は、プ ロセスを再開する必要があります。

イメージのアップロードは、長時間かかるように感じられる場合 があります。それは、アップロードではなく、イメージの圧縮と 圧縮のための未使用ディスク領域の最適化(特に、空きディスク 領域が多くある場合)によるものです。これは、イメージの転送 中に行われるため、ネットワークのパイプはボトルネックになり ません。転送速度は、約 30 ~ 400 Kbps ですが、プロセッサの 速度やネットワーク環境により異なる場合があります。

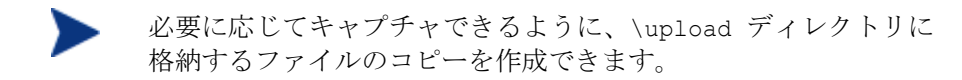

6 Image Preparation Wizard によってネットワークに接続し、OS Manager Server の \upload ディレクトリにイメージが保存されます。

アップロード プロセスが完了すると、次のメッセージが表示されます。

OS イメージが正常に OVCM OS Manager Server へ送信されました。

\*\*\*\* CD を挿入している場合、CD を取り出して再起動します。

7 参照マシンを再起動して、必要な場合は起動設定を再調整し、元のオペレー ティング システムに戻ります。

次に、イメージを Configuration Server DB にパブリッシュする場合、 HPCA CS データベースへのパブリッシュを参照してください。

Linux ベースの OS イメージ

#### **Task 1** Linux ベースのシン クライアント イメージのキャプチャの前提条件

- 製品メディア
- イメージ準備 CD-ROM

#### **Task 2** Application Manager の Linux ベースの参照マシンへのインストール

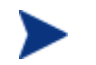

シン クライアント デバイス情報の詳細については、ThinClient.tar 内の readme ファイルを参照してください。

- 1 ターゲットのシン クライアント デバイスにログインします。
- 2 /mnt/opt/HPCA という名前の新しいディレクトリを作成します。

3 製品メディアの /ThinClient/Linux ディレクトリにある ThinClient.tar の内容を /mnt/opt/HPCA にコピーします。

tar ファイルと展開された内容を両方とも格納する十分なディスク領域(約 7~8 MB の空き領域が必要)がないモデルもあるため、デバイスのモデル によっては、/tmp または別のマシンでこれらの内容を展開する必要があり ます。内容の展開後、ThinClient.tar を削除します。

4 現在のディレクトリを /mnt/opt/HPCA に変更し、次のように入力してイ ンストールを実行します。

./install –E –i *HPCA\_Configuration\_Server*

この場合の *HPCA\_Configuration\_Server* は Configuration Server のホス ト名または IP アドレスです。

Application Manager がインストールされます。

#### **Task 3** HP Client Automation OS Manager Image Preparation Wizard の実行

Image Preparation Wizard は以下のタスクを実行します。

- 1 参照マシンに関する情報(ハードウェアおよび BIOS の機能など)を含むオ ブジェクトを作成します。
- 2 参照マシンを、作成したイメージ準備 CD から起動したサービス オペレー ティング システムから再起動します。OS Manager の Image Preparation Wizard の Linux ベースの部分が動作して、イメージおよび関連ファイルを 収集します。
- 3 次のファイルを作成し、OS Manager Server の *SystemDrive*:\Program Files\Hewlett-Packard\CM\OSManagerServer\upload にコピーします。
	- ImageName.DD このファイルにイメージが含まれます。シン クライアント イメージ フ ァイルは、参照マシンのフラッシュ ドライブと同じサイズです。Linux ベースのイメージは、サイズが同じフラッシュ ドライブを備えたターゲ ット マシンにしか配布できません。このファイルには、イメージがイン ストールされるときにアクセス可能な組み込みファイル システムが含ま れています。
	- ImageName.EDM このファイルにはインベントリ情報を含むオブジェクトが含まれています。

これらのファイルが転送される間は、オペレーティング システム イメー ジが転送の間に圧縮されるため、ネットワーク速度は最大速度より遅く なります。

イメージが配布されると、包括的なログ (*machineID-all*.log) も *SystemDrive*:\Program Files\Hewlett-Packard\CM\OSManagerServer\upload で使用できます。

#### Image Preparation Wizard を使用するには

1 ImageCapture メディアを参照マシンに挿入します。シン クライアント デバイ スには、USB CD-ROM ドライブが必要です。このメディアの入手方法につ いては、「製品メディア」(27 ページ)を参照してください。

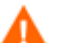

- 特定の Linux シン クライアント モデルでは、CD-ROM が実行され ないように、マウント時にデフォルトで noexec オプションが設定 される場合があります。これにより、Image Preparation Wizard を 実行しようとすると、パーミッション エラーが起こったり、実行に 失敗したりします。この問題を解決するには、noexec オプションを 設定せずに CD-ROM を再マウントしてください。
- 2 Image Preparation CD で、/image preparation wizard/linux に移動 し、./prepwiz を実行します。

[ようこそ] ウィンドウが表示されます。

3 **[**次へ**]** をクリックします。

[エンド ユーザー ライセンス契約] ウィンドウが表示されます。

- 4 **[**同意する**]** をクリックします。
- 5 OS Manager Server の IP アドレスまたはホスト名と、ポート番号を入力しま す。これは、*xxx.xxx.xxx.xxx*:*port* という形式で指定する必要があります。

Image Preparation Wizard が OS Manager Server に接続できない場合、 メッセージが表示されるので、以下の手順を実行する必要があります。

- **[**はい**]** をクリックして続行します。
- **[**いいえ**]** をクリックして、ホスト名または IP アドレスを変更します。
- **[**キャンセル**]** をクリックして、Image Preparation Wizard を終了します。
- 6 **[**次へ**]** をクリックします。

[イメージ名] ウィンドウが表示されます。

7 イメージ ファイルの名前を入力します。これは、OS Manager Server の /upload ディレクトリに保存されるイメージ名です。

8 **[**次へ**]** をクリックします。

イメージの説明を入力するウィンドウが表示されます。

- 9 イメージ ファイルの説明を入力します。
- 10 **[**次へ**]** をクリックします。

[オプション] ウィンドウが表示されます。

11 適切なオプションを選択します。

**OS** のインストール後にクライアント接続を実行する

このチェック ボックスをオンにして、OS が正しくインストールされたか確 認するため、OS のインストール後に OS Manager Server に接続します。 このチェック ボックスをオンにしない場合は、OS がインストールされた後、 OS 接続は自動的に実行されません。

12 デフォルトを受け入れて、**[**次へ**]** をクリックします。

[要約] ウィンドウが表示されます。

- 13 **[**開始**]** をクリックします。
- 14 **[**完了**]**をクリックします。

ウィザードによりイメージが準備されます。

15 **[OK]** をクリックします。

デバイスは、CD-ROM ドライブの Image Preparation Wizard CD から起 動されます。このような動作になるように必要な設定の調整します(たとえ ば、BIOS のバージョンによっては、再起動プロセスの間に F10 キーを押し て、設定内の起動順序を変更できます)。

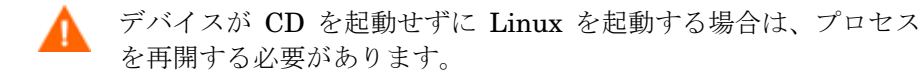

イメージのアップロードは、長時間かかるように感じられる場合 があります。それは、アップロードではなく、イメージの圧縮と 圧縮のための未使用ディスク領域の最適化(特に、空きディスク 領域が多くある場合)によるものです。これは、イメージの転送 中に行われるため、ネットワークのパイプはボトルネックになり ません。転送速度は、約 30 ~ 400 Kbps ですが、プロセッサの 速度やネットワーク環境により異なる場合があります。

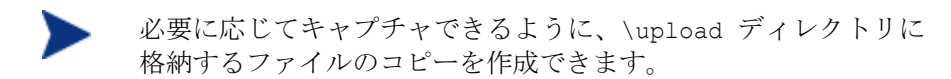

16 Image Preparation Wizard によってネットワークに接続し、OS Manager Server の /UPLOAD ディレクトリにイメージが保存されます。

アップロード プロセスが完了すると、次のメッセージが表示されます。

OS イメージが正常に OS Manager Server へ送信されました。

\*\*\*\* CD を挿入している場合、CD を取り出して再起動します。

17 参照マシンを再起動して、必要な場合は起動設定を再調整し、元のオペレー ティング システムに戻ります。

次に、イメージを Configuration Server DB にパブリッシュする場合、 「HPCA CS データベースへのパブリッシュ」を参照してください。

# 6 HPCA CS データベースへのパブリ ッシュ

この章は、次のトピックで構成されています。

- Windows Vista OS または Windows Server 2008 の .WIM イメージをパブ リッシュするための前提条件
- Admin Publisher の使用
- ドライバの追加

イメージを作成した後、Admin Publisher を使って、イメージを Configuration Server DB にパブリッシュする必要があります。

パブリッシュは管理者権限が必要なタスクなので、非プロダクショ ン環境で実行してください。

Admin Publisher の詳細については、『HP Client Automation Enterprise Administrator ユーザー ガイド』を参照してください。

# Windows Vista OS または Windows Server 2008 の .WIM イメージをパブリッシュするための前提条件

Windows Vista オペレーティング システムの .WIM イメージをパブリッシュす る場合は、以下の条件を満たしている必要があります。

• CM Agent メディアから \agent フォルダをイメージをパブリッシュするデバ イスにコピーすること(転送中にこのフォルダを DVD またはネットワーク ドライブ経由で参照できる場合、ローカルにコピーする必要はありません)。

このフォルダは、.WIM ファイルを初めてパブリッシュするとき、または更 新した Agent パッケージをパブリッシュする場合にのみ必要になります。 Agent は個別のパッケージとしてパブリッシュされます。このため、その後 のすべての .WIM ファイルの配布は、利用可能な最新の Agent を自動的に受 信することを保証します。

- Windows セットアップを使用して配布する場合、.WIM ファイルの取得ま たは作成に使用した Windows Vista または Windows Server 2008 メディ アから、イメージのパブリッシュ先のデバイス上の \sources フォルダに アクセスできる必要があります。
- WAIK をインストールします。
	- x86 プラットフォームを使用している場合、WAIK は C:\Program Files\Windows AIK\ にインストールする必要があります。
	- x64 プラットフォームを使用している場合、WAIK は C:\Program Files (x86)\Windows AIK にインストールする必要があります。
- 既存の filename.wim または、System Information Manager (SIM) ツ ールを使用する場合、イメージをパブリッシュするデバイスにこのファイ ルをコピーします。
- Image Preparation Wizard を使用して .WIM ファイルを準備およびキャプ チャした場合、*filename*.wim および *filename*.edm を OS Manager Server の \upload ディレクトリからイメージのパブリッシュ先デバイスにコピー

します。ファイルがスパンされている場合、*filename*.swm、 *filename2*.swm などを \upload ディレクトリからコピーします。ファイルは *filename*.wim、*filename*.002、*filename*.003 などのようにパブリッシ ュされます。

• substitutes および unattend.xml を *filename*.wim として同じディレ クトリにコピーします。これらのファイルのサンプルは、Image Capture メディアの \samples にあります。サンプルを使用する場合は、設定やタ イム ゾーンなど、必要な情報を変更し、製品キーを入力します。詳細につ いては、以下の説明を参照してください。

これらのファイルはすべてプレフィックスが同じになっている必要がありま す。たとえば、 filename.wim、filename.subs、および filename.xml とします。

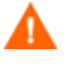

このディレクトリ内のファイルやフォルダが読み取り専用に設定されて いないことを確認してください。読み取り専用に設定されていると、イ メージは配布できません。

## .subs および .xml ファイルについて

*Filename*.subs および *filename*.xml は、情報をカスタマイズするために使 用します。オペレーティング システムの配布中、*filename*.subs と *filename*.xml が結合されて unattend.xml ファイルが作成されます。このファイルは、ター ゲット デバイスでの Windows セットアップのすべてのフェーズにおいて、情 報を提供するために使用されます。

*Filename*.xml は一般情報を含んだ応答ファイルであるとともに、*filename*.subs から取り込まれる情報のプレースホルダでもあります。必要に応じて、提供され ている *filename*.xml と、Microsoft の Windows System Image Manager(SIM)ツ ールを使用して、このファイルに情報を追加できます。情報を追加する場合は、 対応する .WIM ファイルを開いてから、*filename*.xml を開く必要があります。

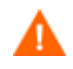

Windows Vista インストール用のプロダクトキーをこのファイルで指定 ■ WIIIuows .....<br>■ する必要があります。

このファイルの XML 値は、一切削除しないでください。このファイル を間違って変更すると、インストールが失敗する恐れがあります。

SIM ツールの [メッセージ] セクションで「…値 \$\$SUBSTR\$\$ が無効で す…」などのエラーが表示されても、無視して構いません。ファイルを 保存するとき、「応答ファイルには、検証エラーがあります。続行して もよろしいですか?」などのメッセージが表示される場合があります。 **[**はい**]** をクリックして続行してください。

*Filename*.subs は、*filename*.xml で修正される各 XML アイテムと、推奨 の修正値の一覧を示す置換ファイルです。置換ファイル内の行は XPATH と呼 ばれます。

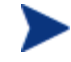

*filename*.subs ファイルに入力した情報は、*filename.*xml の情報よ り優先されます。

#### 置き換えの例

置き換えの仕組みについて理解するには、以下の例を検討してください。この例 では、[JoinDomain] 属性を、*filename*.xml 内の [anything] から unattend.xml の [VistaTeam] に設定する方法を示しています。

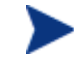

< > で囲まれるコードは、xml ファイル内ではすべて 1 行で表示する必 要があります。

1 *sample*.xml ファイルから抽出した JoinDomain の XML 要素を確認します。 <?xml version="1.0" encoding="utf-8"?>

<unattend xmlns="urn:schemas-microsoft-com:unattend">

```
 <settings pass="specialize">
```
<component name="Microsoft-Windows-UnattendedJoin" processorArchitecture="x86" publicKeyToken="31bf3856ad364e35" language="neutral" versionScope="nonSxS" xmlns:wcm="http://schemas.microsoft.com/WMIConfig/2002/State" xmlns:xsi="http://www.w3.org/2001/XMLSchema-instance">

<Identification>

<JoinDomain>anything</JoinDomain>

</Identification>

</component>

</settings>

```
<cpi:offlineImage 
cpi:source="wim://hpfcovcm/c$/vista_inst/vista.wim#W
indows Vista ULTIMATE" xmlns:cpi="urn:schemas-
microsoft-com:cpi"/>
```
</unattend>

2 以下の *sample*.subs の XPATH 要素を修正します。XPATH 要素が、*sample*.subs ファイルでは 1 行で表示されていることに注意してください。

//un:settings[@pass='specialize']//un:component[@name=Microsof t-Windows-UnattendedJoin']

[@processorArchitecture='x86']/un:Identification/un:**JoinDomain, VistaTeam**

3 オペレーティング システムの配布中、*filename*.subs ファイルと filename.xml ファイルが結合されて unattend.xml ファイルが作成されます。このファ イルは、ターゲット デバイスでの Windows セットアップのすべてのフェー ズにおいて、情報を提供するために使用されます。この例では、 [JoinDomain] 属性が [VistaTeam] に設定されます。

## filename.xml の準備

SIM ツールを使用して、製品キーや、お使いの環境に合わせて変更する必要が ある他の情報を変更します。

## Admin Publisher の使用

Admin Publisher を使用するには

1 **[**スタート**]** → **[**すべての プログラム**]** → **[HP Client Automation Administrator]**  → [Publisher] → [Client Automation Admin Publisher] に移動します。

ログオン画面が表示されます。

- 2 [ユーザー ID] テキストボックスに、HPCA Administrator のユーザー ID (デフォルトでは **rad\_mast**)を入力します。
- 3 [パブリッシュ オプション] ウィンドウで、**[OS** イメージ**]** をドロップダウン リストから選択します。
- 4 **[OK]** をクリックします。
- 5 [選択] ウィンドウを使用して、パブリッシュするファイル (通常 OS Manager Server の upload ディレクトリに保存されている)を検索して選択します。サ ポートされているファイル タイプだけがウィンドウに表示されます。

Sysprep.inf ファイルまたは unattended.txt ファイルを選択 した場合、インスタンス名を入力するフィールドが表示されま す。**[**次へ**]** をクリックすると、これらのファイルのサービスを作 成せずに、直接最後の手順にスキップします。テキスト ファイル Sysprep および unattended は、Configuration Server DB の OS ドメインにある SYSPREP クラスにパブリッシュされます。 Portal により、パブリッシュしたインスタンスを表示して、それ らを適切な OS に接続します。

.WIM ファイルで使用する Agent をパブリッシュする場合、Agent メディアからこのデバイスに \agent フォルダをコピーしておく、 または Agent フォルダがネットワーク ドライブや他のメディア 経由で使用できる状態である必要があります。その後で、適切 な .msi ファイルを選択するようにしてください。

- 6 先へ進む前に、[説明] ボックスの情報を参照して、正しいファイルを選択し ているか検証します。説明に情報を追加することもできます。
- 7 **[**次へ**]** をクリックします。

.WIM ファイルをパブリッシュするのを選択すると、[WIM 配布設定] ウィ ンドウが表示されます。

- a [配布方法] ドロップダウン リスト ボックスから、[Microsoft ImageX] ま たは [Microsoft セットアップ] のうち適切な方法を選択します。
- Image Preparation Wizard を使用して .WIM ファイルを作成した場 合、.WIM ファイルの作成時と同じ配布方法をここでも選択します。
- 既存の .WIM(Windows Imaging Format)ファイル使用する場合、ま たは System Information Manager (SIM) ツールでイメージ ファイルを作 成する場合は、Microsoft セットアップを使用する必要があります。
	- b テキストボックス [送信元] ディレクトリから、[Microsoft セットアップ] を選択した場合は、Windows Vista インストール メディアから送信元ディ レクトリへ移動します。
	- c [クライアント メディア ロケーション] で、Agent メディアの正しいパ スをブラウズします。パスが表示されるまでしばらく時間がかかること があります。
このファイルをすでにパブリッシュしている場合は、**[**以前にパブリッ シュされた既存のパッケージを使用**]** を選択し、適切なパッケージを選 択できます。

- 8 **[**次へ**]** をクリックします。
- 9 [パッケージ情報] セクションでパッケージの情報を入力します。OS イメー ジをパブリッシュしている間、[パッケージを限定する対象システム] セクショ ンは使用できないので注意してください。
- 10 **[**次へ**]** をクリックします。
- 11 [設定] ウィンドウで、**[**新規作成**]** を選択します。

Agent をパブリッシュする場合、**[**サービスなし**]** を選択します。

- 12 その他のフィールドに、適切な情報を入力します。
- 13 [割り当てのタイプ] グループ ボックスで、サービスが [必須] か、または [オ プション] かを選択します。デフォルトでは、[必須] を選択して、サービス をすべての有効なサブスクライバに配布します。

オプション サービスは Application Self-service Manager を使用している場 合のみ指定可能です。必須サービスとオプション サービスの違いについて の詳細は、『HP Client Automation Enterprise Application Manager およ び設定ガイド Application Self-service Manager インストールおよび設定ガ イド』を参照してください。

- 14 **[**次へ**]** をクリックします。
- 15 [要約] セクションで、以前の手順で設定したパッケージおよびサービスの情 報を確認します。情報を確認したら、**[**パブリッシュ**]** をクリックします。
- 16 **[**完了**]** をクリックして Admin Publisher を終了します。

これで、サービスを配布する準備が整いました。

Sysprep ファイルは Configuration Server DB の OS ドメインの SYSPREP クラスにパブリッシュされる点に注意してください。 CSDB Editor を使用して、パブリッシュした Sysprep ファイルを 表示します。

# ドライバの追加

イメージが新しいローカル パーティションに置かれた後に配布されるデルタ パッ ケージを作成することにより、以前に準備したイメージにドライバを追加できま す。この操作は、Microsoft のドキュメントに基づく Microsoft Windows セット アップの配布方式に限定されます。それ以外にもオプションがありますが、さら にスクリプトを作成する必要が生じます。

# 前提条件

- OS サービスをパブリッシュします。Publisher により、このサービスの下 に OS.ADDON.ServiceName\_\* という接続が自動的に作成されます。
- OS ドライバ ファイルを作成する場合は、次の操作を実行します。
	- C:\MyDrivers などのディレクトリを作成します。その下に、drivers というサブフォルダが存在する \osmgr.hlp という名前のディレクトリ を作成します。
	- 個々のドライバを …\drivers に保存するか、…\drivers の下に追加の サブディレクトリを作成します。
- Service OS ドライバ ファイルを作成する場合は、次の操作を実行します。
	- C:\MyServiceDrivers などのディレクトリを作成します。そのディレ クトリの下に、\work という名前のディレクトリを作成します。
	- 個々のドライバを …\work に保存するか、…\work の下に追加のサブデ ィレクトリを作成します。

#### デルタ パッケージをパブリッシュするには

1 **[**スタート**]** → **[**すべての プログラム**]** → **[HP Client Automation Administrator]**  → [Publisher] → [Client Automation Admin Publisher] に移動します。

ログオン画面が表示されます。

- 2 [ユーザー ID] テキストボックスに、HPCA Administrator のユーザー ID (デフォルトでは **rad\_mast**)を入力します。
- 3 [パブリッシュ オプション] ウィンドウで、ドロップダウン リストから **[OS** ア ドオン**/**追加 **POS** ドライバ**]** を選択します。
- 4 **[OK]** をクリックします。
- 5 [ドライバの選択] ウィンドウを使用して、パブリッシュ元のルート ディレ クトリを選択します。ルート ディレクトリ以下のすべてが再帰的にスキャ ン、組み込み、パブリッシュされます。
- 6 [ADDON タイプ] ドロップダウン リストから、**OS** ドライバ ファイルか **Service OS** ドライバを選択します。
- 7 [ターゲット サービスの選択] ドロップダウン リストから、これらのドライ バに追加する OS サービスを選択します。
- 8 省略可能な [サフィックス] テキスト ボックスには、パッケージの追跡に使 用可能な番号を入力できます。たとえば、VISTA\_PDD というインスタンスの 場合にこのテキスト ボックスに「0」と入力すると、新しい ADDON インスタ ンス名は VISTA\_PDD\_0 となります。
- 9 [ADDON インスタンス名] テキスト ボックスには、選択した OS サービス名 に基づいて、インスタンス名があらかじめ設定されます。この名前はそのま まにすることをお勧めします。この名前を修正すると、自分で接続を作成し ない限り、OS サービスと ADDON インスタンスの間の接続がなくなります。
- 10 **[**次へ**]** をクリックします。
- 11 要約画面の内容を確認し、**[**パブリッシュ**]** をクリックします。

CSDB Editor を使用して、PRIMARY.OS.ADDON の新しい ADDON インスタ ンスを確認できます。オペレーティング システム サービスを次回に配布すると きには、そのサービスと一緒にデルタ パッケージが自動的に配布されます。

# 7 内容の準備

この章は、次のトピックで構成されています。

- 探索について
- ポリシーについて
- CSDB Editor を使用したコンテンツの準備

この章では、OS Manager と CSDB Editor を使用してオペレーティング シス テム イメージを準備し、適切なターゲット デバイスに配布する方法について説 明します。OS Manager により、ベア メタル デバイスへの OS インストール、 既存 OS の移行、およびデバイスの障害リカバリを実行することができます。

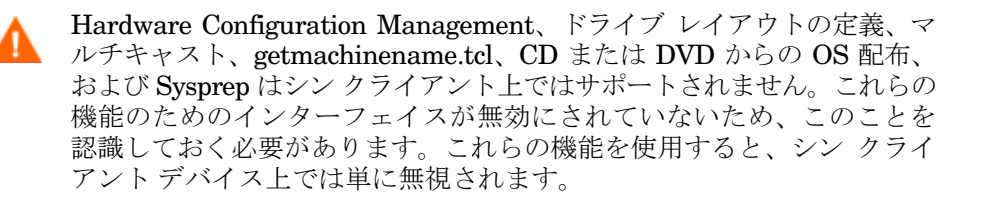

# 探索について

ターゲット デバイスはブートするときに、ROM オブジェクトが存在するかどう か判断するために、OS Manager Server と通信します。このプロセスは探索と 呼ばれます。ROM オブジェクトが存在しない場合、ターゲット デバイスが初め て OS Manager Server と通信する時に作成されます。Portal に ROM オブジェ クトが確立されると、OS Manager Server とターゲット デバイスは通信できま す。そのデバイス以下保存されている ROM オブジェクトを表示するには、 Enterprise Manager を使用します。ROM オブジェクトが存在している場合、 いくつかの要因(たとえば、デバイスに OS がインストールされているか、ポリ シーがどのように定義されているかなど)によって結果は異なります。次の表は、 いくつかのシナリオと予期される結果を示しています。

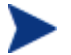

ポリシーに基づいてオペレーティング システムに変更を加えるに は、ターゲット デバイスが再起動する前に、HPCA OS 接続を実行 する必要があります。

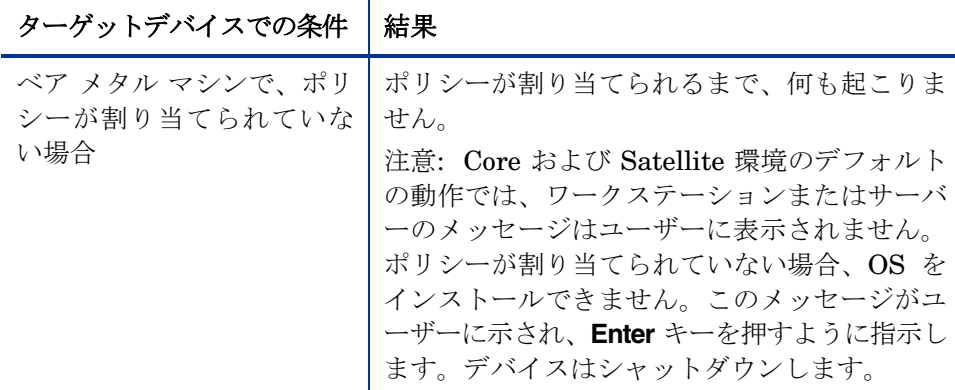

表 **5** ターゲット デバイスの予想される結果

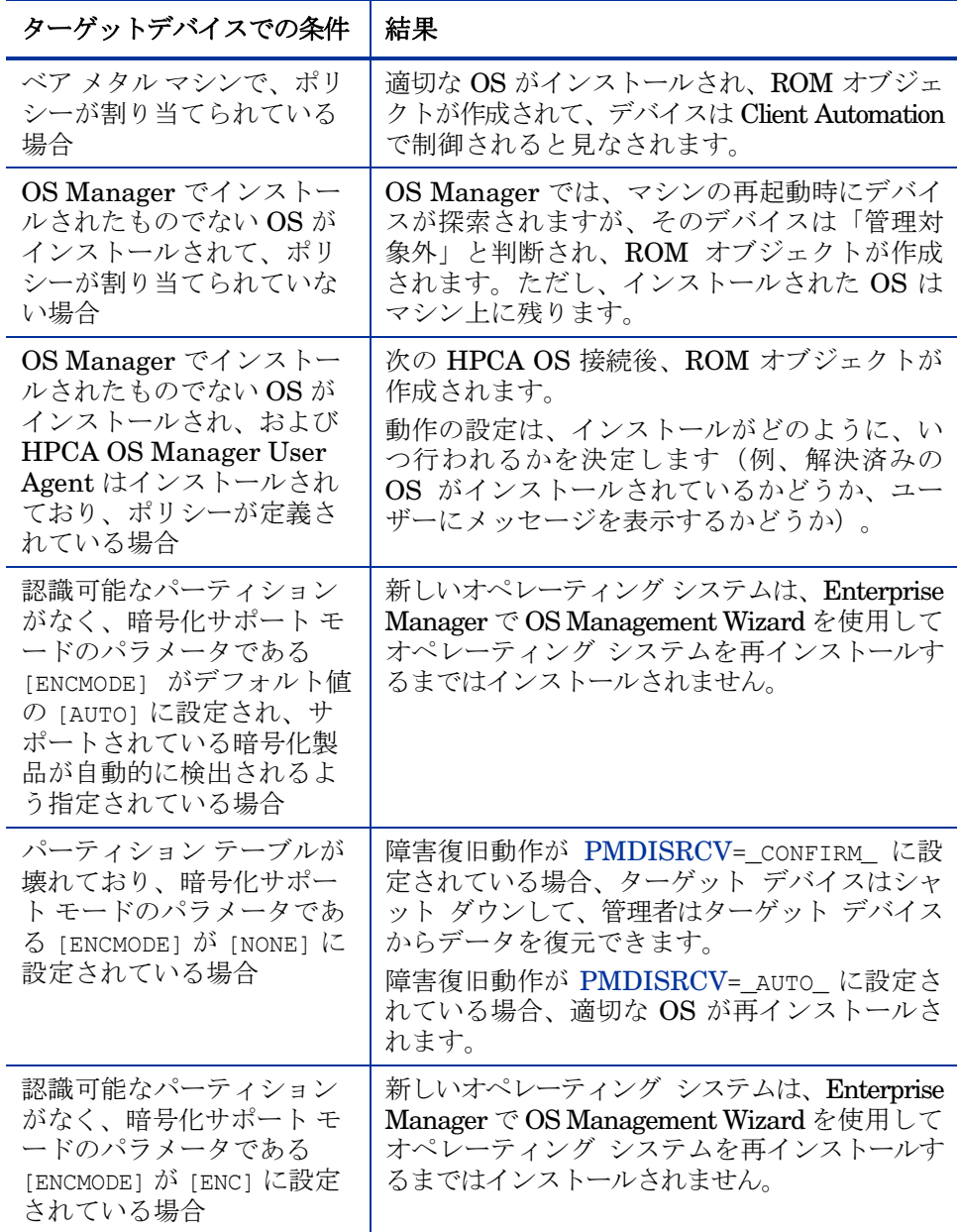

デバイスが Client Automation の管理下に置かれた後、デバイスが要求ステー トになっていない場合は、OS が変更されます。以下のような原因により、デバ イスが要求ステートにならない場合があります。

• ポリシーが変更された。

ポリシーが修正されると、デバイス上の現在の OS は使用できない場合があ ります。つまり、ポリシー解決の結果として返された OS サービスのリスト に、現在インストールしている OS が含まれていません。これは、デバイス の OS が要求ステートになるように、OS のインストールを起動します。

たとえば、要求された OS を、Windows 2000 から Windows XP に変更す るアップグレードの最中に、これが発生します。

- ローカルの OS がインストールされていない(ベア メタル)。
- Enterprise Manager を使用して管理者が介入する。 デバイスのローカル ハード ドライブが壊れていて、ローカル OS を正常に ブートできなくなった場合などに、現在デバイスに搭載されている OS を 無視して、OS をインストールしてほしいことがあります。

# ポリシーについて

OS Manager は、以下のような POLICY ドメインのクラスを使用します。

- マシン製造メーカー (MANUFACT)
- Machine モデル (MODEL)
- マシン ロール (ROLE)
- マシン サブネット(SUBNET)

これらのクラスは以下の順で解決されます。ROLE、MANUFACTURER、 MODEL、SUBNET。この順序は変わる可能性があります。ポリシーの実装に 関する重要な情報については、「ポリシーの割り当ての決定」(117 ページ)を参 照してください。

製造メーカー、モデル、およびサブネットはデバイスに関連する属性に基づいてい ます。ロールはデバイスの属性に基づいていません。これは部署ごとにポリシーを 割り当てるように、単にデバイスをグループ化するだけです。デバイスの割り当て ロール(一サーバーやワークステーション)に基づいてポリシーを設定できます。

ロールは、ユーザーがデバイスにインストールされている OS を選択できるかど うかの唯一の基準です。ユーザーの OS 選択を許可するには、システム動作を設 定する必要があるので注意してください(「動作の設定」(123 ページ)を参照し てください)。ユーザーがロールを選択した後、ユーザーが再び選択できるよう に、ロールを別の値にリセットしたり、空にすることができるには、管理者だけ です。

# ポリシーの割り当ての決定

ポリシーには 1 つの基準を選択することをお勧めします。

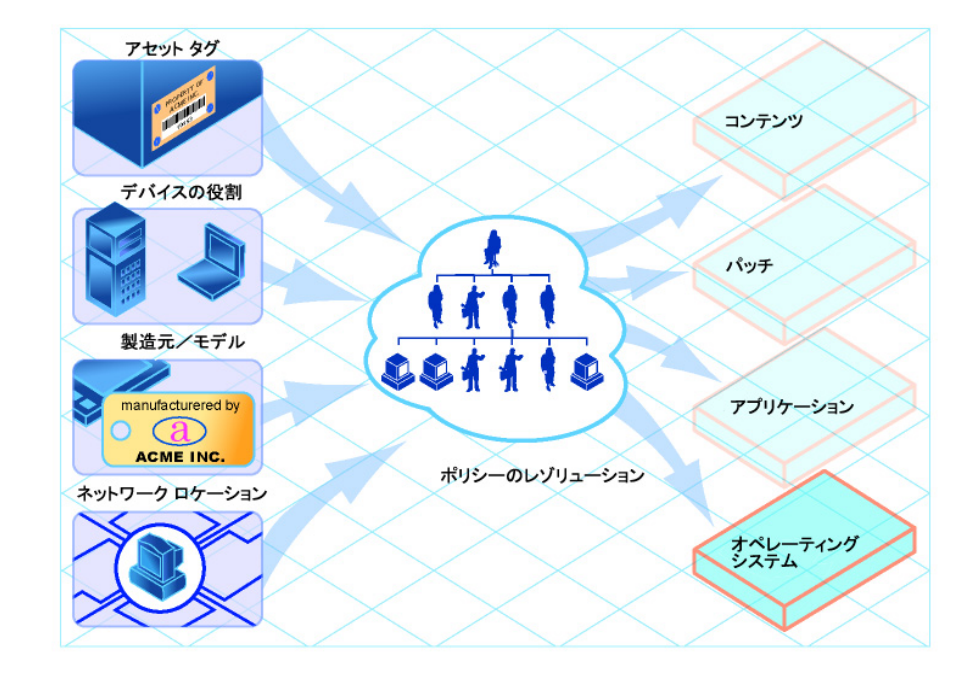

#### 図 **3** ポリシーの解決

使用する基準を決定するには、環境全体を考慮します。通常、ほとんどの場合は サブネットまたはロールに基づいて、ポリシーを割り当てます。

- サブネットで分割されている環境では、SUBNET 基準を選択します。たと えば、通常サーバー ファームはサブネットで定義されます。
- ビルド センター環境では、ユーザーがインストールする OS を選択できる ように、ROLE 基準を使用したほうが良いでしょう。
- ハードウェアで標準化されている環境では、MANUFACTURER または MODEL 基準を選択します。たとえば、あるベンダーが環境内のすべての ラップトップを製造して、別のベンダーが環境内のすべてのワークステー ションを製造している場合は、製造メーカー クラスを使用します。環境全 体で特定のモデルを使用したり、特定の製造メーカーに統一することは通 常ないので、これらの基準は他の基準より使われることが少ないはずです。

通常は、ポリシーを使用して、インストールする OS を決定すべきで A す。たまに、特定の OS を直接にデバイスに割り当てる場合もありま す。これはテストとしては有効です。しかし、規則の例外を考慮す る必要があります。この方法は推奨しません。––ポリシー規則に 従ったほうが安全です。

推奨事項に従って、1 つの基準でポリシーを決定すると、OS は期待通りに配布 されることができます。

1 つ以上の基準がポリシーの判断に使用され、マシンがベア メタル マシンの場 合、ターゲット デバイスのユーザーに、オペレーティング システムを選択する ためのリストが提供されます。

以下は、ターゲット デバイスにインストールする OS を決定する時に、クラス がどのように関連しているかを示す概要図です。

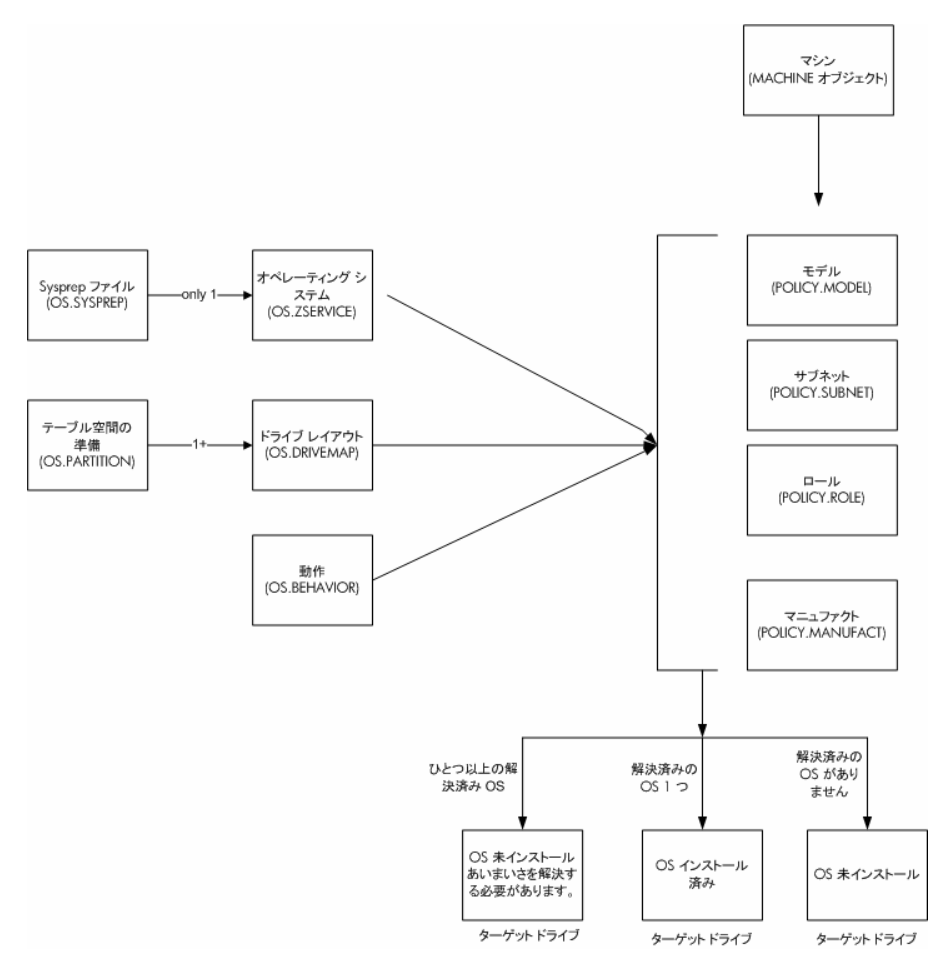

# CSDB Editor を使用したコンテンツの準備

通常は、ターゲット デバイスのセットにオペレーティング システムを割り当て て配布を開始するためには、Enterprise Manager を使用するのが簡単です。し かし、お客様のニーズに応えるために、高度な機能を使用することが必要な場合 があります。これを実行するには、CSDB Editor を使用して実運用環境でコン テンツを作成、編集、および準備します。これらのタスクを実行するには、 CSDB Editor について十分な理解が必要です。

コンテンツを準備する前に、OS をターゲット デバイスに配布するための準備の 際、代表的なシナリオや実施する手順を確認することをお勧めします。以下の表 には、いくつかのシナリオの例と、その状況において使用できるタスクの要約を 示しています。各操作に示した説明を参照して、CSDB Editor を使用して操作を 実行する方法を習得してください。

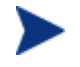

以下のシナリオを使用するには、管理者として CSDB Editor にロ グインする必要があります。

#### 表 **6** 管理手順

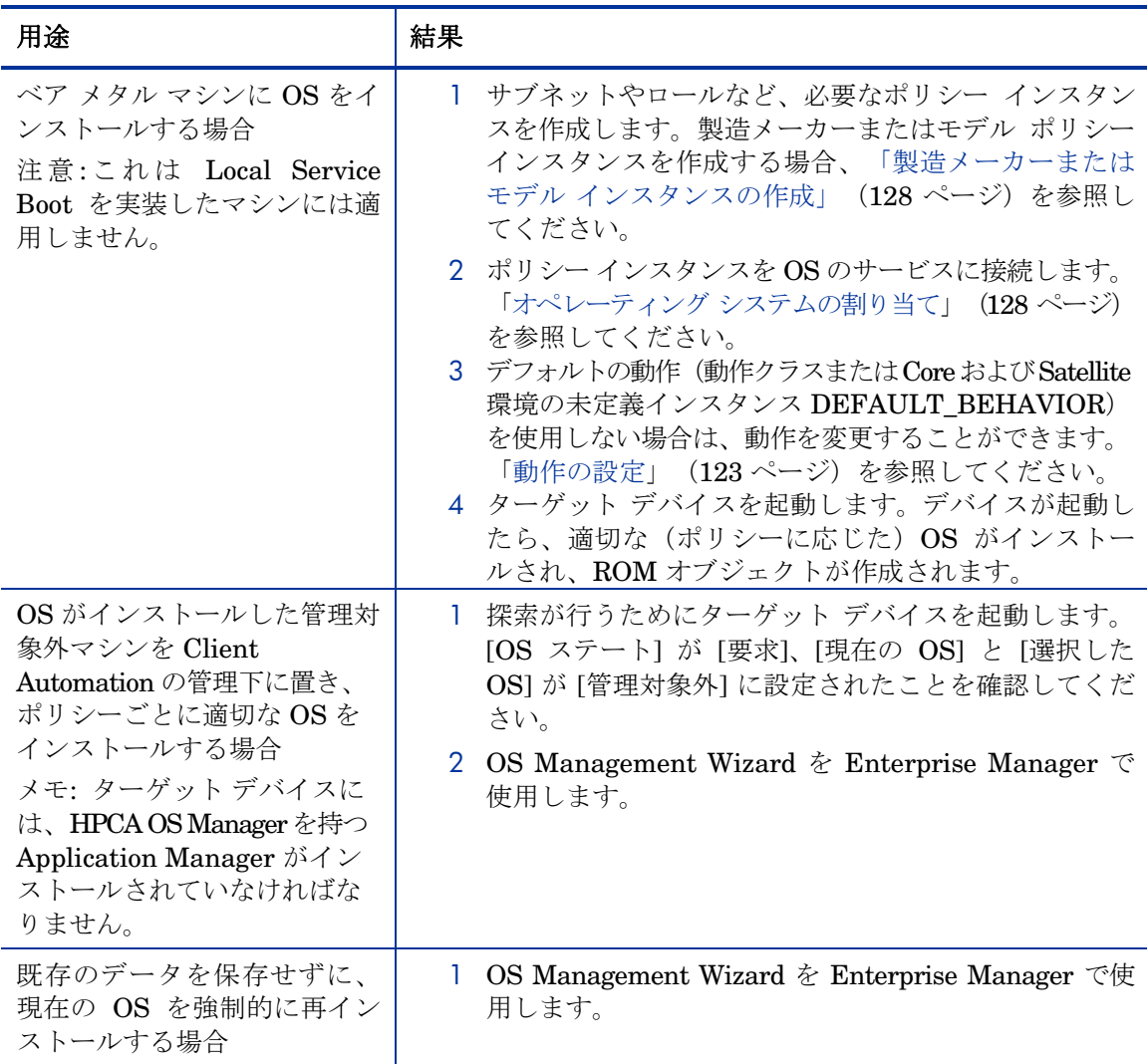

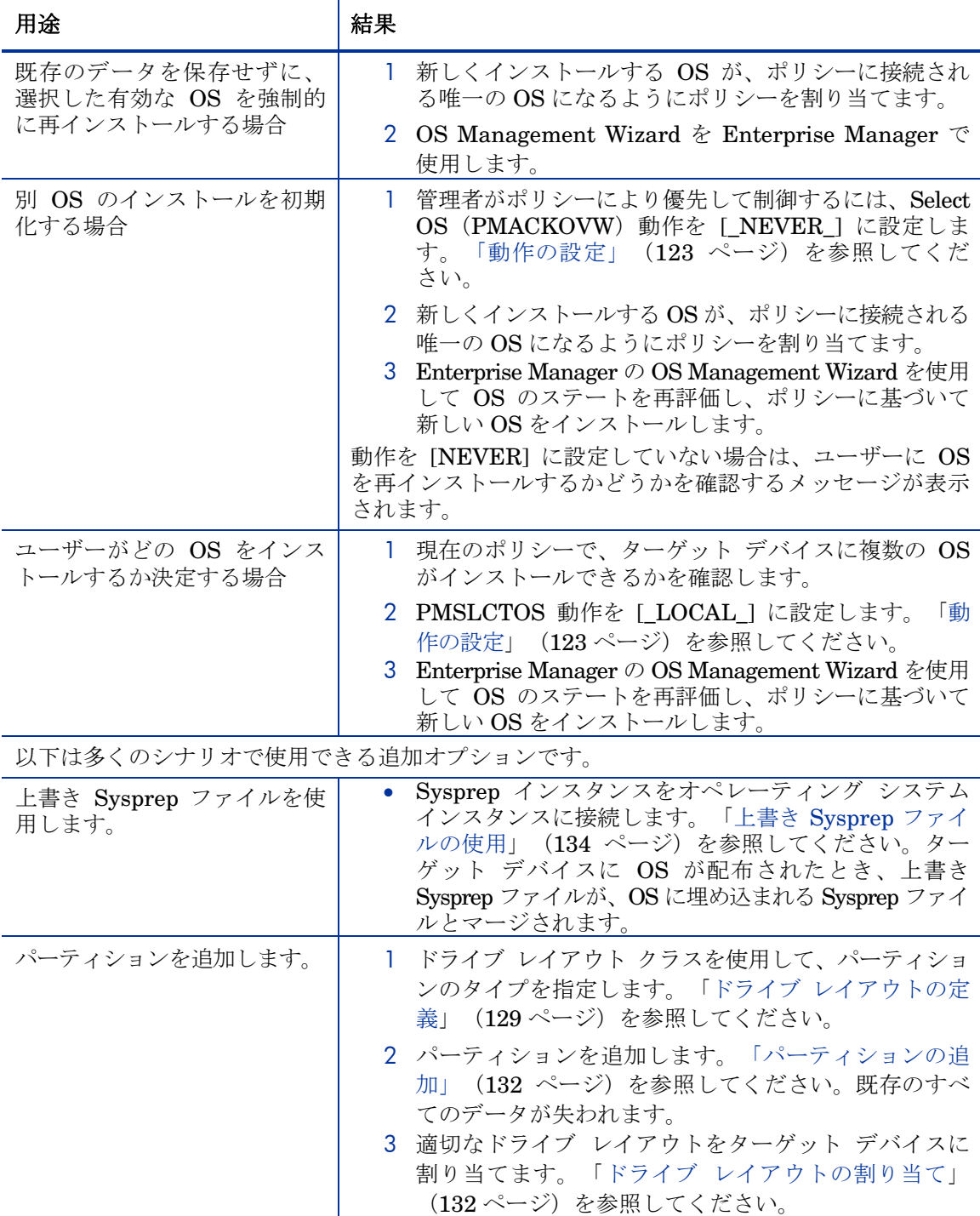

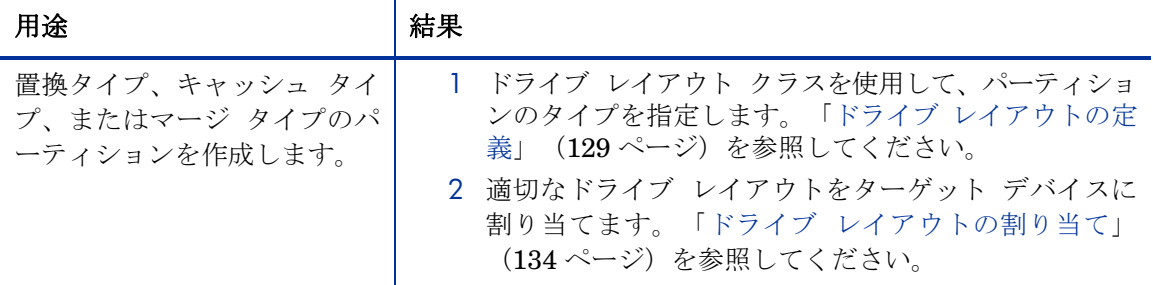

# ログオン

Client Automation Administrator CSDB Editor にログオンするには

- 1 **[**スタート**]** → **[**すべてのプログラム**]** → **[HP Client Automation Administrator] → [Client Automation Administrator CSDB Editor]** に移動します。
- 2 [ユーザー ID] ボックスに、「**admin**」と入力します。
- 3 [パスワード] テキスト ボックスに、パスワードを入力します。パスワード では大文字と小文字が区別されます。

デフォルトで指定されているパスワードは *secret* です。

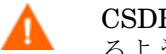

CSDB Editor を実運用環境に移動する前に、パスワードを変更す るようにしてください。

4 **[OK]** をクリックします。

# OS Manager クラスについて

以下に、オペレーティング システムの内容を準備する際に使用する必要がある クラスを挙げます。

CSDB Editor はオープン システムのため、これらのクラスを変更す る場合は注意してください。CSDB Editor の使用方法と、意図しな い結果にならないようにするために実行するタスクの使用方法を広範 囲に理解している必要があります。

#### OS Manager クラスにアクセスするには

- 1 CSDB Editor を開き、PRIMARY.OS に移動します。
- 2 リスト ビューに、以下のクラスが表示されます。

— 動作(BEHAVIOR)

OS Manager の動作方法の設定をリストします。さまざまなターゲット に、異なるシステム動作を割り当てることができます。「動作の設定」 を参照してください。

— ドライブ レイアウト (DRIVEMAP) 追加またはコピーできるパーティションのタイプをリストし、新しいパーティ ションを設定できます。「ドライブ レイアウトの定義」(129 ページ) を参照してください。

— ハードウェア設定 (LDS)

オペレーティング システムのインストール用に、ターゲット デバイス ハード ウェアの設定方法に関する情報を含むインスタンスを保存します。『HP Client Automation Enterprise OS Manager ハードウェア設定管理システ ム管理者ガイド』を参照してください。

— ハードウェア設定要素 (LME)

ハードウェア設定管理オペレーションに必要なリソース、オペレーションの 続行、オペレーションの実行についての情報を含むインスタンスを保存しま す。『HP Client Automation Enterprise OS Manager ハードウェア設定 管理システム管理者ガイド』を参照してください。

- オペレーティング システム (ZSERVICE) ターゲット デバイスに配布する OS サービスを保存します。
- パーティション テーブルの仕様 (PARTTION)

OS ブート パーティションのほかに追加する可能性があるパーティショ ンのための仕様をリストします。「パーティションの追加」(132 ページ) を参照してください。

— Sysprep  $777/V$  (SYSPREP)

データベースに保存された Sysprep ファイルおよび unattend.txt ファ イルをリストします。 「上書き Sysprep ファイルの使用」(134 ページ) を参照してください。

## 動作の設定

ポリシーにしたがって、ターゲット デバイスにシステム動作を割り当てることがで きます。ポリシーに動作を割り当てない場合、デフォルトの NULL インスタンス になります(または Core および Satellite 環境では DEFAULT\_BEHAVIOR が デフォルト)。

たとえば、OS への変更をユーザーに通知するように、一部分の管理対象デバイ スを設定する同時に、変更を通知しないように、他のデバイスを設定する場合が あります。

Behavior インスタンスはシステムの動作を決定するため、複数の Behavior インスタンスを使用する場合は特に注意が必要です。正しく実行 しないと、予期しない結果になる場合があります。たとえば、間違ったポ リシーを設定してしまうと、気付かずにユーザーにポリシーの変更を許し たり、自動実行のデバイスがプロンプトを表示され、停止したりします。 1 つの Behavior インスタンスを 1 つの Policy インスタンスにのみ接 続することを強くお勧めします。

エラーが発生しないように、Behavior インスタンスを別のポリシー の共有しないインスタンスと相互に接続します。

## 動作を設定するには

- 1 CSDB Editor で [PRIMARY.OS.BEHAVIOR] に移動します。
- 2 新しいインスタンスを作成する、または既存のインスタンスを変更します。

インスタンスの作成方法または変更方法がわからない場合、『HP Configuration Management Administrator ユーザー ガイド』を 参照してください。

#### 表 **7 BEHAVIOR** クラスの属性

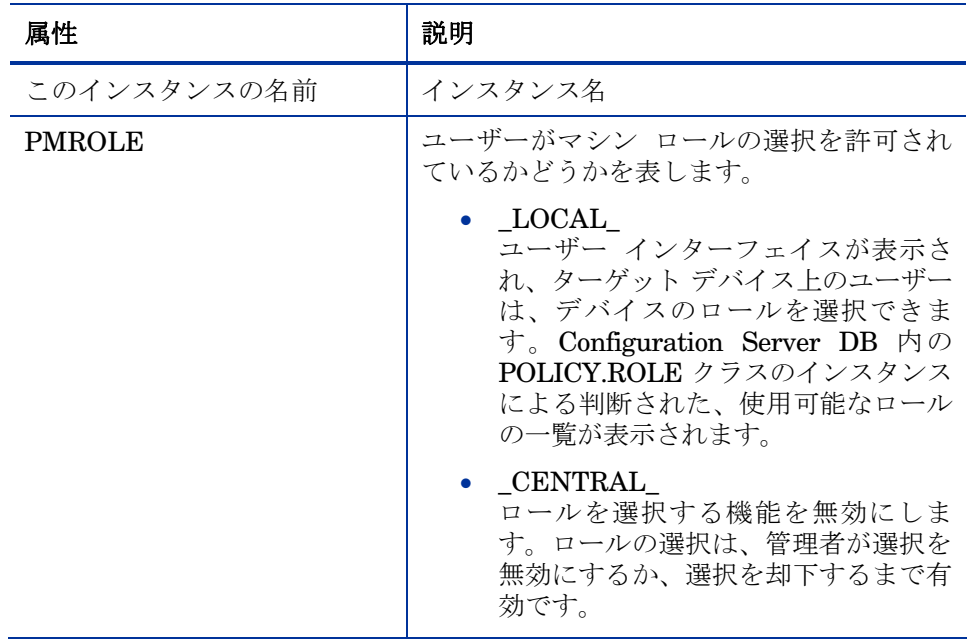

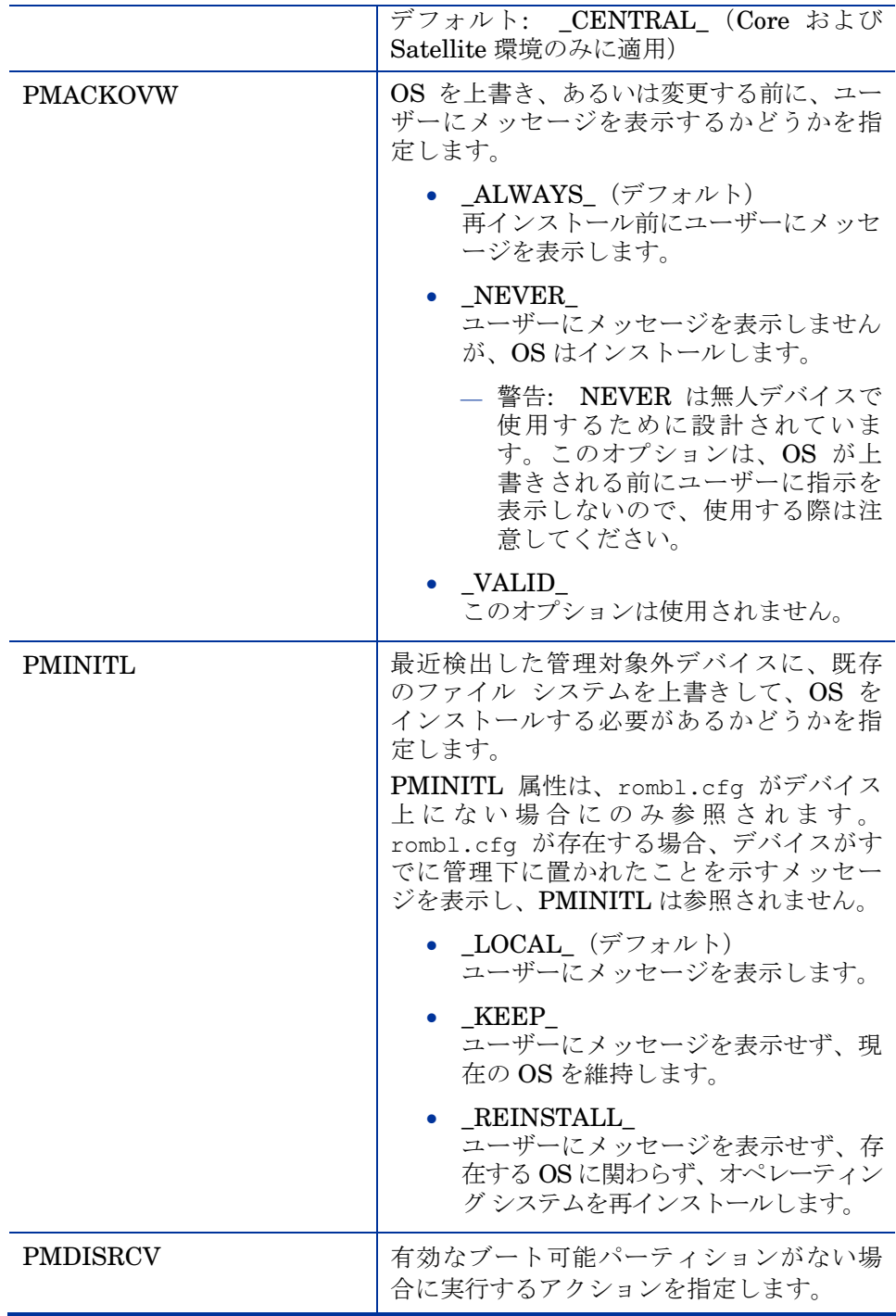

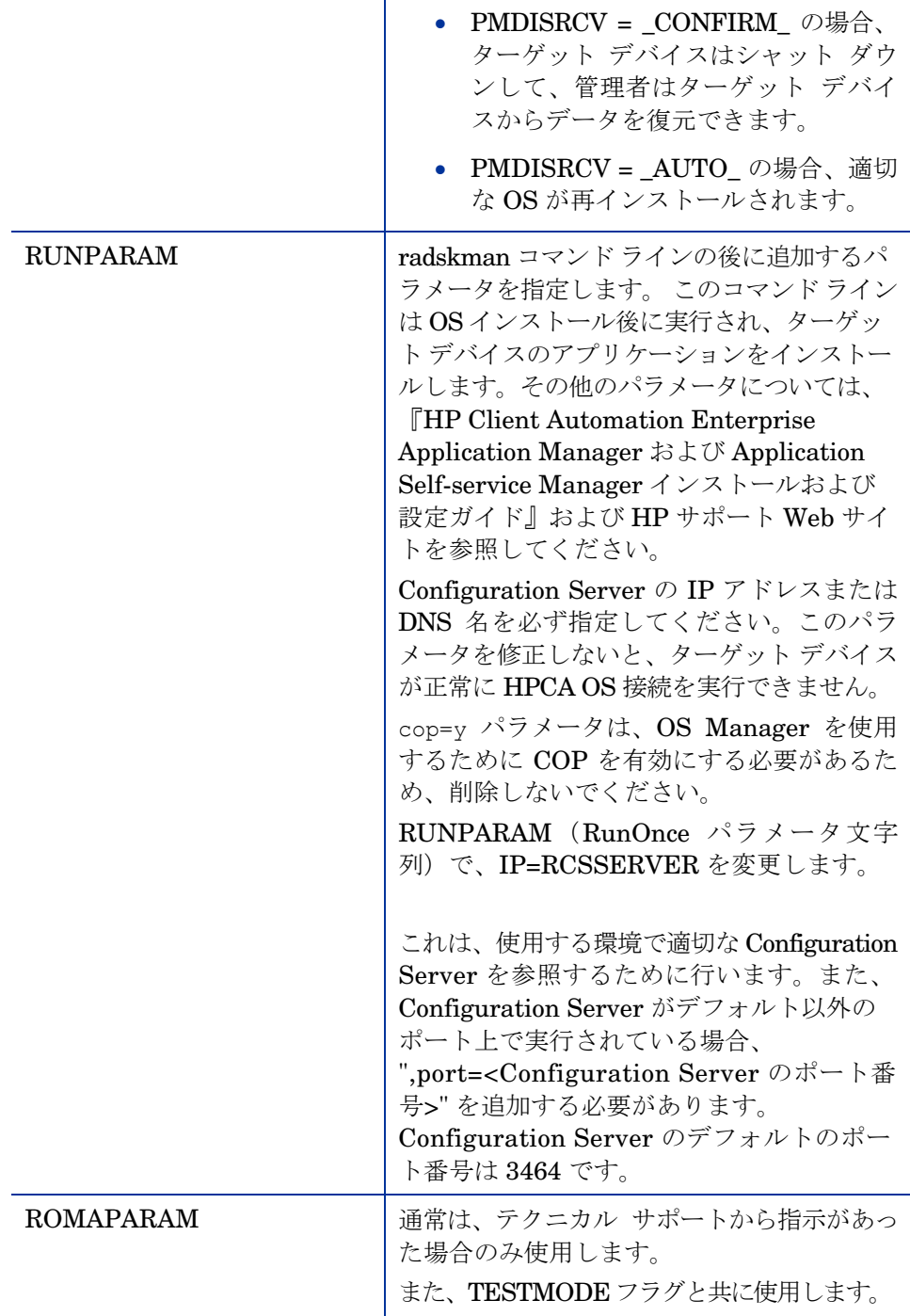

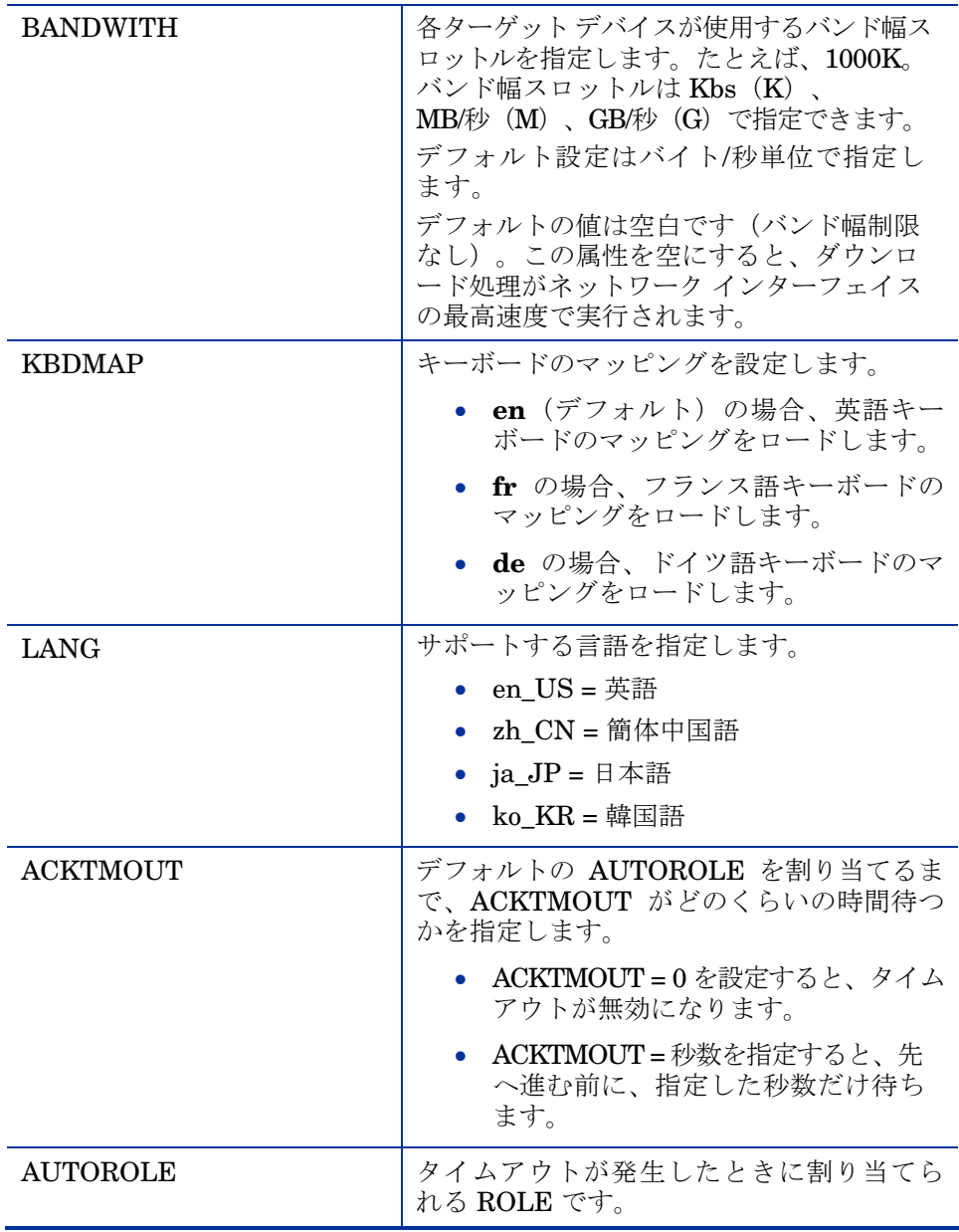

3 変更作業が完了したら、**[OK]** をクリックします。

4 BEHAVIOR インスタンスを POLICY インスタンスに接続します。1 つの BEHAVIOR インスタンスには、1 つの POLICY インスタンスのみを接続しま す。Core および Satellite 環境を使用している場合、まず DEFAULT\_BEHAVIOR 接続を ROLE ベースのインスタンスから削除する必要があります。

# 製造メーカーまたはモデル インスタンスの作成

前述のように、OS ポリシーをさまざまな条件に基づいて割り当てることができ ます。ポリシーをデバイスの製造メーカーまたはデバイス モデルに従って割り 当てる場合、特定の命名規則の条件を満たす必要があります。

製造メーカー インスタンスまたはモデルインスタンスを作成するには、次の手 順に従います。

#### 製造メーカーまたはモデル インスタンスを作成するには

- 1 CSDB Editor で [PRIMARY.POLICY.MODEL OR PRIMARY.POLICY.MANUFACT] に移動します。
- 2 このクラスの名前を右クリックし、[インスタンスを新規作成] をクリックします。
- 3 インスタンスの表示名とインスタンス名を入力します。
	- Enterprise Manager の ROM オブジェクトに保存した製造メーカーま たはモデル情報を使用する必要があります。その理由は、インスタンス 名が SMBIOS を基したデータと一致している必要があるためです。た とえば、「Hewlett-Packard」は「HEWLETT\_PA」となります。スペ ースは使用できません。また、10 文字まで制限されています。

モデル インスタンスに名前を付ける場合、nvdmanufact\_nvdmodel とする必要があります。

たとえば、HP Compaq dc7700 Small Form Factor マシンがある場合、製 造メーカー (nvdmanufact) は ROM オブジェクトの HEWLETT PA と なり、モデル (nvdmodel) は COMPAQ\_DC7700\_SMALL と表示さ れることになります。このマシンのモデル インスタンスは、 HEWLETT PA COMPAQ DC7700 SMALL という名前にする必要 があります。

4 **[OK]** をクリックします。

# オペレーティング システムの割り当て

マシン タイプ、製造メーカー、モデル、ロール、サブネットなどのポリシーに 基づいて、ターゲット デバイスに適切な OS を割り当てる必要があります。

#### オペレーティング システムを割り当てるには

- 1 CSDB Editor で [PRIMARY.OS.ZSERVICE] に移動します。
- 2 適切な OS サービスを選択します。

3 OS サービスを PRIMARY.POLICY インスタンスに接続します。

# ドライブ レイアウトの定義

OS Manager Server は以下の機能をサポートしています。

• ブート パーティション以外に、1 つまたは複数のデータ パーティションを 作成する。

または

А

• 隠しパーティション上に、新しい OS イメージとそのサポート ファイルの コピーを、リカバリ用に作成する。

ドライブ レイアウト クラスを使用して、パーティションのタイプを指定します。 パーティション作成はブート ドライブだけにサポートされています。

1 つの Drive Layout インスタンスを、1 つのオペレーティング シス テムまたはポリシー インスタンスのみに接続し、競合する定義を避け ることを強くお勧めします。そうすると、予期しない結果を引き起こ す恐れがあります。

複数の Drive Layout インスタンスを同じインストレーションに解決 することはできません。最初に解決されたインスタンスだけが使用さ れます。その他のインスタンスはすべて無視されます。

#### ドライブ レイアウトを指定するには

- 1 CSDB Editor で [PRIMARY.OS.DRIVEMAP] に移動します。
- 2 新規インスタンスを作成します。
- 3 インスタンスを開き、[タイプ] をダブルクリックして作成するパーティショ ンのタイプを指定します。

#### 表 **8** パーティションのタイプ

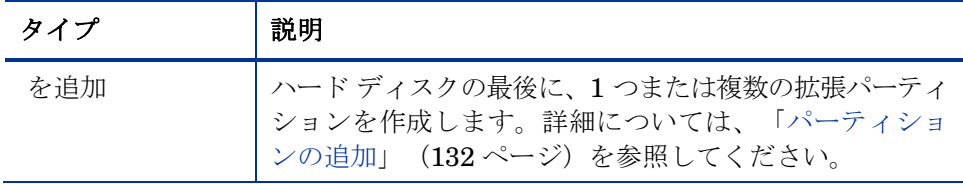

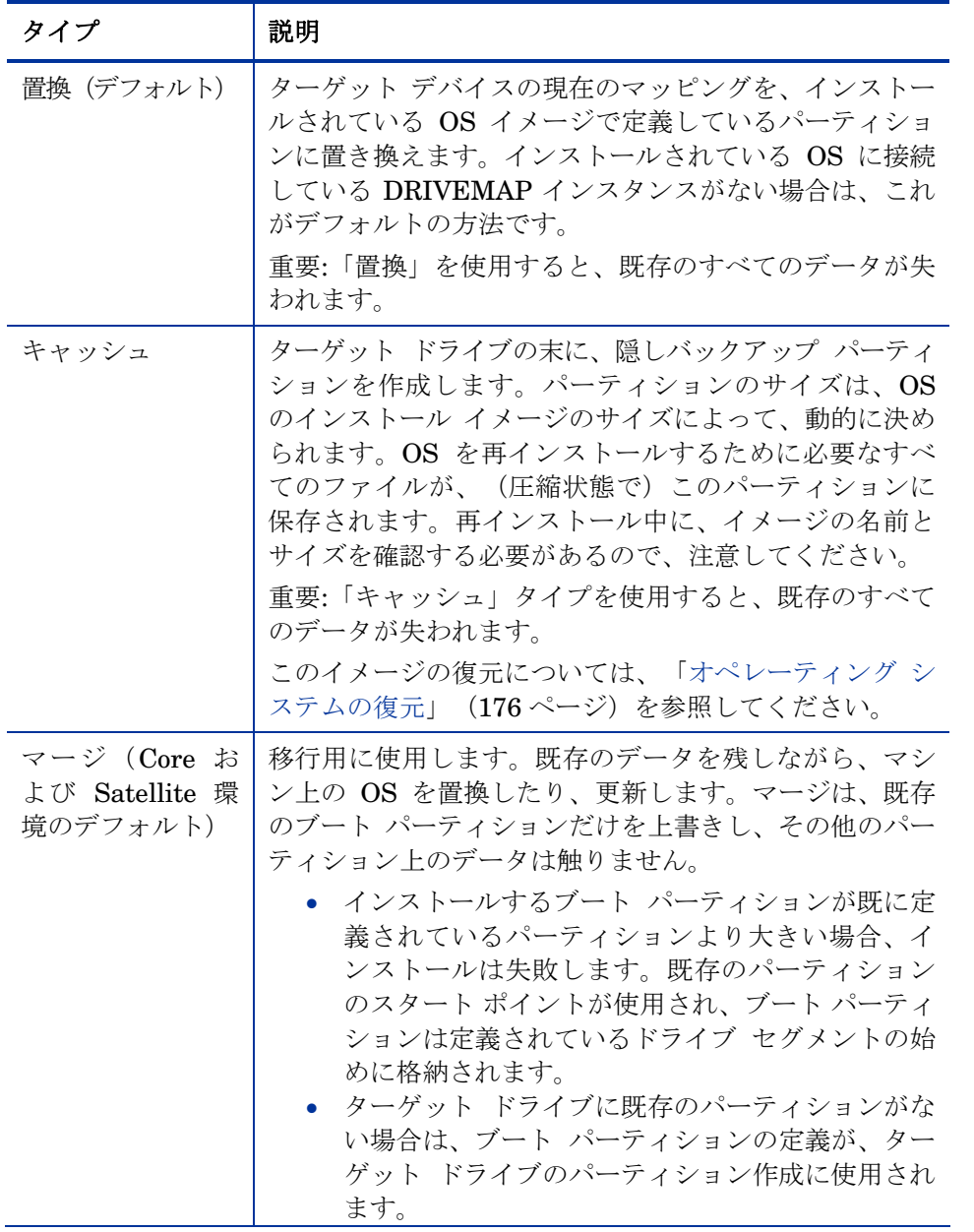

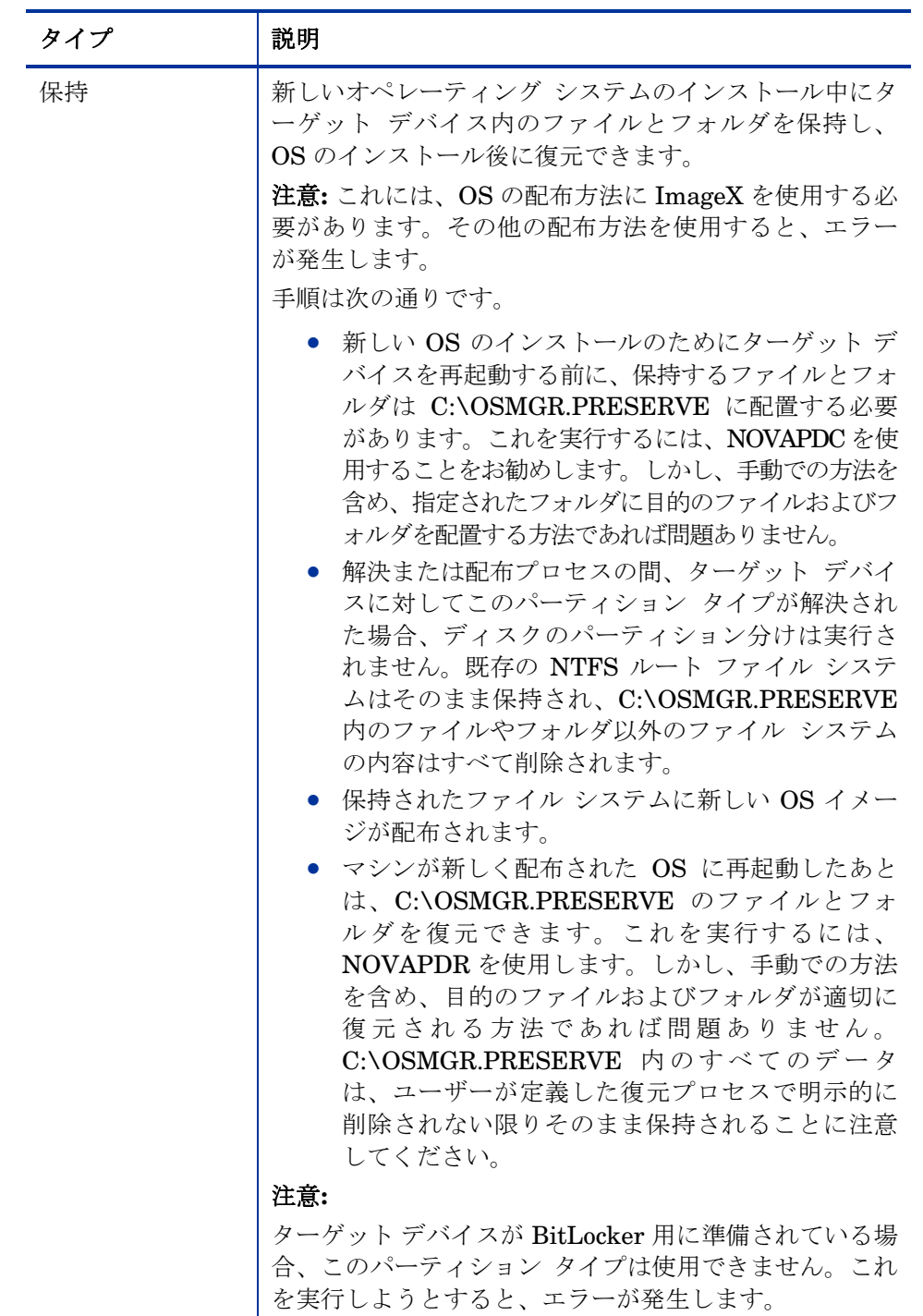

4 **[OK]** をクリックします。

## パーティションの追加

ハード ディスクの末に、単独の拡張パーティションと見なされたブート パーテ ィションと 1 つ以上の論理データ パーティションの合わせを含む、新しいレイ アウトを作成できます。これらのパーティションは OS ブート パーティション に追加で作成されます。パーティションはディスクの「後方」から「前方」へ追 加されます。

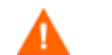

既存のすべてのデータが失われます。

1 つのハード ドライブには、物理パーティションが 4 つまでに制限さ  $\blacktriangleright$ れており、拡張パーティションは 1 つだけ(中に含まれる論理ドライ ブの数には制限はありません)です。

また、以下のような 1 台の物理ドライブでスタートした場合は、

パーティション 論理ドライブ プライマリ C 展開 D **Example 1** F

2 台目のハード ドライブを追加すると、プライマリ パーティションがアルファ ベット順になるように、ドライブ名のマッピングが再割り当てされます。下の例 を参照してください。

#### ドライブ 1

パーティション 論理ドライブ プライマリ C 展開 E F G

#### ドライブ 2

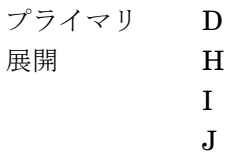

■ パーティションはブート パーティションの後ろに追加されます。OS に十分なスペースを確保してください。必要な総容量が、OS をイン ストールするドライブの容量を超えている場合、インストールは失敗 するので注意してください。

## パーティションを追加するには

- 1 CSDB Editor で [PRIMARY.OS.PARTTION] に移動します。
- 2 新規インスタンスを作成します。
- 3 インスタンスを開きます。
- 4 必要に応じて PARTTION クラス属性を設定します。

#### 表 **9 PARTITION** クラス属性

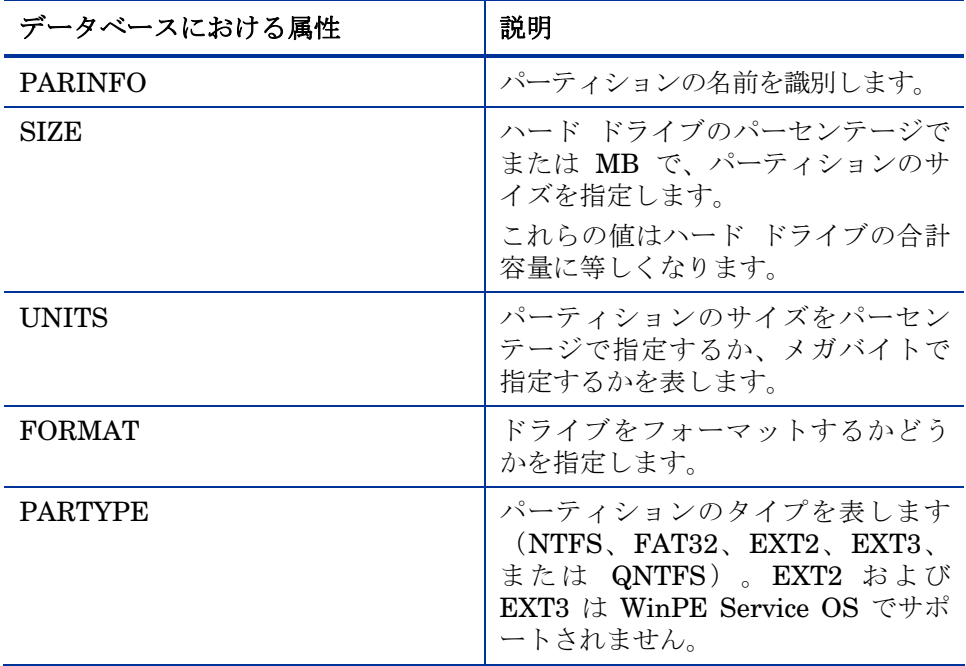

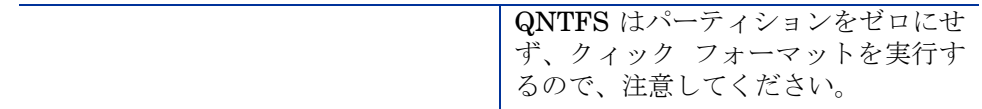

5 PARTTION インスタンスを対応する DRIVEMAP インスタンスに接続します。

# ドライブ レイアウトの割り当て

ドライブ レイアウト(DRIVEMAP)を作成したら、マシンの製造メーカー、モ デル、ロール、サブネットなどのポリシーに基づいて、ターゲット デバイスに 適切なドライブ レイアウトを割り当てる必要があります。

#### ドライブ レイアウトを割り当てるには

- 1 CSDB Editor で SUBNET インスタンスなどの適切な POLICY インスタン スに移動します。
- 2 該当する DRIVEMAP インスタンスを POLICY インスタンスに接続します。 Core および Satellite 環境では、DEFAULT\_DRVIEMAP を ROLE ベー スのインスタンスから削除する必要があります。接続は 1 つのみが許可さ れます。

パーティションは追加するか、あるいは、マージ、置換、キャッ シュすることができます。両方の操作を行うことはできません。

# 上書き Sysprep ファイルの使用

ゴールド イメージから独立した Sysprep.inf を割り当てると、同じイメージ をターゲット デバイスに別々に設定できます。上書き Sysprep.inf は埋め込 み Sysprep.inf とマージされます。マージの際、Sysprep.inf が優先されま す。上書き Sysprep.inf に値が指定されていない場合、キーワードは削除され ます。

Sysprep.inf の [GUIRUNONCE] セクションで、ファイル内の位置に基づい てファイル内の行がマージされます。このセクションでは、2 種類の編集機能が サポートされます。上書き Sysprep.inf で「+」を入力すると、埋め込み Sysprep.inf からの対応する行が保持されます。上書き Sysprep.inf で「-」 を入力すると、埋め込み Sysprep.inf からの対応する行が削除されます。

以下に、イメージ内に埋め込まれた Sysprep ファイル、上書き Sysprep ファイ ル、および編集機能を使用したこれらのファイルをマージ結果の例を示します。

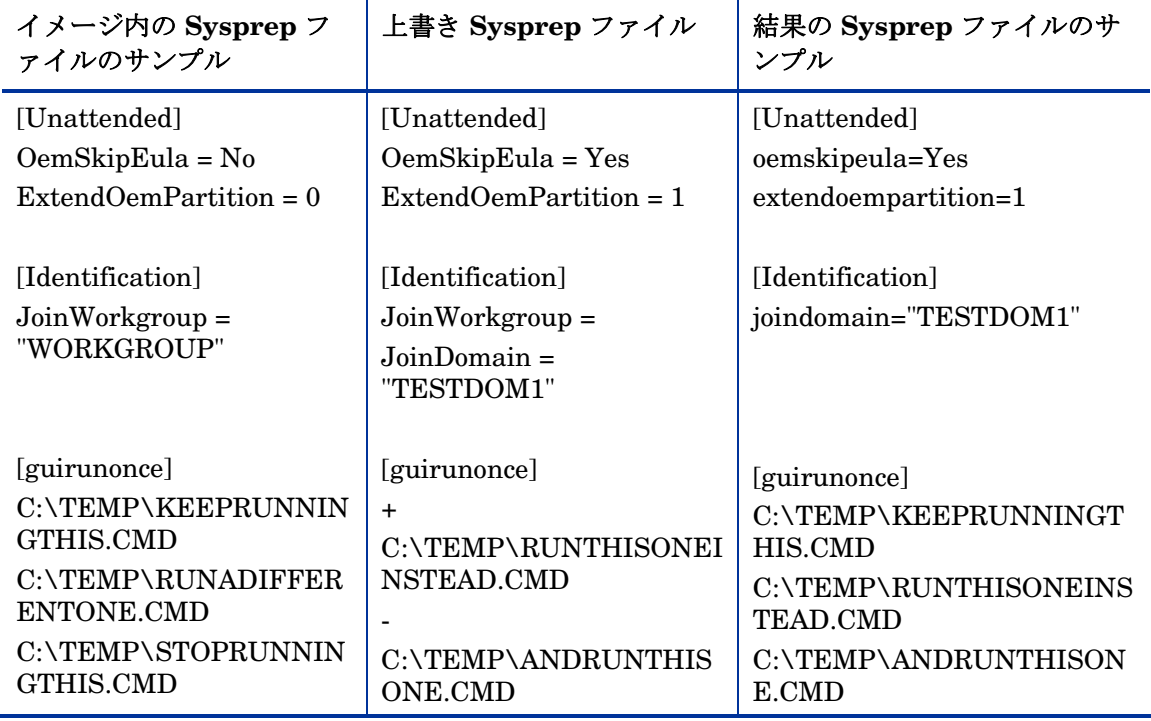

#### 表 **10** 編集機能を使用した **Sysprep** ファイルの結果の例

Sysprep.inf ファイルのサイズは 800 KB を超えてはなりません。

#### Sysprep.inf を作成するには

- 1 Sysprep.inf を変更して、適切な情報を含めます。
- 2 Publisher を使用して、新しい Sysprep.inf ファイルを OS ドメインの Sysprep ファイル (SYSPREP) クラスにパブリッシュします。

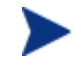

Publisher で、[パブリッシュするデータのタイプ] ドロップダウ ン リストから、**[OS** イメージ**]** を選択する必要があります。そこ で、使用する適切な Sysprep.inf ファイルを選択します。 「Admin Publisher の使用」 (107ページ)を参照してください。

- 3 CSDB Editor を使用して、PRIMARY.OS.SYSPREP インスタンスを適切 な OS (PRIMARY.OS.ZSERVICE instance) に接続します。各 OS につき 1 つの Sysprep ファイルのみを接続できます。OS にこの接続がない場合は、 埋め込み Sysprep.inf ファイルが使用されます。
	- - 現在、Sysprep.inf がイメージに埋め込まれるか、個別にパブリ ッシュされるかに関わらず、Enterprise Manager で表示される ROM オブジェクトの COMPNAME と DOMAIN が Sysprep.inf で使 用されます。

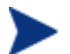

Image Preparation Wizard を使用する前に、Sysprep.inf ファ イルの正確さを検証する手動テストを実行することを検討しま す。Sysprep を実行して、[extendoempartition = 1] を設定する と、パーティションが拡張されます。 動作が異なる同じ OS を配布するには、複数の OS サービスを作 成します。各 OS サービスには同じ OS イメージが含まれていま

すが、OS サービスに別々の Sysprep.inf をアタッチできます。

# 8 OS Manager Server の実装

この章は、次のトピックで構成されています。

- PXE ベースの環境について
- Local Service Boot について
- デバイスの管理

OS Manager インフラストラクチャのインストールを完了する後に、OS Manager を環境に実装する方法を考慮する必要があります。専門サービスを利用して、独自 の環境に応じた最良の方法を決定することを推奨します。この章は、オプションを 理解しやすくすることが目的です。オプションは、以下の通りです。

- ネットワーク経由による開始するインストール これは PXE ベースの環境に適用します。OS Manager はネットワークから ブートされるターゲット デバイスに搭載するオペレーティング システムを 管理できます。
- ローカルで開始するインストール これは LSB (Local Service Boot) に適用します。OS Manager はネット ワークからブートされていないターゲット デバイス上に搭載する OS を管 理できます。

特定のターゲット デバイスに対して、1 つの方法を選択すること を強く推奨します。ベア メタル マシン、または障害復旧が必要な マシンを持っている場合、PXE を使用しなければなりません。

# PXE ベースの環境について

PXE ベースの環境では、OS Manager は、ネットワークからブートされたター ゲット デバイス上に搭載する OS を管理できます。一般的に、PXE ベースの環 境を使用することを推奨します。なぜなら、PXE ベースの環境は、すべての想 定環境において完全に自動化されたソリューションを提供するからです。

# PXE ベースの実装の最善実践

Client Automation がすでに環境に実装されている場合に、OS Manager 用の PXE ベースの環境を使用する時、以下の事項を推奨します。

- 1 ターゲットデバイスに変更を加える前に OS Manager Server インフラスト ラクチャをインストールします。「サーバーのインストールと設定」(サー バーのインストールと設定 ページ)を参照してください。
- 2 ターゲット デバイスに存在する Agent は、以前にスケジュールしたすべて の Agent 接続を実行し続けます。ポリシーを割り当てるまで、OS Manager はデバイスに変更を加えません。
- 3 インフラストラクチャがインストールされ、安定な状態になった後、ネット ワーク ブートをターゲット デバイス上のプライマリ ブート デバイスとして 設定します。
- 4 次回デバイスがブートすると、ROM オブジェクトが Portal で作成されます。 OS Manager Server とターゲット デバイスは ROM オブジェクトを使用し て通信します。

この時点で、OS Manager はターゲット デバイスを探索しましたが、ターゲッ ト デバイスをブートする前にポリシーが割り当てられない限り、OS は管理対象 外として見なされます。ターゲット デバイスはポリシーが割り当てられて Agent の接続が実行されるまで既存の OS をブートし続けます。

## PXE でのネットワーク ブート

図 5 140 ページ、および以下のテキストはブート プロセスの概要を説明します。

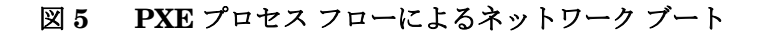

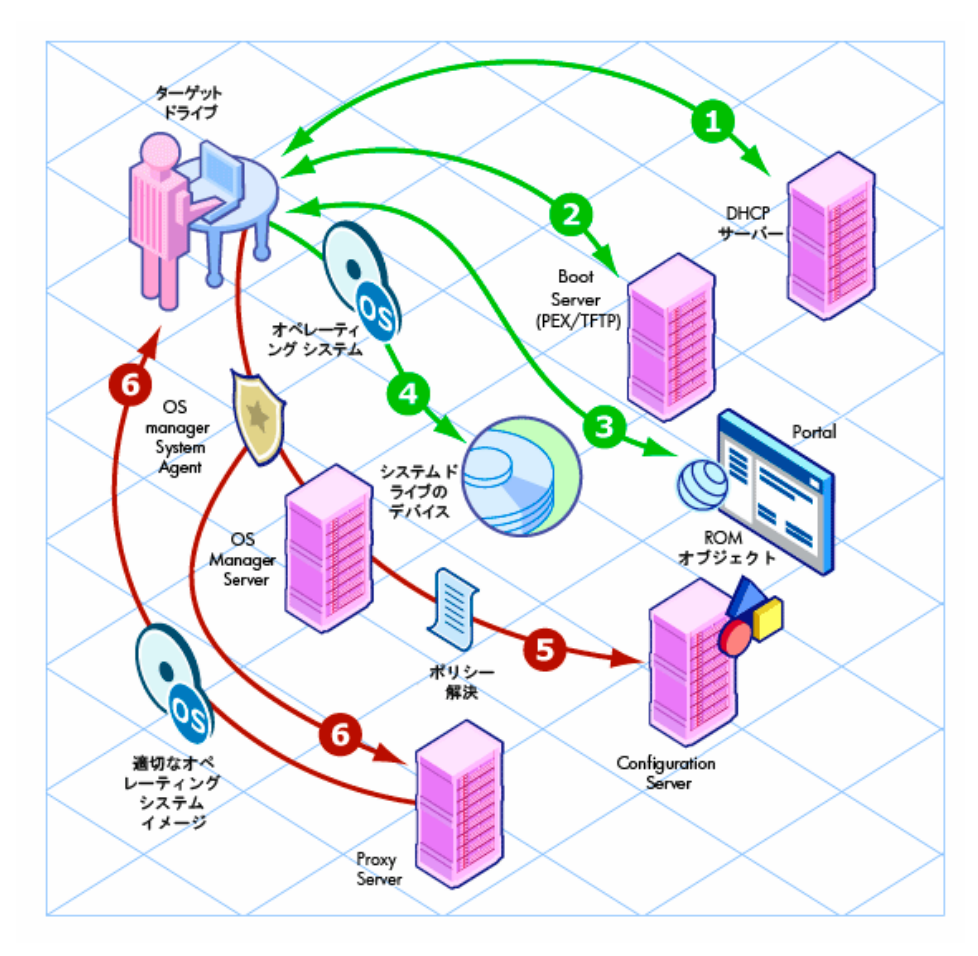

- 1 ターゲットデバイスは DHCP サーバーから IP アドレスを取得します。
- 2 (管理対象) ターゲット デバイスはネットワーク (PXE サーバー経由) から ブートし、TFTP サーバーは OS Manager Boot Loader をターゲット デバ イスに配信します。
- 3 OS Manager Boot Loader は Portal を探索し、ROM オブジェクトが存在す るかどうかを確認します。
	- ROM オブジェクトが存在しない場合、Portal にオブジェクトを作成し ます。
	- ROM オブジェクトが存在する場合、有効な OS があるかどうかを決定 する必要があります。

4 マシンに有効な OS がある場合、デバイスのシステム ドライブ上にある既 存の OS でブートします。

または

デバイスに有効な OS がない場合、ブート プロセスは OS Manager System Agent を TFTP サーバーからターゲット デバイスにロードすることで継続 します。

- 5 OS Manager System Agent  $\geq$  Configuration Server  $\forall$  OS Manager Server を通じて通信し、ターゲット デバイス用の適切な OS のポリシーの解決を 扱います。
- 6 OS Manager System Agent は、Proxy Server から適切なイメージをダウン ロードし、ターゲット デバイスにインストールします。

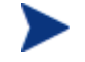

製品の更新版とリリース ノートを入手するには、HP サポート ウ ェブ サイトを確認してください。

# Local Service Boot について

Local Service Boot により OS Manager はネットワークからブートされていな いデバイス上にある現存の OS を管理できます。

Local Service Boot の利点は、既存のマシンが PXE が有効である必要がなく、 そしてターゲット デバイスごとに、ブート順序を BIOS にローカルで設定する 必要もないことです。このオプションは、また、ネットワーク集中的ではありま せん。なぜなら LSB サービスがターゲット デバイスにダウンロードされたとき にのみ OS Manager System Agent がダウンロードされるからです。この中間 OS はローカルですので、更新されない限り再度ダウンロードする必要がありま せん。PXE 環境では、OS Manager System Agent は必要に応じて毎回ダウン ロードされます。

ベア メタル マシン、または障害復旧が必要なマシンを持っている 場合、PXE を使用しなければなりません。

# 前提条件

• LSB サービスを配置するには、オペレーティング システムと Application Manager をターゲット デバイスにインストールする必要があります。

- OS Manager Server 用に設定された HPCA Client Operations Profiles を 使用し、これが有効になっている必要があります。「OS Manager での COP の使用」(181 ページ)を参照してください。
	- Image Preparation Wizard は Client Operations Profile を設定 します。イメージが配布されると Client Operations Profile は有 効になります。しかし、OS Manager Server が OS を配布しない マシン上で、 Local Service Boot を使用する場合、 Client Operations Profile を有効にする必要があります。有効にするに は、radskman コマンドラインで COP=Y を設定します。『HP Client Automation Enterprise Application Self-service Manager インストールおよび設定ガイド」を参照してください。

# Local Service Boot を使用する最善実践

HP Client Automation がすでに環境に実装されている場合、OS Manager 用の Local Service Boot を使用する時、以下の事項を推奨します。

- 1 OS Manager Server インフラストラクチャをインストールします。「サーバー のインストールと設定」(サーバーのインストールと設定 ページ)を参照 してください。
- 2 Client Operations Profile を使用して、SAP (Service Access Profile) インス タンス形式で表す OS Manager Server の IP アドレスとポートを指定します。

SAP を設定する時、必ず以下の項目を確認してください。

- [TYPE] を [ROM] に設定し、SAP を OS Manager Server のサーバーと して定義します。
- [ROLE] を [Z] に設定します。
- URI を設定し、サブネット上で Agent をサービスする OS Manager Server の完全な IP アドレス(またはホスト名)とポートを指定します。 次に例を示します。

*http://OSManagerServer.domain.com:346*9。

URL の値は、小文字でなければなりません。それ以外の場 合、Local Service Boot は機能しません。 名前としてアンダースコアで繋げたサブネット (10 10 10 0) を使用して LOCATION インスタンスを作成する必要があ り、このインスタンスを SAP インスタンスに接続する必要が あります。

3 Application Manager を使用し、Local Service Boot サービス (LSB) をターゲ ット デバイスにインストールするように、ポリシーを設定します。Local Service Boot (LSB) は、subnet、model または manufacturer に基づいて 配布する必要があります。

LSB サービス (ドライブのルートに Rombl.cfg ファイルを作成する)がターゲ ット デバイスにインストールされると、ターゲット デバイスはリブートしてか ら、探索されます。この時点で、OS Manager はターゲット デバイスを探索し ましたが、OS はまだ管理されていません。ターゲット デバイスはポリシーが割 り当てられてマシンが管理下に置かれるまで既存の OS をブートし続けます。

# Local Service Boot によるブート

図 6 144 ページ、および以下のテキストはブート プロセスの概要を説明します。

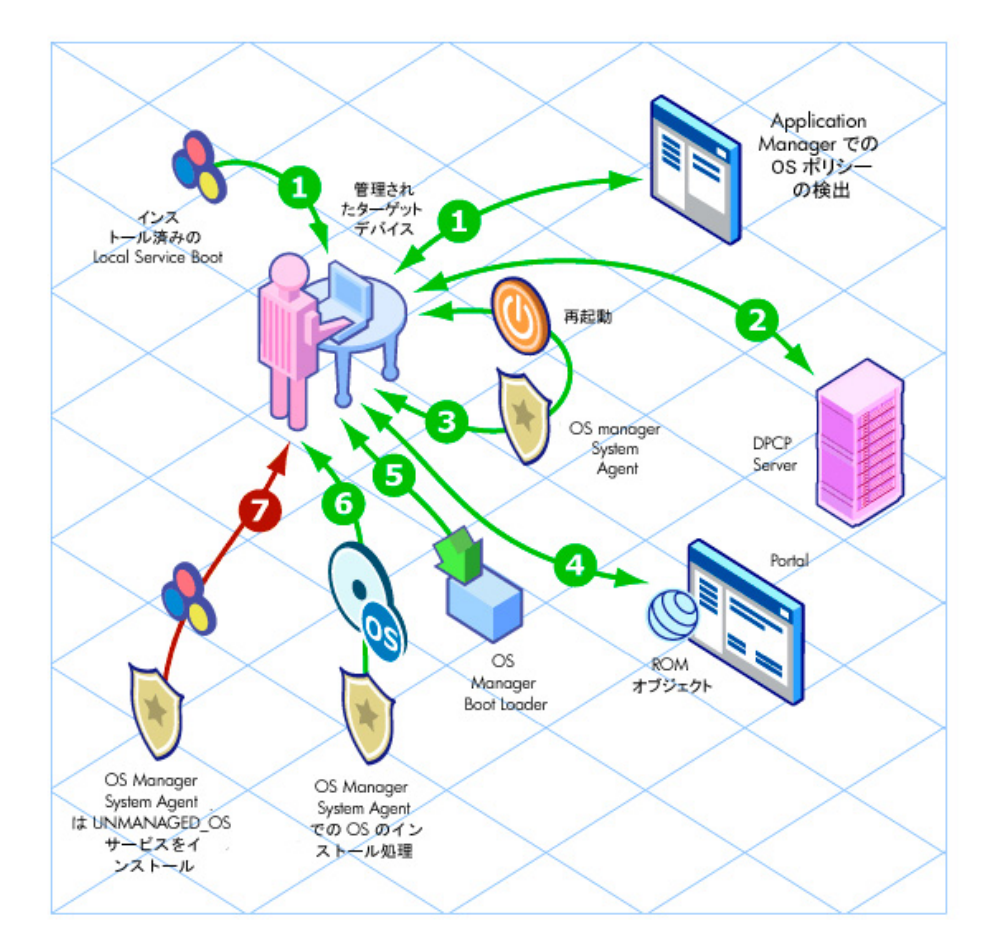

### 図 **6 Local Service Boot** によるブート

- 1 Local Service Boot サービスがターゲット デバイスにインストールされた後、 Application Manager は管理対象ターゲット デバイスにおける OS ポリシ ーの変更を検出します。
- 2 ターゲットデバイスは DHCP サーバーから IP アドレスを取得します。
- 3 デバイスが再起動すると、デバイスは中間 Service OS にブートし、OS Manager System Agent を実行します。
- 4 Local Service Boot サービスのインストール後に初めてブートする時に、タ ーゲット デバイスの ROM オブジェクトは Portal 内に作成されます (存在 していない場合)。デバイスが既に OS の管理下に置かれる場合にのみ ROM オブジェクトが存在します。
- 5 その後の各リブート中に、OS Manager Boot Loader はローカル ファイル システムからロードされます。
- 6 HPCA OS 接続がリブートの前に、OS の中にポリシーの変更を検出した場 合、OS Manager Boot Loader は OS Manager System Agent を含むローカ ル ファイル システムから中間 Service OS をロードします。OS Manager System Agent はポリシーに基づき、新しい OS のインストールを行います。
- 7 このデバイスの OS ポリシーがない場合、OS Manager System Agent UNMANAGED OS service (PRIMARY.OS.ZSERVICE に格納される) をインストールします。この特別な OS インスタンスは、デバイスが OS 管 理下に置かれることと、ポリシーによりデバイス用に選択された OS がない ことを示しています。

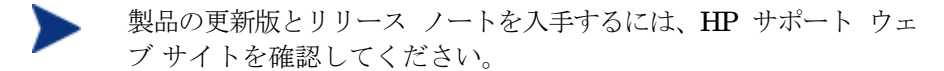

## デバイスの管理

デバイスが PXE ベースの環境にあるのか、Local Service Boot 環境にあるのか にかかわらず、既存のデバイスが検出された後、管理されないように設定すると、 アクションを実行するまで何も起こりません。

OS を変更する場合、以下の手順を従います。

- 1 ポリシーを指定します。
- 2 適切なデバイスを選択し、Enterprise Manager で OS Deployment Wizard を使用します。
- 3 これにより管理されていないサービス(デバイスに接続されていたサービ ス)が削除され、デバイスが管理されていると見なされます。
- 4 HPCA OS 接続を実行することで、ターゲット デバイスはポリシーの変更を 検出できます。
- 5 必要に応じて、ターゲット デバイスをリブートします。

これにより、環境への OS Manager の実装方法の説明が終了します。

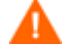

専門サービスを利用し、環境に対応した最良の方法を決定すること を推奨します。

# 9 マルチキャストと OS Manager

この章は、次のトピックで構成されています。

- 前提条件
- 要件
- OS Manager 用のマルチキャストの構成
- OS Manager を使用したマルチキャストのパフォーマンスと信頼性の向上
- 問題の分析
- テスト モジュール

OS Manager は信頼できる配信マルチキャストをサポートします。これにより、 大量の OS イメージをロールアウトでき、同時にパフォーマンスを改善できます。

一般的に、Application Manager 用、または OS Manager 用の Multicast Server を使用する場合には、同じ概念が適用されます。Multicast Server を一 般的に理解するには、HP サポート ウェブ サイトの『HP Client Automation Multicast Server インストールおよび設定ガイド』を参照してください。

このトピックでは OS Manager でマルチキャストを使用する方法を説明します。 インストールの方法については、『HP Client Automation Multicast Server イ ンストールおよび設定ガイド』を参照してください。

## 前提条件

• Multicast Server を理解する。

## 要件

- Windows マシンに Multicast Server バージョン 3.1 以降がインストールさ れていること。
- OS Manager System Agent の、信頼できる配信マルチキャスト認識型バー ジョン (OS Manager のバージョン 2.0 以降でサポートされています)。
- **●** イメージのダウンロードは、サービス マルチキャスト有効オプションが OS サービスで選択されている場合のみ行われます。オプションを選択するに は、Portal を使用して、適切なオペレーティング システム サービスに移動 します。
	- a **[**インスタンスの修正**]** をクリックします。
	- b ワークスペースで **[**詳細**]** をクリックします。
	- c 画面の一番下へスクロールし、[サービス マルチキャスト有効] が選択さ れていることを確認します。

## OS Manager 用のマルチキャストの構成

OS Manager で使用するマルチキャストを構成するには、以下の手順に従います。

### 信頼できる配信マルチキャストを構成するには

- 1 適切な Behavior インスタンスに移動します。
- 2 ワークスペースで **[**詳細**]** をクリックします。
- 3 **[**インスタンスの修正**]** をクリックします。
- 4 ROMA パラメータ フィールドを次のように変更します。

```
-multicast multicastIPAddress:3463 -mcastretrycount 1
-mcastretrywait 240
```
#### 表 **11 ROMA** パラメータの説明

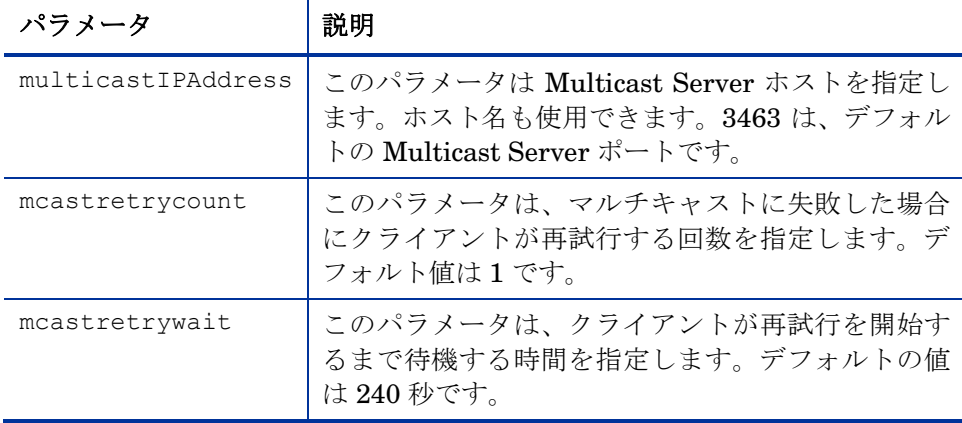

5 必要に応じて SystemDrive:\Program Files\Hewlett-Packard\CM\MulticastServer\etc\mcast.cfg を変更します。

- root Multicast Server がリソースを取得するルート ディレクトリを指定します。
- address

ダイナミック ウィンドウで使用可能なマルチキャスト IP アドレスの範 囲を指定します。ダイナミック ウィンドウの詳細については、『HP Client Automation Multicast Server インストールおよび設定ガイド』 を参照してください。

— Minref

マルチキャスト セッションを開始するために、Multicast Server に接続 する必要のあるクライアントの最低数を指定します。デフォルトは minref=2 です。マルチキャストの機能を活用する場合は、この値を変 更します。デバッグ目的で、minref=1 に設定することもできます。

— CWINDOW

コレクション ウィンドウの長さを指定します。マルチキャスト セッショ ンの設定を完了するまで、既定の OS サービスに登録するまでクライア ントを待つ時間を指定します。必要に応じてこのパラメータの値を変更 します。

このファイルのパラメータの詳細については、『HP Client Automation Multicast Server インストールおよび設定ガイド』を参照してください。

6 mcast.cfg に変更を加えた場合、Multicast Service を再起動して変更を実 装します。

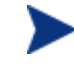

以下のフォルダに multicast.rc ファイルがあります。 *SystemDrive:\Program* Files\Hewlett-Packard\CM\MulticastServer\etc このファイルには変更を加えないでください。

## OS Manager を使用したマルチキャストのパフォ ーマンスと信頼性の向上

マルチキャスト パラメータのデフォルト値は、さまざまな環境に対応した信頼 性とパフォーマンスの組み合わせを提供します。最適なパフォーマンス(転送速 度)はネットワーク環境によって異なります。したがって、信頼性とパフォーマ ンスを向上させるには、使用している環境にとって何が最適かを判断した上でこ のトピックで定義するパラメータを使用する必要があります。

マルチキャスト転送の信頼性とパフォーマンスに関する基本的な問題はパケット ロスです。マルチキャストは UDP ベースのプロトコルであるため、パケットの 配信は保障されません。

パケット ロスを引き起こす外部要因は以下の通りです。

- ネットワークの状況。ネットワーク トラフィックの量、サーバーとクライ アント間のルータの数、間違ったネットワーク接続などのすべてがマルチ キャスト転送中にパケット ロスを引き起こす原因となる可能性があります。
- エージェントの状況。エージェントの相対的な CPU、I/O、およびネットワ ークのパフォーマンスが、当該のクライアントでのパケット ロスを引き起こ す原因となる可能性があります。エージェントが十分に速くパケットを読み 込むことができない場合、一部のパケットが失われる場合があります。

どのような環境においても、パケット ロスは避けられません。実際のスループ ットを最適化するために、最低限のパケット ロスと高いデータ転送率のバラン スを発見することが重要です。

### 用語

マルチキャストがイメージを転送する方法を理解することは重要です。送信者 (サーバー)は受信者(エージェント)にパケットを送信します。エージェント はデータを受信します。データを完全な形式で受信できなかった場合、クライア ントはサーバーに再送信要求を送信します。転送を正常に終了させるために、サ ーバーはパケットを再送信します。このトピック全体で使用する用語のいくつか を以下で紹介します。

#### 実際のスループット

オペレーティング システム イメージのサイズを、イメージの転送にかかる時間 で割った値。

### エージェント(受信者)

マルチキャスト送信を受信するエージェント。

#### イメージ

シングル マルチキャスト セッション中にサーバーからクライアントに送信され るデータ。OS Manager では、オペレーティング システム イメージを指します。

#### マルチキャスト転送

サーバーからクライアントへのデータ転送プロセス。

#### パケット

コンピュータ ネットワークを介して送信される情報の単位。

#### パケット ロス

サーバーによって送信された 1 つまたは複数のパケットをエージェントが受信 できないこと。

#### パフォーマンス

イメージの転送にかかる時間。

#### RAW データ転送レート

再送信されたパケットを含む、一定時間に転送されたパケット(一定サイズのデ ータ)の合計の数。

### 信頼性

マルチキャスト転送が正常に終了する可能性。

### ブロックの再送信

再送信要求(NACK)により再送信されるパケットのグループ。

### 再送信要求/否定応答(NACK)

クライアントが特定のデータを受信しなかったことを示す、クライアントからサ ーバーに送信されるメッセージ。

### サーバー(送信者)

マルチキャストによりクライアントにデータを送信するエージェント。OS Manager では、このデータはオペレーティング システム イメージを指します。

### マルチキャスト パラメータについて

このセクションでは、パフォーマンスおよび信頼性を向上させるために値を変更 する必要のあるマルチキャスト パラメータについて説明します。

表 **12** マルチキャスト パラメータ

| パラメータ       | 使用者 | 定義                                                       | デフォルト値 |
|-------------|-----|----------------------------------------------------------|--------|
| qddelaybp   | 送信者 | パケット間の遅延。パケットを送信後、次<br>のパケットを送信するまでに待機するミリ<br>秒数。        | 0.0625 |
| lingercount | 送信者 | 最後のパケットを送信してから転送の完了<br>を決定するまでに再送信要求 (NACK) を<br>確認する回数。 | 512    |
| lingerdelay | 送信者 | 最後のパケットの送信後、再送信要求<br>(NACK) を確認する間隔の遅延 (ミリ秒<br>単位)。      | 32.0   |

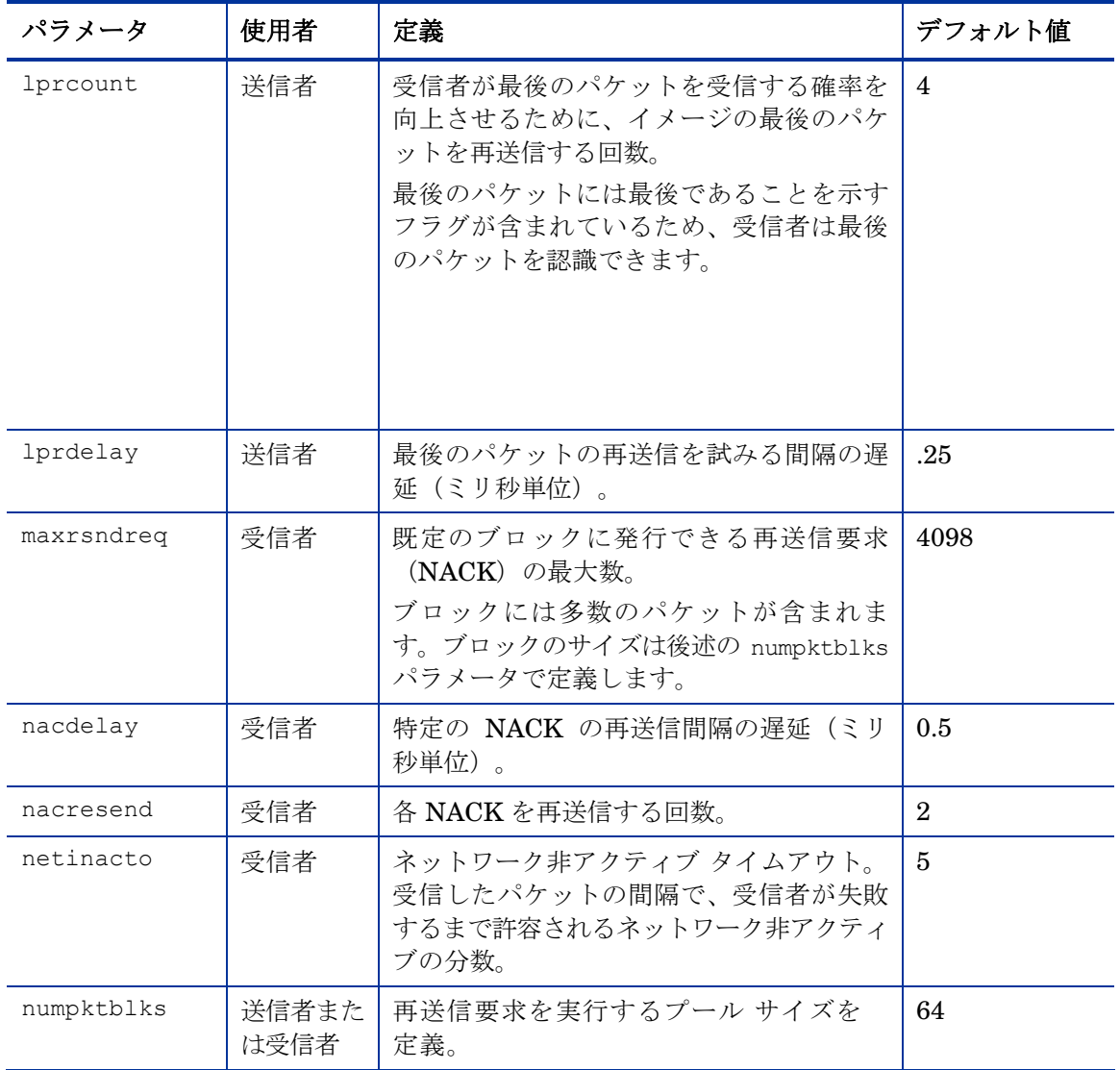

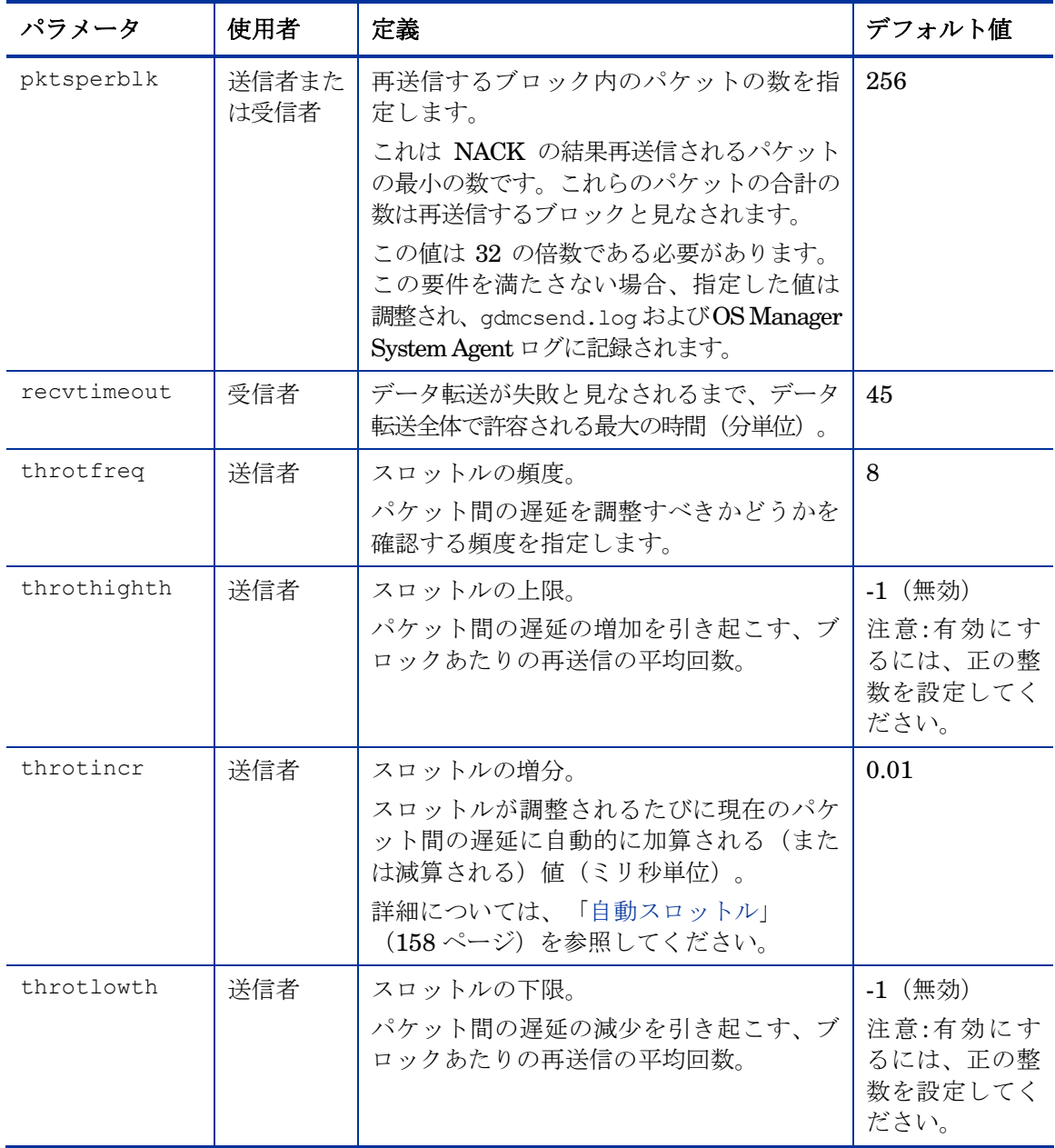

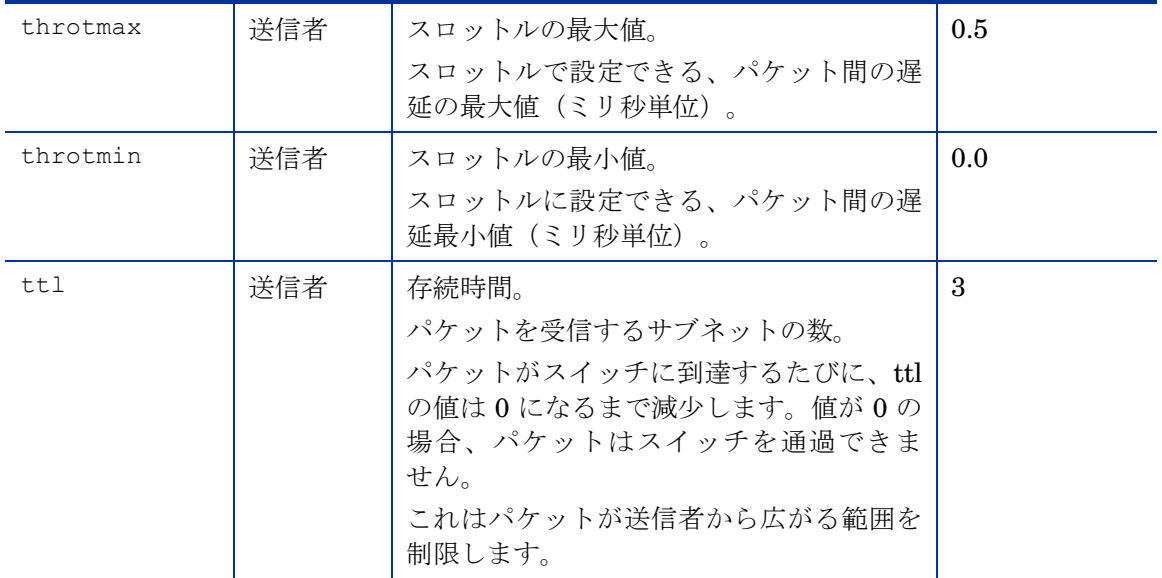

### マルチキャスト データ転送へのパラメータの影響

このセクションでは、パラメータがマルチキャスト データ転送に与える影響や、 他のパラメータとの相互作用など、パラメータに関してより詳細に説明します。

### パケット間の遅延について

送信者の RAW データ転送レートはパケット間の遅延パラメータ (gddelaybp) の 影響を受けます。

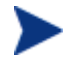

Gddelaybp は、パケットを送信してから次のパケットを送信するまで 待機するミリ秒数を表します。

パケット間の遅延が増加すると、送信者の RAW データ転送レートは低下します。 一般的に、転送レートが低下するとパケット ロスも減ります。転送レートが低 すぎると、実際のスループットに悪影響があります。

このパラメータが実際のスループットに与える影響を理解するには、1 ミリ秒 のパケット間遅延で 1GB のイメージを転送する例を考えてみます。1GB は 1,073,741,824 バイトです。各パケットを 1024 バイトと仮定すると、イメージ は最小で 1,048,576 パケットで転送されます。各パケットに 1 ミリ秒の遅延を 設定すれば、遅延だけで合計 1048 秒以上になります。パケット ロスが全くな いとしても、イメージの転送に 17 分以上かかることになります。実際には、一 部のパケットは失われる可能性があるため一部のデータの再送信が必要になり、 各再送パケットに少なくとも 1 ミリ秒は必要です。

今度は違う方向から考えてみます。1GB のイメージを 5 分以内に転送したいと します。5 分は 300,000 ミリ秒です。これを 1,048,576 パケットで割ると、1 パ ケットあたり 0.3 ミリ秒となります。よって、5 分以内でイメージを転送したい 場合、パケット間の遅延は 0.3 未満でなければなりません。残念なことに、この 値を下げると結果としてパケット ロスが増え、そして再送信パケットが増加し ます。

パケット間の遅延をどこまで減らすとパケット ロスが増加するかは、ネットワ ークとクライアントの状態に依存します。ある条件では、最小のパケット ロス で非常に低い値のパケット間の遅延をサポートし、ほかの条件ではサポートしな い場合があります。通常、その条件が既定の RAW データ転送レートをサポート できない場合、実際のスループットは転送を完了するために必要な再送信の数に より低下します。極端なケースでは、転送が失敗する場合もあります。

### バッファ設定について

バッファ設定は RAW データ転送レートに影響を与えませんが、転送の信頼性や 実際のスループットに大きな影響を与えます。

numpktblks パラメータおよび pktsperblk パラメータで定義されるバッファ は、以下のマルチキャスト転送の特徴に影響を与えます。

• 最初に受信したパケットを書き出せるようになるまでに、受信者が扱える パケットの最大の数。低速のクライアントでは、転送中にパケットを書き 出す速度よりも速くパケットを受信する期間がある場合や、未完了の再送 信要求によってバッファの書き出しができない場合に、受信したパケット がバックアップされます。これらの期間は、バッファの全サイズ (numpktblks \* pktsperblk) がバックアップが緩和される前に受信でき るパケットの数を定義します。バックアップが緩和される前にバッファの 限界を超えると、転送は失敗します。

- 送信者側では、パケット ブロックの数 (numpktblks) は、再送信要求を実 行するプールのサイズを定義します。再送信要求がこのプールにないブロ ックに作成された場合、サーバーはその要求を実行することができません。
- 受信者側では、パケット ブロックの数である numpktblks は、再送信要求 を作成するブロックのプールのサイズを定義します。
- 各パケット ブロック (pktsperblk) のサイズは、再送信要求 (NACK) によっ て再送信されるパケットの最小の数を定義します。最適のパケット ブロッ クのサイズは失ったパケットの全体的な分布に依存します。失ったパケッ トが少なく、間隔時間が長い場合、パケット ブロックを小さくすることで、 失ったパケットの取得の負荷を最小化できます。失ったパケットがグルー プ化される傾向にある場合、パケット ブロックを大きくすることで、失っ たパケットの取得に必要な再送信要求 (NACK) の数を最小化できます。

### 特殊なパケットの処理

前述したように、UDP ベースのプロトコルであるマルチキャストは、パケット の転送を保証しません。受信者から送信者への再送信要求の送信に使用されるプ ロトコルも同様に UDP ベースです。よって、再送信要求の送信は保証されませ ん。しかし、確実にパケットを送信するために、ユーザーは再送信要求に依存し ています。さらに、送信者から送信された最後のパケットは、必要に応じて、受 信者からの再送信要求のトリガとして使われます。最後のパケットが失われた場 合、受信者側では最後のパケットを含む失われたパケットの再送信を要求できま せん。

再送信要求の受信を確実にするために再送信要求に頼ることができないため、よ り基本的な方法に戻って特殊なパケットが失われる確率を最小化しなければなり ません。それには、特殊なパケットのそれぞれの種類について定められた数の複 製を送信することで、少なくともその中の 1 つを確実にクライアントで受信で きるようにします。この場合、使用するパラメータは以下の通りです。

- nackresend は各 NACK パケットが再送信される回数を定義します。
- nackdelay は各再送信の間の遅延を定義します。
- lprcount はイメージの最後のパケットが再送信される回数を定義します。
- lprdelay は各再送信の間の遅延を定義します。

マルチキャスト セッションに参加するクライアントが増加すると、NACK を大 量に再送信する必要性が低下します。失われたパケットの多くが多数の受信者に

共通していると仮定すると、そうでない場合よりも頻繁に、複数の受信者が同じ ブロックに NACK を送信します。

### イメージの終端の処理

Multicast Server がイメージの最後のパケットを送信した後、終了する前に対 応する必要のある NACK が残っていないかどうかを確認するために待機する必 要があります。これは、lingercount パラメータおよび lingerdelay パラメ ータで制御されます。

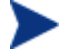

Lingercount - 転送の完了を決定する前に、最後のパケットの送信後 に再送信要求 (NACK) を確認する回数。

Lingerdelay - 最後のパケットの送信後、再送信要求 (NACK) を確認 する間隔の遅延(ミリ秒単位)。

一般的に、サーバーは *lingercount* 回 NACK を確認し、各確認の間に *lingerdelay* ミリ秒待機します。その間に NACK を受信しなかった場合、サ ーバーは終了します。NACK を受信した場合、受信した NACK に対処してから、 もう一度すべての確認を開始します。

これらのパラメータが低すぎると、サーバーはクライアントから残っている NACK を受信する前に終了する可能性があります。これが起こると、未対応の NACK を含むクライアントへの転送が失敗します。失敗した場合、 mcastretrycount に 0 より大きい値を設定していると、再度転送が行われます。

### 自動スロットル

この機能の目的は、ネットワーク状況の悪化またはクライアントの状態の実際の スループットが望ましくないレベルに悪化することを防止することです。目的は スループットの最適化ではありませんが、それが実現される場合もあります。

この機能は、ブロックあたりの平均の NACK をあらかじめ定義した帯域内に維 持しようとします。この機能は、ブロックあたりの NACK の平均が帯域から外 れるたびに、パケット間の遅延 (gddelaybp) を調整することで実現されます。 帯域は上限 (throthighth) および下限 (throtlowth) のスロットルのしきい値 によって定義されます。スロットルの上限は要求されたブロックあたりの NACK の最大値であり、下限は最小値です。

最初に各パケット ブロックが送信された後、最後の *n* パケット ブロックの n 個 の移動平均値が計算されます。ここでは、*n* は現在構成されているパケット ブ ロックの数です (numpktblks)。スロットルが確認されると、この移動平均値は スロットルのしきい値の上限および下限と比較され、それによってパケット間の 遅延が調整されます。移動平均値がスロットルのしきい値の上限より大きい場合、 構成可能な値 (throtincr) がパケット間の遅延に加算されます。移動平均値が

スロットルのしきい値の下限より小さい場合、同じ構成可能な値がパケット間の 遅延から減算されます。パケット間の遅延の上限 (throtmax) および下限 (throtmin) も定義されます。スロットルの調整によってパケット間の遅延が いずれかの制限値を超える場合、調整は行われません。

スロットルは throtfreq パケット ブロックが送信されるたびに確認されます。 ここでは、throtfreq は構成可能なスロットルの頻度です。実際は、これはス ロットルの期間で、スロットルの調整の間のパケット ブロックの数を定義しま す。ここでの目的は、スロットルを再度確認する前に、以前に加えた調整が結果 に影響を与えるようにすることです。

## 問題の分析

このセクションでは、マルチキャスト データ転送の問題を特定し、分析し、解 決する方法について説明します。

### ログについて

送信者のログである gdmcsend.log は、一般的に *SystemDrive:\Program*  Files\Hewlett-Packard\CM\MulticastServer\logs に保存されています。

受信者のログは一般的に、デバイスの OS Manager System Agent のログの最 後に添付されています。

### パフォーマンスの低下

前述したように、マルチキャスト転送のパフォーマンスの低下は、ネットワーク およびエージェントの状態が悪いことによって引き起こされます。このような状 態により、1つ以上のクライアントから膨大な数の再送信要求 (NACK)が生成 され、全体の転送速度が低下します。

パフォーマンスの問題を解決する前に、最初に問題の原因を見極める必要があり ます。そのためには、マルチキャストの送信者ログ ファイルである gdmcsend.log の内容を確認します。次の手順を確認して、問題の原因の特定に役立てます。

1 当該の転送におけるブロックあたりの再送信の平均の数を特定します。ログ ファイルで、以下の形式の行を検索します。

Avg resends per block = 0.00283688

平均が 1 以下の場合は問題ありません。これは、ほとんどのパケット ブロック が一度だけ送信され、再送信は比較的少なかったことを示しています。大き な値は問題があることを示しています。大きいかどうかは、パケット間の遅 延を示す gddelaybp の値を基準とします。RAW データ転送レートとパケッ ト ロスの間には、それぞれに代償が発生することに注意してください。パケ ット間の遅延が小さい場合、より多くの NACK が予想されます。

2 ブロックあたりの再送信の平均値が問題があることを示す場合、クライアン トあたりの転送の統計データを調べます。同じログ ファイルにおいて、以 下の形式の行を確認します。

Client stats:

```
Client: 16,119,237,171 (0xabed7710) NACKs = 19714
Client: 16,119,237,207 (0xabed7710) NACKs = 102
Client: 16.119.237.122 (0xabed7710) NACKs = 17
Client: 16,119,237,217 (0xabed7710) NACKs = 8
```
各クライアントは IP アドレスにより特定できます。一番多くの再送信要求 (NACK) を発行したクライアントがリストの一番上に表示されます。

リストの上位にある 1 つまたは複数のエージェントで NACK カウントが他 のエージェントより大幅に上回っている場合、問題は当該のエージェントに 特有のものであることを強く示しています。問題のあるエージェントを特定 した後、どこが他のエージェントと違うかを確認します。以下の事項を考え てみます。

- a 問題のあるクライアントが、他のクライアントと異なるサブネット上に あるか。その場合、問題はそのサブネットにある可能性があります。サ ーバーからクライアントへのパスにあるルータを確認し、ポートのいず れかに多数のエラーが見られるかどうか確認します。エラーがある場合、 ルータ、ポート、またはケーブルの問題である可能性があります。
- b 当該のエージェントは他のエージェントより低速か。クライアントが低 速の場合、高い RAW データ転送レートについていくことができず、よ り多くのパケットを失い、それにより NACK がより多くなっている可 能性があります。このような場合、いくつかの方法があります。
	- パケット間の遅延 (gddelaybp) を増やして RAW データ転送レートを低 下させると、低速のエージェントが転送レートついていきやすくなりま す。転送レートが低下しても、これらのエージェントからの NACK の 数が大幅に削減された場合、実際のスループットは増加します。
	- 可能な場合は、これらのクライアントを高速のエージェントとのマル チキャスト セッションに含めないようにします。独自のマルチキャ スト セッションに配置するか、ユニキャストを使用してクライアン トにイメージを配置します。
- c クライアントが同等の速度に達している場合は、ローカル ネットワーク 接続またはケーブル接続に問題がある場合があります。エージェントに最 も近いケーブルと接続を確認し、問題の原因であるかどうかを調べます。
- 3 すべてのクライアントで多くの NACK が確認される場合、問題はおそらく より全体的であると考えられます。
	- a 転送中にネットワークが極端に混雑していた可能性があります。ネット ワークがビジーでないときに転送を行うことで、より良い結果が生まれ る場合があります。
	- d 前述のように、関連のあるネットワーク ルータ、接続、ケーブルなどを 確認します。この際、サーバーからネットワークへのケーブルと接続の 確認を必ず行います。
	- e すべてのマシンの速度が遅く、現在の RAW データ転送レートについて 行けない場合があります。パケット間の遅延を増加して、問題が解決す るかを確認します。

自動スロットル機能の有効化は、パケット間の遅延を手動で増加するより良い方 法である場合もあります。適切なしきい値を設定した後、自動スロットルは必要 に応じてパケット間の遅延を調整します。

### クライアント タイムアウト

エージェントは以下の 2 つの理由のいずれかにより、タイムアウトを引き起こ す場合があります。

- 1 イメージの転送にかかる合計時間が recvtimeout パラメータの値を超えた場 合に、「合計イメージ転送タイムアウト」が発生する。
- 2 受信したパケット間の時間が netinacto パラメータの値を超えた場合に、 「ネットワーク非アクティブ タイムアウト」が発生する。

クライアントにはタイムアウトが発生すると、タイムアウトのタイプはクライア ントのログファイルを調べることでわかります。

### 合計イメージ転送タイムアウト

ログ ファイルには、合計イメージ転送タイムアウトが以下の形式のメッセージ で示されています。

モジュールがタイムアウトになりました(タイムアウト = *nnn*)

ここで *nnn* は超過したタイムアウトの値です。

パフォーマンスが極端に悪い場合、つまり、recvtimeout パラメータで指定した 時間内にイメージが転送できないくらいパフォーマンスが悪化したときにこのタ イプの失敗につながります。この場合、「パフォーマンスの低下」 (159ページ)で 説明されているのと同じ技術を使用して、問題を特定し解決することが可能です。

### ネットワーク非アクティブ タイムアウト

次の形式でログ ファイルにメッセージが表示されます。

非アクティブ状態のタイムアウト値を超えました。

これは、ネットワークの非アクティブ状態がタイムアウトになったことを示して います。

この種類のエラーは、サーバーからクライアントへのデータの流れを中断するほ とんどすべてのものにより引き起こされている場合があります。マルチキャスト 送信者による停止が早すぎたり、さまざまなネットワーク問題が原因になってい る場合があります。

重要な役割を持つパケットが、1 つまたは複数失われることによって引き起こされ る場合があります。たとえば、当該のクライアントがイメージの最後のパケットを 受信しなかった場合などです。この場合、クライアントは失われたデータの NACK を送信する必要性を認識しません。最後のブロックを送信し、NACK を受 信していないので、サーバーは追加のデータを送信しません。追加のデータ受信を 待っているクライアントは、netinacto が超過するまで次のパケットを待ちます。

クライアントがイメージの最後のパケットを失ったかどうかは、ログ ファイル を調べることでわかります。送信者のログ ファイル gdmcsend.log において、 以下の形式の 2 行を探します。

最後のブロック: 3524

最後のブロックのパケット: 54

このようなメッセージがある場合は、送信者が最後のパケットを送信したことが わかります。

次に、クライアントのログ ファイルにおいて、以下のような行を調べます。

最後のバッファ サイズ = nnn

この行がない場合は、クライアントが最後のパケットを受信していないことがわ かります。

この問題を解決するには、lprcount パラメータの値を増やす必要があります。 これによって、イメージの最後のパケットを再送信する回数が増やされ、クライ アントが冗長なパケットのうちに少なくとも 1 つを認識する確率が上昇します。

### バッファ オーバーフロー

バッファ オーバーフローの主な原因は、低速のクライアントとデータの欠損です。

### 低速のクライアント

クライアントが低速過ぎる場合、データを十分に早く書き出せずにバッファの容 量が不足します。これに当たるかどうか決めるには、クライアントのログ ファ イルを調べます。

まず、以下の形式の行を探します。

Current block: 3289, High block: 3353

この例では、numpktblks パラメータの値は 64 です。現在のブロック (3289) と 高いブロック (3353)の差が 64 であることにより、すべてのバッファが使用さ れていることがわかります。

この行に続いて、フルになっていない各ブロックのエントリがあります。そのよ うなエントリがないか、若干高いブロック レンジに近いエントリしかない場合 は、大半のバッファがフルで、エージェントが書き込む機会がまだないことを示 しています。たとえば、以下の行のような場合です。

```
Block: 3353, 32 packets of 256
```
これにより、高いブロック以外のすべてがフルであることがわかります。これは、 現在の RAW データ転送レートに対して、エージェントの速度が低すぎることを 示しています。ここで、エージェントがより低い RAW データ転送レートについ ていけるかどうかを調べるため、パケット間の遅延を増やします。

### データの欠損

クライアントにおいて、ブロックのデータが欠損していると、データを書き出す ことができません。そのブロックが現在の処理対象になった後、書き出しは停止 し、失われたデータが補われるまで再開しません。一方で、残っているバッファ は受信データを保持するために使用されます。失われたデータがすぐに補われな いと、バッファがオーバーフローする恐れがあります。通常、クライアントは失 われたデータの NACK を送信し、オーバーフローが発生する前に、欠損したデ ータが補われます。

クライアントのログ ファイルにおいて、この状態の発生を示すログ メッセージは クライアントが低速な場合のメッセージとよく似ています。以下の行を探します。

Current block: 3289, High block: 3353

これは、本質的に同じに見え、バッファすべてが使われていることを示しています。

しかし、この場合には、以下の行で現在のバッファがフルではないことを示して います。

Block: 3289, 32 packets of 256

ここで、なぜデータが失われたかが問題になります。エージェントはこのブロッ クの再送信を要求する NACK を再送信し、データはサーバーによって再送信さ れたはずです。

可能性は 2 つあります。つまり、NACK が送信されなかったか、サーバーが受 信しなかったかのいずれかです。

まず、実際にブロックの NACK が一度送信されたかどうかを確認します。クラ イアントのログ ファイルで、当該のブロックに関連する統計データを探します。

Block: 3289, 32 packets of 256 Resends requested: 1

ここで、ブロックの NACK が一度送信されたことがわかります。

次に、クライアントが送信した NACK がすべてサーバーに到達したかどうかを 調べます。クライアント ログ ファイルで、以下の形式の行を探します。

Total resend requests = 8

ここで、エージェントはサーバーに 8 つの NACK を送信したことがわかります。 サーバー ログ ファイルで、エージェントごとのデータを確認します。次の行以 下を確認します。

Client stats:

この行以下に、エージェントのリストと、サーバーがそれぞれのエージェントか ら受信した NACK の数を確認できます。エージェントの IP アドレスを使用し て、当該のクライアントに関する行を探します。次のような行を特定します。

Client: 16.119.237.171 (0xabed7710) NACKs = 8

ここで、サーバーはクライアントが送信した NACK すべてを受信したことがわ かります。この数が同じでない場合、1 つまたは複数の NACK が失われたこと を示しています。この場合、nackresend パラメータの値を増やす必要がありま す。これによって、各 NACK パケットを再送信する回数が増え、クライアント が冗長なパケットのうち少なくとも 1 つを認識する確率が上昇します。

サーバーがクライアントから送信されたすべての NACK を受信した場合、クラ イアントが必要な時に NACK を発行しなかった可能性を示しています。

エージェント ログ ファイルで以下の行を確認します。

Max resend hits  $= n$ 

ここで n は、maxresendreq パラメータの値が超過したため、クライアントが NACK を発行しなかった回数です。NACK の回数の超過の原因を修正できない 場合、maxresendreq の値を増やしてみます。それにより、クライアントは対象 となるブロックに NACK をより多くの回数送信できます。

## テスト モジュール

以下のコマンドは、テスト ツールとして提供されています。このコマンドを使 用すると、完全な OS Manager 環境でテストを実行せずに、パラメータの異な る組み合わせを手動でテストすることができます。

### GDMCSEND の使用

gdmcsend コマンドは Windows 環境のみで実行可能です。

gdmcsend はサーバー側のマルチキャスト送信コマンドです。

インフラストラクチャの 5.00 メディアの \extended\_infrastructure \multicast\_server\multicast\_test\_modules\ には、gdmsend.cmd とい う名前のスクリプトがあり、テストに使用できます。

### マルチキャスト テスト送信者モジュールを起動するには

- 1 マルチキャスト テスト送信モジュール(gdmcsend.exe、gdmcsend.cmd、お よび TESTDATA0004)を、インフラストラクチャ CD の extended infrastructure\multicast server\multicast test modules ディレクトリにコピーします。
- 2 名前を TESTDATA0004 から GDMCTESTDATA に変更します。
- 3 gdmsend.cmd を編集し、19 行目の DP を 0.0 から 0.5 に変更します。
- 4 gdmsend.cmd を編集し、49 行目の OFFSET を 60 から 0 に変更します。
- 5 gdmsend を実行します。

スクリプトを変更する場合、テキスト エディタでファイルを開いてパラメータ を変更します。その後、このファイルを実行し行った変更をテストできます。 「テスト モジュールの使用例」(173 ページ)を参照してください。

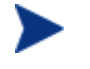

gdmcsend および gdmrecv の両方に適用されるパラメータに値を設定 する場合、値が一致する必要があります。

以下は、コマンドの 2 種類の形式と、それぞれの有効なオプションを示してい ます。パラメータの説明は以下の通りです。

信頼できる配信再送信モードを使用している場合に、このコマンドを使用します。

gdmcsend -rm D|B -ma multicast\_address -mp multicast\_port -np nac port-f file name -npb nblocks -ppb npackets[-dp1 delay] [- dp delay] [-dl delay] [-lc n] [-lf log\_file][-nr n] [-ttl n] [-lpr n] [-lprd delay] [-offset n bytes][-ni ip address][-tf throttle frequency] [-ti throttle increment][-tmax throttle maximum] [-tmin throttle minimum][-tthigh high throttle threshold][-ttlow low throttle threshold]

各パケット ブロックを決まった回数で再送信する、固定再送信モードを使用し ている場合にこのコマンドを使用します。

gdmcsend -rm F -ma multicast\_address -mp multicast\_port -f file name-ppb npackets -nr number of resends[-dp1 delay] [-dp delay] [-lf log\_file] [-nr n] [-ttl n][-lpr n] [-lprd delay] [-offset n\_bytes] [-ni ip\_address]

表 **13 gdmcsend** コマンド オプション

| オプション            | mcast.cfg での対応す<br>るパラメータ | 説明                                                         | デフォルト  |
|------------------|---------------------------|------------------------------------------------------------|--------|
| -dl linger delay | lingerdelay               | 最後のパケットの送信<br>後、再送信要求を確認<br>する間隔の遅延(ミリ<br>秒単位)。            | 64.0   |
| $-dp$ delay      | qddelaybp                 | 各パケットの送信後の<br>遅延 (ミリ秒単位)。                                  | 0.0625 |
| $-dp1$ delay     | なし                        | 最初のパケットの送<br>信後の遅延(ミリ秒<br>単位)。                             | 5      |
| $-f$ filename    | なし                        | 送信するデータを含む<br>ファイルの名前。                                     | なし     |
| $-1c$ n          | lingercount               | リンガー カウント。<br>最後のパケットの送信<br>後、再送信要求<br>(NACK) を確認する<br>回数。 | 256    |

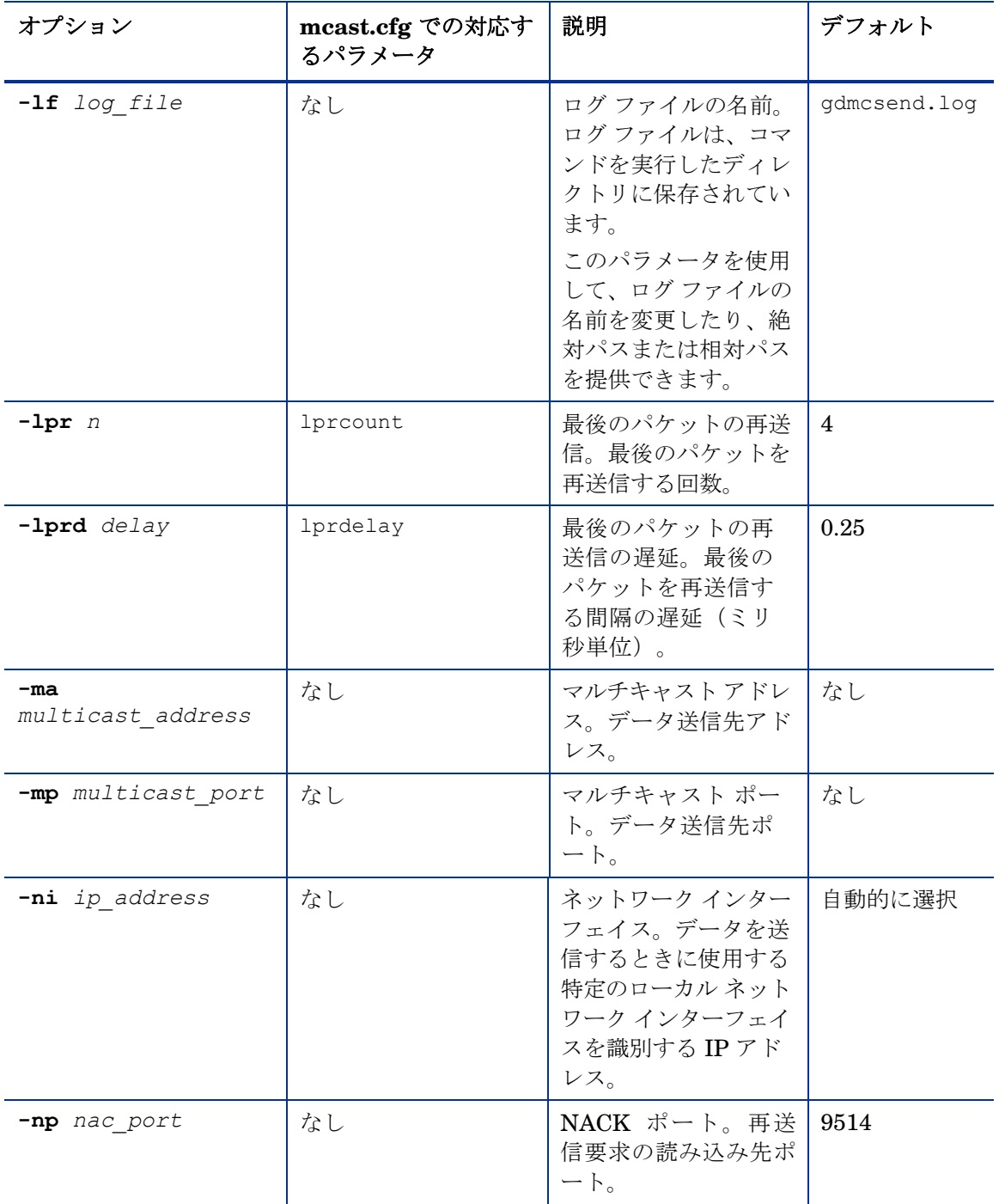

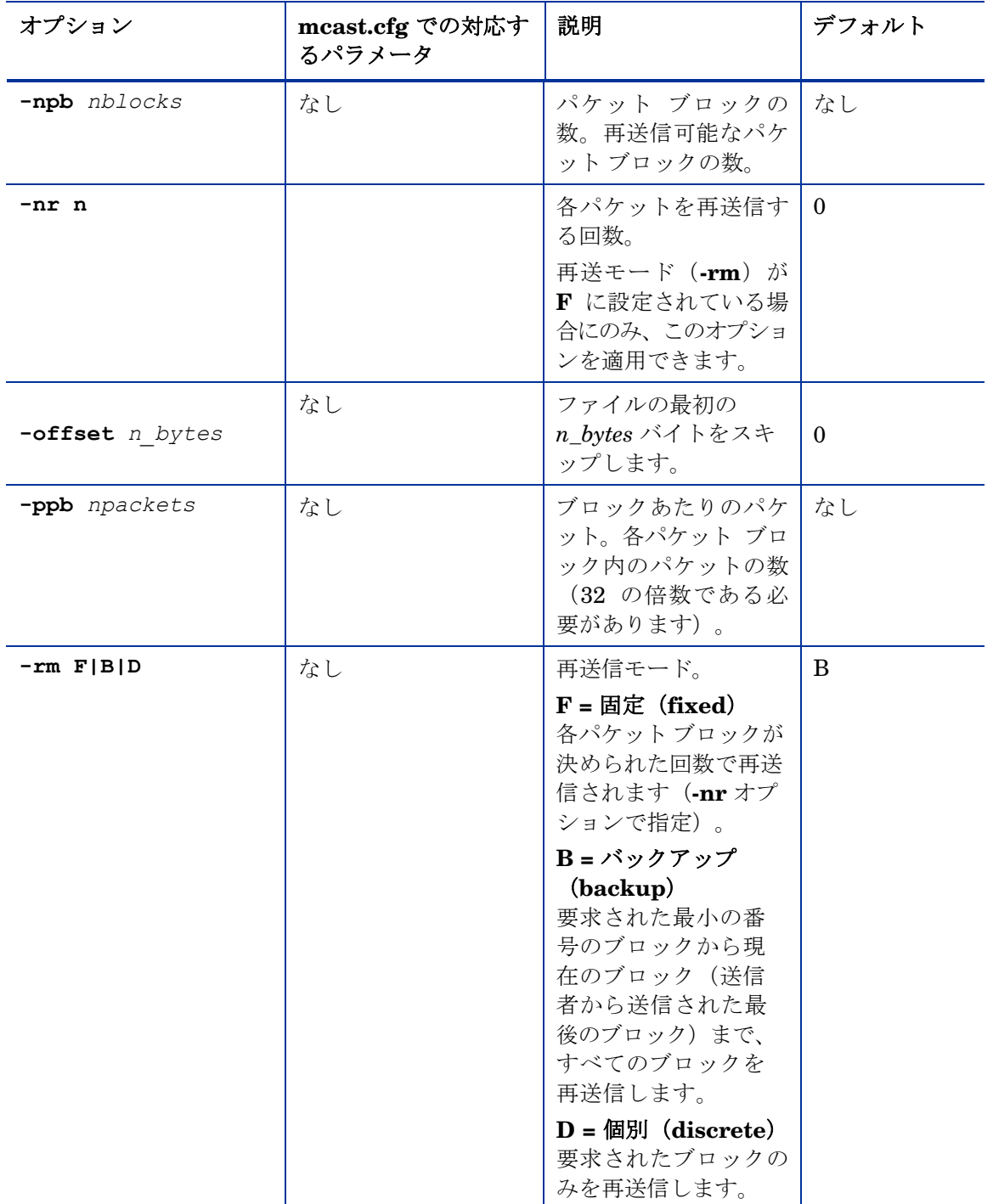

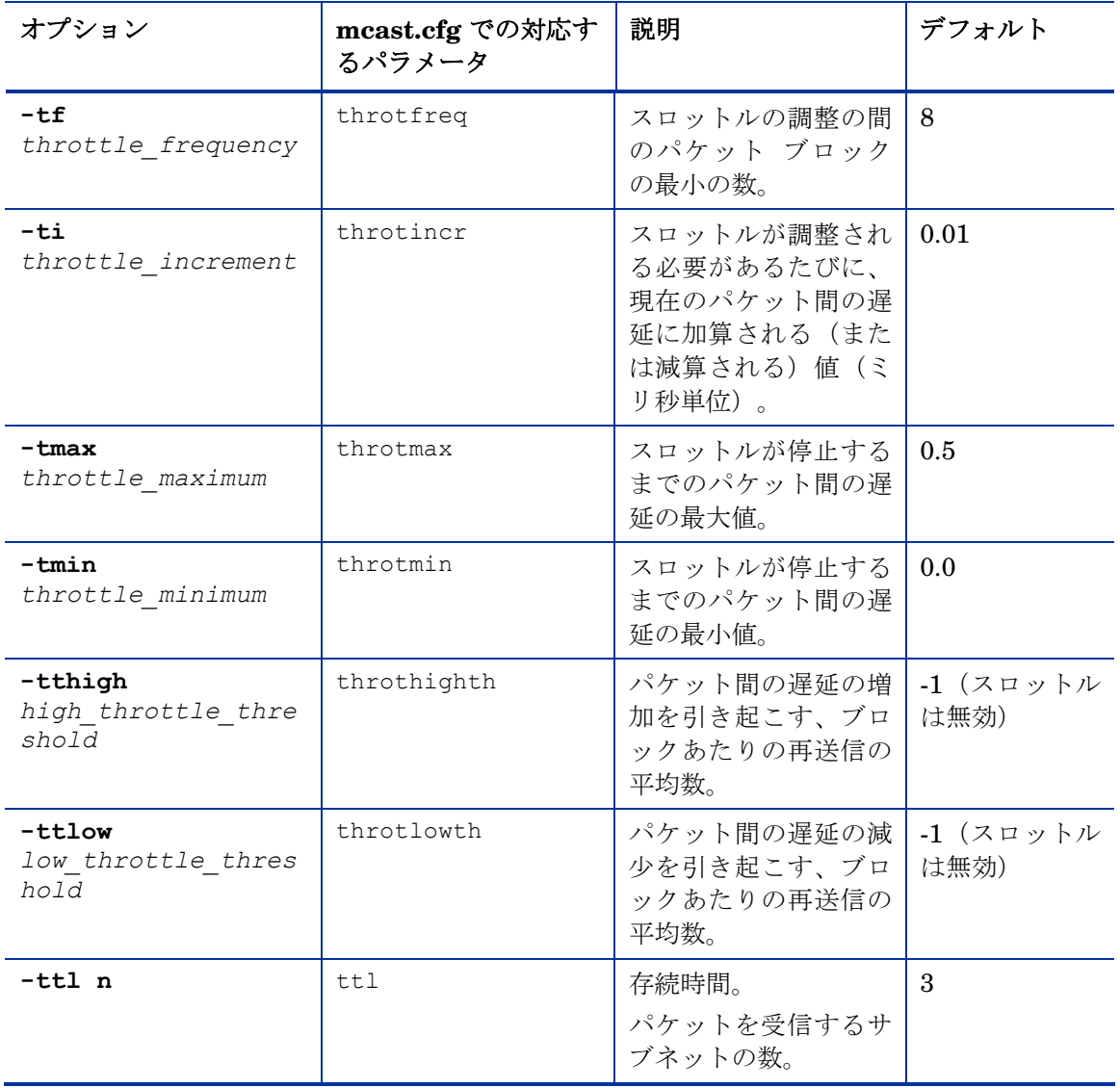

### GDMCRECV の使用

Gdmcrecv はクライアント側のマルチキャスト受信コマンドです。

gdmcrecv コマンドは、OS Manager CD-ROM を TESTMODE で起動した、サー ビス オペレーティング システムからのみ実行できます。必要な場合は、Nano エ ディタでシェル スクリプト [gdmrecv.s](http:gdmrecv.sh)h を変更します。使用方法の例については、 「テスト モジュールの使用例」(173 ページ)を参照してください。

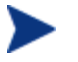

gdmcsend および gdmrecv の両方に適用されるパラメータに値を設定 する場合、値が一致する必要があります。

以下は 2 つのサンプル コマンドとそれに続くパラメータの説明です。

信頼できる配信再送信モードを使用している場合に、このコマンドを使用します。

gdmcrecv -rm D|B -ma multicast\_address -mp multicast\_port -np nac port-na nac address -npb nblocks -ppb npackets[-t] timeout minutes] [-nit timeout minutes][-mr max resend req] [nd nac\_delay] [-nr nac resends][-lf log file] [-bt block threshold] [-ni ip address][-pmf freq] [-stderr]

各パケット ブロックを定められた回数再送する固定再送信モードを使用してい る場合、このコマンドを使用します。

gdmcrecv -rm F -ma multicast\_address -mp multicast\_port -ppb npackets[-t timeout minutes] [-nit timeout minutes][-lf log file] [-ni ip address]

| オプション                     | mcast.cfg での対<br>応するパラメータ | 説明                                                                                                    | デフォルト |
|---------------------------|---------------------------|----------------------------------------------------------------------------------------------------|-------|
| $-b$ t<br>block threshold | なし                        | ブロックのしきい値。<br>使用されたブロックの<br>数がこの値を超える<br>と、送信者の速度を低<br>下させるため、全デー<br>タを受信している場合<br>でも再送信要求を送信<br>します。 | - 0   |

表 **14 gdmcrecv** コマンド オプション

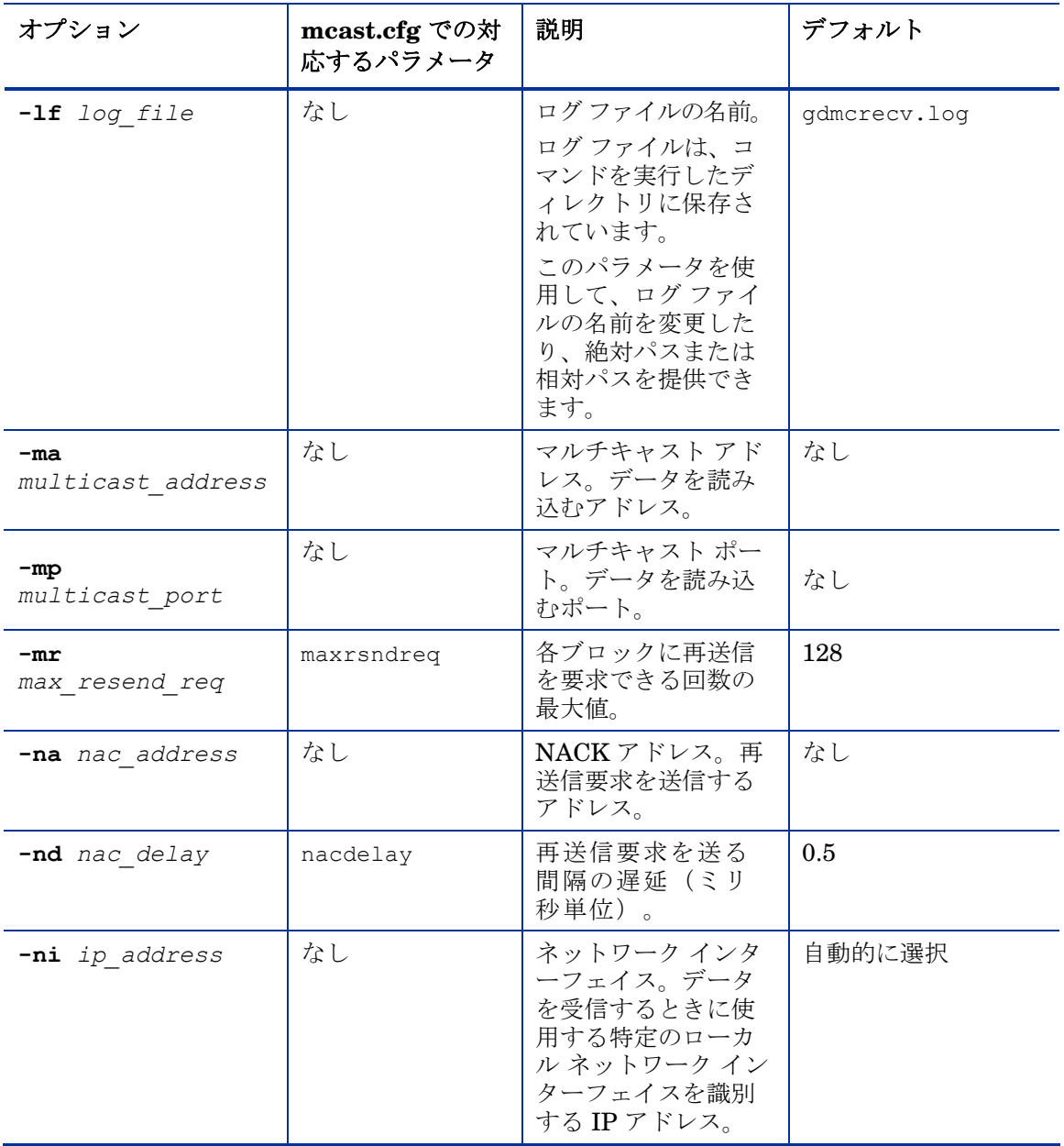

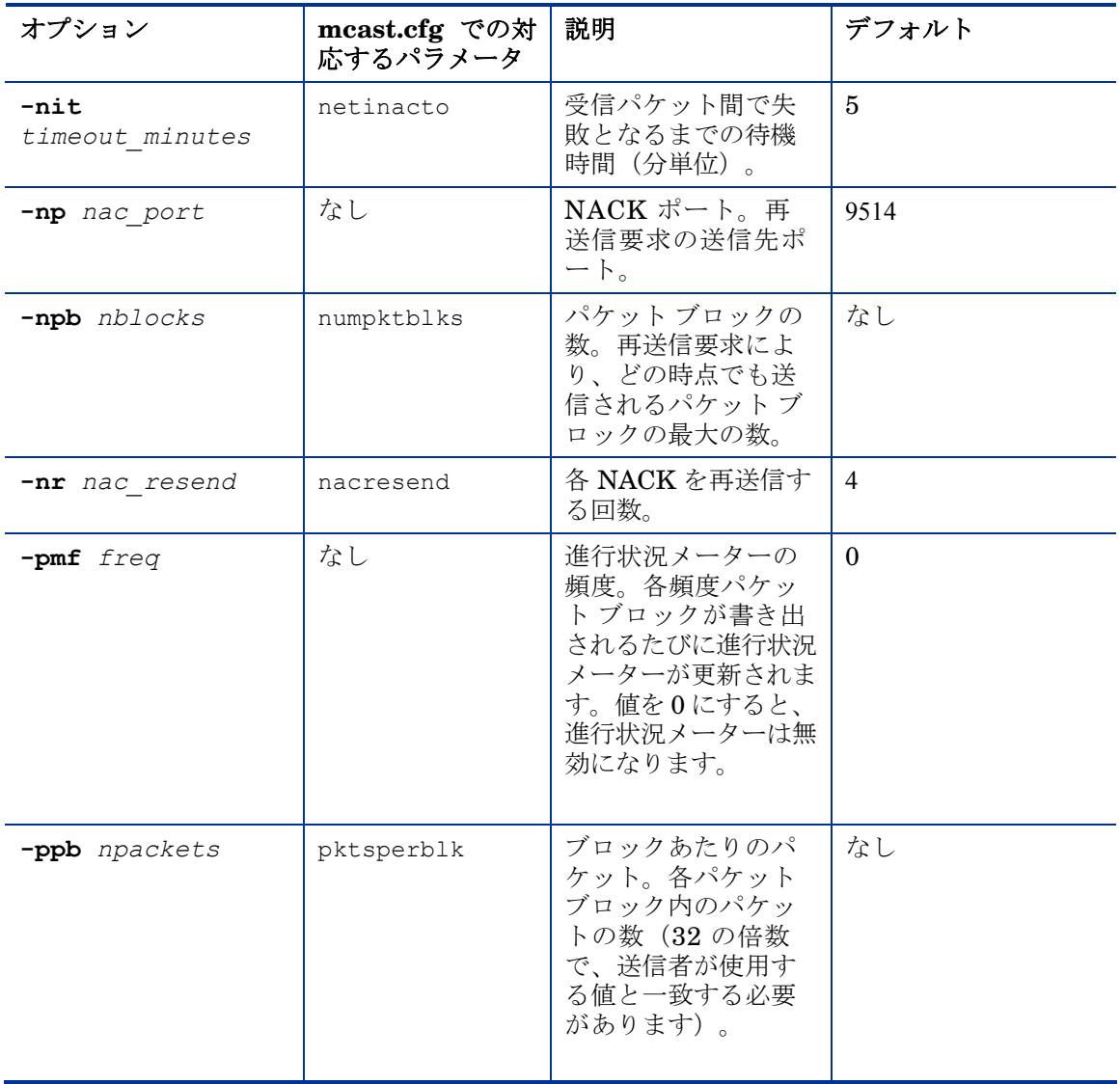

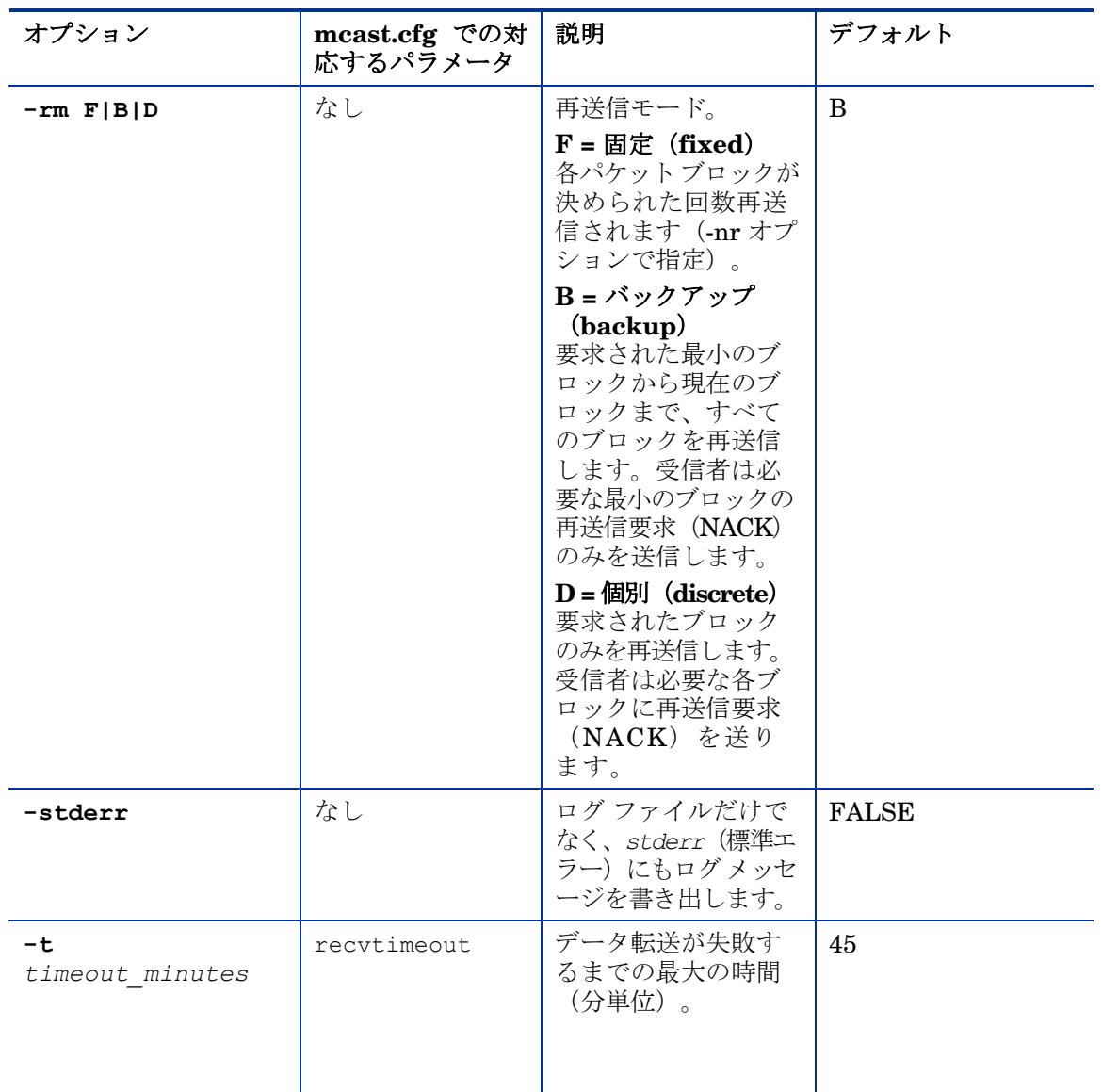

## テスト モジュールの使用例

gdmsend.cmd および [gdmrecv.sh](http:gdmrecv.sh) で設定されているパラメータを使用して、テ スト イメージを送信者から受信者に転送する方法の例を示します。

### テスト構成のサンプル

- mserver1 という名前で、IP アドレスが 192.168.1.4 の Multicast Server。
- mclient1 という名前で、IP アドレスが 192.168.1.50 の マルチキャスト ク ライアント(テスト用)。
- マルチキャスト転送には、マルチキャスト アドレス 231.1.222.8 とポート 9511 を使用。

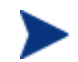

送信者を起動する前に受信者を起動する必要があります。

### マルチキャスト クライアント上で受信者を起動するには

- 1 OS Manager メディアを使用し、mclient1 という名前のマシンを起動します。
- 2 ブート プロンプトで「**testmode**」と入力し、キーボードの **Enter** キーを押 します。

Linux が起動を完了すると、スクリーンには以下が表示されます。

**Alt-F1**、**Alt-F2**、および **Alt-F3** を使用して、仮想ターミナル間を切り替えます。 **Alt** キーを押しながら、**F2** キーを押します。

- 3 バッシュ プロンプト(#)で、「**cd /work**」と入力し、キーボードの **Enter** キー を押します。
- 4 「**./gdmrecv.sh 192.168.1.4**」と入力し、キーボードの **Enter** キーを 押します。192.168.1.4 は mserver1 用の NACK IP アドレスです。

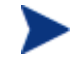

gdmcrecv に渡されたパラメータを変更する場合は、Nano エディ タを使用してシェル スクリプトを変更します。

### Multicast Server 上で送信者を起動するには

- 1 必要に応じて gdmsend.cmd の置かれているディレクトリに移動します。
- 2 コマンド プロンプトから、「**gdmsend.cmd**」と入力し、**Enter** キーを押し ます。

# 10 高度な機能

この章は、次のトピックで構成されています。

- オペレーティング システムの復元
- データの取得、回復、移行の要件への対処
- OS Manager での COP の使用

この章では OS Manager で利用可能な、高度な機能について説明します。これ らの機能は HP Client Automation に非常に精通したユーザーが使用するために 用意されたものです。

## オペレーティング システムの復元

OS Manager を使用すると、最後の手段としてオペレーティング システムを復 元できます。オペレーティング システムを復元すると作業オペレーティング シ ステムは使用できますが、データがすべて失われるため、コンピュータ名の変更 やエージェントのインストールなどのカスタマイズが必要になります。

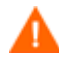

ROM オブジェクトはアップデートされないので、デバイスの実際の 状態が反映されない可能性があります。

### 前提条件

- ImageDeploy メディア。このメディアの作成方法については、「製品メデ ィア」(27ページ)を参照してください。
- ネットワークや、キャッシュ領域、または CD/DVD に保存された作業 オペレーティング システム。

### オペレーティング システムを復元するには

- 1 製品 CD-ROM に格納されている、\service cd フォルダの ImageDeploy.iso から作成した CD-ROM を挿入します。
- 2 ターゲット デバイスを起動します。
- 3 使用する Service OS の種類を尋ねられたら、 SVC\_LINUX または SVC\_PEX86\_ を選択します。
- 4 メッセージが複数表示されてから、以下の選択肢のあるメニューが表示され ます。
	- 1. Service OS のネットワーク(オプションを選択しない場合のデフォルト の選択肢)
	- 2. キャッシュ パーティションから OS をインストールする
	- 3. CD または DVD から OS をインストールする
- 5 実行する操作に対応する数字を入力します。各選択肢の詳細は以下の通りです。
	- 1. Service OS のネットワークを選択する場合は、ネットワークに接続 する必要があります。

Linux Service OS を使用することを選択した場合に DHCP が検出され ると、OS Manager Server の IP アドレスの入力を要求され、その後適 切な OS イメージがデバイスにインストールされます。

または

DHCP が見つからない場合、適切な OS イメージがマシンにインストー ルされる前に、以下のようなネットワーク情報が要求されます。

- ターゲット デバイスの IP アドレス
- デフォルト ゲートウェイ
- サブネット
- サブネット マスク
- DNS アドレス
- OS Manager Server IP アドレス

ネットワーク情報を USB ドライブまたはフロッピー ディスクに保存す ることも選択できます。この場合は、次のような .ini ファイルを準備 します。

– romsinfo.ini

このファイルには、OS Manager Server に関する情報が含まれてい ます。情報は、対象範囲の狭い情報から広い情報の順に並べられて います。左側で OS Manager Server との一致が見つかると、その 右側の情報が使用されます。

romsinfo.ini ファイルのサンプルは以下の通りです。

[ROMSInfo]

192.128.1.99=192.168.123.\*, 192.168.124.\*, 192.128.125.\*

osm.usa.hp.com=192.168.\*

osm.hp.com=\*

1 行目は、マシンがリストされたサブネット(192.168.123.\*、 192.168.124.\*、192.128.125.\*)にあるかどうかをチェックします。 アスタリスクは、ワイルドカードとして使われています。一致が 見つかると、マシンは左側に指定されている IP アドレス (例: 192.128.1.99) の OS Manager Server を使用します。

一致するものが見つかない場合、ファイルの 2 行目が使用されます。 これは、マシンが 192.168.\* で始まるサブネット内にあるかどうかを チェックします。サブネット内にある場合、マシンは osm.usa.hp.com を使用して OS Manager Server を検索します。

今回も一致するものがない場合、ファイルの 3 行目が使用されます。 ここでは、マシンがどのサブネットにあるかにかかわらず、 osm.hp.com を使用して、マシンが使用する OS Manager を検索す ることを示しています。

```
[ServiceCD]
```

```
source=net
```
netif=eth0

1 行目はイメージを取得する場所を示しています。有効な値は、net、 cd、または cache です。ユーザーにこの情報の入力を要求するメッセ ージを表示しない場合に使用します。

2 行目は使用する NIC を定義します。NIC カードが複数ある場合に このパラメータを指定しないと、最初に発見された NIC カードが使 用されます。有効な値は、eth0 ~ eth3 です。

– netinfo.ini

ここには、ネットワークの情報が含まれます。セクションが 1 つ以上 ある場合([SubnetDisplayName2] など)、使用する情報の入力を 要求されます。

addr を使用して、IP アドレスの範囲を指定できます。これによ り、複数のマシンで使用できる USB ドライブまたはフロッピー ディスクに情報を保存できます。

[SubnetDisplayname1]

addr=192.168.123.50-192.168.123.69

gateway=192.168.123.254

subnet=192.168.1.0

netmask=255.255.255.0

dns=192.168.123.1

DNS が不明な場合は、.ini ファイルのキーワード dns= をそ のままにしてください。

リカバリ CD-ROM を挿入し、デバイスの起動開始直後に USB ドラ イブまたはフロッピー ディスクを挿入します。設定が終了すると、 「Network configuration successful.」というメッセージが表示さ れます。

- 2. キャッシュ パーティションから OS をインストールする
	- OS Manager によって管理されるターゲット デバイスがあり、「表 8」 (129 ページ)で説明したようにキャッシュ タイプ パーティションを 作成した場合、このオプションを選択してオペレーティング システムを 復元します。現在のパーティションにあるデータがすべて失われること を示すメッセージが表示されます。次に「Installing OS from cache partition」というメッセージが表示されます。これは数分間表示されま す。完了すると、ログの確認を求めるメッセージが表示され、コンソー ルが切り替えられるようになります。サービス CD を取り出し、マシン を再起動します。
- 3. CD または DVD から OS をインストールする
	- ターゲット デバイスの管理を OS Manager で行い、osm-deployment.tcl スクリプトまたは Core console の CD 配布の作成タスクのいずれかで、 CD または DVD を作成した場合は、このオプションを選択し OS を復 元します。

## データの取得、回復、移行の要件への対処

ユーザー データや設定(個人情報など)を取得し、回復し、移行するる場合、 HP は ROM クライアント メソッド (romclimth.tkd ) を提供しています。これ には、終了ポイントが 2 つあります。この方法は *SystemDrive*:\Program Files\Hewlett-Packard\CM\Agent に保存されています。

終了ポイントは 2 つのオプションのスクリプト、Novapdc.cmd (データ取得) および Novapdr.cmd (データ復元)を呼び出します。これらは、 *SystemDrive*:\Program Files\Hewlett-Packard\CM\Agent にも保存する必 要があります。これらのスクリプトを使用して、使用する製品用にデータの取得、 回復、および復元をカスタマイズできます。

データは OS が起動しているときにのみ取得することができるため、データの取 得、回復、および移行は OS Manager User Agent に依存します。 *SystemDrive*:\Program Files\Hewlett-Packard\CM\Agent に格納されて いる Novapdc.cmd が利用可能な場合、Application Manager は、デバイスの 要求ステートの変化を検知し、データ取得をトリガします。次に、ターゲット デバイスが再起動し、新しいオペレーティング システムがインストールされま す。Novapdr.cmd が利用可能な場合、OS がターゲット デバイスにインストー ルされた後、ROM クライアント メソッドが復元プロセスを開始します。

### コマンド ラインのサンプル

以下は HP Client Automation Settings Migration Manager を使用してデータを 取得するコマンド ラインのサンプルです。

Path\SE.exe /autoextract /http IntegrationServer:Port UniqueName overwrite:yes /allusers

以下は HP Settings Migration Manager を使用してデータを復元するためのコマ ンド ラインのサンプルです。

Path\SE.exe" /autoinject /http IntegrationServer:Port UniqueName /allusers

詳細については、HP Settings Migration Manager のマニュアルを参照し てください。

### HP 終了ポイントのリターン コード

以下のリターン コードが HP 終了ポイント Novapdc.cmd および Novapdr.cmd か ら返されます。これらの終了ポイントで使用しているソフトウェアによって、値は 変わる場合があります。メソッドのリターン値が以下に等しくない場合、標準の バッチ エラー レベル条件処理と終了コマンドを使用して、以下と一致させます。

表 **15 HP** 終了ポイントのリターン コード

| コード          | 説明                                                                                                    |
|--------------|----------------------------------------------------------------------------------------------------|
| $\Omega$     | 成功                                                                                                    |
| $\mathbf{1}$ | エラーが発生しログに記録されますが、処理は継続します。ログは<br>SystemDrive:\Program Files\Hewlett-<br>Packard\CM\Agent\Logs\romclimth.logに格納されます。                                                                                                    |
| $\mathbf{2}$ | Novapdc.cmd (取得) の場合<br>致命的なエラーが発生しログに記録されます。ログは<br>SystemDrive:\Program Files\Hewlett-<br>Packard\CM\Agent\Logs\romclimth.logに格納されます。<br>サービスの処理は終了します。<br>Novapdr.cmd (復元) の場合<br>• エラーが発生し、ログに記録されます。ログは<br>SystemDrive:\Program Files\Hewlett-<br>Packard\CM\Agent\Logs\romclimth.logに格納されます。<br>サービスにはフラグが付きますが、次の HPCA OS 接続で、<br>Application Manager は再度サービスのインストールを試み<br>ます。 |
## OS Manager での COP の使用

HP Client Automation クライアント オペレーション プロファイル (COP) により、 ターゲット デバイスの利用可能な Client Automation サーバーを、ネットワーク ロ ケーション、ネットワーク スピード、またはその他の基準に基づき、動的に割り当 て、選択することができます。たとえば、この機能を使用して Proxy Server を管理 対象のデバイスに割り当てたり、フェイルオーバー用の Proxy Server を指定するこ とができます。管理対象のデバイスがイメージのダウンロード用の代替のソースに アクセスするための、Service Access Profiles (SAP) を指定する機能は、クライアン トオペレーションプロファイルのOS Manager に固有の拡張です。

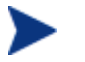

クライアント オペレーション プロファイルを OS Manager で使用す る場合、OS Manager は roms.cfg で指定されている Configuration Server のみを使用します。したがって、複数の Configuration Server に対するフェイル オーバーはサポートされていません。

#### 要件

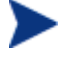

OS Manager Server のクライアント オペレーション プロファイルを使 用している場合、アプリケーション配布およびオペレーティング システ ム配布の両方に同じ Configuration Server を使用する必要があります。

- Local Service Boot を使用している場合
	- OS Manager でマシンを管理する必要があります。
	- OS Manager Server の SAP を作成している場合は、TYPE は ROM に 設定し、ROLE は Z に設定する必要があります。

詳細については、「Local Service Boot について」(141 ページ)を参照し てください。

- サブネットのみによる PRIMARY.CLIENT.LOCATION 内の Name インス タンス。
- クライアント オペレーション プロファイルを使用する場合、以下の場合に データ位置のフェイルオーバーがサポートされています。
	- 1 番目の SAP が CD であるが、現在の CD に有効なリソースがないか、 CD がない場合。
	- Proxy Server に 1 つ以上の SAP がある場合、LOCATION インスタン スの接続順で、OS Manager がある SAP から別の SAP へフェイルオー バーする。クライアント オペレーション プロファイルは、Application Manager および/または OS Manager Server を代替イメージ データ ソ ースにリダイレクトするためだけに使用できます。

• CD リソースを使用してイメージを配布する場合は、TYPE を DATA に設定 し、ROLE を Z に設定します。その後、URI を cdr:// と指定して、エー ジェントのローカル CD/DVD ドライブを使用することを示します。最初に 検知された CD/DVD ドライブが使用されます。

## OS Manager Server およびクライアント オペレーション プロ ファイルでの Proxy Server の使用

OS イメージやアプリケーションを含む Proxy Server を使用している場合、以 下のように SAP インスタンスを設定します。

- OS イメージを含む Proxy Server では、以下の設定で SAP インスタンスを 作成します。
	- TYPE=DATA
	- $-$  ROLE=Z
- アプリケーションなどのその他のデータを含む Proxy Server では、以下の 設定で SAP インスタンスを作成します。
	- $-$  ROLE=D
- すべてのデータを含む Proxy Server では、以下の設定で SAP インスタン スを作成します。
	- ROLE=DZ

# 11 カスタム WinPE Service OS の構築

この章は、次のトピックで構成されています。

- 前提条件
- WinPE Service OS へのドライバの追加
- カスタム WinPE Service OS のビルドと ISO の保守
- カスタマイズした build.config ファイルの使用 (高度なオプション)

HP が提供するスクリプトを利用して、以下のことができます。

- OS Manager バージョン 5.1x 以降では、更新された WAIK から新しい winpe.wim が利用可能になったときに、WinPE Service OS を更新します。 WAIK の winpe.wim は、カスタマイズされた WinPE SOS を構築するための 基礎として使用されます。
- OS Manager バージョン 5.1x 以降では、提供された WinPE SOS 内にはな い、追加のドライバやパッケージを追加します。Microsoft の Windows Automated Installation Kit に関する知識とともに、以下の手順に従って、 使用する環境に必要なドライバやパッケージを含む WinPE Service OS を 再構築します。
- 中国語、日本語、および韓国語へのサポートを追加します。
- OS Manager バージョン 5.1 以降では、デフォルトの Service OS の変更や、 ブートメニューの構成の変更など、適用する必要がある更新がある場合に 新しい ImageCapture.iso を作成します。
- OS Manager バージョン 5.1 以降では、デフォルトの Service OS の変更や、 ブート メニューの構成の変更など、適用する必要がある更新がある場合に 新しい ImageDeploy.iso を作成します。
- OS Manager 5.0 より前のバージョンでは、HP からの修正などの、適用す る必要のある更新がある場合に新しい Media.iso を作成します。
- OS Manager 5.0 より前のバージョンでは、HP からの修正などの、適用す る必要のある更新がある場合に新しい Service.iso を作成します。

### 前提条件

• OS Manager バージョン 5.1x 以上では、Windows Automated Installation Kit (WAIK) がインストールされたマシン。

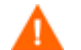

Boot Server がインストールされているマシンは使用しないでください。

- WinPE SOS にドライバやその他の情報を追加するための Microsoft のプロ セスをよく理解しておく必要があります。
- 製品メディアの \custom build に移動して、マシンに build scripts.zip をコピーします。
- OS Manager バージョン 5.1x 以降では、Image Capture の CD と Image Deploy  $\mathcal{O}$  CD<sub>o</sub>
- OS Manager 5.0 より前のバージョンでは、適切なバージョンの製品メディ ア CD とサービス CD。
- cygwin はサポートされていないため、cygwin がインストールされている マシンではこのスクリプトを実行しないでください。
- OS Manager バージョン 5.1x 以降では、新しい ImageCapture.iso また は ImageDeploy.iso を生成している場合、ISO に必要な更新されたファイ ルを含めるために次のことを行う必要があります。
	- a マシンに、c:\build\_items のようなビルド アイテムのディレクトリ を作成します。
	- b CPE から受け取った更新されたファイルを、ビルド アイテムのディレ クトリにコピーします。必要に応じて、Image Capture メディアまたは Image Deploy メディアの構造を基にサブディレクトリを作成します。こ のディレクトリに必要なファイルがすべて揃っていない場合は、ファイ ルをコピーするために、以前の Image Capture メディアまたは Image Deploy メディアの挿入が要求されます。
	- c (オプション)ImageDeploy CD で使用するために、romsinfo.ini (177 ページ) または netinfo.ini (178 ページ) をビルド アイテム のディレクトリに含めることができます。
	- d (オプション)適切な iso で使用するために、ビルド アイテムのディレ クトリに rombl\_capture.cfg と rombl\_deploy.cfg を入れること ができます。これらのファイルを作成するために、必要に応じて以前の ImageCapture.ISO または ImageDeploy.ISO から rombl.cfg をコピ ーして編集したり、名前を変えることができます。このファイルには、 メニューのタイムアウト設定や、デフォルトの Service OS などの情報 が含まれます。

これらのファイルがディレクトリに含まれていない場合、以前の CD-ROM とそのメディアからのファイルの取得を要求するプロンプトがス クリプトによって表示されます。CD-ROM を挿入しないことを選択す ると、標準の rombl.cfg ファイルが自動的に作成されます。

- iso に変更を加えずに、中国語、日本語、韓国語(CJK)のサポートを追加 する場合は、次のようにします。
	- 既存の winpe.wim ファイルを build items ディレクトリから削除し ます。
	- 製品 CD-ROM の \custom build\lang support ディレクトリから、 winpe\_cjk.wim を build\_items ディレクトリにコピーします。
	- winpe cjk.wim のファイル名を winpe.wim に変更します。
	- 「カスタム WinPE Service OS のビルドと ISO の保守」 (187 ページ) を 参照して、スクリプトを実行します。
- CJK が有効になった winpe.wim ファイルを、winpe.wim ファイルを再 ビルドせずに使用する場合、winpe.wim の再作成でプロンプトが表示さ れた際に「N」と入力します。
	- ImageDeploy CD を使用して、CD からインストールするかキャッシュ からインストールしているときに、メッセージをローカル言語で表示した い場合は、製品 CD-ROM から \custom\_build\lang\_support\i18n ディレクトリを、build\_items ディレクトリにコピーします。ローカル 言語で必要のない .msg ファイルは削除することができます。
- (高度なオプション)既存の winpe.wim ファイルを使用する場合
	- 既存の winpe.wim は、ビルド スクリプトを実行しているコンピュータ にインストールされている WAIK と同じバージョンの WAIK を使って ビルドすることを強く推奨します。
	- ファイルには以下のパッケージがインストールされている必要があります。
		- WinPE-HTA-Package
		- WinPE-Scripting-Package
		- WinPE-XML-Package
		- WinPE-WMI Package
	- winpe.wim ファイルが peimg /prep コマンドで作成されている場合は、 Microsoft WAIK、peimg、ImageX ドキュメントに記載されている制限 を参照してください。

#### WinPE Service OS へのドライバの追加

OS Manager バージョン 5.1x 以降では、WinPE Service OS へのドライバの追 加は、ビルド スクリプトを実行するときに実行できます。たとえば、再起動が 必要なドライバがある場合、再起動はオフライン モードで実行する必要があり ます。これは、build\_script が一時停止し、そのときに必要な変更を行うことが できることを意味します。詳細については、次の手順で説明します。

また、WinPE が実行しているとき(オンライン)にドライバを追加する こともできます。すべてのドライバが再起動を必要とせずにすべて含ま れていて、デバイスは OS Manager Server に接続されている必要がありま す。WinPE SOS の起動中に、C*SystemDrive:\Program*  Files\Hewlett-Packard\CM\OSManagerServer\SOS\WinPE\drivers に存在するすべてのドライバがダウンロードされ、drvload.exe を使用し てインストールされます。

#### カスタム WinPE Service OS のビルドと ISO の保守

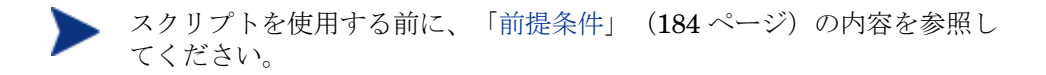

HP のスクリプトを使用して、カスタム WinPE Service OS および Image Capture ISO/Image Deploy ISO を保守するには

- 1 Build scripts.zip を、WAIK がインストールされているマシンにコピ ーします。
- 2 C:\Build\_scripts などのディレクトリに Build scripts.zip を解凍し ます。
- 3 Windows コマンド プロンプトで、新しいディレクトリに移動します。この 例では、ディレクトリは C:\ Build\_scripts です。
- 4 「**run**」と入力します。
- 5 新しい WIM ファイルを作成するかどうか尋ねられたら、「**Y**」または「**N**」 と入力します。

winpe\_cjk.wim を使用していて、winpe.wim ファイルを再ビルドしな い場合は、winpe.wim の再作成のプロンプトで「N」と入力します。

- 6 「**Y**」を入力すると、Windows AIK ツールのディレクトリ パスの入力を求 められます。「C:\Program Files\Windows AIK\Tools」などのディレ クトリを入力します。
- Microsoft Windows AIK の winpe.WIM ファイルを使用するかどうか尋ねら れたら、「**Y**」または「**N**」を入力します。

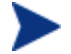

Microsoft Windows AIK の winpe.WIM ファイルを使用することを強く 推奨します。

「**N**」を入力した場合は、既存の winpe.wim ファイルを使用する場合が 仕様通りにビルドされていることを確認するようにリマインダが表示され ます。次に、既存の winpe.WIM ファイルへのフル パスを指定するよう にプロンプトが表示されます。

- 8 ローカル フォントのサポート パッケージ(中国語、日本語、および韓国 語)を含めるかどうかを尋ねられたら、「**Y**」または「**N**」を入力します。
- 9 ドライバまたはパッケージを追加するために WIM 作成プロセスを一時停止 するかどうかを尋ねられたら、「**Y**」または「**N**」を入力します。
- 10 WIM 作成プロセス中に追加する追加ドライバのパスを指定するかどうかを 尋ねられたら、「**Y**」または「**N**」を入力します。
- 11 この質問に「**Y**」を入力した場合は、ドライバを含むディレクトリへのフル パスを入力するように求められます。
- 12 新しい Image Capture ISO を作成するかどうか尋ねられたら、「**Y**」または 「**N**」を入力します。
- 13 新しい Image Deploy ISO を作成するかどうか尋ねられたら、「**Y**」または 「**N**」を入力します。
- 14 どの Service OS を ISO に含めるかを尋ねられたら、適切なものを選択して 入力します。Enter キーを押します。
- 15 新しい rombl.cfg を作成するか、既存の rombl.cfg を使用するかを尋ね られたら、適切な番号を入力します。既存の rombl.cfg を使用することを 選択した場合は、手順 17 に進みます。
- 16 どの Service OS をデフォルトで起動するかを尋ねられたら、適切な選択を 入力します。Enter キーを押します。
- 17 Image Capture CD/DVD のブート メニューの構成を求められたら、スクリ ーンの記述に基づいて、使用している環境に適した値を入力します。
- 18 Image Deploy CD/DVD のブート メニューの構成を求められたら、スクリ ーンの記述に基づいて、使用している環境に適した値を入力します。
- 19 ビルド アイテムのフル パスの入力を求められたら、C:\build\_items など のディレクトリを入力し、Enter キーを押します。
- 20 一時作業ディレクトリのフル パスの入力を求められたら、C:\build\_work などのディレクトリを入力し、Enter キーを押します。このディレクトリは、 以降の手順で <work-dir> と呼ばれます。
	- そのディレクトリが既に存在しており、その中に情報がある場合、そ の情報を削除するかどうかを尋ねられます。削除しないことを選択 すると、もう一度ディレクトリの入力を求められます。終了する場 合は、**Ctrl + C** キーを押してプロセスを終了します。削除すること を選択すると、情報は上書きされます。
- 21 出力ディレクトリのフル パスの入力を求められたら、C:\build\_output な どのディレクトリを入力します。

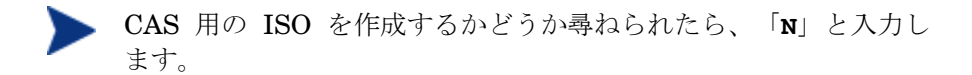

- 22 ISO のビルドに必要なファイルがビルド アイテムのディレクトリにない場 合、CD/DVD を挿入し、ファイルをコピーする必要があります。CD/DVD の挿入を選択しない場合、ビルド プロセスは停止します。
- 23 入力した情報が保存され、WinPE ディレクトリの作成が始まります。
- 24 ドライバを追加するために WIM 作成プロセスを一時停止することを指示し た場合、WinPE ディレクトリが作成された後にプロセスが一時停止され、 winpe.wim の内容が WIM ディレクトリ (C:\build\_work\WIM など)に 抽出されます。これには、次の 2 つの方法があります。
	- a peimg コマンドを使用して変更を行います。これは、WAIK の C:\Program Files\Windows AIK\Tools\PETools\PEimg.exe に含 まれている PEImg.exe を使用する方法です。このコマンドの使用方法 については、WAIK のドキュメントを参照するか「**peimg /help**」と入 力してください。

この方法は、含める追加のドライバおよびパッケージのテストに役立ち ます。ドライバやパッケージを正常に追加した後、新しい winpe.wim をビルドする度に、手動で同じ手順を繰り返さなくても済むように次の 方法を使用します。

b ドライバをドライバ リストに追加します。必要な情報がすべて収集され たことを示すメッセージが表示された後、winpe.wim および ISO をビ ルドするために必要なこの情報を格納する C:\ Build\_scripts に build.config が作成されます。テキスト エディタを使用してこのファ イルを開き、空の DRIVERS リストの下に適切なドライバを追加します。 次に例を示します。

```
declare DRIVERS = " \ \ \ \ \ \ cdrom.inf \ 
        e:\\tmp\\work\\WIM\\windows\\inf\\adp94xx.inf \
        e:\\tmp\\work\\WIM\\windows\\inf\\3com*.inf \
"
```
ディレクトリを指定しない場合は、スクリプトが <workdir>\WIM\Windows\inf の中のドライバを検索します。指定する場合 は、c:\\anydirectory\\mydrivers.inf のようにロケーションとド ライバをフル パスで指定します。最後のオプションは、 c:\anydirectory にあるすべての md\*.inf ファイルをインストールす

る、c:\\anydirectory\\md\*.inf などのワイルド カードを含むファイル 名を持つパスを指定するものです。

実行後、「**run**」と入力して続行すると、ドライバが winpe.wim に追加 されます。

将来再度スクリプトを実行すると、build.config ファイルを保持する か、新しいファイルと交換するか尋ねられます。また、スクリプトは自 動的に一時停止されます。追加するパッケージまたはドライバが他にな い場合は、「**run**」と入力して続行します。

- 25 画面に表示されるメッセージでわかるように、この処理は時間がかかります。 完了すると、SOS 作成プロセスが正常に終了したことを示すメッセージが 表示され、コマンド プロンプトに戻ります。
- 26 C:\WinPE\_output など、WinPE.wim がビルドされたディレクトリに移動 し、以下の操作を実行します。
	- PXE では、winpe.wim を *SystemDrive:\Program* Files\Hewlett-Packard\CM\BootServer\X86PC\UNDI\boot にコピーします。
	- LSB では、CSDB Editor を使用して LSB パッケージの winpe.wim を 置換します。
	- CD では、winpe スクリプトを使用して新しい ISO を作成する必要があ ります。

ImageCapture.iso または ImageDeploy.iso を作成することを選択した場合、 同様にこのディレクトリに保存されます。

#### HP のスクリプトを使用して Media ISO および Service OS ISO を保守するには

- 1 Build scripts.zip を、マシンにコピーします。
- 2 C:\Build\_scripts などのディレクトリに Build\_scripts.zip を解凍します。
- 3 Windows コマンド プロンプトで、新しいディレクトリに移動します。この 例では、ディレクトリは C:\ Build\_scripts です。
- 4 「**run**」と入力します。以前にこのスクリプトを実行したことがある場合は、 前回選択したバージョンが青い文字で表示されます。
- 5 バージョンの一覧から使用するバージョンを選択します。
- 6 新しい Media ISO を作成するかどうか尋ねられたら、「**Y**」または「**N**」と 入力します。
- 7 新しい Service ISO を作成するかどうか尋ねられたら、「**Y**」または「**N**」 と入力します。
- 8 ビルド アイテムのフル パスの入力を求められたら、C:\build\_items など のディレクトリを入力し、Enter キーを押します。
- 9 一時作業ディレクトリのフル パスの入力を求められたら、C:\build\_work などのディレクトリを入力し、Enter キーを押します。このディレクトリは、 以降の手順で <work-dir> と呼ばれます。
	- そのディレクトリが既に存在しており、その中に情報がある場合、そ の情報を削除するかどうかを尋ねられます。削除しないことを選択 すると、もう一度ディレクトリの入力を求められます。終了する場 合は、**Ctrl + C** キーを押してプロセスを終了します。削除すること を選択すると、情報は上書きされます。
- 10 出力ディレクトリのフル パスの入力を求められたら、C:\build\_output な どのディレクトリを入力します。
- 11 Media CD が読み込まれたかを確認するプロンプトが表示されたら、「**Y**」 または「**N**」を入力します。

入力した情報が保存され、ISO の作成が始まります。画面に表示されるメッ セージでわかるように、この処理は時間がかかります。完了すると、ISO 作 成プロセスが正常に終了したことを示すメッセージが表示され、コマンド プロンプトに戻ります。

- 12 サービス CD が読み込まれたかを確認するプロンプトが表示されたら、 「**Y**」または「**N**」を入力します。
- 13 c:\build\_output などのディレクトリに移動し、作成した Media.ISO お よび Service.ISO にアクセスします。

# カスタマイズした build.config ファイルの使用(高度なオプ ション)

任意で、既存の build.config ファイルを別の名前で保存できます。多様な構 成セットを維持する必要がある場合や、既存の設定を基にテストをしている場合、 既存の build.config ファイルの別名保存が必要になる場合があります。ドライバ は上で指定したようにファイルに追加できます。

ファイルは、C:\build\_scripts など、build\_scripts.zip ファイルを解凍 したディレクトリに配置します。

スクリプトを実行する場合は、「**run**」と入力する代わりに次のコマンドを使用し ます。

#### **run.cmd -f mybuild.cfg**

–f パラメータを指定しない場合、デフォルトの build.config が作成され、使用 されます。

# 12 2 バイト文字のサポート

この章は、次のトピックで構成されています。

- サポートされる言語
- ロケールの変更

この章では国際化のために OS Manager に加えられた変更について説明します。 これらの変更は、SOS(サービス オペレーティング システム)および OS Manager System Agent のメッセージングのロケールを設定します。

HPCA OS Manager Image Preparation Wizard、または HPCA Windows Native Install Packager を使用してイメージを作成する場合、参照する ロケールとターゲット デバイスのロケールは一致する必要があります。た とえば、中国語(簡体字)の OS イメージを作成する場合、中国語(簡体 字)の参照マシン上で、Image Preparation Wizard、または Windows Native Install Packager を実行する必要があります。

▲ 2バイト文字が必要でない場合は、以下の変更を行わないでください。

# サポートされる言語

- 中国語(簡体字)
- 日本語
- 韓国語

## ロケールの変更

PXE 環境において、中国語(簡体字)、日本語、韓国語のサポートを追加するには

1 UNIXベースのテキストエディタを使用して、C:\Hewlett-Packard\CM\BootServer\X86PC\UNDI\boot\linux.cfg\default を開 きます。

メモ帳など、自動的に Windows フォーマットに変換するエディタを使 用しないでください。Nano または Wordpad を使用して、Boot Server の設定ファイルを変更できます。

ファイルの内容は以下の例に似ています。

```
[OS Manager] 
DFLTSVOS=_SVC_LINUX_ 
ISVR=10.10.10.1:3469 
[_SVC_LINUX_] 
KERNEL=bzImage 
APPEND initrd=rootfs.gz root=/dev/ram0 rw quiet pci=nommconf 
[SVC_PEX86] 
PEBCD=rombl.bcd 
PEAPPEND=initrd=winpe.wim 
LANG パラメータを APPEND 行の最後に追加し、LANG=CJK に設定しま
す。その結果、変更した行は以下のようになります。
```
APPEND initrd=rootfs.gz root=/dev/ram0 rw LANG=CJK

2 default ファイルを保存して閉じます。

#### サービス CD-ROM から復元するときに中国語(簡体字)、日本語、または韓国 語のサポートを追加するには

● romsinfo.ini ファイルの ServiceCD セクションで LANG=CJK を指定します。

### システム言語パラメータの設定

このセクションでは、Behavior インスタンスのシステム言語パラメータを設定 します。これを行うことで、サービス オペレーティング システムと OS Manager System Agent のメッセージングのロケールを設定します。これは、 PXE 環境や、LSB 環境、および CD-ROM または DVD からのオペレーティン グ システムの復元に影響します。

ほかの言語のサポートを有効にするポリシーを設定するには

- 1 CSDB Editor にログインします。
- 2 適切な PRIMARY.OS.BEHAVIOR インスタンスに移動します。
- 3 LANG 属性をダブルクリックします。
- 4 適切な言語を選択します。
	- en  $US =$  英語
	- $-$  zh  $CN =$  簡体中国語
	- $-$  ja  $JP =$  日本語

— ko\_KR = 韓国語

5 BEHAVIOR インスタンスを適切な POLICY インスタンスにドラッグ アン ド ドロップします。

### Sysprep ファイルまたは Unattend.txt ファイルの 2 バイト文字 のサポート

unattend.txt で 2 バイト文字を使用する場合、ファイルは UTF-8 コーディング でエンコードする必要があります。

Sysprep ファイルについては、Microsoft で定められている 2 バイト文字の規則 に従います。

# 13 トラブルシューティング

この章は、次のトピックで構成されています。

- OS Manager Server のログ
- ペイロードの配置
- Configuration Server および Configuration Server DB のログ
- Image Preparation Wizard のログ
- エージェント ログおよびエージェント オブジェクト
- データの取得、移動、または回復
- 基本的なインフラストラクチャのテスト
- テクニカル サポートのための情報の収集
- バージョン情報の収集
- よくある質問
- Discover Boot Server ユーティリティの使用

使用中の環境で Core Server および Satellite Server を使用している場 合、まず『 Core および Satellite Server 入門 およびコンセプト ガイド』を参照してください。ここに記述されたインストール、構 成、トラブルシューティングに関する情報は、このガイドに優先する ことがあります。

### OS Manager Server のログ

OS Manager Server で生成されるログを使用して、進捗の追跡と問題の診断を 行えます。OS Manager Server のログ ファイルは以下の通りです。

• httpd-*port*.log

メイン ログ。デフォルトでは、*SystemDrive:\Program*  Files\Hewlett-Packard\CM\OSManagerServer\logs に保存されます。こ れには、バージョンとビルド番号だけでなく、実行するアクションについて の情報が含まれています。

*port* を、使用しているポート番号に置き換えます(httpd-3469.log など)。

ウェブ サーバーを起動するたびに、新しいログが書き込まれます。古いログ は、httpd-*port*.nn.log の形式で保存されます。

- httpd-*port*.YY.MM.DD.log このログは、デフォルトで *SystemDrive:\Program* Files\Hewlett-Packard\CM\OSManagerServer\logs に保存され、毎日のウェブ サーバー のアクティビティが記録されます。ログが空の場合、その日はアクティビ ティがなかったことを意味しています。
- httpd-*port*.error.txt このログは、デフォルトで *SystemDrive:\Program* Files\Hewlett-Packard\CM\OSManagerServer\logs に格納され、すべてのログで記録され たメッセージのうち、プレフィックス ERROR を含むメッセージがすべて含 まれます。これにより、ひとつの場所ですべてのエラーを表示できます。
- machineID-all.log

このログは、デフォルトで *SystemDrive:\Program* Files\Hewlett-Packard\CM\OSManagerServer\upload に格納され、OS Manager System Agent の実行後に記録される包括的なログです。ログは OS Manager に よって管理される各デバイスごとに 1 つあります。メモ帳ではなくワード パッドでログを開きます。

マシン インスタンスが作られていない場合、このログは macAddress-all.log と名前が付けられます。

以下のログの例では、Configuration Server および Proxy Server アドレス が使用されていることを示します。これにより、イメージの配布が正常に完 了されたことが確認できます。

20030703 10:10:01 Info: ::HOSTINFO(RCSHOST) :10.10.10.2:3464 20030703 10:10:01 Info: ::HOSTINFO(RPSHOST) :10.10.10.2:3466

### ペイロードの配置

ペイロードとは Service OS のもとで動作するモジュールを含むファイルです。 これらのファイルは HP によって提供されており、以下の場所に格納されます。

- Linux 用は \OSManagerServer\OSM\SOS\linux\payload
- WinPE 用は\OSManagerServer\OSM\SOS\winpe\payload

Linux 用のペイロード ファイルの名前は LNX-*version*\_00000.tgz で、WinPE 用のペイロード ファイルの名前は WPE-*version*\_00000.tgz です。2 番目の 3 桁はバージョン番号で、最後の 5 桁はビルド番号です。

### Configuration Server および Configuration Server DB のログ

詳細については、『HP Client Automation Enterprise Configuration Server ユーザー ガイド』を参照してください。

#### Image Preparation Wizard のログ

• setup.log

このログは、Windows で Image Preparation Wizard が実行されている間 に作成されます。TEMP 環境変数の \setup ディレクトリに配置され、 c:\winnt\temp\setup.log のような場所に配置されます。

#### osclone.log

このログは、osclone の実行中に作成され、osclone が実行されているロー カル ディレクトリに保存されます(Service OS の \work ディレクトリ)。 osclone が終了すると、osclone.log は OS Manager の \upload ディレクト リに *imagename*.log としてアップロードされます。

### エージェント ログおよびエージェント オブジェクト

管理対象のデバイス上のエージェント ログ(*SystemDrive*:/Program Files/Hewlett-Packard/CM/Agent/Logs)およびエージェント オブジェクト 情報(*SystemDrive*:/Program Files/Hewlett-Packard/CM/Agent/LIB)を 使用して、以下の OS Manager Server サービスが最初のエージェントの接続で、 正常にインストールされたかどうかを確認します。

- オペレーティング システム サービス
- OS Manager Server エージェント ファイル

Local Service Boot サービスがインストールされていることをポリシーが示 す場合、LSB サービスがインストールされたかどうかも確認できます。

*SystemDrive*:\Program Files\Hewlett-Packard\CM\Agent\Logs にある以 下のエージェント ログを確認できます。

- Connect.log
- Romclimth.log このログには、オペレーティング システム(OS)サービス解決に関する情 報が記録されています。
- LSB.log このログには、LSB のインストールに関する情報が記録されています。

*SystemDrive*:\Program Files\Hewlett-Packard\CM\Agent\LIB に保存され ている、以下のエージェント オブジェクト情報を確認できます。

• OS/ZSERVICE/MASTER.edm OS サービスの ZMASTER オブジェクトを確認します。

### データの取得、移動、または回復

この機能を使用すると、管理対象のデバイスの C:\Program Files\Hewlett-Packard\CM\Agent にログが保存されます。

## 基本的なインフラストラクチャのテスト

OS Manager Server インフラストラクチャのインストールの後、以下のテスト により、環境が正しく構成されているかどうかを確認できます。

#### テスト 1: ベア メタル マシンのない環境での使用

以下のすべての質問に「はい」と回答できるかどうかを確認します。

- OS Manager Server によって発見されず、OS Manager Server で管理され ている OS を持たないデバイスに PXE からブートできますか。
- デバイスが見つかった場合、デバイス オブジェクトは Portal で作成されま すか。
- デバイスが見つかった場合、ログは OS Manager の \upload ディレクトリ にアップロードされますか。

すべて「はい」と答えられる場合、以下が正常に動作しています。

- DHCP、PXE/TFTP サーバー、Configuration Server、Portal、および OS Manager Server は正常に動作しています。
- Configuration Server に、OS Manager Server オブジェクトを扱うために 必要なファイルが揃っています。
- Service OS (Linux または WinPE) はターゲット デバイスを処理できて います。

#### テスト 2: ベア メタル マシンのある環境での使用

以下のすべての質問に「はい」と回答できるかどうかを確認します。

- PXE で、ベア メタル マシンをブートすることができますか。
- デバイスが見つかった場合、デバイス オブジェクトは Portal で作成されま すか。
- デバイスが見つかった場合、ログは OS Manager Server の \upload ディレ クトリにアップロードされますか。
- **OS がマシンにインストールされていますか。**

すべて「はい」と答えられる場合、以下が正常に動作しています。

- DHCP、PXE/TFTP サーバー、Configuration Server、Portal、および OS Manager Server は正常に動作しています。
- Configuration Server に、OS Manager Server(COP)オブジェクトを扱 うために必要なファイルが揃っています。
- Service OS (Linux または WinPE) はターゲット デバイスを処理できて います。
- OS ポリシーが正しく 1 つの OS を選択しました。
- MACHINE インスタンスの OS ステートが DESIRED に設定されています。

#### テスト結果

いずれかのテストに失敗した場合は、インフラストラクチャに問題がある可能性 があります。以下の情報を必ず収集してください。

- どのようにインフラストラクチャを設定しようとしましたか。
- どの順番でコンポーネントをインストールしましたか。
- 問題に関係する必要なログを収集します。

## テクニカル サポートのための情報の収集

テクニカル サポートに問い合わせてサポートを受けたい場合は、必ず最新のリ リース ノートを参照し、修正をすべてインストールしたことを確認してくださ い。それでもサポートが必要な場合、以下の情報を収集してください。

- ハードウェア情報(製造元、モデル、NIC カードの BIOS とファームウェア バージョン、ハード ドライブ コントローラ カード、ハード ドライブなど)。
- 以下のファイルやフォルダを収集します。
	- *SystemDrive:\Program* Files\Hewlett-Packard\CM\OSManagerServer\upload\machineID-all.log
	- *SystemDrive:\Program* Files\Hewlett-Packard\CM\OSManagerServer\upload\machineID\_rnl.log
	- *SystemDrive:\Program* Files\Hewlett-Packard\CM\OSManagerServer\logs ディレクトリ

または

*SystemDrive:\Program* Files\Hewlett-Packard\CM\OSManagerServer\RomVer.log

— *SystemDrive:\Program* Files\Hewlett-Packard\CM\ConfigurationServer\log\*nvdmr001*.log。001 は、 Configuration Server のインストールに使用した ID を表す。

- 特に必要な場合は、.MBR および .PAR ファイルを、OS Manager Server の *SystemDrive:\Program* Files\Hewlett-Packard\CM\OSManagerServer\UPLOAD から収集する。
- 期待していた結果、実際に起こったこと、およびその他の関係する詳細。
- 問題に再現性があるかどうか。ある場合は、問題を再現するための正確な 手順を、詳細な情報で指定する。
- 1 つより多くのデバイスで問題が起こっているかどうかを指定する。
- イメージが以前は正常に配布されていたかどうかを指定する。その場合、 配布に成功した後で何が変更されたか。
- イメージの配布が停止してバッシュ プロンプトに移動したら、OSSELECT.log ファイルを必ず収集する。以下のコマンドを使用して、OSSELECT.log を Integration Server の \upload フォルダにコピーする。

curl -T osselect.log [http://\\$ISVR:\\$ISVRPORT/upload/osselect.log](http://$ISVR:$ISVRPORT/upload/osselect.log)

## バージョン情報の収集

#### OS Manager Server のコンポーネント

OS Manager コンポーネントのバージョンを特定するには、 *SystemDrive:\Program* Files\Hewlett-Packard\CM\OSManagerServer に移動して、Romver.cmd を実行します。ログは、同じディレクトリに作成され ます。

#### OS Manager Admin Module

OS Manager Admin Module コンポーネントのバージョンを特定するには、 *SystemDrive:\Program* Files\Hewlett-Packard\CM\ManagementPortal に移動して、Romadver.cmd を実行します。ログは、同じディレクトリに作成さ れます。

Configuration Server のバージョンを特定するには、*SystemDrive*:\Program Files\Hewlett-Packard\CM\ConfigurationServer に移動し、Rcsver.cmd を実行します。ログは、同じディレクトリに作成されます。

#### NVDKIT.EXE および .TKD ファイル

- 以下のアイテムのモジュールやバージョン情報は、上記の Romver.cmd を実 行すると確認できます。
	- nvdkit.exe
	- expandsmbios.tkd
	- roms.tkd
	- roms\_udp.tkd
- バージョンおよびビルドの詳細については、httpd-port.log を参照します。

#### Configuration Server および Configuration Server Database

HP Client Automation Enterprise Configuration Server ユーザー ガイド

#### SOS、ペイロード、OS Manager System Agent

実行中の SOS およびペイロードのバージョンを確認するには、テキストエディタ を使用して *SystemDrive:\Program* Files\Hewlett-Packard\CM\OSManagerServer\upload\machineID\_rnl.log を開きます。 Extracting payload file を検索し、Linux SOS の場合は LNX-*version* を、 WinPE SOS の場合は WPE-*version* を確認します。OSD-50 が見つかった場合 は、使用中のペイロードが 5.0 であることを示しています。次に、SOSVERSION= を 検索して、SOS のバージョンを特定します。

実行中の OS Management System Agent のバージョンを確認するには、テキスト エディタで *SystemDrive:\Program* Files\Hewlett-Packard\CM\OSManagerServer\upload\machineID-all.log を開きます。次 のような行を探します。

TKD Version: 7.20 Build ROMA Repository Revision: \$Revision: 1.106 \$ running

#### OS Manager Boot Loader

OS Manager Boot Loader のバージョンはブート シーケンス中に表示されます。 バージョン番号を見つけるには、PXE ブートを行う必要があり、初めの行のう ちの 1 つにバージョン番号が含まれています。また、バージョンは machineIDall.log の ROMBL\_REV= でも確認できます。

# よくある質問

- 以前のバージョンからアップグレードできますか。 『HP Client Automation Enterprise OS Manager ユーザー ガイド』を参 照してください。
- Windows Vista および WinPE を配布している場合に、ハードウェア設定 要素に Linux SOS を使用できますか。 はい。ハードウェア設定要素のクラスでは、変数 Service OS Needed to Run Method(ELGBLSOS)を使用し、オペレーティング システム クラスでは、 変数 Service OS List(ELGBLSOS)を使用して、Service OS を定義しま す。ハードウェア設定要素の Service OS (SOS) と、オペレーティング シス テムの SOS が一致しない場合は、ターゲット デバイスは必要に応じて適切 な SOS へ再起動します。一連のハードウェア設定要素を配布する場合も同 様で、Linux SOS を使用する必要があるものと、WinPE SOS を使用する 必要があるものに分かれます。
- OS Manager Server モジュールの異なるバージョンを使用できますか。 OS Manager Server のモジュールを混在させて組み合わせることは、HP のテクニカル サポート チームから指示された場合を除いて、サポートされ ていません。
- Image Preparation プロセス中に、データ パーティションはシステム パー ティションとともにキャプチャされますか。 ソース イメージ上の複数のパーティションはイメージの配布の失敗の原因 となります。ソースから、キャプチャするパーティション以外のパーティ ションをすべて削除します。パーティションには、空き領域を 100MB だけ 含めることが推奨されています。
- イメージが正しくキャプチャされなかった場合はどうすればいいですか。 参照マシンを正しく準備したかを確認します。詳細については、「イメー ジの準備と取得」(59ページ)を参照してください。
- OS Manager Server では動的ディスクはサポートされていますか。 まだサポートされていません。
- マシンに新しいイメージを送信する前に、バッチ ファイルを起動してプロ グラムのバックアップを実行するには、どうすればいいですか。 終了ポイント (Novapdc.cmd) を使用します。バックアップ プログラムを含 むバッチ ファイルの名前を Novapdc.cmd に変更し、ターゲット デバイス の *SystemDrive*:\Program Files\Hewlett-Packard\CM\Agent に保存 します。これは、新しい OS が配布される前に実行します。

novapdr.cmd を使用してデータを復元します。詳細については、「データ の取得、回復、移行の要件への対処」(179ページ)を参照してください。

- シース マシン上のパーティションのサイズを小さくする最良の方法は何ですか。 Image Preparation Wizard のオプションを使用します。このオプションを 使用しない場合、Partition Magic またはその他のベンダーの非破壊のパー ティショニングを使用できます。また、パーティションに対して Fdisk を 行って、OS をインストールする前にサイズを変更することができます。
- PXE ベースの実装において Service OS をダウンロードするために使用す るプロトコルは何ですか。 TFTP プロトコルを使用する TFTP サーバーにより Service OS が提供されます。
- OS イメージのダウンロードに使用するプロトコルは何ですか。 HTTP です。
- PXE がサブネットをトラバースできるようにするために、ルーターで有効 にする必要があるものは何ですか。 DHCP ヘルパーを有効にする必要があります。これは、DHCP ポートでの ブロードキャスト トラフィックの横断を許可します。通常、ブロードキャ ストはルーターではオフになっています。
- どのような場合に、OS Manager System Agent がマシンで起動されますか。 ターゲット デバイスにイメージが再配布される必要があるときはいつでも、 適切な SOS (Linux または WinPE) で起動し、OS Manager System Agent はプロセスを続行します。ターゲット デバイスが要求ステートにある場合 は、デバイスは SOS で起動しません。
- 起動した後、TFTP サーバーがシャットダウンするのはなぜですか。 同じコンピュータで他の TFTP サーバーが動作している可能性があります。
- ブート サーバーが正常にインストールされたことをどのように確認できますか。 **Ctrl** + **Alt** + **Delete** を押し、タスク マネージャを開いてプロセスの一覧を 確認します。PXE.exe と Inetd.exe が実行していることを確認します。

または

イベント ビューアに移動して、アプリケーション イベントを確認します。プ ロセスが開始される際に表示されることを確認できます。問題のエントリは イベントの開始後すぐに表示されます。

または

Windows 2003 では、コマンド プロンプトに移動し、「**netstat /all**」と入 力します。boot.ps および tftp がある場合、インストールは成功しました。

- 適切なポートをリスンしているかどうかは、どのように確認しますか。 コマンド プロンプトに「netstat –a」と入力すると ポートのリストと、リスンしているかどうかが表示されます。
- マシン状態のタイムアウトを確認している、または ROMS インフラストラクチャ が見つからないというメッセージが表示された場合はどうすればいいですか。 ポートをブロックしているか、ファイアウォールを使用している場合、こ

のメッセージを受信する場合があります。UDP と TCP の両方を使用している ことに注意してください。特定のポート 3469、3471、および 2074 が開い ていることを確認してください。実行している各 HPCA IS 製品の .cfg へ 移動し、ポートの値を確認してください。どのポートが動作していないか がわかったら、ファイアウォールを確認し、特定のポートをブロックして いないことを確認します。

• イメージの配布中に以下のようなメッセージを受信した場合はどうすれば いいですか。

20061127 13:37:18 Info: \*\*\* Installing Standard Image

20061127 13:37:18 Error: InstallNvdm: An error occurred retrieving Current Partition information, err:

sfdisk: ERROR: sector 0 does not have an msdos signature

20061127 13:37:18 Info: Partitioning Hard Disk 20061127 13:37:18 Info: rpsadr: CASSERVER:3467

20061127 13:37:18 Info: rpshost: CASSERVER

20061127 13:37:18 Info: rpsport: 3467

20061127 13:37:18 Error: GetState Error: couldn't open socket: host is unreachable

20061127 13:37:18 Error: Please check the Server configuration

20061127 13:37:18 Error: InstallNvdm: Error getting partition information

20061127 13:37:18 Info:

20061127 13:37:18 Info: > sending AppEvent to *<http://CASSERVER:3461/proc/appeventxml>*

20061127 13:37:18 Info:

20061127 13:37:18 Error: Error sending AppEvent: couldn't open socket: host is unreachable

20061127 13:37:18 Error: InstallOSerr: Error(s) occurred during OS install, stopping

20061127 13:37:18 Error: このマシンの OS をインストール中です。しか し、インストールの重要な一部でエラーが発生しました。マシンは管理者が問題を 解決して Wake On LAN を実行するまでシャットダウンされます。Please contact your adminstrator.

20061127 13:37:18 Info: \*\*\* Start of Update Machine =======================\*\*\* Start of Update Machine =======================

DNS サーバーの構成を確認します。構成により、短い名前での作業が困難 で、IP アドレスや完全な名前を使用する必要がある場合があります。

## Discover Boot Server ユーティリティの使用

以下のコマンドを使用し、環境の中の PXE サーバーを特定するために DHCP 検知要求を送信します。これは、マシンが PXE サーバーにアクセスできるかど うか確定するときに重要なコマンドです。

./discoverbootserver.sh

結果の解読が難しい場合があることに注意してください。詳細については、テク ニカル サポートにお問い合わせください。

# A AppEvents

以下のアプリケーション イベントは ROM オブジェクトの Event セクションに 保存されています。

| メッセージ                                   | 説明                                                                                                    |
|-----------------------------------------|----------------------------------------------------------------------------------------------------|
| CD からインストールしま<br>すが、CD ドライブが見つ<br>かりません | CD ベースのインストールが要求されましたが、<br>マシンに CD-ROM ドライブがありません。                                                                          |
| パーティション エラー                             | OS Manager System Agent は、パーティション<br>情報を取得できませんでした(ファイル取得の<br>問題)。                                                          |
| ブート パーティションに<br>問題が発生しました               | ディスクのパーティション作成後、OS Manager<br>System Agent がブート パーティションを特定<br>できませんでした。                                                     |
| MBR のインストール中に<br>エラーが発生しました             | マスター ブート レコード (MBR) のインストー<br>ル中に、OS Manager System Agent にエラーが<br>発生しました。                                                  |
| イメージのインストール中<br>にエラーが発生しました             | OS イメージのインストール中に、OS Manager<br>System Agent がエラーを受信しました。                                                                    |
| unattend.txt エラー                        | unattend.txt ファイルをサーバーから取得で<br>きませんでした。                                                                                     |
| Sysprep.inf $\mp \bar{z}$               | sysprep.inf ファイルをサーバーから取得でき<br>ませんでした。                                                                                      |
| OS が正常にインストール<br>されました                  | OSは正常にインストールされました。                                                                                                    |
| NOOP が正常にインスト<br>ールされました                | OS のインストールは必要ありません。ハードウ<br>ェア設定要素の処理および OS Manager の更新<br>が行われたことにより、現在インストールされ<br>ている OS については、マシンは要求ステート<br>にあることを示しています。 |

表 **16** アプリケーション イベント

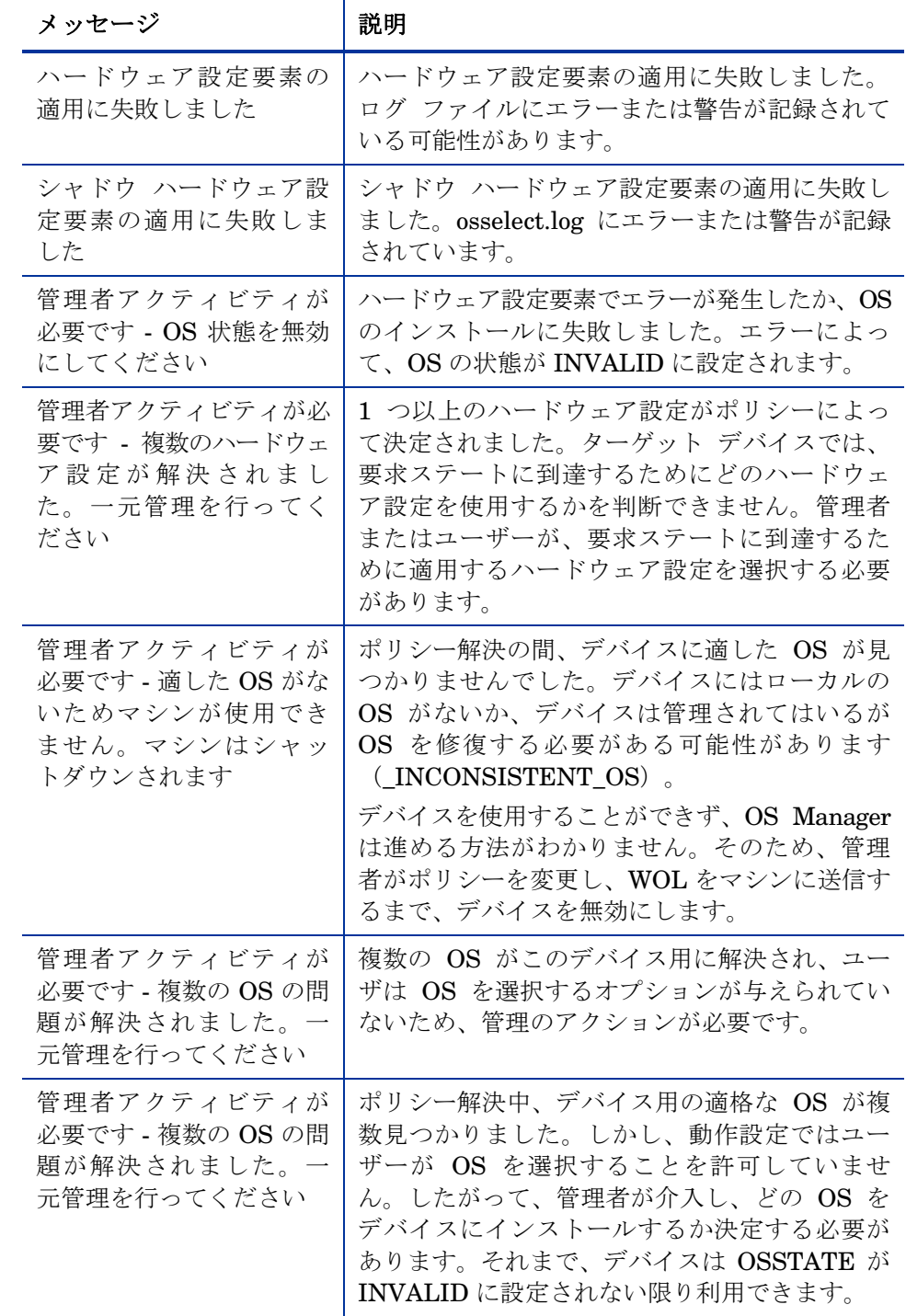

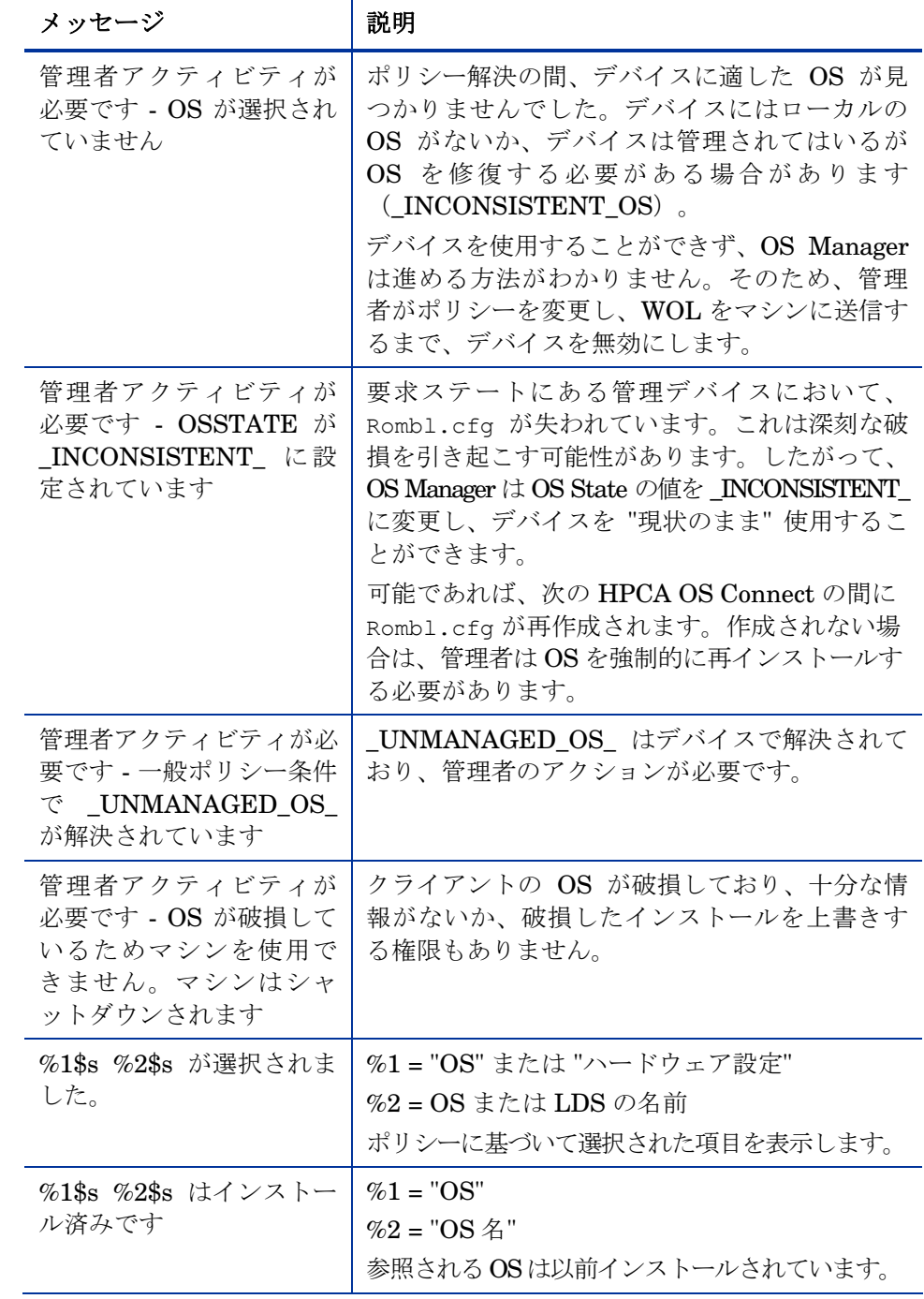

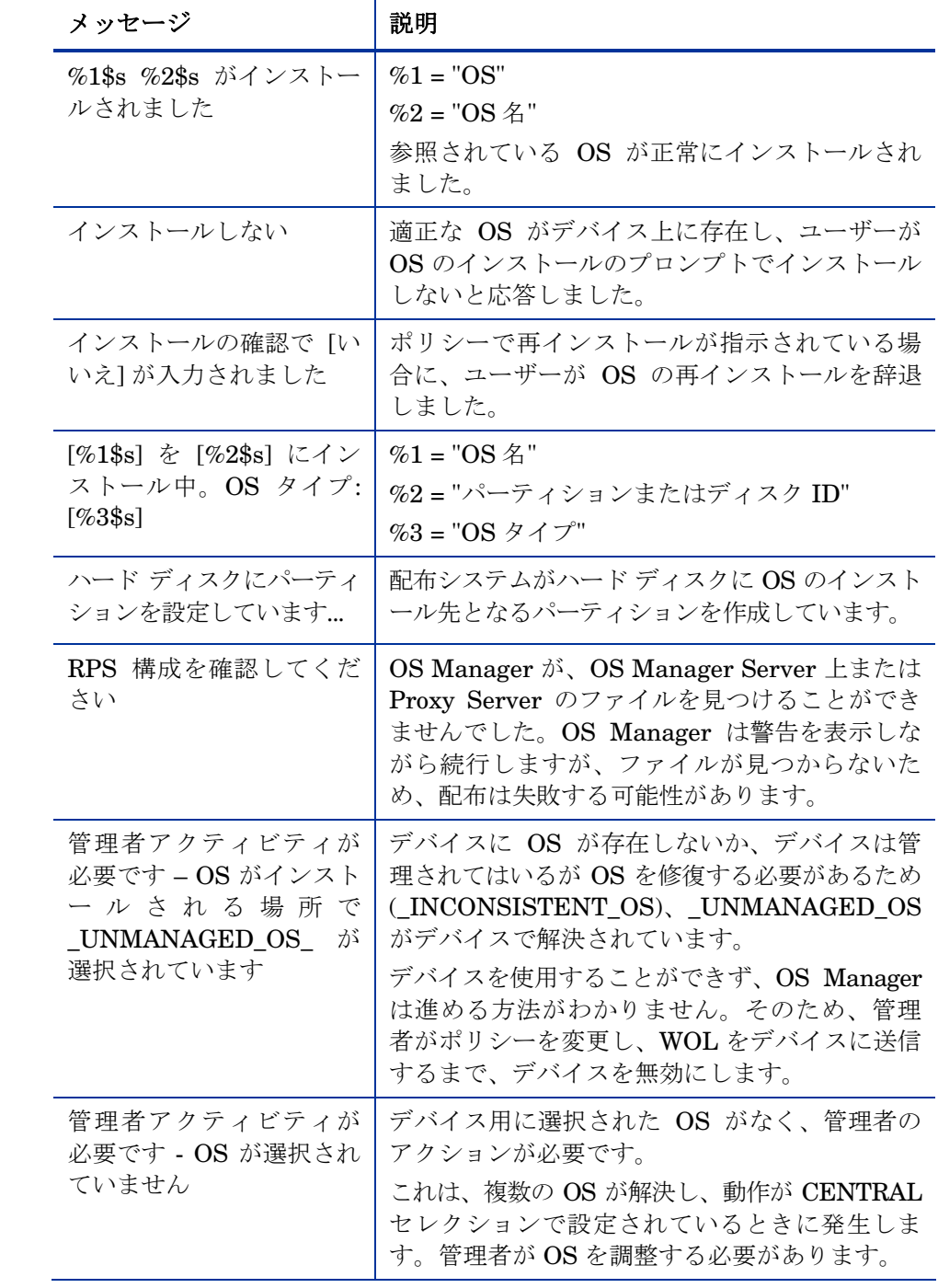

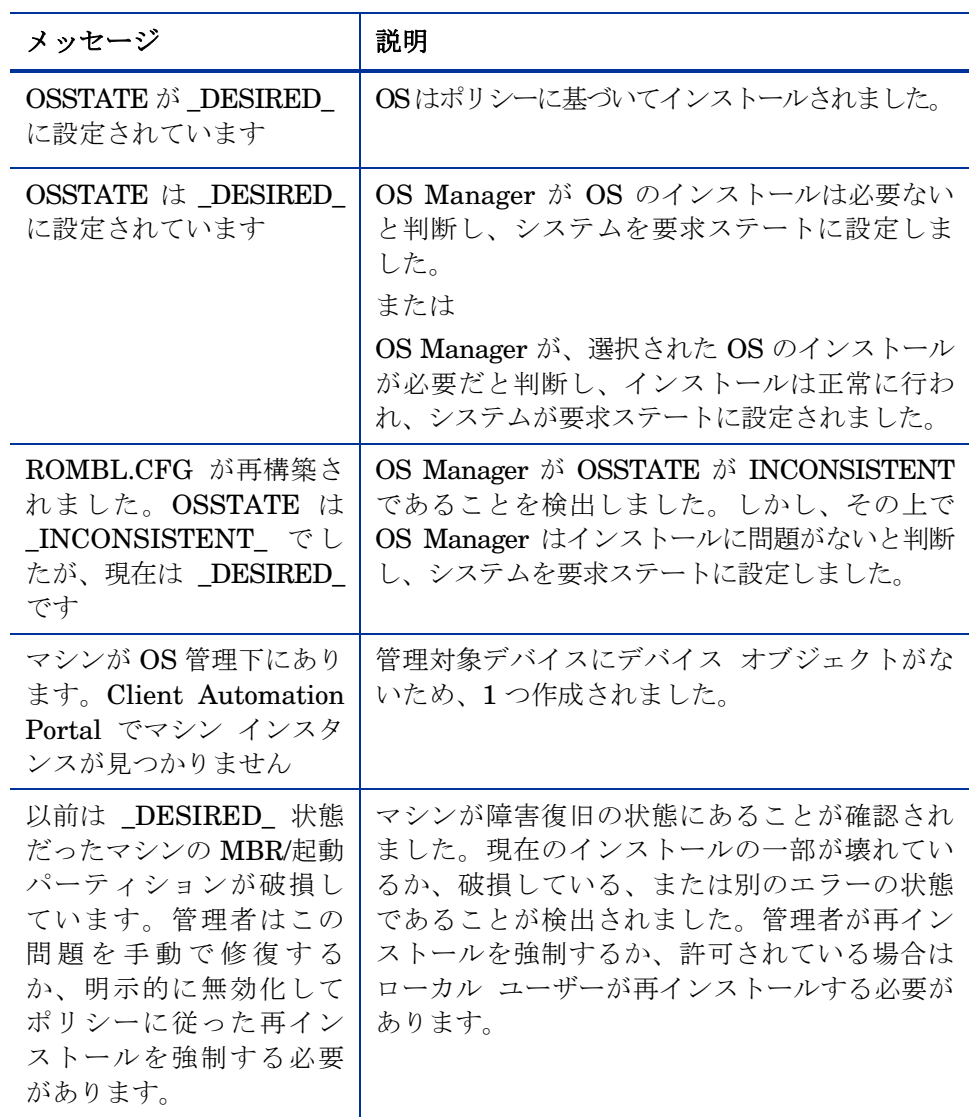

# B ユーザー メッセージ

以下のメッセージがユーザーに表示される場合があります。メッセージは画面に 30 秒間表示され、状況によって、マシンの電源がオフになるか、再起動される か、失敗したアクションが再試行されます。

#### 表 17 タイムアウトのメッセージ

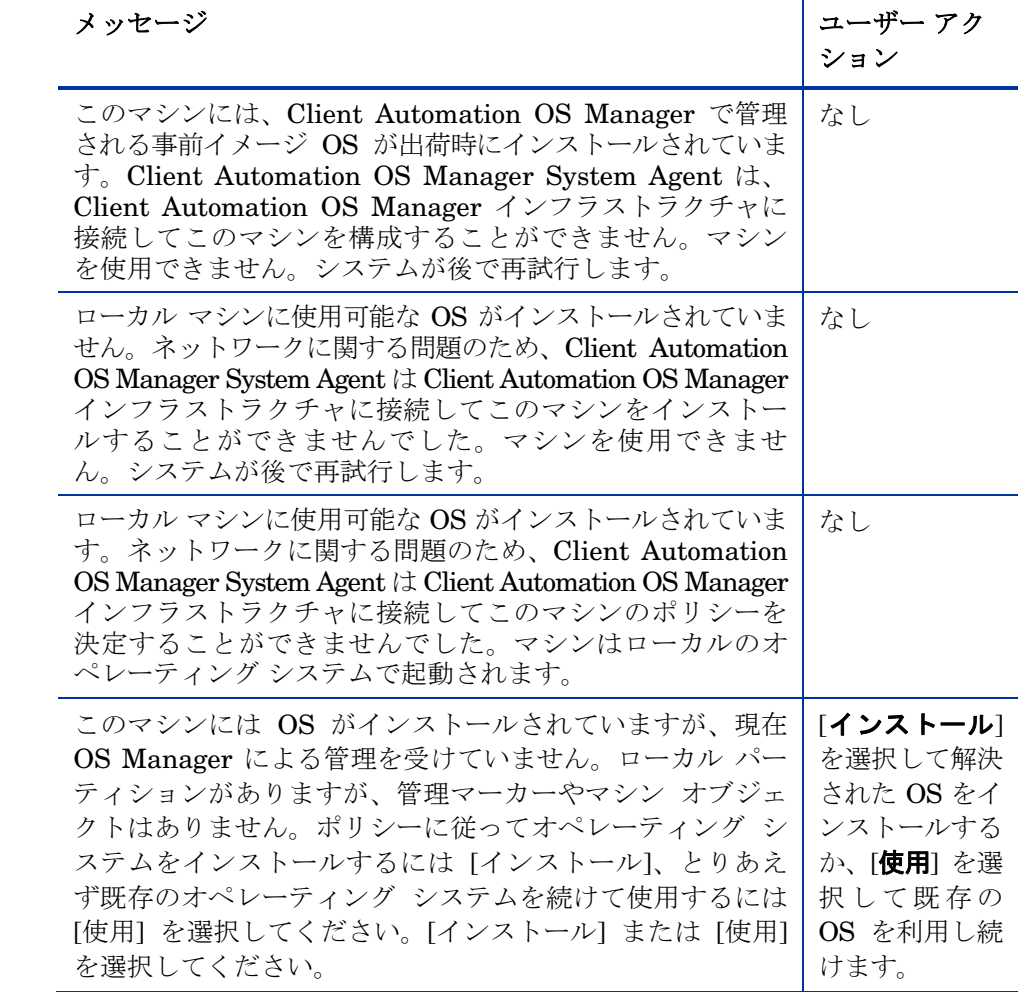

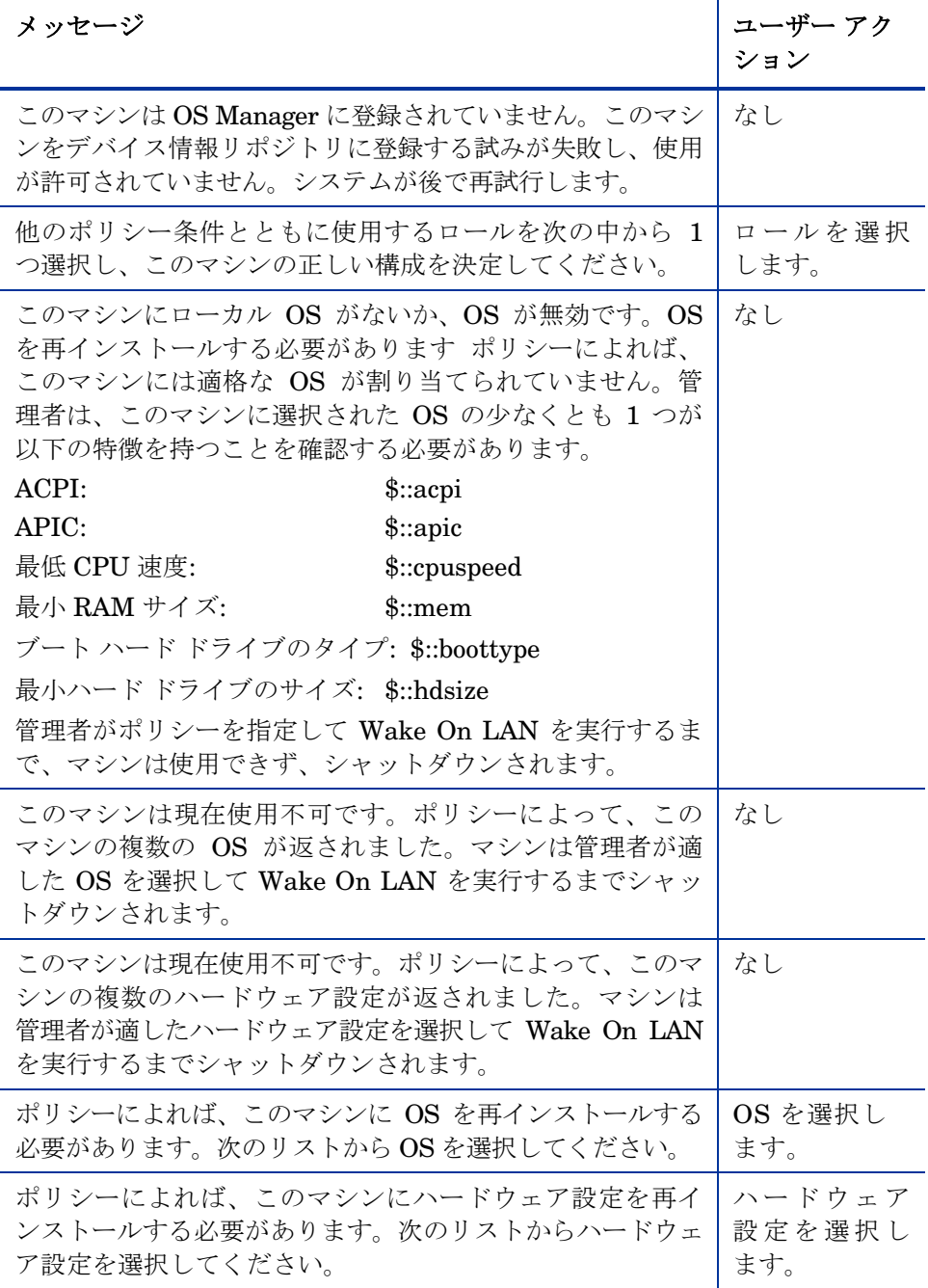
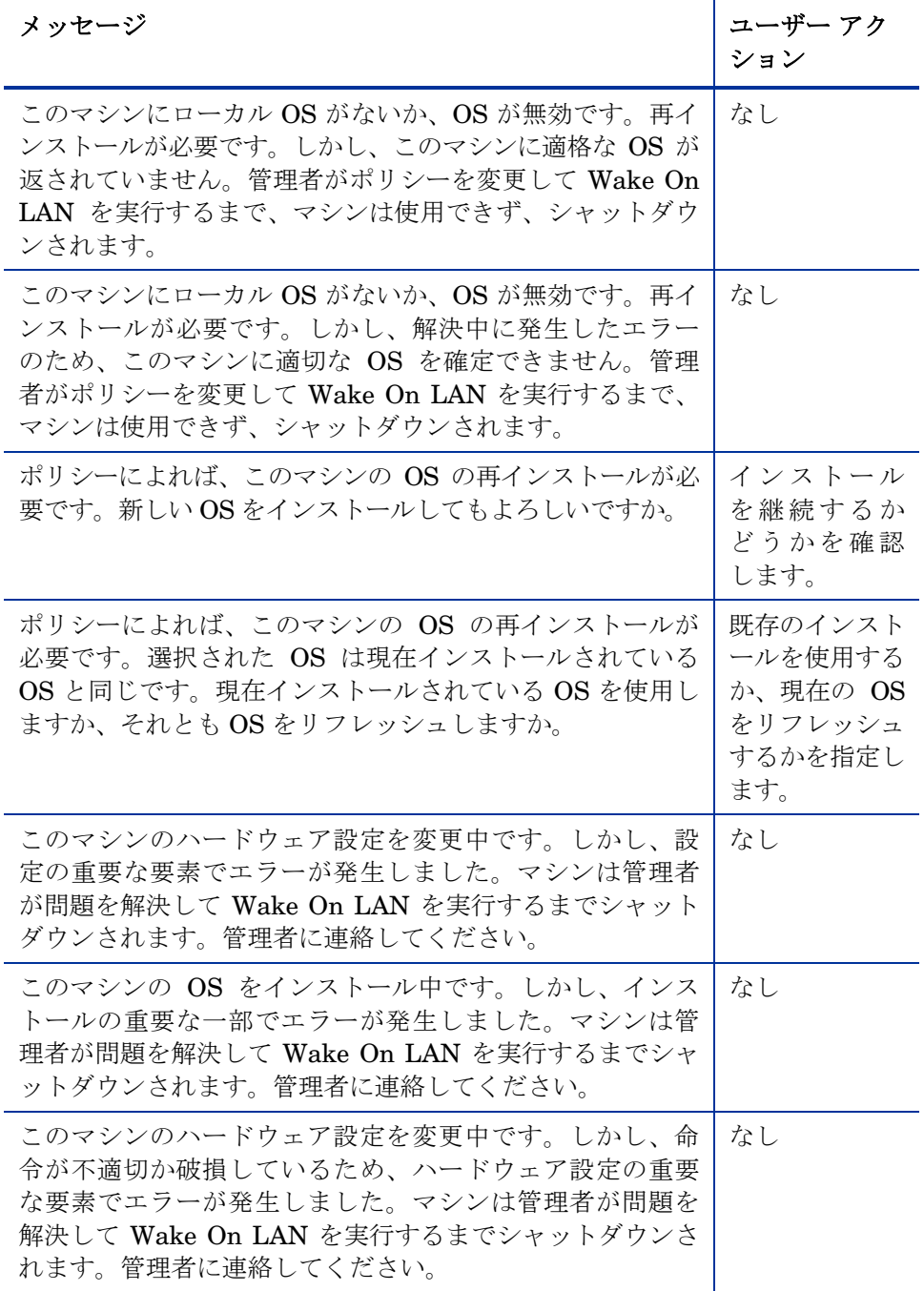

# C 複数のログの保存

一般的には、OS のインストール後、OS Manager Server 上のログが毎回上書 きされます。ここで、OS Manager Server 上で 1 台のマシンに複数のログを保 存する方法があります。

OS Manager Server 上に複数のログを保存するには

1 テキスト エディタを使用して、SystemDrive:\Program Files\Hewlett-Packard\CM\IntegrationServer\etc\put.cfg を開 きます。

```
# ------------------------------------------------------------------------------ 
# - RIS Put Server - for file uploads 
# 
# Put::cfg array is used by the PutEnter proc to allow a user-specified 
# number of previous files with the identical name to be saved. 
# -ROLLOVER is the max number of files to keep, each file has the 
# same root name with the suffix of .1, .2, etc. 
       -TYPELIST may include any number file extensions: e.g., ".log .txt .edm"
   The default of -ROLLOVER is 0 (zero) and only the current version is stored.
# ------------------------------------------------------------------------------
```

```
file mkdir [set dir $Config(ROOT)/upload]
```

```
Put_AddRoot /upload $dir 
namespace eval Put { 
    array set cfg [list \setminus -ROLLOVER 0 \ 
         -TYPELIST ".log" 
     ] 
}
```
2 -ROLLOVER に保存するログの数を設定します。たとえば、–ROLLOVER を 3 に設定する場合、ターゲット デバイスで実行された直前の 3 つのアク ションを保存し、確認できます。

# 索引

# A

ACKTMOUT, 127 address パラメータ, 149 Admin Publisher, 使用, 107 Advanced Programmable Interrupt Controller, 34 APIC. (Advanced Programmable Interrupt Controller) APIC デバイス, 87 AutoLogon, 71 AutoLogonCount, 71 AUTOROLE, 127

## B

BANDWITH, 127 BIOS の電源管理, 63, 65, 67, 68, 75, 77 BitLocker, 55 Boot Server, 21 ISVR, 46 インストール, 45, 47 システム要件, 46 -bt オプション, 170 build.config ファイル, 190 カスタマイズ, 191 build\_scripts.zip, 184

## $\subset$

CD または DVD ブート, 55 Check Point PointSec Full Disk Encryption, 54 Client Automation Configuration Server Database バージョン要件, 39 Client Automation Proxy Server, 25 Configuration Server, 40, 204 bin ディレクトリ, 38 バージョン情報, 38 バージョン要件, 38 Configuration Server Database, 204 Configuration Server DB, 23 Connect.log, 200 Core, 19 Core, 38

Core, 41 Core, 45 Core, 198 Core Server, 38 CSDB Editor ログオン, 122 CSDB Editor へのログオン, 122 CWINDOW パラメータ, 150 cygwin, 46, 185

#### D

DBVER 属性, 39 DHCP サーバー, 21 DHCP ブロードキャスト, 46 Discover Boot Server ユーティリティ, 46, 208 DISPLAYNAME, 48 -dl オプション, 166 -dp オプション, 166 -dp1 オプション, 166 DRIVEMAP, 123

#### E

edmprof ファイル, 42 edmprof ファイル OS Manager の設定, 48 更新, 48 抜粋, 48 ENCMODE, 53, 54 expandsmbios.tkd, 204 ExtendOemPartition パラメータ, 63, 71, 79

#### F

-f オプション, 166 FORMAT 属性, 133

## G

gddelaybp パラメータ, 152, 158, 160, 166

gdmcrecv  $\exists \forall \forall$  | 170 オプション, 170 gdmcsend  $\exists \forall \forall$  | 165, 170 オプション, 166 gdmcsend.log, 159 gdmrecv  $\exists \forall \forall \forall$ , 165 [gdmrecv.sh,](http:gdmrecv.sh) 170, 173 gdmsend.cmd, 173 GuiUnattended, 70

# H

HAL, 34, (Hardware Abstraction Layer) Hardware Abstraction Layer, 34 HP Client Automation Administrator バージョン要件, 39 HP Client Automation Administrator Publisher, 20 HP Client Automation Agent 定義, 27 HP Client Automation Application Manager, 24 HP Client Automation Configuration Server, 21, 24 HP Client Automation Configuration Server データベ ース, 24 HP Client Automation Enterprise Manager バージョン要件, 39 HP Client Automation Integration Server, 41 HP Client Automation Mini Management Server, 25 HP Client Automation OS Manager Boot Loader, 24 HP Client Automation OS Manager Image Preparation Wizard, 20 HP Client Automation OS Manager Server, 24 HP Client Automation OS Manager Server の要件, 32 HP Client Automation OS Manager System Agent, 24 HP Client Automation OS 接続 定義, 27 HP Client Automation Portal バージョン要件, 39 HP Client Automation Proxy Server バージョン要件, 39 HP Client Automation Windows Native Install Packager イメージの作成, 20 HP CSDB Editor, 25 HPCA Client Operations Profile, 142 HPCA Core, 19, 38, 41, 45, 198 HPCA OS Manager Image Preparation Wizard, 80, 83 使用, 83 HPCA Satellite, 19, 38, 41, 45, 198 HPCA Windows Native Install Packager

[OS Manager ポート] テキスト ボックス, 74 [ROM Server] テキスト ボックス, 74 [Windows セットアップ] ウィンドウ, 73 [圧縮を最適化する] チェック ボックス, 74 [イメージの説明] テキスト ボックス, 74 [イメージ名] テキスト ボックス, 74 [ターゲット ドライブ] ドロップダウン リスト, 73 インストール, 71 使用, 72 特別なコマンド ライン パラメータ, 73 httpd-3469.error.txt, 198 httpd-port.log, 41, 198, 204 httpd-port.YY.MM.DD.log, 198

## I

[i386 ディレクトリ] テキスト ボックス, 73 Image Preparation Architecture, 19 Image Preparation Wizard, 93, 97, 100 終了ポイント, 80, 81 使用, 93, 97, 100 無人, 7, 88 ログ, 199 ImageDeploy.ISO, 25 IMAGEDESC, 89 IMAGENAME, 89 ImageName.EDM, 81, 93, 96, 99 ImageName.IMG, 81 ImageName.MBR, 81 ImageName.PAR, 81 ImageX, 43, 64, 66, 67 Integration Server, 21 IP ネットワーキングのサポート, 38 IP バージョン 4, 38 IP バージョン 6, 38 IPv4, 38 IPv6, 38

## J

JoinDomain パラメータ, 79

#### K

KBDMAP, 127

# L

LANG, 127 -lc オプション, 166 LDS, 123 -lf オプション, 167, 171 lingercount パラメータ, 152, 158, 166 lingerdelay パラメータ, 152, 158, 166 Linux Service OS. (Service OS) LME, 123 Local Service Boot PXE の代替, 141 最善実践, 142 前提条件, 141 log file, 170 -lpr オプション, 167 lprcount パラメータ, 153, 157, 162, 167 -lprd オプション, 167 lprdelay パラメータ, 153, 157, 167 LSB, 25 LSB, 143 LSB.log, 200

#### M

-ma オプション, 167, 171 machineID-all.log, 198 MANUFACT クラス, 116 maxresendreq パラメータ, 164 maxrsndreq パラメータ, 153, 171 McAfee Safeboot, 54 mcast.cfg ファイル, 149, 166, 170 address パラメータ, 149 CWINDOW パラメータ, 150 Minref パラメータ, 149 -root パラメータ, 149 mcastretrycount パラメータ, 149, 158 mcastretrywait パラメータ, 149 Microsoft Sysprep, 64, 65 Microsoft Sysprep の使用, 78 Minref パラメータ, 149 MODEL クラス, 116 -mp オプション, 167, 171 -mr オプション, 171 Multicast Server, 148 multicast.rc ファイル, 150 multicastIPAddress パラメータ, 149

#### N

-na オプション, 171 nac\_port オプション, 167 nacdelay パラメータ, 153, 171 NACK. (否定応答) NACK ポート, 167 nackdelay パラメータ, 157 nackresend パラメータ, 157, 164 nacresend パラメータ, 153, 172 Nano エディタ, 170 -nd オプション, 171 netinacto パラメータ, 153, 161, 171 netinfo.ini, 178, 185 -ni オプション, 167, 171 NIC カード PXE 対応, 47 -nit オプション, 171 Novapdc.cmd, 179, 205 Novapdr.cmd, 179 -np オプション, 172 -npb オプション, 168, 172 -nr オプション, 168, 172 NULL インスタンス, 123 numpktblks パラメータ, 153, 156, 158, 163, 172 nvdkit.exe, 204 バージョン情報, 204

# $\bigcirc$

-offset オプション,  $168$ [OS のインストール後にクライアント接続を実行 する] チェック ボックス, 86, 94, 101 [OS インストールの強制] タスク, 120 [OS のアップロードの前にパーティションのサイ ズを変更する] チェック ボックス, 86

#### OS Manager [ポート] テキスト ボックス, 74 Boot Loader, 40 バージョン情報, 204 IP アドレス, 46 System Agent, 40 バージョン情報, 203 ポート, 46 OS Manager Admin Module バージョン情報, 203

OS Manager Server, 21 テキスト ボックス, 74 ログ, 198 OS Manager クラス, アクセス, 122 OS ドメイン Sysprep ファイル クラス, 123 オペレーティング システム クラス, 123 ドライブ レイアウト クラス, 123 パーティション テーブル仕様クラス, 123 osclone.log, 199 OSEDITION, 90 OSM System Agent ログ, 204 OSSELECT.log, 203 OS 状態 定義, 28 OS ドメイン 動作クラス, 123 ハードウェア設定クラス, 123 ハードウェア設定要素クラス, 123

## P

PARINFO 属性, 133 PARTITION クラス, 133 PARTTION, 123 PARTYPE 属性, 133 peimg コマンド, 189 PGP Whole Disk Encryption, 54 PIC. (Programmable Interrupt Controller) pktsperblk, 172 pktsperblk パラメータ, 154, 156 PMACKOVW, 125 PMDISRCV, 125 PMDISRCV 属性, 115 -pmf オプション, 172 PMINITL, 125 PMROLE, 124 PMSLCTOS 属性, 121 POLICY ドメイン MANUFACT クラス, 116 MODEL クラス, 116 ROLE クラス, 116 SUBNET クラス, 116 PORTAL\_HOST, 48 PORTAL\_PASS, 48 PORTAL\_PORT, 48 PORTAL\_UID, 48

PORTAL\_ZONE, 48 Portal ゾーン名の制限, 42 -ppb オプション, 168, 172 prepwiz.exe, 83, 94, 97 prepwiz\_unattend, 89 PREPWIZPAYLOAD, 89 Programmable Interrupt Controller, 34 Proxy Server, 41, 50 共存, 50 設定, 50 Proxy Server の設定, 50 Publisher, 23 put.cfg, 219 PXE, 25, 139 ブート, 47 PXE クライアント, 46 PXE サーバー, 46 PXE 対応 NIC カード, 47 PXE パケット, 46 PXE ブート, 33, 55 PXE/TFTP サーバー, 21, 23 PXE 環境 最善実践, 138

## R

radskman コマンド ライン, 126 RAW データ転送レート, 定義, 151 recvtimeout パラメータ, 154, 161, 173 -resend  $\pm - 1$ , 168 RISHOSTPORT, 89 -rm オプション, 168, 173 ROLE クラス, 116 -ROLLOVER パラメータ, 219 ROM オブジェクト, 43, 114, 144 ROMA パラメータ フィールド, 149 ROMAPARAM, 126 ROMBL.CFG, 25 rombl\_capture.cfg, 185 rombl\_deploy.cfg, 185 romclimth.log, 180 Romclimth.log, 200 romclimth.tkd, 179 roms.tkd, 204 roms\_udp.tkd, 204 romsinfo.ini, 177 ROM オブジェクト 定義, 28

-root パラメータ, 149 rps.cfg, 50 RunOnce パラメータ文字列, 49 RUNPARAM, 126

# S

Satellite, 19, 38, 41, 45, 198 Satellite Server, 38 Service Operating System, 24 Service OS, 25, 52 デフォルト, 188 setup.cfg, 89 setup.log, 199 Setupmgr.exe, 79 SIM. (System Image Manager) SIZE 属性, 133 SMBIOS, 43 SOS, 25, 204, (サービス オペレーティング システ ム) SSL, 5, 6, 19, 44 -static-root パラメータ, 50 -static-type パラメータ, 50 -stderr オプション, 173 SUBNET クラス, 116 Symantec Endpoint Protection Agent, 34 SYSPREP, 123 SYSPREP クラス, 71, 109 Sysprep ファイル, 123 Sysprep.inf ファイル 優先度の設定, 80 Sysprep.inf ファイル 作成, 79 Sysprep ファイル 上書き, 134 Sysprep ファイルの上書き, 134 [Sysprep.inf に大容量ストレージ セクションをビ ルドする] チェック ボックス, 86 [SysprepMassStorage] セクション, 86

System Image Manager, 23

## T

-t オプション, 173 TESTMODE フラグ, 126 -tf オプション, 169

TFTP. (Trivial File Transfer Protocol\_ TFTP サーバー, 141 throtfreq パラメータ, 154, 159, 169 throthighth パラメータ, 154, 158, 169 throtincr パラメータ, 154, 158, 169 throtlowth パラメータ, 154, 158, 169 throtmax パラメータ, 155, 159, 169 throtmin パラメータ, 155, 159, 169 -ti オプション, 169 TimeZone パラメータ, 79 -tmax オプション, 169 -tmin オプション, 169 Trivial File Transfer Protocol, 45 -tthigh オプション, 169 -ttl オプション, 169 ttl パラメータ, 155, 169 -ttlow オプション, 169

#### U

UDP プロトコル, 46 unattend.txt ファイル テキスト ボックス, 73 unattend.txt ファイル 推奨サイズ, 70 説明, 70 UnattendMode パラメータ, 79 UNITS 属性, 133 UNMANAGED\_OS サービス, 145

## V

version.nvd, 38

#### W

WIM ファイル, 23 Windows Automated Installation Kit (WAIK), 184 WinMagic SecureDoc, 54 winpe.wim 既存ファイルを使用, 186, 187 WinPE Service OS 更新, 184 ドライバやパッケージの追加, 184

## Z

ZSERVICE, 123

## あ

暗号化, 53 暗号化サポート モードのパラメータ, 53, 54

#### い

イメージ 配布, 20 イメージ, 定義, 151 [イメージの説明] テキスト ボックス, 74 [イメージ名] テキスト ボックス, 74 インストール Boot Server, 47 HPCA Windows Native Install Packager, 71 インターネット プロトコルのアドレス指定体系, 38 インフラストラクチャ テスト, 201

## え

エージェント、定義, 151 エージェント受信者、定義, 151

# お

オプションの Packager コマンド ライン引数, 72 オペレーティング システム, 123 オペレーティング システム メニュー, 118 オペレーティング システム 割り当て, 128

#### か

カスタマ サポート, 10 カスタム WinPE Service OS の構築, 183 管理対象外 OS 定義, 29 管理対象デバイス 定義, 28

## き

キーボードのマッピング, 127 キャッシュ パーティション, 130

#### こ

ゴールド イメージ 定義, 28

# さ

サーバー, 定義, 152 サーバーの要件, 32 サービス オペレーティング システム (Service OS) 定義, 28 サービス マルチキャスト有効オプション, 148 最後のパケットの再送信, 167 最後のパケットの再送信の遅延, 167 再送信要求, 158 再送信要求, 定義, 152 サポート, 10 サポートする言語, 127 参照マシン 準備, 69 定義, 28

## し

システム動作の変更 ディスク暗号化サポートの使用, 54 システム要件, 31 Boot Server, 46 ターゲット デバイス, 32 実際のスループット、定義, 151 終了ポイント, 80, 81, 180, 205 Image Preparation Wizard, 80, 81 受信者、定義, 151 障害 マスタ ブート レコード, 125 障害復旧, 54, 138 シン クライアント イメージの準備とキャプチャ, 92 ターゲット デバイスの要件, 33 信頼性, 定義, 152 信頼できるサイト, 43

す

スロットルのしきい値, 158

#### せ

製造メーカーまたはモデル インスタンス, 作成, 128 製造メーカーまたはモデル インスタンスの作成, 128 製品アーキテクチャ, 19 [選択] ウィンドウ, 107

# そ

送信者, 定義, 152

## た

ターゲット デバイス, 19 [ターゲット ドライブ] ドロップダウン リスト, 73

プロパティ, 114 ターゲット デバイス VMware の使用, 33 定義, 28 要件, 32 ターゲット デバイスの要件, 32 タイムアウト メッセージ, 215 大容量ストレージ ドライバ リスト, 86 大量ストレージ ドライバ, 86 探索, 定義, 28, 114

## ち

置換パーティション, 130

## つ

追加パーティション, 129

## て

ディスクの暗号化, 53

テクニカル サポート, 10 テクニカル サポート 情報の収集, 202 デバイス オブジェクト 定義, 28 デフォルト Service OS 変更, 184

# と

動作, 123 設定, 123 動作の設定, 123 特別なコマンド ライン パラメータ, 73 ドライバ リスト, 189 ドライブ レイアウト, 123 クラス, 121 ドライブ レイアウト 指定, 129 割り当て, 134 ドライブ レイアウト定義, 129

## ね

ネイティブ インストレーション, 定義, 28 ネットワーク ブート, 55, 139

#### は

バージョンとビルド, 198 [パッケージ情報] セクション, 109 [パッケージを限定する対象システム] セクション, 109 [パブリッシュするデータのタイプ] ドロップダウ ン リスト, 135 パーティション 拡張, 64 追加, 133 パーティション テーブルの仕様, 123 パーティションの追加, 133 パーティションのマージ, 130 ハードウェア設定, 123 ハードウェア設定要素, 123 ハイバネーション, 64 パケット ブロック, 158 パケット ロス, 定義, 151

パケット, 定義, 151 パケット間の遅延, 158, 160 パケットの再送信, 167 パフォーマンス, 定義, 151 バンド幅スロットル, 127

# ひ

否定応答, 定義, 152

## ふ

ブート メニュー 構成, 188 ブート前実行環境. (PXE) ブート メニュー 構成変更, 184 複数のログ, 219 プラットフォーム サポート, 32 ブロックあたりのパケット, 168 ブロックの再送信, 定義, 152

#### へ

ベア メタル マシン, 138 ベア メタル マシン 定義, 27 ペイロード, 204

## ほ

ポリシーの設定, 117 ポリシー割り当て, 117

## ま

マニュアルの変更点, 4 マルチキャスト, 148 構成, 149 受信コマンド, 170 送信コマンド, 165 パラメータ, 152 マルチキャスト転送, 定義, 151

## み

[未使用のディスク スペースの圧縮を最適化する] チェック ボックス, 74, 86

## す

無人モード Image Preparation Wizard, 7, 88

## め

メッセージ、タイムアウト, 215 メニュー オペレーティング システム, 118

#### ゆ

ユーザー メッセージ, 215 ユーザー プロンプト OS の上書きまたは変更, 125 ユニキャスト, 160

## ら

ライセンス ファイル, 41 ライセンス ファイル ロケーション, 41 ライセンス ファイル 有効性の確認, 41

## り

リモート イメージ, 82 キャプチャ, 82

## ろ

ローカル サービスの起動, 25 ロール 選択, 124 ロールの選択 ロールノセンタク, 124 ログ Connect.log, 200 httpd-3469.error.txt, 198

httpd-port.log, 198, 204 httpd-port.YY.MM.DD.log, 198 LSB.log, 200 machineID-all.log, 198 osclone.log, 199 OSSELECT.log, 203 romclimth.log, 180 Romclimth.log, 200 setup.log<sub>, 199</sub>

# わ

割り当て オペレーティング システム, 128 [割り当てのタイプ] グループ ボックス, 109 ドライブ レイアウト, 134 ポリシー, 117